# คู่มือผู้ใช้

© Copyright 2012 Hewlett-Packard Development Company, L.P.

Bluetooth เปนเครื่องหมายการคาของเจาของ กรรมสทธิ ิ์และใชงานโดย Hewlett-Packard Company ภายใต้ใบอนุญาตใช้งาน Intel เป็น เครื่องหมายการคาของ Intel Corporation ใน สหรัฐอเมริกาและประเทศอื่นๆ AMD เปน เครื่องหมายการคาของบริษัท Advanced Micro Devices ส่วนโลโก้ SD เป็นเครื่องหมายการค้าของ เจาของกรรมสิทธิ์Java เปนเครื่องหมายการคาใน สหรัฐอเมริกาของ Sun Microsystems, Inc. สวน Microsoft และ Windows เปนเครื่องหมายการคา จดทะเบียนในสหรัฐอเมริกาของ Microsoft Corporation

ข้อมูลที่ระบุในที่นี้อาจมีการเปลี่ยนแปลงโดยไม่จำเป็น ์ต้องแจ้งให้ทราบล่วงหน้า การรับประกันสำหรับ ผลิตภัณฑ์และบริการของ HP ระบไว้อย่างชัดเจนใน ้ใบรับประกันที่ให้มาพร้อมกับผลิตภัณฑ์และบริการดัง ึ กล่าวเท่านั้น ข้อความในที่นี้ไม่ถือเป็นการรับประกัน ู้ เพิ่มเติมเเต่อย่างใด HP จะไม่รับผิดชอบต่อข้อผิด พลาดทางเทคนิคหรือภาษาหรือการละเวนขอความใน ที่นี้

พิมพครั้งที่หนึ่ง: สิงหาคม 2012

หมายเลขเอกสาร: 703251-281

#### ประกาศเกี่ยวกับผลิตภัณฑ์

ี่ ค่มือผู้ใช้นี้อธิบายเกี่ยวกับคณลักษณะทั่วไปที่มีอยใน รุ่นส่วนใหญ่ของคอมพิวเตอร์ คุณลักษณะบางอย่าง อาจไมพรอมใชงานบนคอมพิวเตอรของคุณ

หากต้องการรับทราบข้อมลล่าสุดในค่มือนี้ ให้ติดต่อ ้ฝ่ายสนับสนุน สำหรับการสนับสนุนในสหรัฐอเมริกา ไปที่ <http://www.hp.com/go/contactHP> สําหรับ การสนับสนุนทวโลก ั่ ไปที่ [http://welcome.hp.com/country/us/en/](http://welcome.hp.com/country/us/en/wwcontact_us.html) [wwcontact\\_us.html](http://welcome.hp.com/country/us/en/wwcontact_us.html)

#### เงื่อนไขสำหรับซอฟต์แวร์

หากคุณติดตั้ง คัดลอก ดาวน์โหลด หรือใช้งาน ผลิตภัณฑ์ซอฟต์แวร์ใดๆ ที่ติดตั้งไว้ในคอมพิวเตอร์ เครื่องนี้แสดงวาคุณตกลงทจะปฏ ี่ ิบตัิตามเงื่อนไขของ ข้อตกลงการอนุญาตใช้งานสำหรับผู้ใช้ (EULA) ของ HP หากคุณไม่ย<sup>้</sup>อมรับเงื่อนไขของใบอนุญาตใช้งาน ้ วิธีแก้ไขเพียงอย่างเดียวที่คณจะทำได้ก็คือ ส่งคืน ผลิตภัณฑ์ทั้งหมดที่ไม่ได้ใช้งาน (ฮาร์ดแวร์และ ซอฟตแวร) ภายใน 14 วันเพื่อขอรับเงินคืน โดยจะ ต้องเป็นไปตามนโยบายการคืนเงินของสถานที่ที่คุณ ซื้อผลิตภัณฑนั้นมา

สำหรับข้อมูลเพิ่มเติมหรือการขอคืนเงินค่า ้ คอมพิวเตอร์แบบเต็มจำนวน โปรดติดต่อ ณ จดขาย ในพื้นที่ (ผูจําหนาย) ของคุณ

### ็ประกาศคำเตือนเรื่องความปลอดภัย

 $\bigwedge$  กำเตือน! เพื่อป้องกันการบาดเจ็บที่เกี่ยวเนื่องกับความร้อนหรือปัญหาความร้อนสูงเกินของคอมพิวเตอร์ อย่าวาง ์ คอมพิวเตอร์ไว้บนตักของคุณโดยตรง หรืออย่ากีดขวางช่องระบายอากาศของคอมพิวเตอร์ ใช้คอมพิวเตอร์บนพื้นผิวที่แข็ง ี่ และราบเรียบเท่านั้น อย่าให้พื้นผิวที่แข็ง เช่น เครื่องพิมพ์ที่วางไว้ข้างๆ หรือพื้นผิวที่นุ่ม เช่น หมอน หรือพรม หรือเสื้อผ้า ปิดกั้นทางระบายอากาศ นอกจากนี้ อย่าให้อะแดปเตอร์ AC สัมผัสกับผิวหนังหรือวัตถุที่มีผิวนุ่ม เช่น หมอน พรม หรือ ี เสื้อผ้า ในระหว่างการใช้งานเครื่อง คอมพิวเตอร์และอะแดปเตอร์ AC เป็นไปตามขีดจำกัดอุณหภูมิของพื้นผิวที่ผู้ใช้เข้าถึง ี่ ได้ ตามที่กำหนดไว้โดยมาตรฐานสากลเพื่อความปลอดภัยของอปกรณ์เทคโนโลยีสารสนเทศ (International Standard for Safety of Information Technology Equipment) (IEC 60950)

# สารบัญ

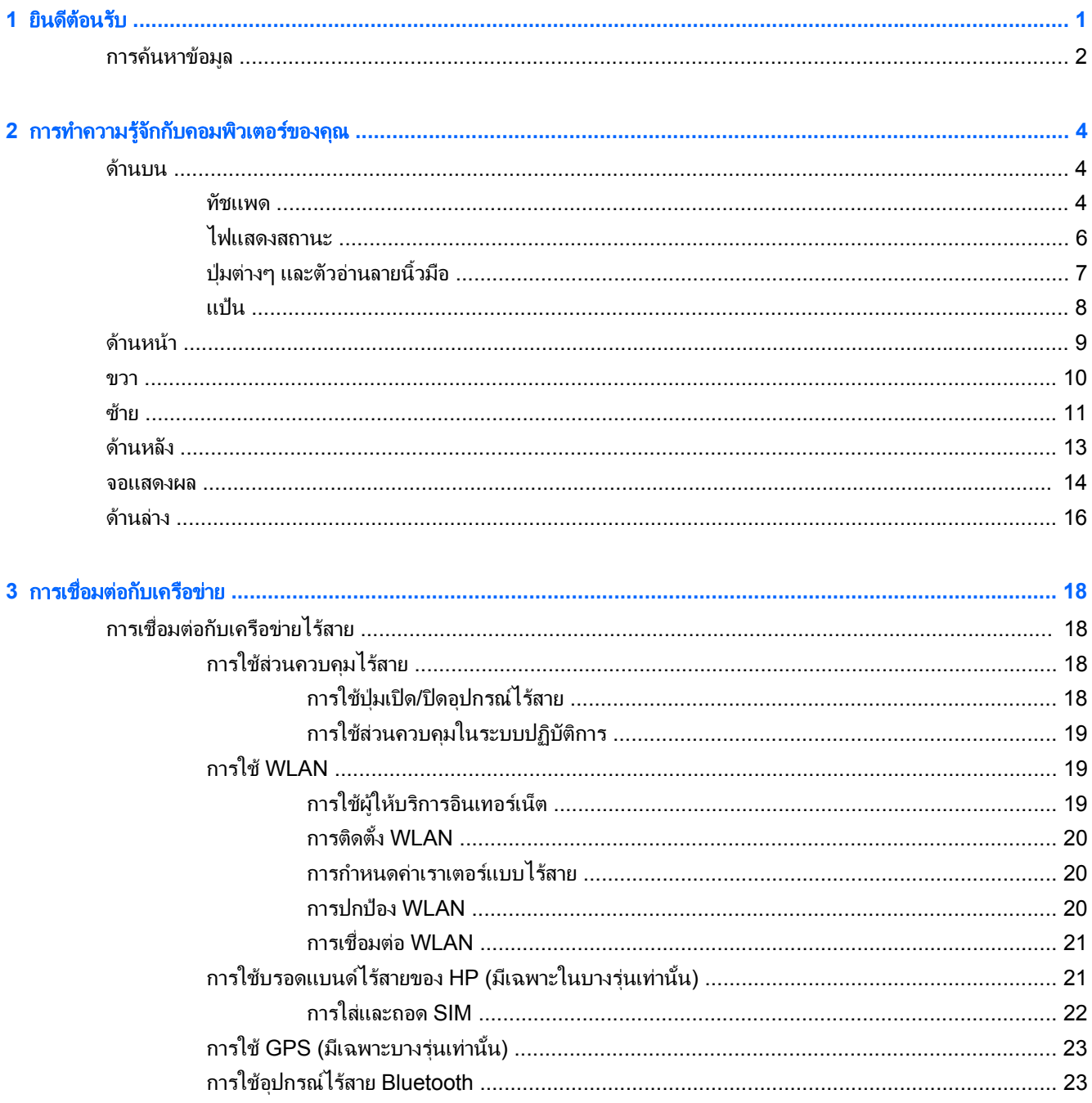

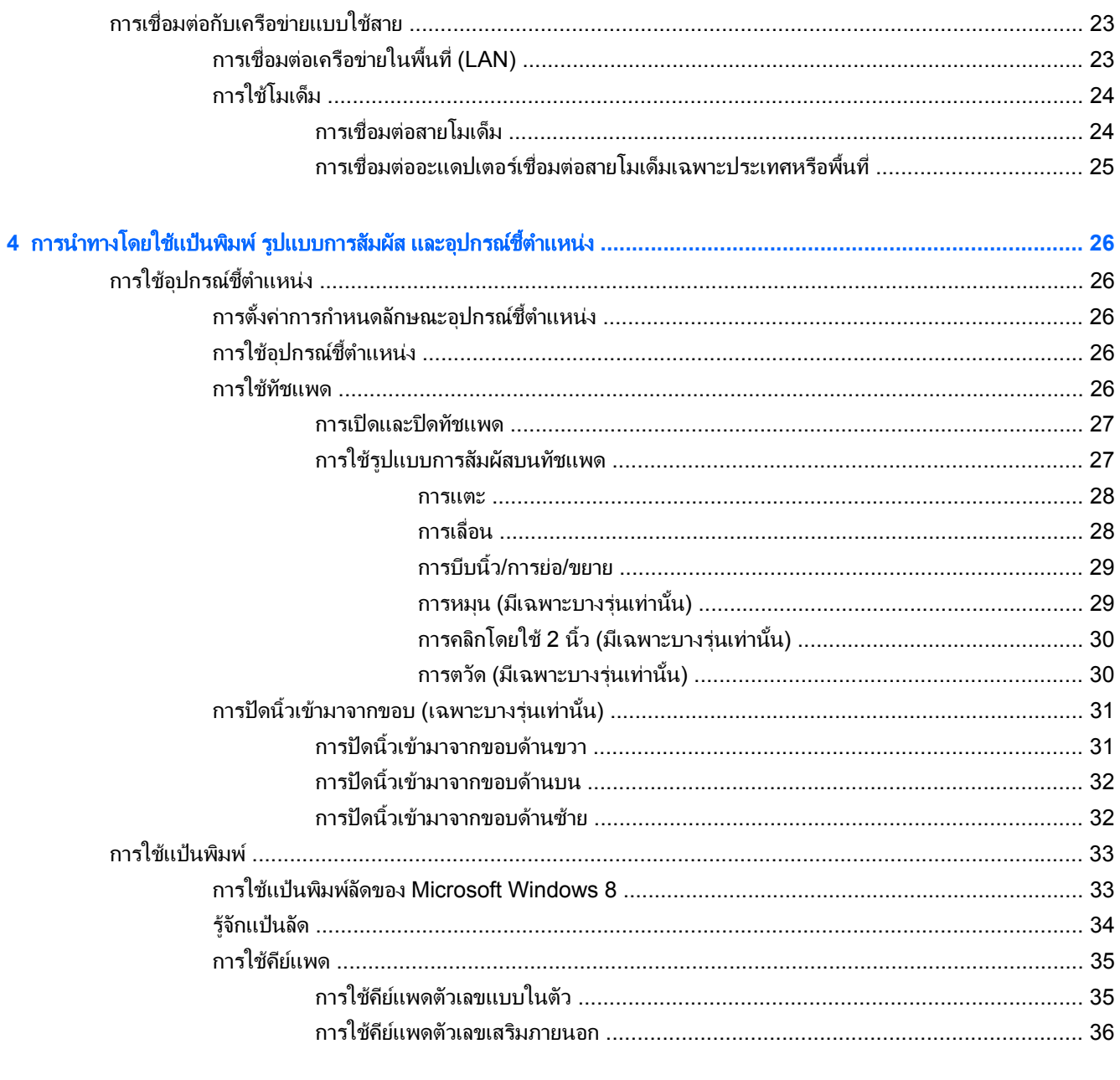

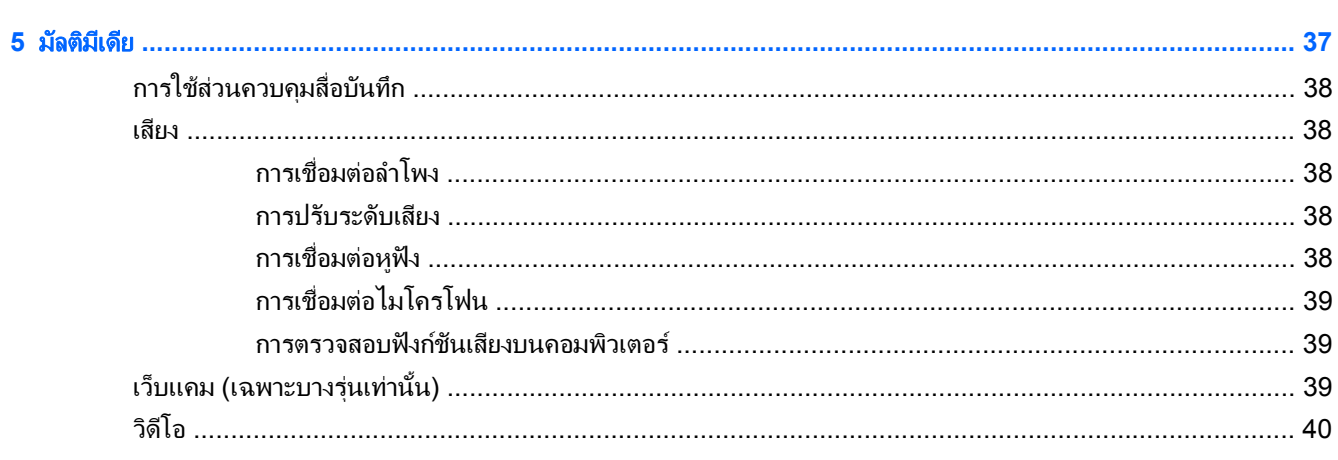

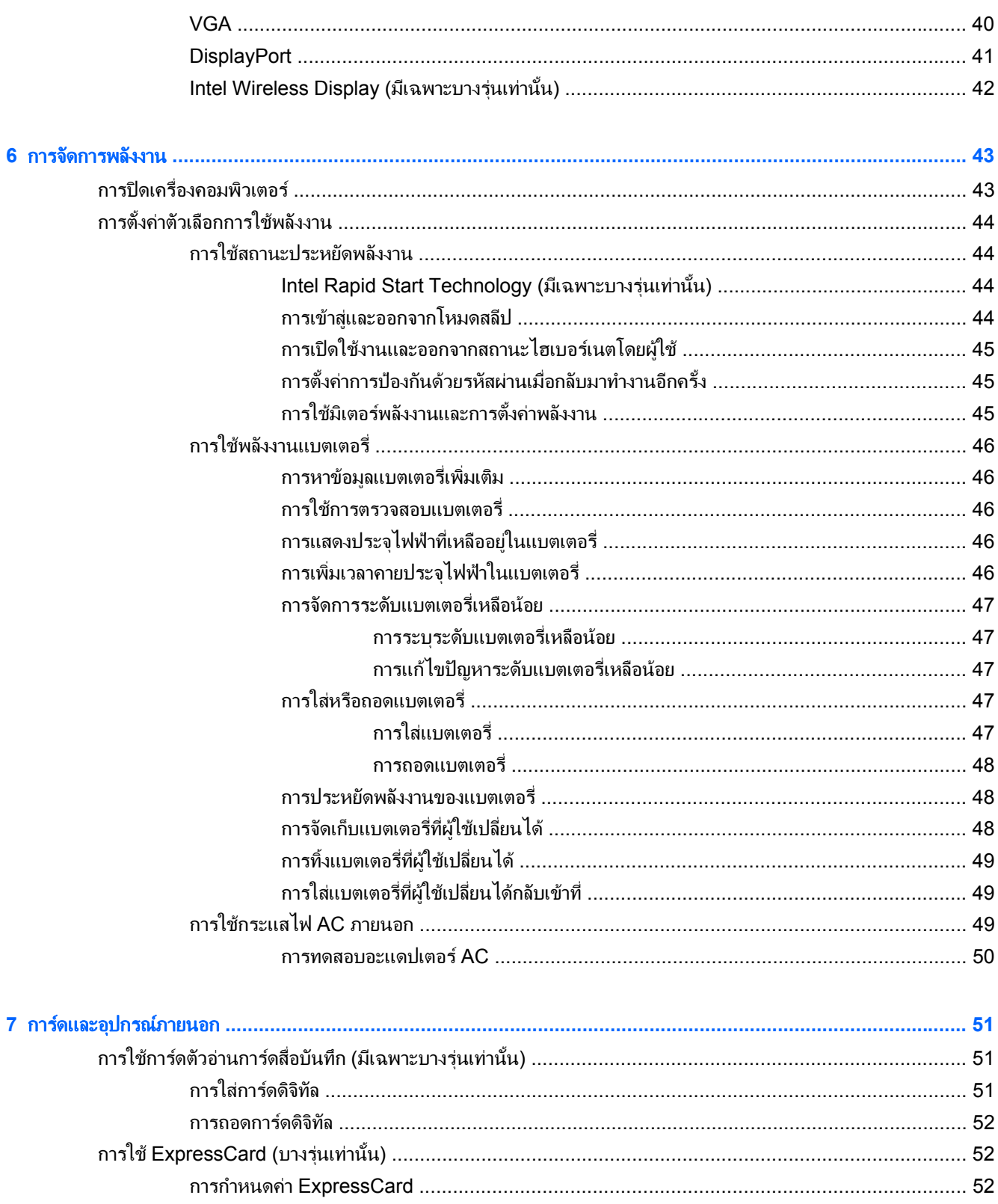

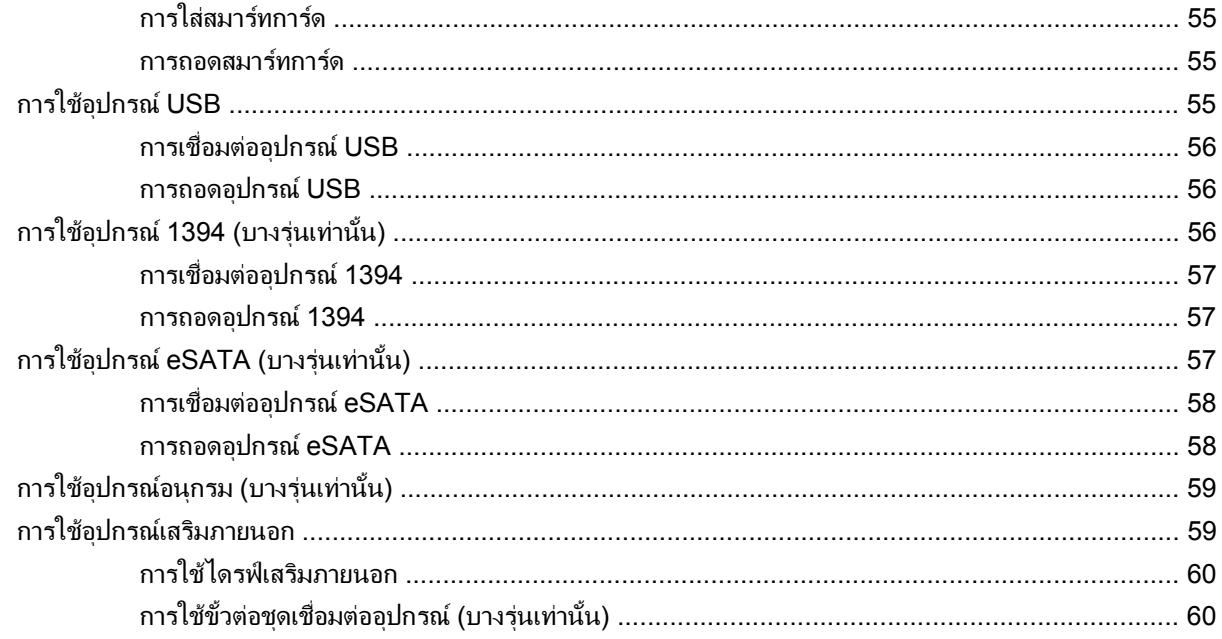

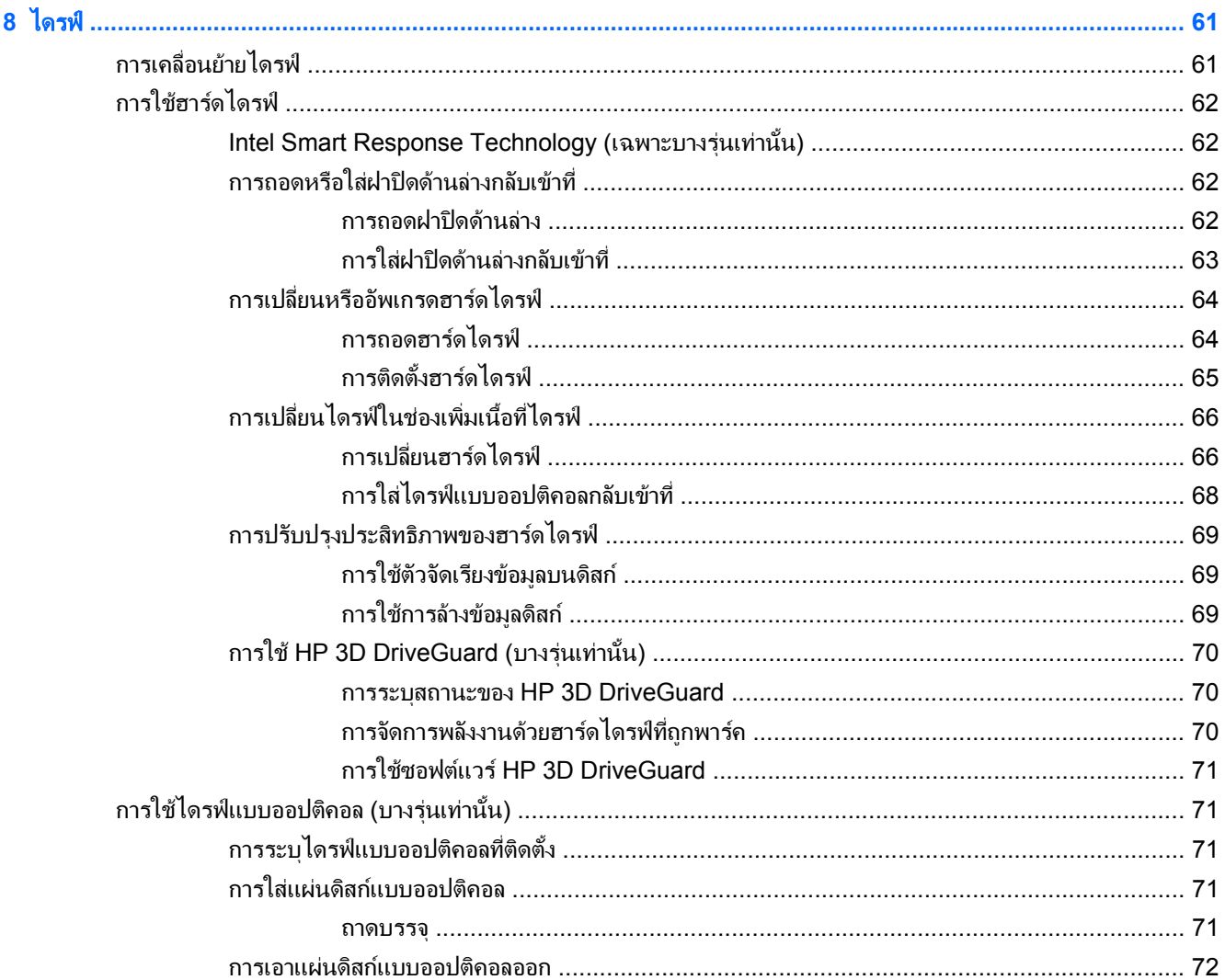

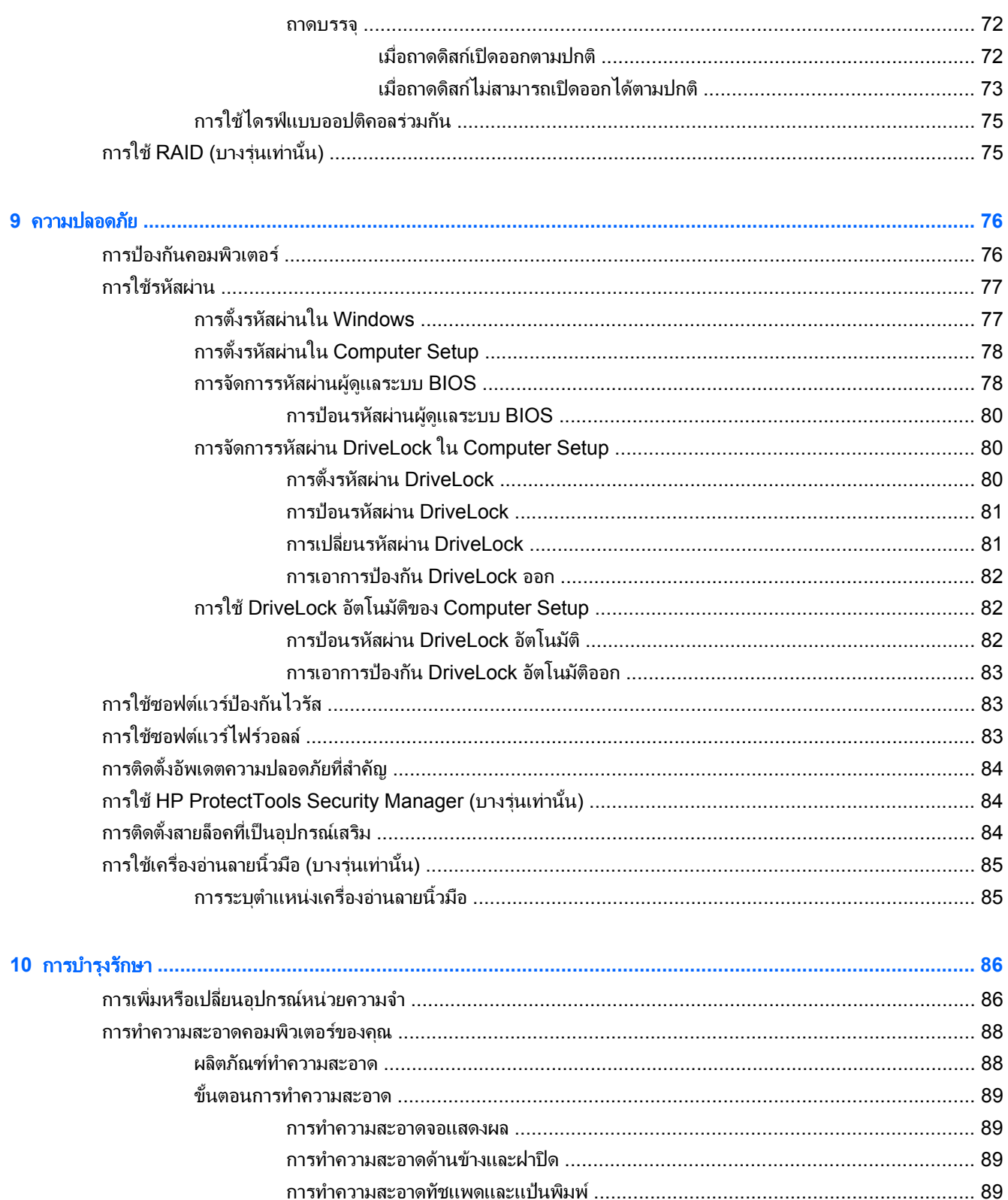

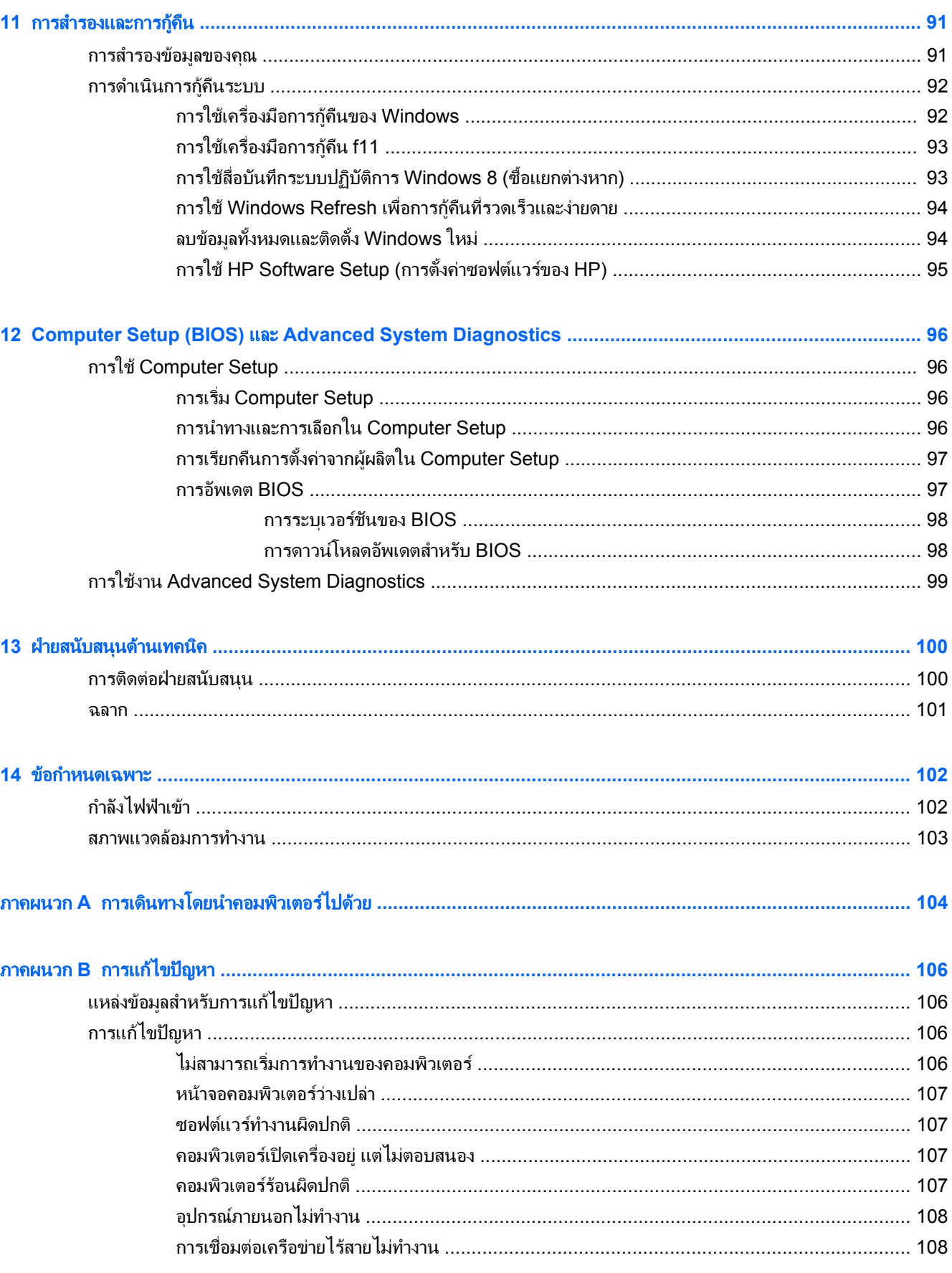

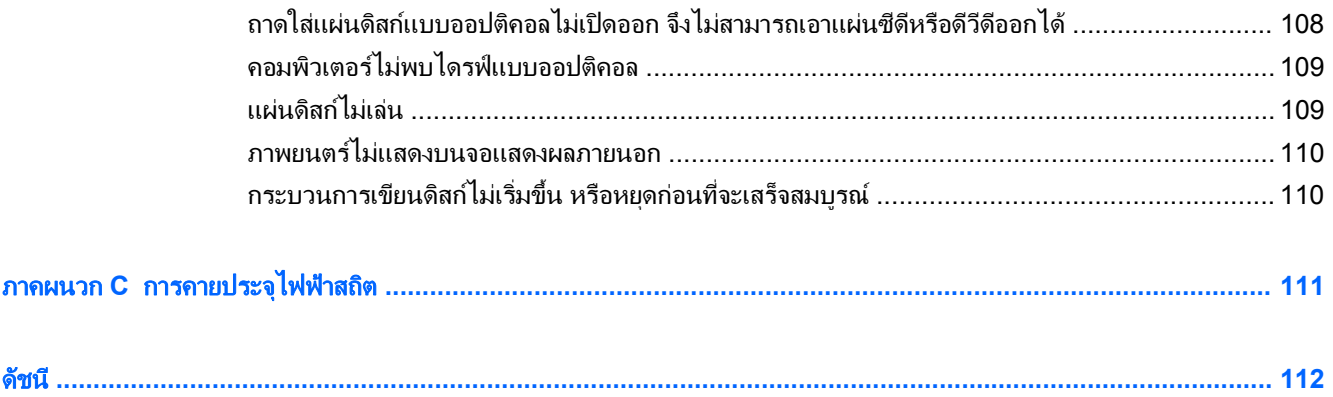

# <span id="page-12-0"></span>**1 ยินดีต้อนรับ**

**ยินดีต้อนรับ**<br>พลังจากที่ติดตั้งและลงทะเบียนคอมพิวเตอร์แล้ว คุณจะต้องปฏิบัติตามขั้นตอนต่อไปนี้:<br>หลังจากที่ติดตั้งและลงทะเบียนคอมพิวเตอร์แล้ว คุณจะต้องปฏิบัติตามขั้นตอนต่อไปนี้:

- ่ ใช้เวลาสักคร*ใน*การอ่านค่มือ*ข้อมลเบื้องต้นเกี่ยวกับ Windows 8* เพื่อดุคณลักษณะใหม่ๆ ของ Windows®
- <u>:</u> $\dot{\Omega}$ : <mark>ดำแนะนำ:</mark> หากต้องการกลับไปที่หน้าจอเริ่มของคอมพิวเตอร์จากโปรแกรมที่เปิดไว้หรือเดสก์ท็อป Windows ให้ ึกดที่แป้นโลโก้ Windows บนแป้นพิมพ์ของคุณ การกดแป้นโลโก้ Windows อีกครั้งจะนำคุณกลับไปยังหน้า จอกอนหนา
- ี**่ เชื่อมต่ออินเทอร์เน็ต–**ตั้งค่าเครือข่ายแบบใช้สายหรือไร้สาย เพื่อให้คณสามารถเชื่อมต่ออินเทอร์เน็ตได้ สำหรับข้อมล <u>เพิ่มเติม โปรดดู การเชื่อมต่อกับเครือข่าย ในหน้า 18</u>
- อ**ัพเดตซอฟต์แวร์ป้องกันไวรัส**–ปกป้องคอมพิวเตอร์ของคุณเพื่อไม่ให้ได้รับความเสียหายจากไวรัส ซอฟต์แวร์ติดตั้ง ์ ไว้ก่อนหน้าแล้วในคอมพิวเตอร์ สำหรับข้อมูลเพิ่มเติม โปรดดู การใช้ซอฟต์แวร์ป้องกันไวรัส ในหน้า 83
- **ทำความร้จักกับคอมพิวเตอร์ของคณ**–เรียนรัเกี่ยวกับคณลักษณะต่างๆ ของคอมพิวเตอร์ โปรดดูข้อมลเพิ่มเติมจาก ิ การทำความรู้จักกับคอมพิวเตอร์ของคณ ในหน้า 4 และ การนำทางโดยใช้แป้นพิมพ์ รปแบบการสัมผัส และ ้อปกรณ์ชี้ตำแหน่ง ในหน้า 26
- **ด้นหาซอฟต์แวร์ที่ติดตั้ง–**เข้าถึงรายการซอฟต์แวร์ที่ติดตั้งล่วงหน้าบนคอมพิวเตอร์

ี จากหน้าจอเริ่ม ให้พิมพ์ a คลิก **โปรแกรม** แล้วเลือกจากตัวเลือกที่แสดงขึ้นมา สำหรับรายละเอียดเกี่ยวกับการใช้ ิซอฟต์แวร์ที่ให้มาในคอมพิวเตอร์ ดุคำแนะนำของผ้ผลิตคอมพิวเตอร์ ซึ่งอาจมีให้พร้อมกับซอฟต์แวร์หรือในเว็บไซต์ ของผ้ผลิต

**สำรองฮาร์ดไดรฟ์ของคณ**–สร้างดิสก์ก้คืนระบบหรือแฟลชไดรฟ์ก้คืนระบบ โปรดดู การสำรองและการก้คืน <u>ในหน้า 91</u>

# <span id="page-13-0"></span>การคนหาขอมลู

ี คอมพิวเตอร์ประกอบด้วยแหล่งข้อมูลมากมายที่จะช่วยคุณในการทำงานต่างๆ

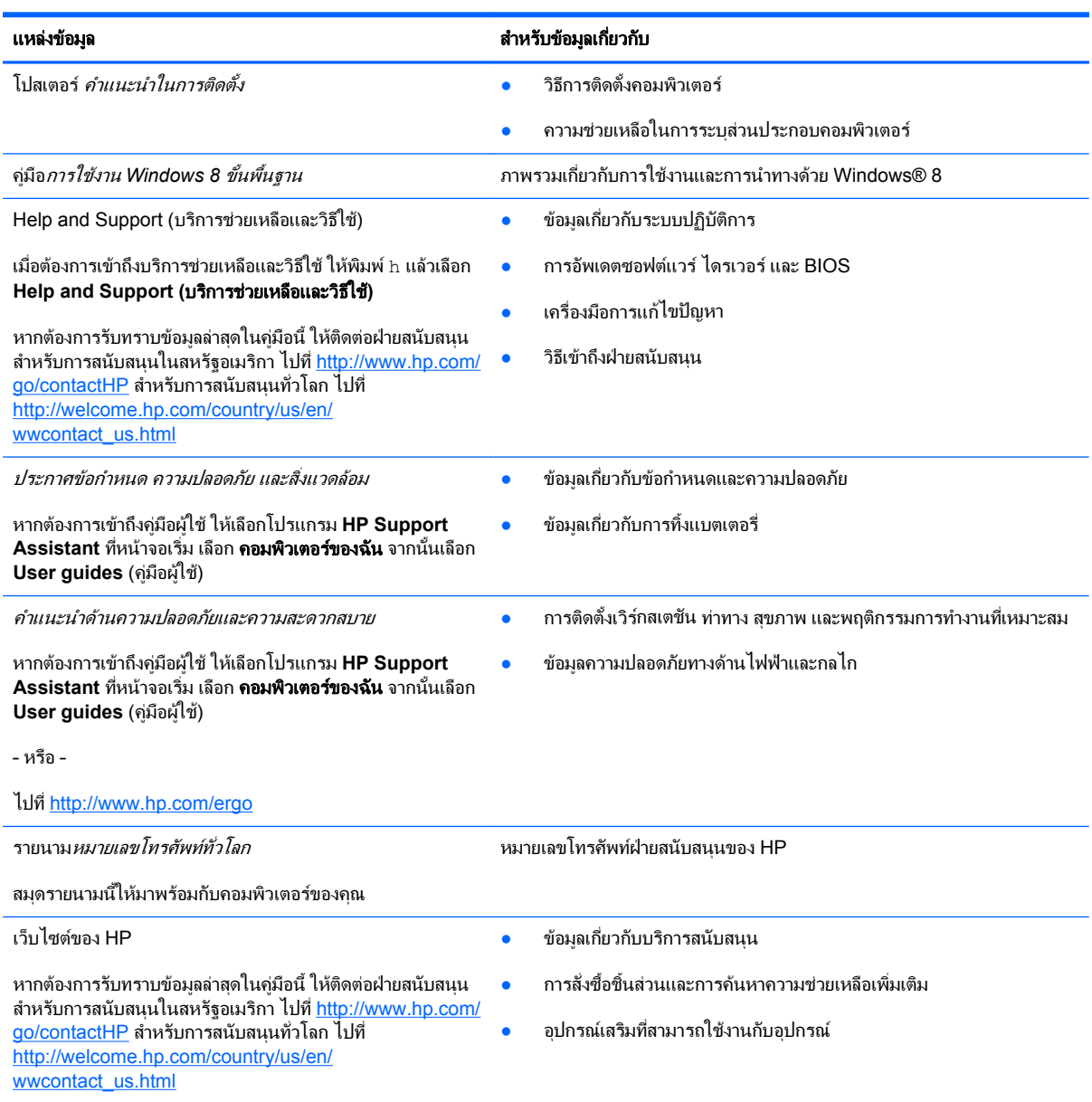

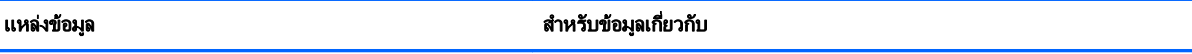

ึการรับประกันแบบจำกัด\*

ข้อมูลการรับประกัน

หากตองการเขาถึงคูมือนี้จากหนาจอเริ่ม ใหเลือกโปรแกรม **HP Support Assistant** เลือก **My computer** (คอมพิวเตอรของ ฉัน) แลวเลือก **Warranty and services** (การรับประกนและ ั บริการ)

– หรือ –

ไปที่ <http://www.hp.com/go/orderdocuments>

\*คุณสามารถดการรับประกันแบบจำกัดของ HP ที่ระบไว้อย่างชัดเจนและสามารถใช้กับผลิตภัณฑ์ของคุณได้ในคู่มือผ้ใช้ในคอมพิวเตอร์ของคุณและ/ ี่ หรือในซีดี/ดีวีดีที่ให้มาในกล่องบรรจุ ในบางประเทศ/ภูมิภาค HP อาจแนบเอกสารการรับประกันแบบจำกัดของ HP ไว้ในกล่องบรรจุ สำหรับบาง ประเทศ/ภูมิภาคซึ่งไม่มีเอกสารการรับประกัน คุณอาจขอรับเอกสารดังกล่าวได้จาก <http://www.hp.com/go/orderdocuments> หรือส่งจดหมายไป ที่:

● อเมริกาเหนือ: Hewlett-Packard, MS POD, 11311 Chinden Blvd., Boise, ID 83714, USA

● ยุโรป ตะวันออกกลาง แอฟริกา: Hewlett-Packard, POD, Via G. Di Vittorio, 9, 20063, Cernusco s/Naviglio (MI), Italy

● เอเชียแปซิฟิก: Hewlett-Packard, POD, P.O. Box 200, Alexandra Post Office, Singapore 911507

ู เมื่อคุณแจ้งขอรับเอกสารการรับประกันของคุณ โปรดระบุหมายเลขผลิตภัณฑ์ ระยะเวลารับประกัน (ระบุไว้ที่ฉลากข้อมูลบริการ) ชื่อ และที่อยู่

ี<mark>สิ่งสำคัญ</mark>: ห้ามส่งคืนผลิตภัณฑ์ HP ของคุณไปที่ที่อยู่ด้านบน สำหรับการสนับสนุนในสหรัฐอเมริกา ไปที่ <u><http://www.hp.com/go/contactHP></u> สําหรับการสนับสนุนทั่วโลก ไปที่ [http://welcome.hp.com/country/us/en/wwcontact\\_us.html](http://welcome.hp.com/country/us/en/wwcontact_us.html)

#### <span id="page-15-0"></span>**2 การทำความรู้จักกับคอมพิวเตอร์ของคุณ** ั ั

# ดานบน

## ทัชแพด

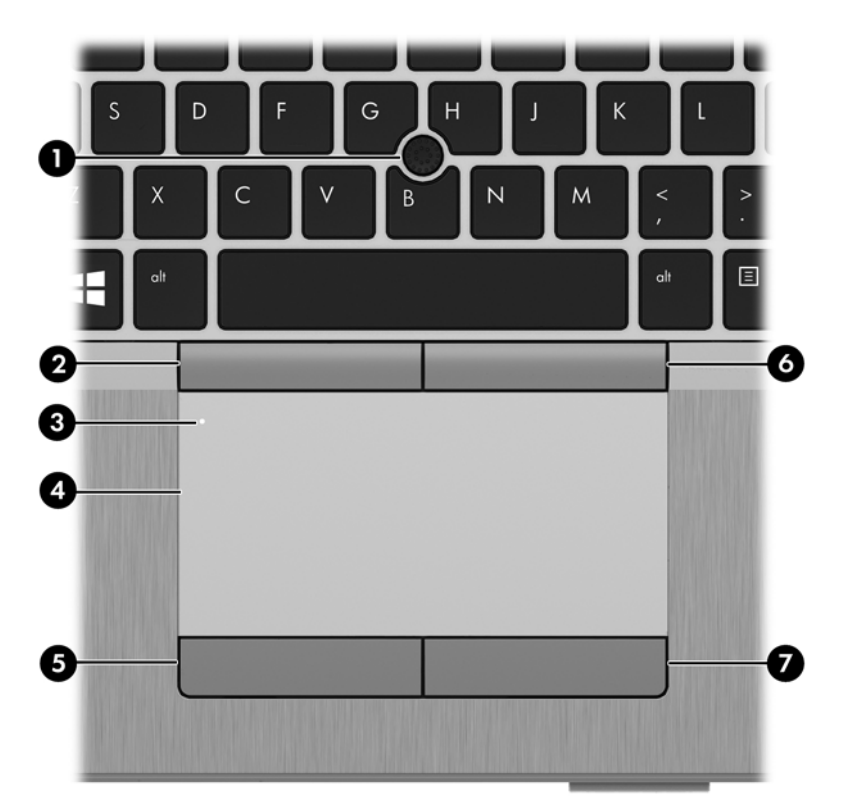

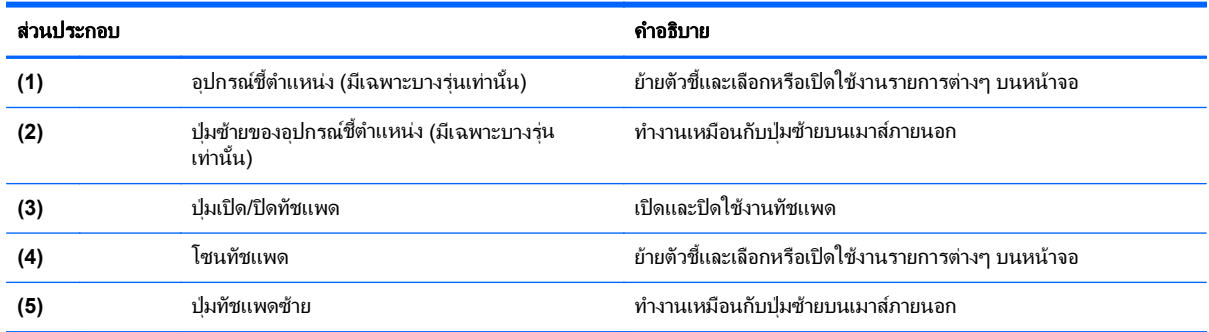

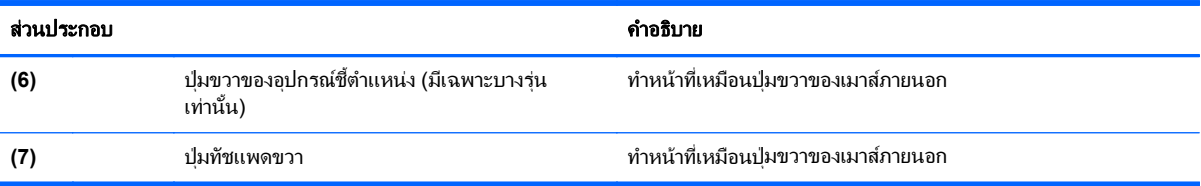

# <span id="page-17-0"></span>ไฟแสดงสถานะ

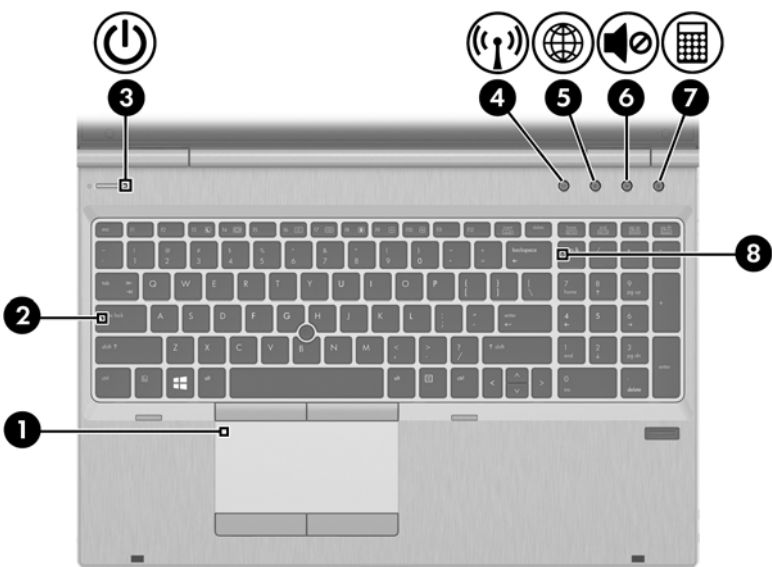

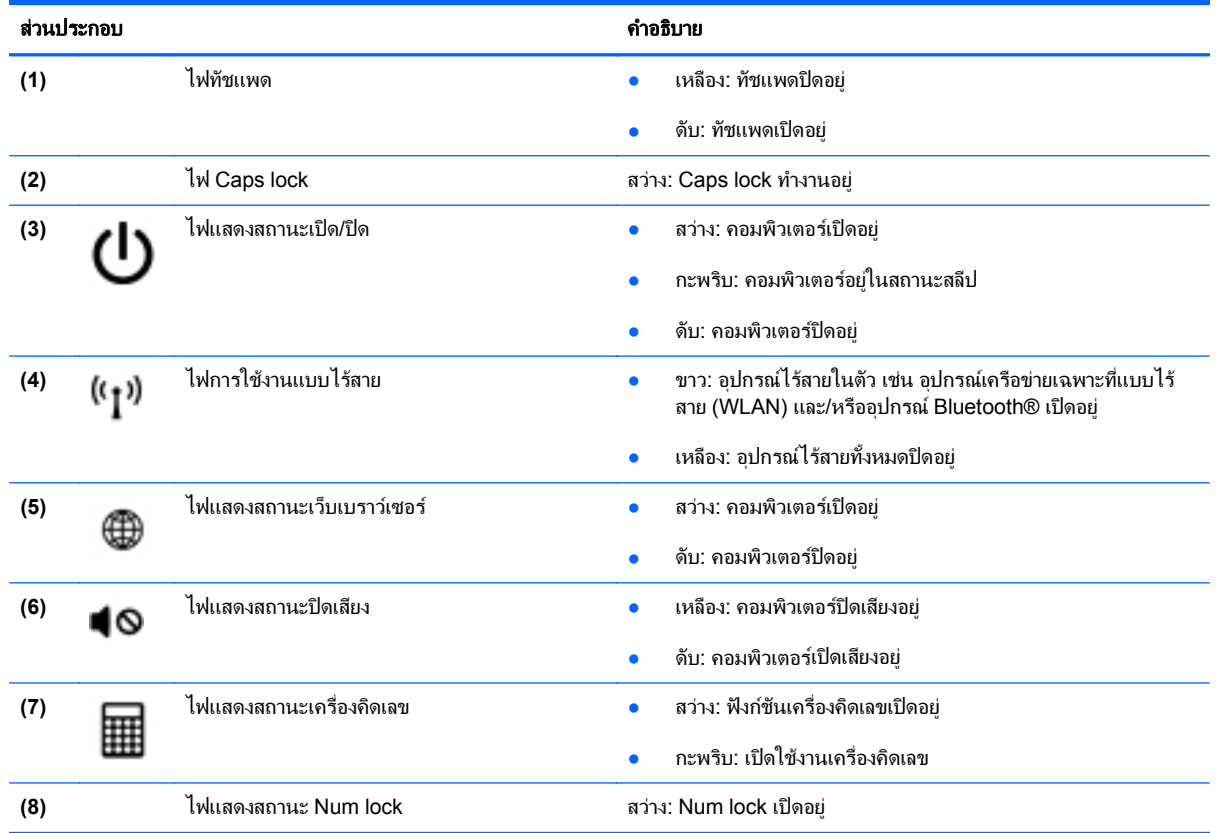

# <span id="page-18-0"></span>ปุ่มต่างๆ และตัวอ่านลายนิ้วมือ

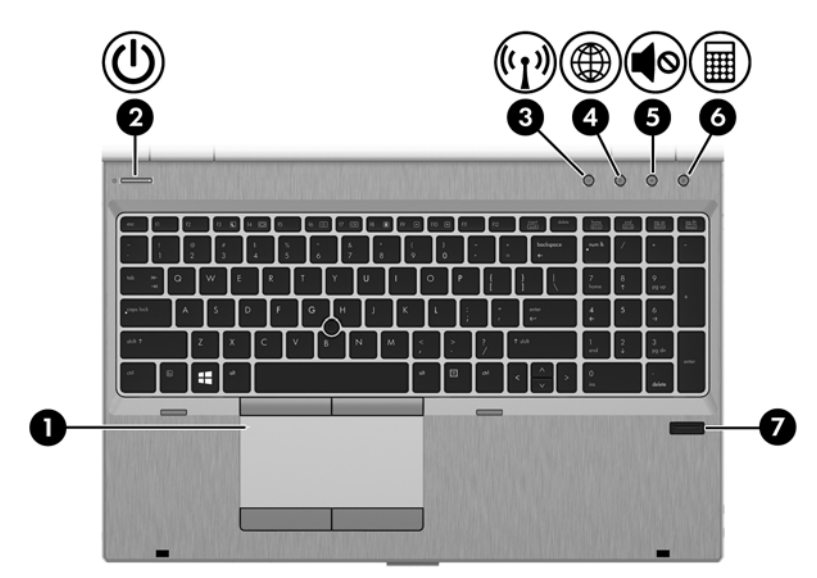

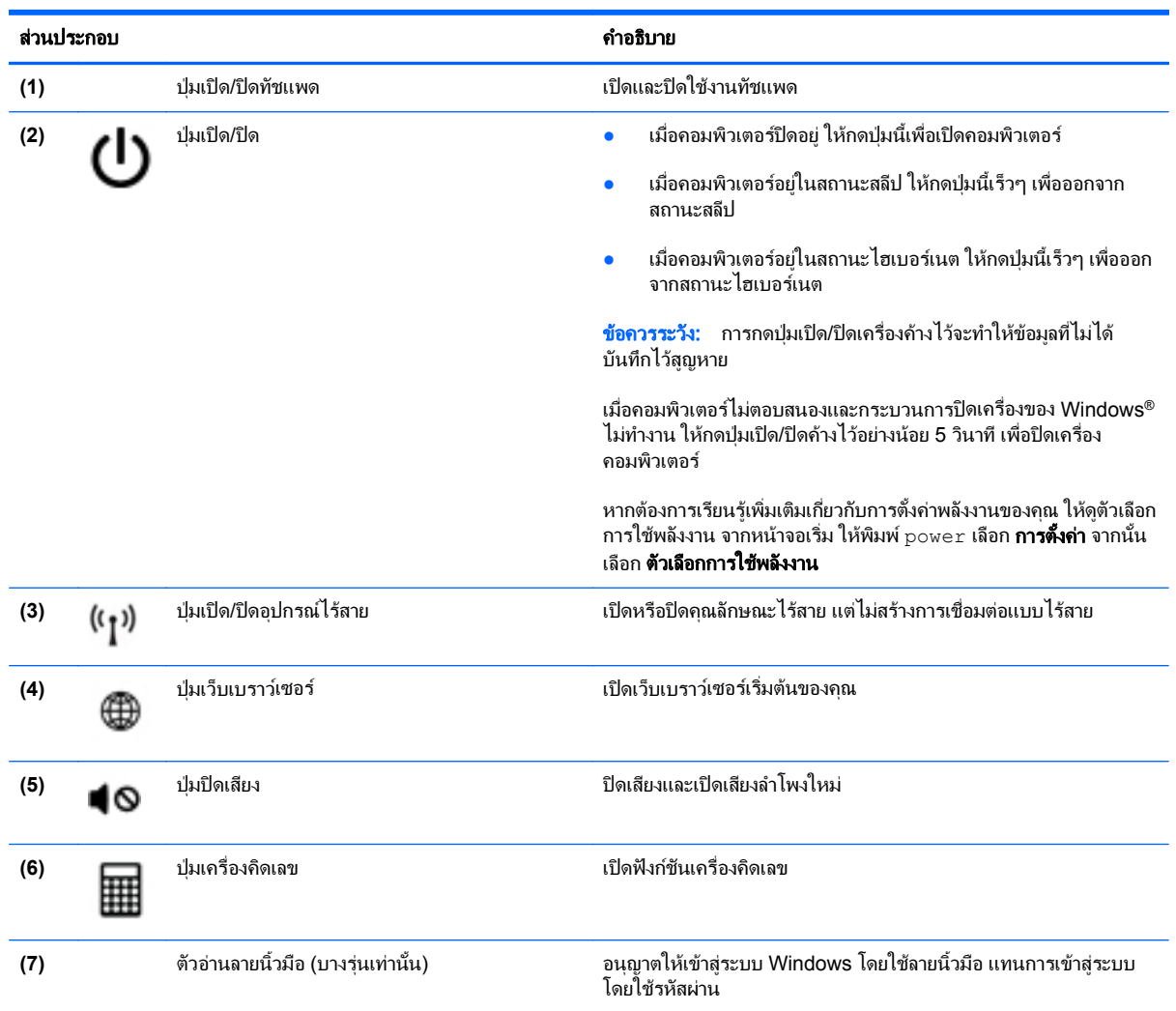

# <span id="page-19-0"></span>แปน

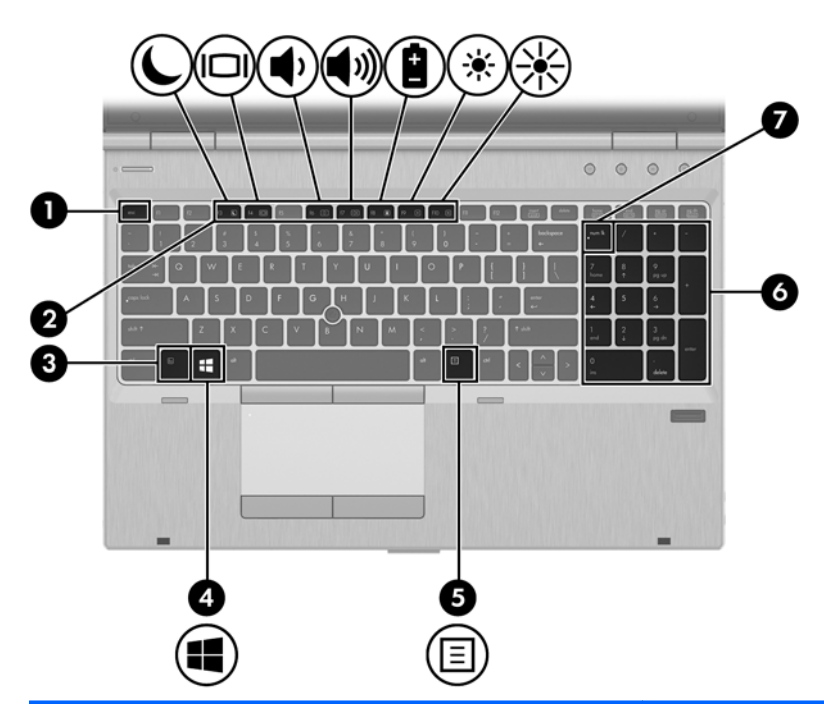

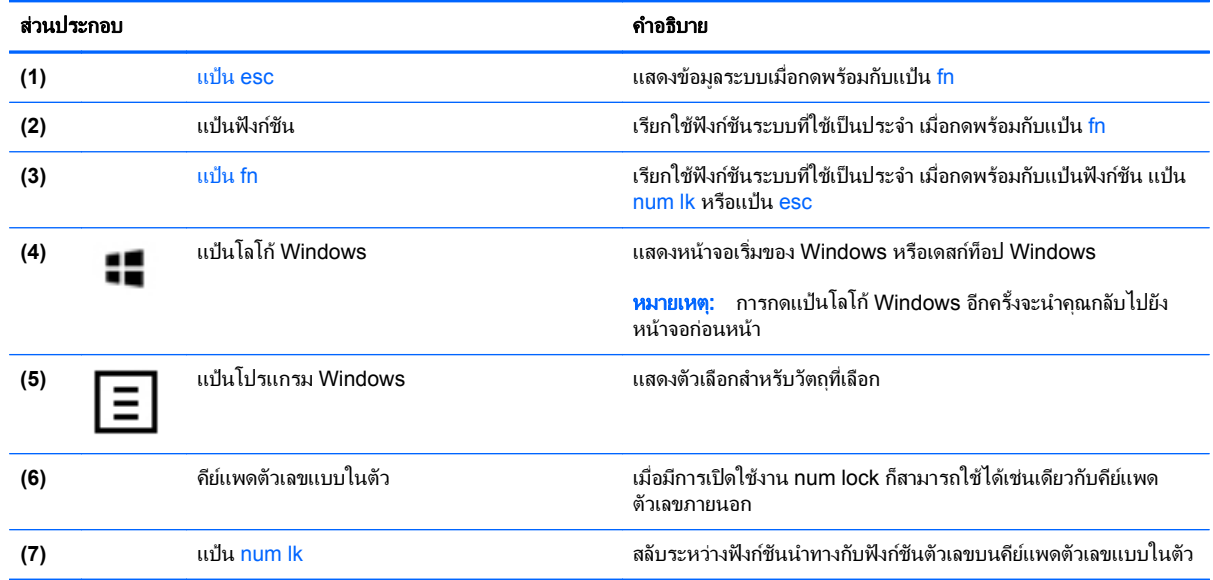

# <span id="page-20-0"></span>ดานหนา

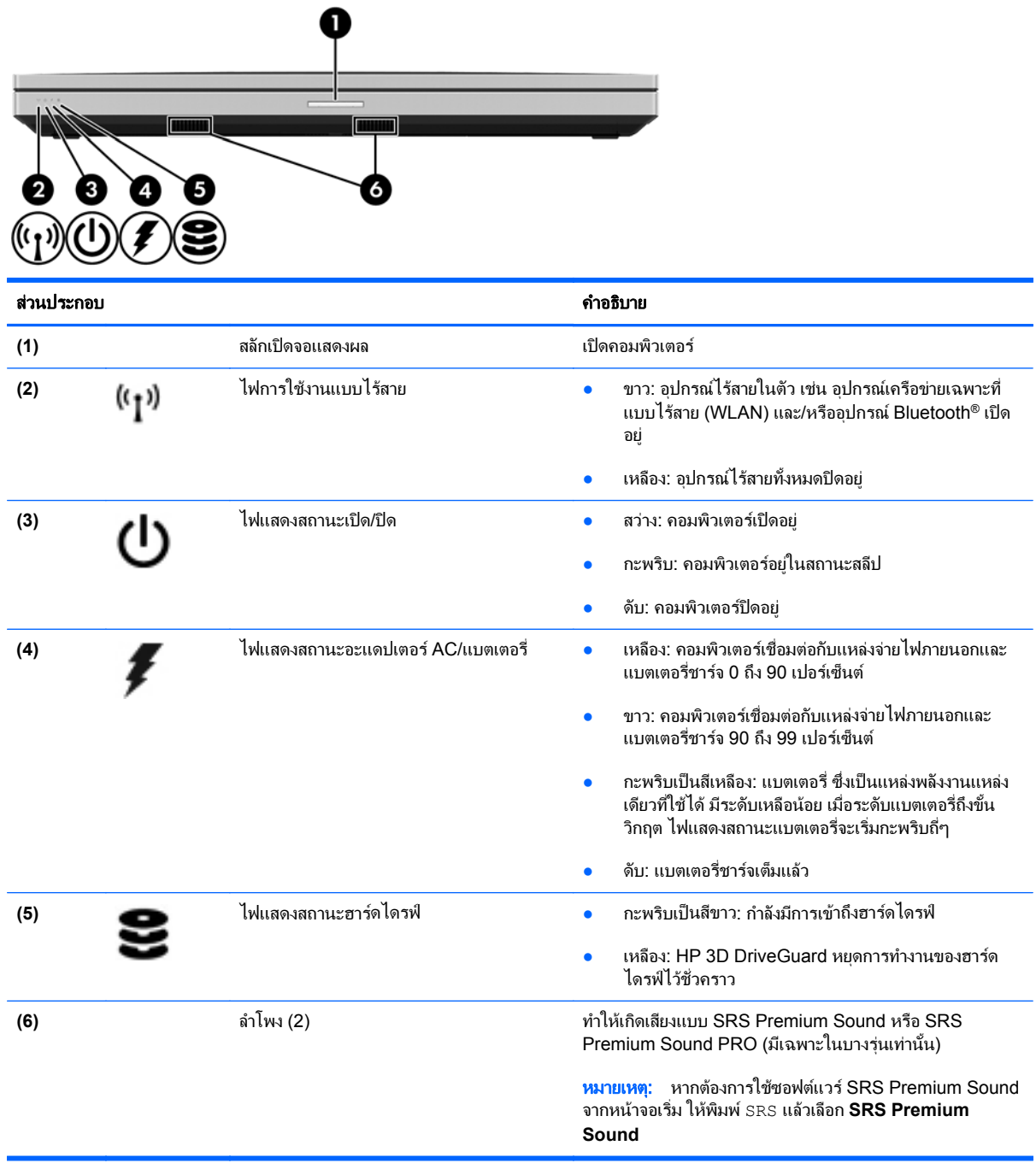

<span id="page-21-0"></span>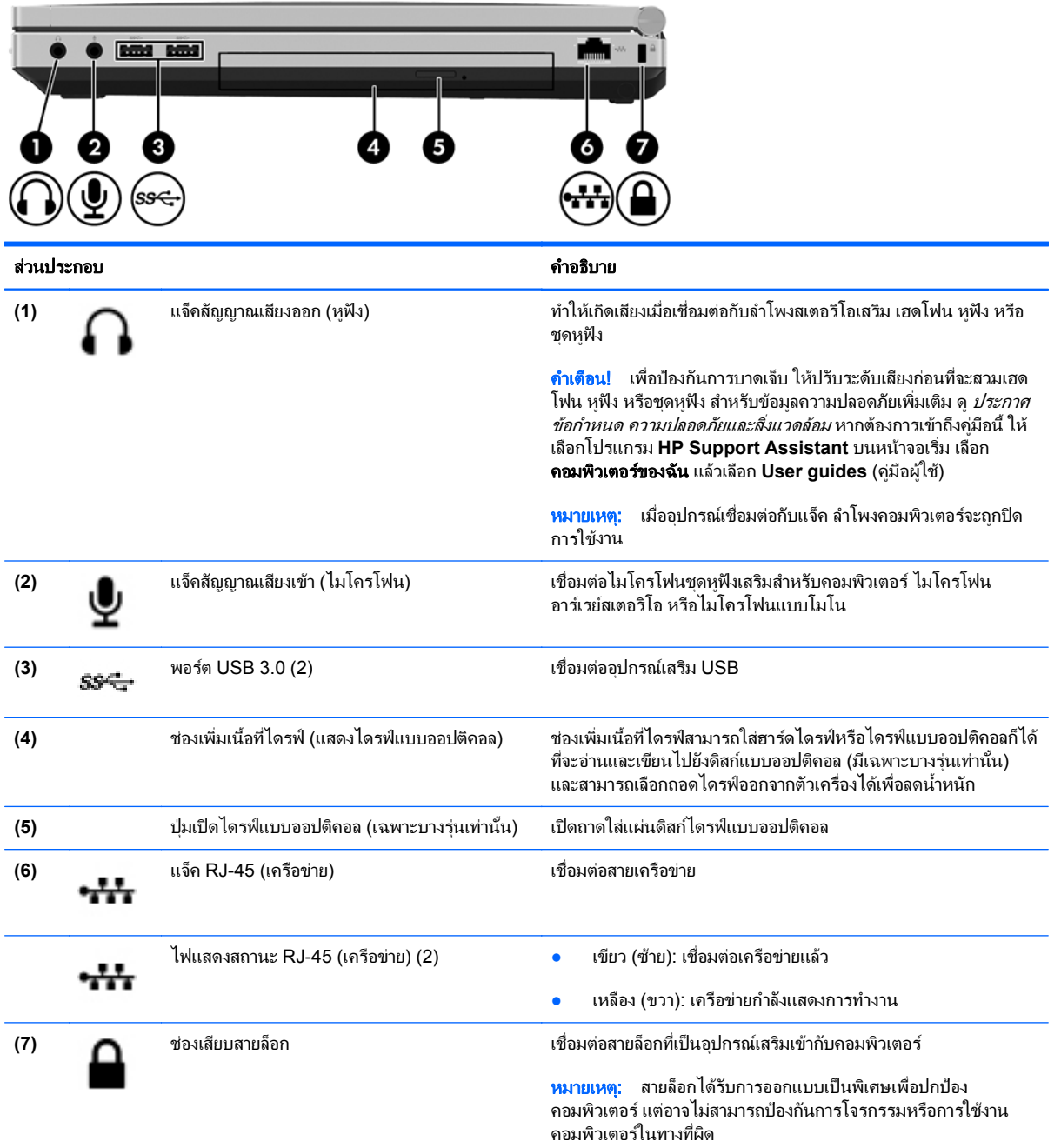

# <span id="page-22-0"></span>ซาย

### โปรดดูที่ภาพประกอบที่ใกล้เคียงกับคอมพิวเตอร์ของคุณมากที่สุด

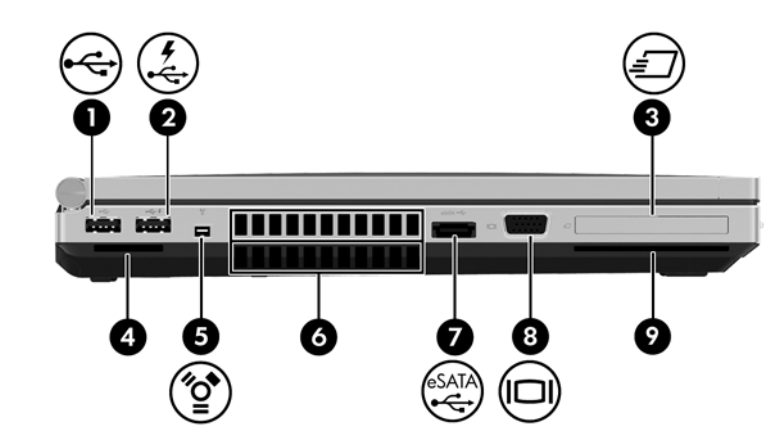

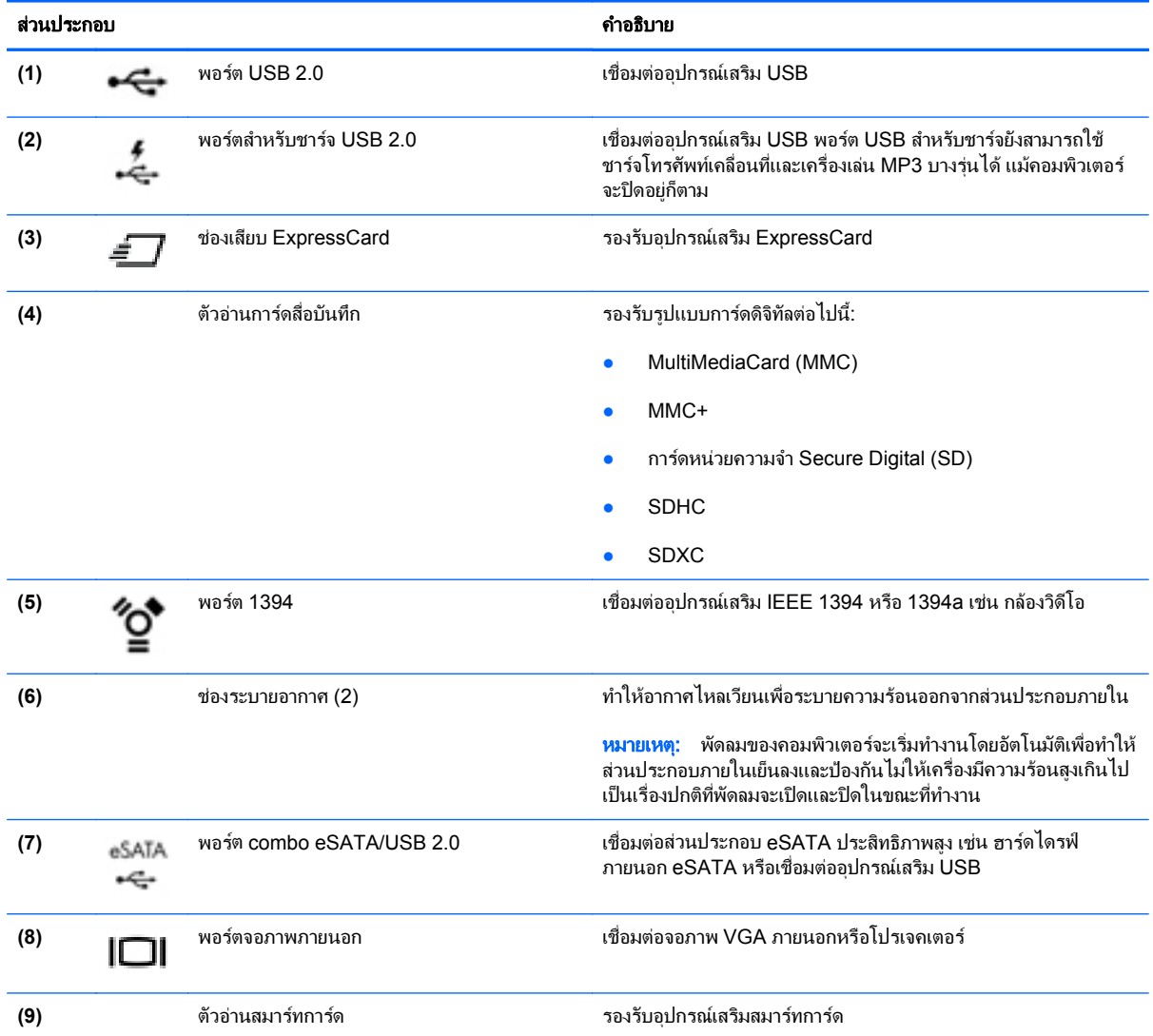

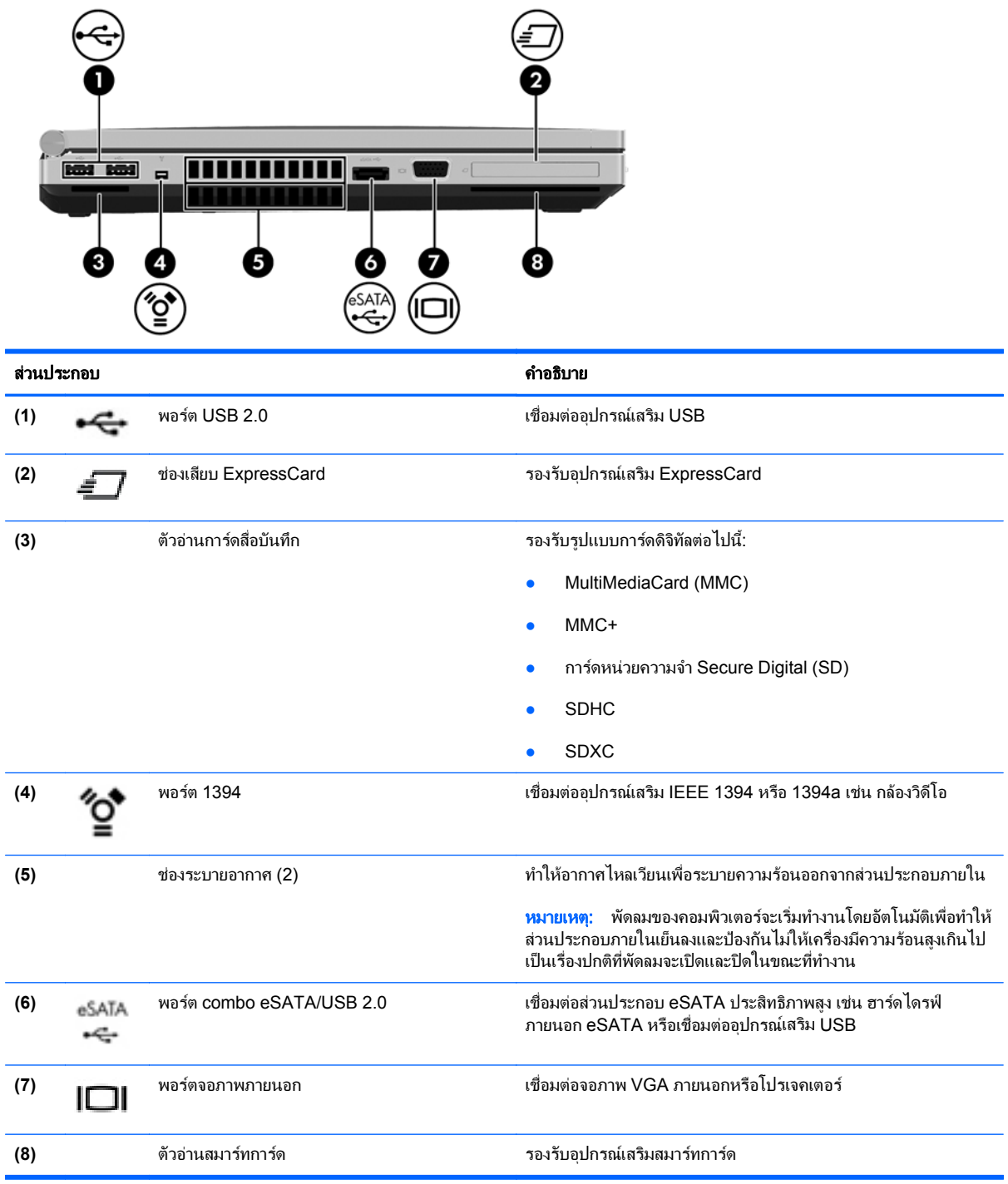

# <span id="page-24-0"></span>ดานหลงั

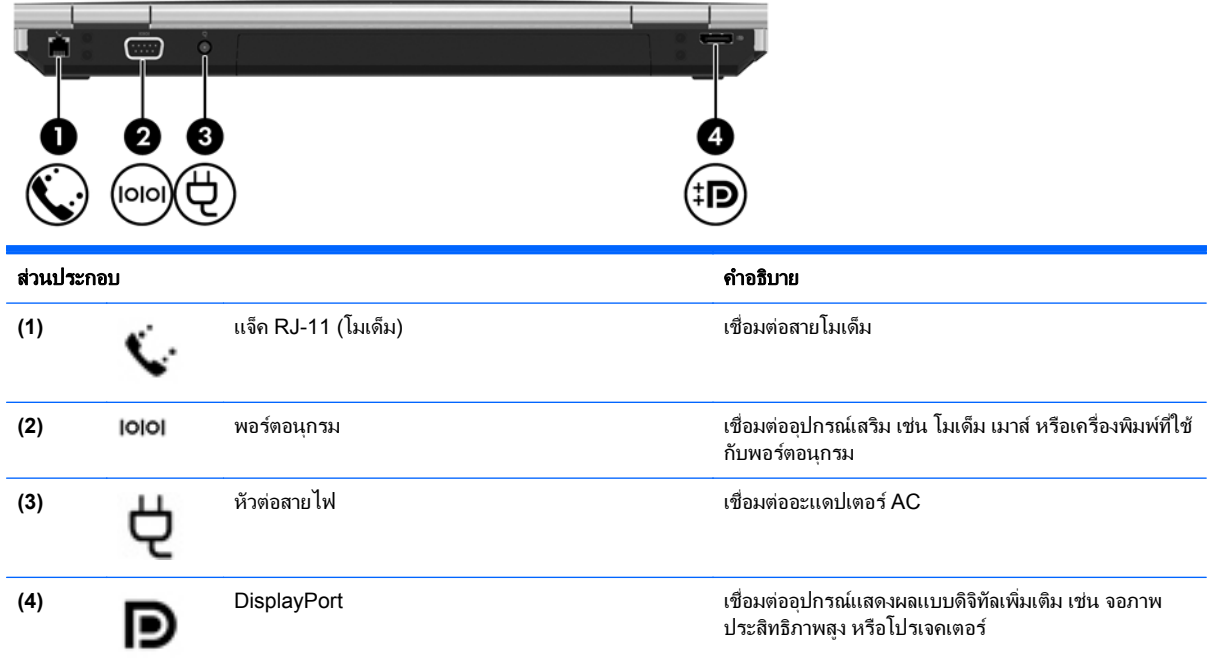

### <span id="page-25-0"></span>จอแสดงผล

โปรดดูที่ภาพประกอบที่ใกล้เคียงกับคอมพิวเตอร์ของคุณมากที่สุด

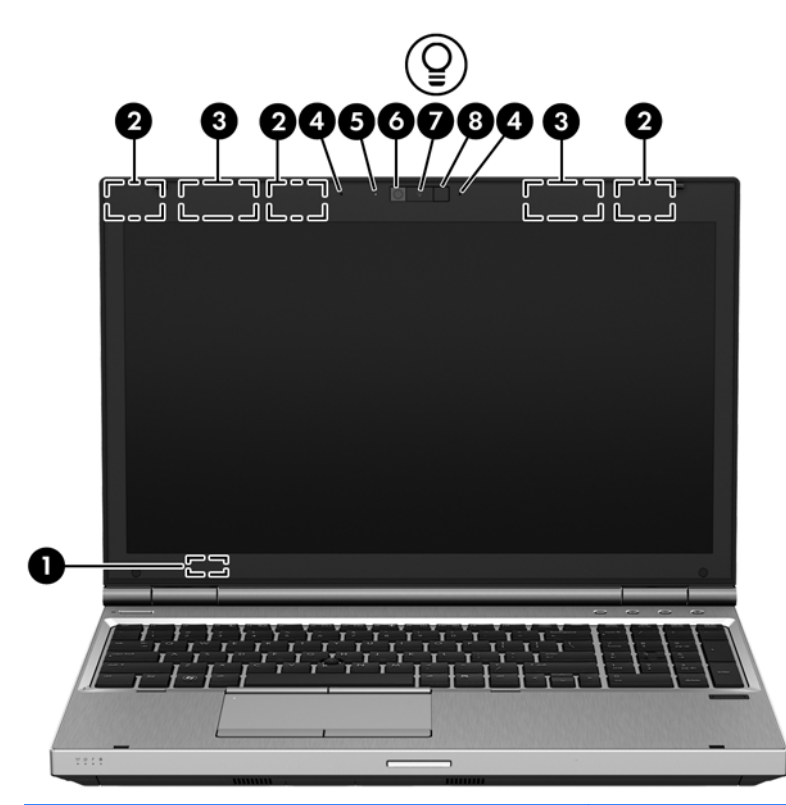

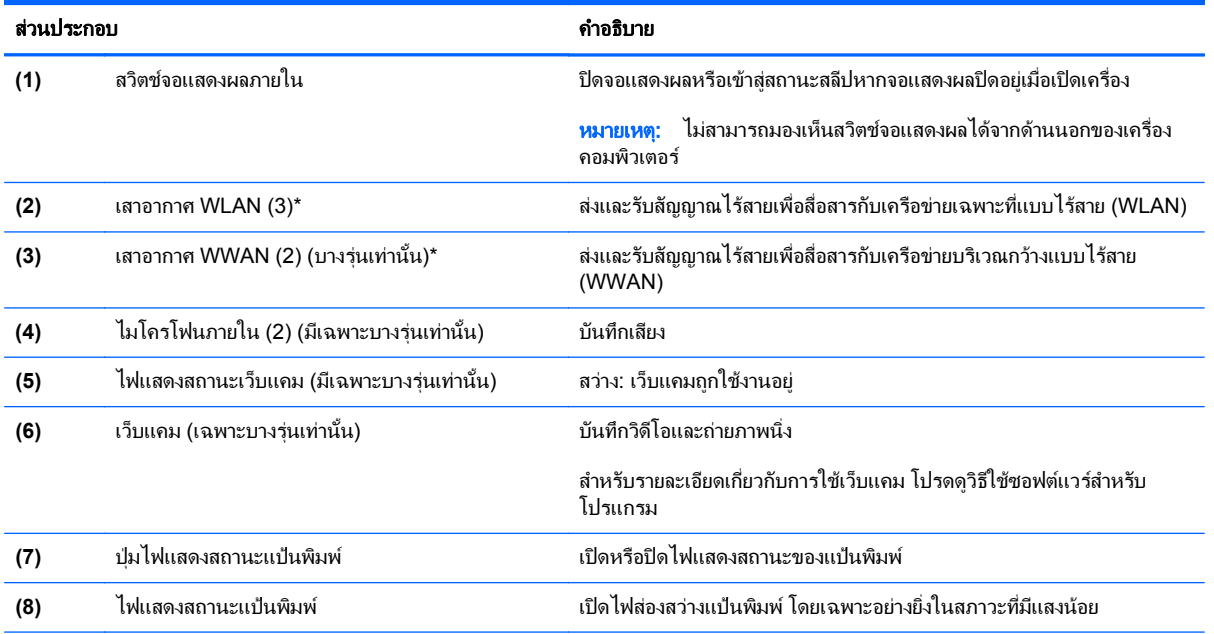

\*ไม่สามารถมองเห็นเสาอากาศจากภายนอกเครื่องคอมพิวเตอร์ เพื่อการรับส่งสัญญาณที่ดีที่สุด พื้นที่รอบๆ เสาอากาศควรจะปราศจากสิ่งกีดขวาง เมื่อ ต้องการดประกาศข้อกำหนดระบบไร้สาย โปรดดหัวข้อ *ประกาศข้อกำหนด ความปลอดภัย และสิ่งแวดล้อม* ที่มีผลบังคับใช้กับประเทศ/พื้นที่หรือภมิภาค ของคุณ หากตองการเขาถึงคูมือนี้ใหเลือกโปรแกรม **HP Support Assistant** บนหนาจอเริ่ม เลือก คอมพวเตอร ิ ของฉ นั แลวเลือก **User guides** (คู่มือผู้ใช้)

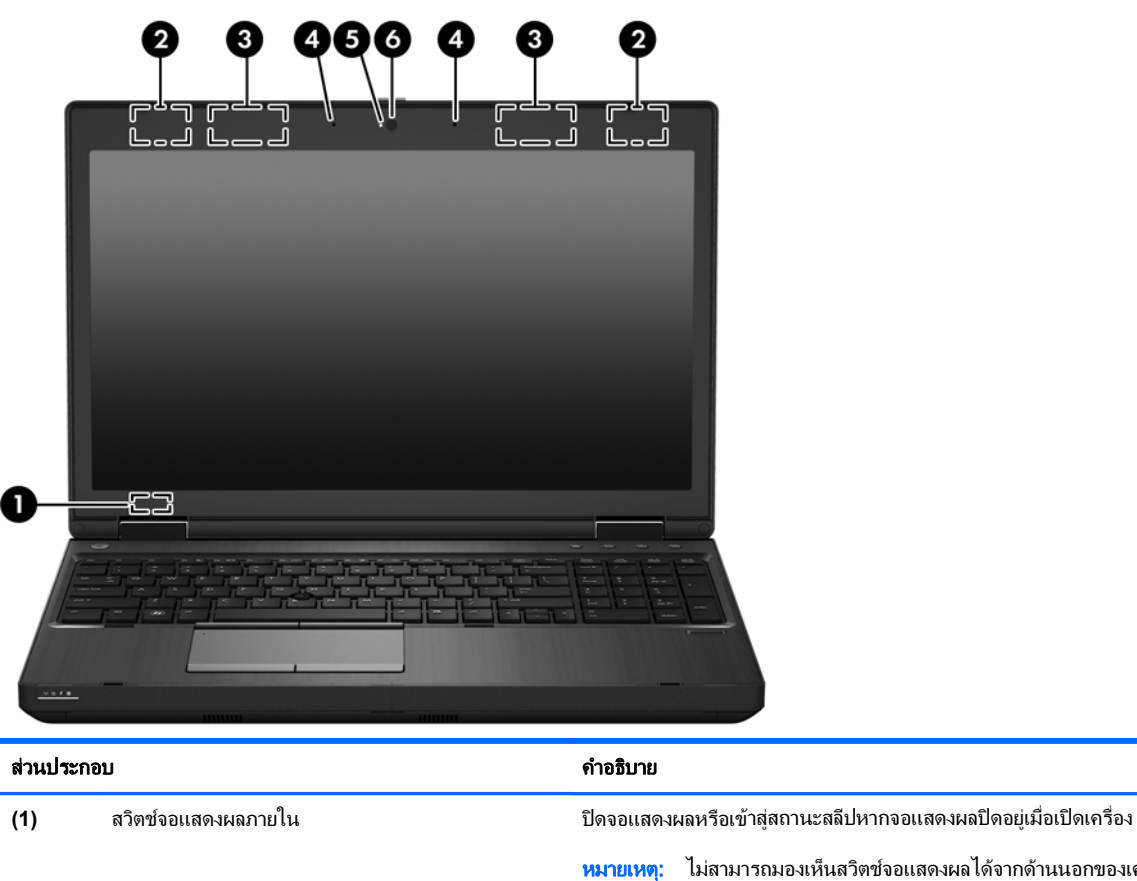

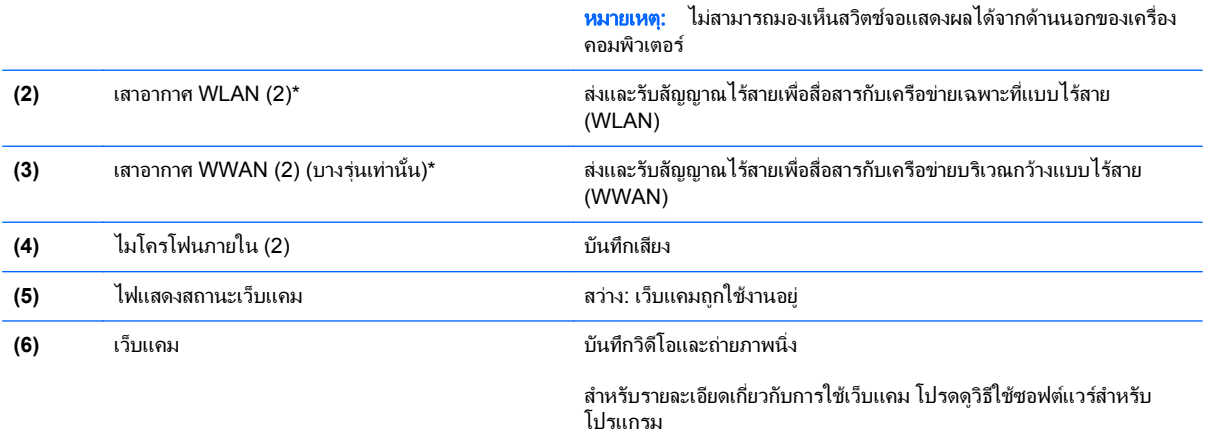

\*ไม่สามารถมองเห็นเสาอากาศจากภายนอกเครื่องคอมพิวเตอร์ เพื่อการรับส่งสัญญาณที่ดีที่สุด พื้นที่รอบๆ เสาอากาศควรจะปราศจากสิ่งกีดขวาง เมื่อ ต้องการดูประกาศข้อกำหนดระบบไร้สาย โปรดดูหัวข้อ *ประกาศข้อกำหนด ความปลอดภัย และสิ่งแวดล้อม* ที่มีผลบังคับใช้กับประเทศ/พื้นที่หรือภูมิภาค ของคุณ หากต้องการเข้าถึงคู่มือนี้ ให้เลือกโปรแกรม **HP Support Assistant** บนหน้าจอเริ่ม เลือก **คอมพิวเตอร์ของฉัน** แล้วเลือก **User guides** (คู่มือผู้ใช้)

# <span id="page-27-0"></span>ดานลาง

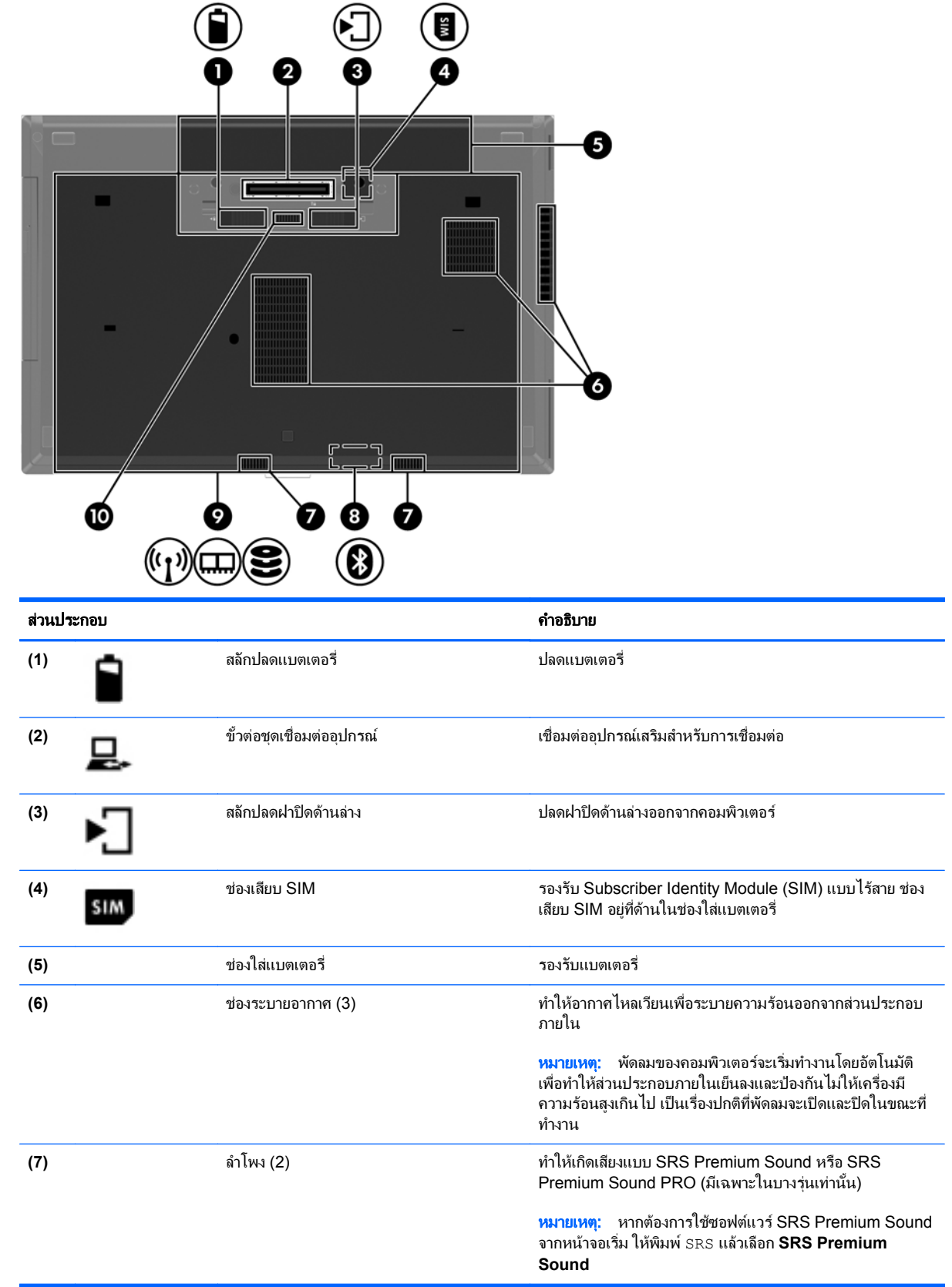

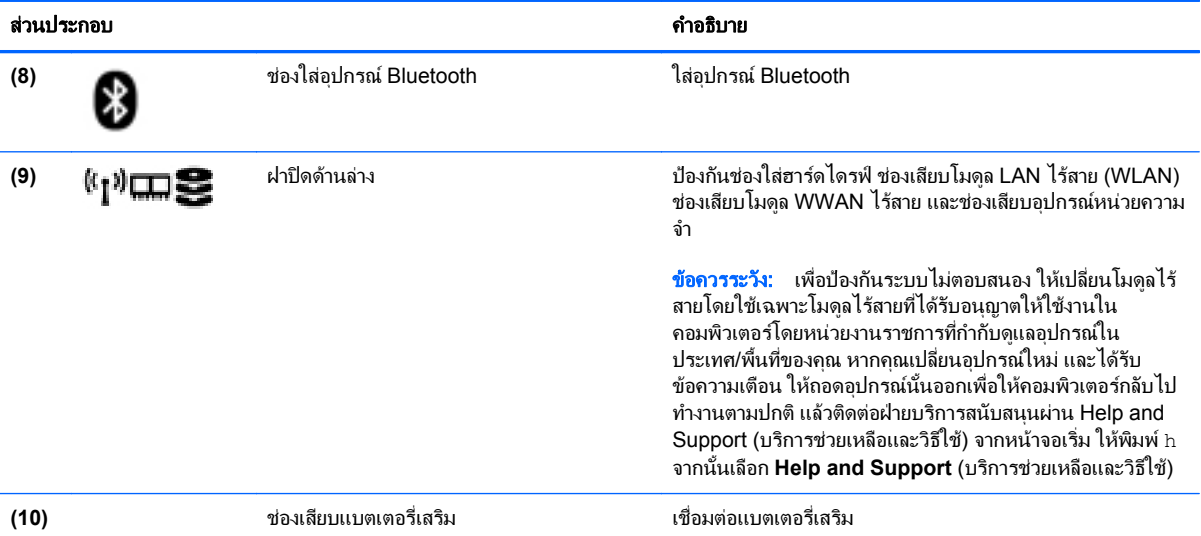

#### <span id="page-29-0"></span>**3 การเชื่อมต่อกับเครือข่าย** ั

ุ คณสามารถเดินทางโดยนำคอมพิวเตอร์ไปด้วยได้ทกที่ แต่ถึงแม้ว่าคณจะใช้งานที่บ้าน คณก็สามารถท่องโลกและเข้าถึง ข้อมลจากเว็บไซต์กว่าหลายล้านเว็บได้โดยใช้คอมพิวเตอร์ของคณและเครือข่ายแบบใช้สายหรือแบบไร้สาย เนื้อหาในบทนี้ จะช่วยให้คณเชื่อมต่อกับโลกดังกล่าว

# การเชื่อมต่อกับเครือข่ายไร้สาย

เทคโนโลยีไร้สายถ่ายโอนข้อมลผ่านคลื่นวิทย แทนที่จะใช้สายสัญญาณ คอมพิวเตอร์ของคณอาจมีอปกรณ์ไร้สายดังต่อไปนี้:

- อุปกรณ์เครือข่ายเฉพาะที่แบบไร้สาย (WLAN)–เชื่อมต่อคอมพิวเตอร์กับเครือข่ายเฉพาะที่แบบไร้สาย (โดยทั่วไปมัก เรียกวาเครือขาย Wi-Fi, LAN ไรสาย หรือ WLAN) ในสํานักงาน บานของคุณและสถานที่สาธารณะ เชน สนามบิน ภัตตาคาร รานกาแฟ โรงแรมและมหาวิทยาลัย ใน WLAN อุปกรณไรสายเคลื่อนที่แตละตัวจะสื่อสารกับเราเตอรแบบ ไรสายหรือจุดเขาใชงานแบบไรสาย
- โมดลบรอดแบนด ู ไรสายของ HP (มีเฉพาะในบางรุนเทานนั้ )—อุปกรณเครือขายบริเวณกวางแบบไรสาย (WWAN) ที่ ี่ ช่วยให้คณเชื่อมต่อไร้สายในพื้นที่ที่กว้างขวางมากขึ้น ผ้ให้บริการเครือข่ายไร้สายติดตั้งสถานีฐาน (คล้ายกับเสารับส่ง ี่สัญญาณโทรศัพท์เคลื่อนที่) ทั่วพื้นที่ทางภมิศาสตร์ขนาดใหญ่ ทำให้สามารถให้บริการครอบคล<sup>ิ</sup>มทั่วทั้งรัฐ ภมิภาค หรือ แม้แต่ทั่วประเทศอย่างมีประสิทธิภาพ
- $\bullet$   $\quad$  อุปกรณ์ Bluetooth–สร้างเครือข่ายส่วนบุคคล (PAN) เพื่อเชื่อมต่อกับอุปกรณ์ที่รองรับ Bluetooth อื่นๆ เช่น ี คอมพิวเตอร์ โทรศัพท์ เครื่องพิมพ์ ชุดหฟัง ลำโพงและกล้อง ในเครือข่าย PAN อุปกรณ์แต่ละตัวจะสื่อสารกับอุปกรณ์ อื่นๆ โดยตรง และอุปกรณ์จะต้องอยใกล้กัน— ปกติแล้วอยภายในระยะห่าง 10 เมตร (ประมาณ 33 ฟุต)

สำหรับข้อมลเพิ่มเติมเกี่ยวกับเทคโนโลยีไร้สาย โปรดดข้อมลและลิงค์เว็บไซต์ในบริการช่วยเหลือและวิธีใช้ จากหน้าจอเริ่ม ใหพมพิ h จากนนเล ั้ ือก **Help and Support** (บริการชวยเหลือและวิธีใช)

### การใชสวนควบคุมไรสาย

ุ คณสามารถควบคมอปกรณ์ไร้สายในคอมพิวเตอร์โดยใช้คณลักษณะเหล่านี้

- ้ปมเปิด/ปิดอปกรณ์ไร้สาย สวิตช์เปิด/ปิดอปกรณ์ไร้สาย หรือแป้นเปิด/ปิดอปกรณ์ไร้สาย (ในบทนี้เรียกรวมกันว่าป่ม เปด/ปดอุปกรณไรสาย)
- ี ส่วนควบคมในระบบปฏิบัติการ

#### การใชปมเป ุ ด**/**ปดอปกรณ ุ ไรสาย

ุ คอมพิวเตอร์เครื่องนี้มีปมเปิด/ปิดอปกรณ์ไร้สาย อปกรณ์ไร้สายอย่างน้อยหนึ่งตัว และไฟการใช้งานแบบไร้สายหนึ่งหรือ สองดวง ทั้งนี้ขึ้นอยู่กับรุ่นของคอมพิวเตอร์ อุปกรณ์ไร้สายทั้งหมดในคอมพิวเตอร์ของคุณเปิดใช้งานมาจากโรงงาน ดังนั้น ไฟการใช้งานแบบไร้สายจึงติดสว่าง (ขาว) เมื่อคุณเปิดคอมพิวเตอร์

ไฟการใช้งานแบบไร้สายระบุสถานะเปิด/ปิดโดยรวมของอุปกรณ์ไร้สาย ไม่ใช่สถานะของอุปกรณ์ตัวใดตัวหนึ่ง หากไฟการ ใช้งานแบบไร้สายสว่างเป็นสี ขาว แสดงว่ามีอุปกรณ์ไร้สายอย่างน้อยหนึ่งตัวเปิดอยู่ หากไฟการใช้งานแบบไร้สาย ดับ แสดง วาอุปกรณไรสายทั้งหมดปดอยู

<span id="page-30-0"></span>่<del>|"</del>2<mark>γ หมายเหตุ:</mark> ในบางรุ่น หากไฟการใช้งานแบบไร้สายสว่างเป็นสี เหลือง แสดงว่าอุปกรณ์ไร้สายทั้งหมดปิด

้ เนื่องจากอุปกรณ์ไร้สายเปิดใช้งานมาจากโรงงาน คุณจึงสามารถใช้ปุ่มเปิด/ปิดอุปกรณ์ไร้สายเพื่อเปิดหรือปิดอุปกรณ์ไร้สาย ไดในเวลาเดียวกัน

#### การใช้ส่วนควบคุมในระบบปฏิบัติการ

์ ศนย์เครือข่ายและการใช้ร่วมกันทำให้คณสามารถตั้งค่าการเชื่อมต่อหรือเครือข่าย เชื่อมต่อกับเครือข่าย จัดการเครือข่ายไร้ ี่ สาย และวินิจฉัยและแก้ไขปัญหาเกี่ยวกับเครือข่าย

วิธใชี การควบคุมของระบบปฏบิ ตัิการ

- **1. จากหน้าจอเริ่ม ให้พิมพ์ n จากนั้นเลือก <b>การตั้งค่า**
- **2**. พมพิ network and sharing (เครือขายและการใชรวมกัน) ในชองคนหา จากนนเล ั้ ือก **Network and Sharing Center** (ศนย์เครือข่ายและการใช้ร่วมกัน)

สําหรับขอมลเพู มเต ิ่ ิม จากหนาจอเริ่ม ใหพมพิ h จากนั้นเลือก **Help and Support** (บริการชวยเหลือและวิธีใช)

### การใช **WLAN**

ด้วยอปกรณ์ WLAN คณจะสามารถเข้าถึงเครือข่ายเฉพาะที่แบบไร้สาย (WLAN) ซึ่งประกอบด้วยคอมพิวเตอร์และอปกรณ์ ี่ เสริมอื่นๆ ที่เชื่อมต่อเข้าด้วยกันผ่านเราเตอร์แบบไร้สายหรือจดเข้าใช้งานแบบไร้สายได้

f<del>"</del>2<mark>∕ หมายเหตุ:</mark> คำว่า *เราเตอร์แบบไร้สาย* และ *จุดเข้าใช้งานแบบไร้สาย* จะใช้เรียกแทนกันอยู่บ่อยๆ

- ์ โดยปกติแล้ว เครือข่าย WLAN ขนาดใหญ่ เช่น WLAN ในองค์กรหรือสาธารณะ ใช้จุดเข้าใช้งานแบบไร้สายที่ ี่สามารถรองรับคอมพิวเตอร์และอุปกรณ์เสริมจำนวนมาก และสามารถแยกฟังก์ชันเครือข่ายสำคัญๆ ได้
- โดยทั่วไปแล้ว WLAN ภายในบ้านหรือสำนักงานขนาดเล็กใช้เราเตอร์แบบไร้สาย ซึ่งทำให้คอมพิวเตอร์แบบไร้สาย ้ และแบบใช้สายหลายเครื่องสามารถใช้การเชื่อมต่ออินเทอร์เน็ต เครื่องพิมพ์ และไฟล์ต่างๆ ร่วมกันได้ โดยไม่จำเป็น ต้องใช้ฮาร์ดแวร์หรือซอฟต์แวร์เพิ่มเติม

ี เมื่อต้องการใช้อุปกรณ์ WLAN ในคอมพิวเตอร์ของคุณ คุณจะต้องเชื่อมต่อกับโครงสร้างพื้นฐาน WLAN (จัดหาให้โดยผ่าน ทางผูใหบริการหรือเครือขายสาธารณะหรือเครือขายขององคกร)

#### ี การใช้ผู้ให้บริการอินเทอร์เน็**ต**

ิ ขณะที่คุณตั้งค่าการเข้าถึงอินเทอร์เน็ตภายในบ้าน คณจะต้องสร้างบัญชีที่มีข้อมูลผ้ให้บริการอินเทอร์เน็ต (ISP) ในการซื้อ ิ บริการอินเทอร์เน็ตและโมเด็ม ให้ติดต่อ ISP ในพื้นที่ ISP จะให้ความช่วยเหลือในการตั้งค่าโมเด็ม ติดตั้งสายเครือข่ายเพื่อ ้ เชื่อมต่อคอมพิวเตอร์ไร้สายของคณเข้ากับโมเด็ม และทดสอบบริการอินเทอร์เน็ต

<mark>ำหมายเหต: ISP จะใ</mark>ห้ ID ผ้ใช้และรหัสผ่านเพื่อใช้ในการเข้าถึงอินเทอร์เน็ต จดบันทึกข้อมูลนี้และเก็บไว้ในที่ที่ปลอดภัย

### <span id="page-31-0"></span>การตดติ งั้ **WLAN**

เมื่อต้องการตั้งค่า WLAN และเชื่อมต่ออินเทอร์เน็ต คณจะต้องใช้อปกรณ์ต่อไปนี้:

- ์ โมเด็มบรอดแบนด์ (DSL หรือเคเบิล) **(1)** และบริการอินเทอร์เน็ตความเร็วสงที่ซื้อจากผ้ให้บริการอินเทอร์เน็ต
- ี เราเตอร์แบบไร้สาย **(2)** (ซื้อแยกต่างหาก)
- คอมพวเตอร ิ ไรสาย **(3)**

[<del>"</del> <mark>พมายเหตุ:</mark> โมเด็มบางรุ่นมีเราเตอร์ไร้สายแบบในตัว ตรวจสอบกับ ISP ของคุณเพื่อระบุว่าคุณมีโมเด็มชนิดใด

ภาพประกอบด้านล่างนี้แสดงตัวอย่างการติดตั้งเครือข่ายไร้สายที่เชื่อมต่อกับอินเทอร์เน็ต

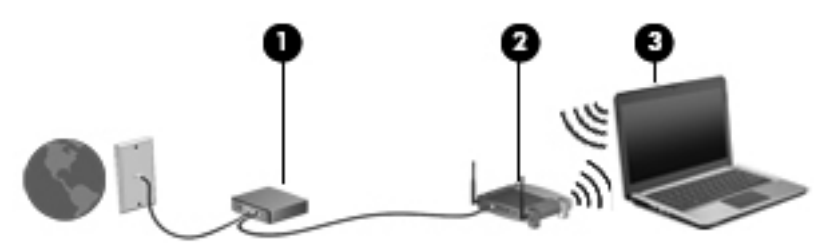

เมื่อเครือข่ายของคุณขยายใหญ่ขึ้น ก็จะสามารถเชื่อมต่อคอมพิวเตอร์แบบไร้สายและแบบใช้สายเพิ่มเติมเข้ากับเครือข่ายเพื่อ เขาถึงอินเทอรเนต็

สำหรับความช่วยเหลือในการตั้งค่า WLAN โปรดดข้อมลจากผ้ผลิตเราเตอร์หรือ ISP ของคณ

#### ิ การกำหนดค่าเราเตอร์แบบไร้สาย

สำหรับความช่วยเหลือในการตั้งค่า WLAN โปรดดูข้อมูลจากผู้ผลิตเราเตอร์หรือ ISP ของคุณ

[<del>"\* พมายเหตุ:</del> ขอแนะนำให้คุณเชื่อมต่อคอมพิวเตอร์ไร้สายเครื่องใหม่เข้ากับเราเตอร์ โดยใช้สายเครือข่ายที่ให้มาพร้อมกับ ้ เราเตอร์ เมื่อคอมพิวเตอร์เชื่อมต่ออินเทอร์เน็ตได้สำเร็จ ให้ถอดสายเชื่อมต่อ แล้วเข้าถึงอินเทอร์เน็ตผ่านทางเครือข่ายไร้สาย

#### การปกปอง **WLAN**

เมื่อคุณตั้งค่า WLAN หรือเข้าถึง WLAN ที่มีอย่ ให้เปิดใช้งานคุณลักษณะการรักษาความปลอดภัยอย่เสมอเพื่อปกป้องเครือ ข่ายของคุณจากการเข้าถึงโดยไม่ได้รับอนญาต เครือข่าย WLAN ในพื้นที่สาธารณะ (ฮอตสปอต) เช่น ร้านกาแฟ และ สนามบิน อาจไม่มีการรักษาความปลอดภัย หากคุณรัสึกกังวลเกี่ยวกับความปลอดภัยของคอมพิวเตอร์ในบริเวณฮอตสปอต ให้จำกัดกิจกรรมเครือข่ายของคณไว้ที่การรับส่งอีเมลที่ไม่เป็นความลับและการท่องอินเทอร์เน็ตพื้นฐานเท่านั้น

สัญญาณวิทยไร้สายเดินทางออกไปนอกเครือข่าย ดังนั้นอปกรณ์ WLAN อื่นๆ จึงอาจรับสัญญาณที่ไม่มีการป้องกันได้ คณ ี สามารถดำเนินมาตรการป้องกัน WLAN ของคณล่วงหน้าได้ด้วยวิธีต่อไปนี้

ใช้ไฟร์วอลล์

ไฟร์วอลล์จะตรวจสอบทั้งข้อมลและคำร้องขอข้อมลที่ส่งไปยังเครือข่ายของคณ และละเว้นรายการที่น่าสงสัยทั้งหมด ไฟร์วอลล์มีให้บริการทั้งแบบซอฟต์แวร์และฮาร์ดแวร์ บางเครือข่ายใช้ไฟร์วอลล์ทั้งสองแบบ

ใช้การเข้ารหัสลับแบบไร้สาย

ึการเข้ารหัสลับแบบไร้สายใช้การตั้งค่าความปลอดภัยเพื่อเข้ารหัสและถอดรหัสข้อมูลที่รับส่งผ่านเครือข่าย สำหรับ ีข้อมลเพิ่มเติม จากหน้าจอเริ่ม ให้พิมพ์ h จากนั้นเลือก **Help and Support** (บริการช่วยเหลือและวิธีใช้)

#### <span id="page-32-0"></span>การเชื่อมตอ **WLAN**

ี่ เมื่อต้องการเชื่อมต่อ WLAN ให้ปฏิบัติตามขั้นตอนต่อไปนี้:

ี**่ 1.** ตรวจสอบว่าอปกรณ์ WLAN เปิดอยู่ หากอุปกรณ์เปิดอยู่ ไฟการใช้งานแบบไร้สายจะติดสว่าง หากไฟการใช้งานแบบ ไร้สายดับ ให้กดป่มเปิด/ปิดอปกรณ์ไร้สาย

่<del>["</del>2<mark>γ หมายเหตุ:</mark> ในบางรุ่น หากไฟการใช้งานแบบไร้สายสว่างเป็นสีเหลือง แสดงว่าอุปกรณ์ไร้สายทั้งหมดปิด

- 2. บนเดสก์ท็อป Windows ให้แตะค้าง หรือคลิกที่ไอคอนสถานะเครือข่ายในพื้นที่แจ้งเตือนที่ด้านขวาสุดของแถบงาน
- **3. เลือก WLAN ของคณจากรายการ**
- **4. คลิก เชื่อมต่อ**

หากเป็นเครือข่าย WLAN ที่รองรับการรักษาความปลอดภัย จะมีพรอมต์ให้คณป้อนรหัสความปลอดภัย พิมพ์รหัส ี แล้วคลิก **ตกลง** เพื่อเสร็จสิ้นการเชื่อมต่อ

<mark>\*\*\* หมายเหตุ: ุ</mark> หากไม่มี WLAN แสดงอยู่ในรายการ แสดงว่าคุณอาจอยู่นอกระยะการเชื่อมต่อของเราเตอร์แบบไร้สาย ิ หรือจดเข้าใช้งาน

่∣<mark>ு ทมายเหตุ:</mark> หากไม่พบ WLAN ที่คุณต้องการเชื่อมต่อ จากเดสก์ท็อปของ Windows ให้คลิกขวาที่ไอคอนสถานะ ู เครือข่าย จากนั้นเลือก **เปิดศนย์เครือข่ายและการใช้ร่วมกัน** คลิก **ติดตั้งการเชื่อมต่อหรือเครือข่ายใหม่** รายการตัว ้เลือกจะปรากฏขึ้น เพื่อช่วยให้คณสามารถค้นหาเครือข่ายและทำการเชื่อมต่อด้วยตนเอง หรือสร้างการเชื่อมต่อเครือ ขายใหม

้หลังจากที่ทำการเชื่อมต่อ ให้วางตัวชี้เมาส์ไว้เหนือไอคอนสถานะเครือข่ายในพื้นที่แจ้งเตือนที่ด้านขวาสุดของแถบงาน เพื่อ ตรวจสอบชื่อและสถานะของการเชื่อมต่อ

[<del>"") หมายเหตุ</del>: ¯ระยะการทำงาน (ระยะทางสำหรับการรับส่งสัญญาณไร้สาย) ขึ้นอยู่กับการปรับใช้ WLAN ผ้ผลิตเราเตอร์ คลื่น รบกวนจากอปกรณ์อิเล็กทรอนิกส์อื่นๆ หรือสิ่งกีดขวาง เช่น ผนังและพื้น

### การใชบรอดแบนดไรสายของ **HP (**มเฉพาะในบางร ี นเท ุ านั้น**)**

ิ บรอดแบนด์ไร้สายของ HP ทำให้คอมพิวเตอร์คุณสามารถใช้เครือข่าย WWAN เพื่อเข้าถึงอินเทอร์เน็ตจากหลายสถานที่ ิ มากขึ้นและครอบคลุมพื้นที่กว้างขวางกว่าการใช้เครือข่าย WLAN การใช้บรอดแบนด์ไร้สายของ HP จะต้องใช้ผู้ให้บริการ ี เครือข่าย (เรียกว่า *ผู้ให้บริการเครือข่ายโทรศัพท์มือถือ*) ซึ่งโดยมากแล้วมักจะเป็นผู้ให้บริการเครือข่ายโทรศัพท์เคลื่อนที่ ี่ พื้นที่ให้บริการของบรอดแบนด์ไร้สายของ HP จะคล้ายคลึงกับพื้นที่ครอบคลุมการให้บริการด้านการโทรของโทรศัพท์ เคลื่อนที่

ี่ เมื่อใช้งานกับบริการจากผู้ให้บริการเครือข่ายไร้สาย บรอดแบนด์ไร้สายของ HP จะช่วยให้คณเชื่อมต่ออินเทอร์เน็ต ส่งอีเมล ้ หรือเชื่อมต่อกับเครือข่ายองค์กรได้อย่างอิสระ ไม่ว่าคณจะกำลังเดินทางหรืออย่นอกระยะเชื่อมต่อของฮอตสปอต Wi-Fi

HP สนับสนุนเทคโนโลยตีอไปน:ี้

- <code>HSPA</code> (High Speed Packet Access) ซึ่งให้การเข้าถึงเครือข่ายตามมาตรฐานโทรคมนาคม Global System for Mobile Communications (GSM)
- EV-DO (Evolution Data Optimized) ซึ่งให้การเข้าถึงเครือข่ายตามมาตรฐานโทรคมนาคม Code Division Multiple Access (CDMA)

ิ คณอาจจำเป็นต้องใช้หมายเลขผลิตภัณฑ์สำหรับโมดลบรอดแบนด์ไร้สายของ HP เพื่อเปิดใช้งานบริการบรอดแบนด์ไร้สาย ี เคลื่อนที่ หมายเลขซีเรียลผลิตภัณฑ์พิมพ์อย่บนฉลากที่ติดอยในช่องใส่แบตเตอรี่ของเครื่องคอมพิวเตอร์ของคณ

้ผู้ให้บริการเครือข่ายไร้สายบางรายกำหนดให้มีการใช้ SIM โดย SIM จะประกอบด้วยข้อมูลพื้นฐานเกี่ยวกับคุณ เช่น ี Personal Identification Number (PIN) ตลอดจนข้อมูลเครือข่าย คอมพิวเตอร์บางเครื่องประกอบด้วย SIM ที่ติดตั้งไว้ ี ก่อนหน้าในช่องใส่แบตเตอรี่ หากไม่มี SIM ติดตั้งไว้ก่อนหน้า ก็อาจมีอย่ในข้อมลบรอดแบนด์ไร้สายของ HP ที่มาพร้อมกับ ้ คอมพิวเตอร์ของคุณ หรือผ้ให้บริการเครือข่ายไร้สายอาจจัดหาให้แยกต่างหากจากคอมพิวเตอร์

<span id="page-33-0"></span>ี่ สำหรับข้อมูลเกี่ยวกับการใส่และการถอด SIM โปรดดู <u>การใส่และถอด SIM ในหน้า 22</u>

ี่สำหรับข้อมูลเกี่ยวกับบรอดแบนด์ไร้สายของ HP และวิธีเปิดใช้บริการกับผ้ให้บริการเครือข่ายไร้สายที่คณต้องการ โปรดด ข้อมูลบรอดแบนด์ไร้สายของ HP ที่ให้มาพร้อมกับคอมพิวเตอร์ของคุณ สำหรับข้อมูลเพิ่มเติม โปรดดูเว็บไซต์ของ HP ที่ <http://www.hp.com/go/mobilebroadband> (เฉพาะในบางประเทศ/พื้นที่เทานั้น)

### การใสและถอด **SIM**

 $\wedge$  ข้อควรระวัง: เพื่อป้องกันไม่ให้ขั้วต่อได้รับความเสียหาย ให้เสียบ SIM อย่างเบามือ

เมื่อต้องการใส่ SIM ให้ปฏิบัติตามขั้นตอนต่อไปนี้:

- **1**. ปดเครื่องคอมพิวเตอร
- **2**. ปดจอแสดงผล
- ี**3**. ถอดอปกรณ์ภายนอกทั้งหมดที่เชื่อมต่อกับคอมพิวเตอร์
- **4**. ถอดปลั๊กสายไฟจากเตาเสียบ AC
- ี**5**. พลิกเครื่องคอมพิวเตอร์และวางไว้บนพื้นผิวที่ราบเรียบ โดยให้ช่องใส่แบตเตอรี่หันเข้าหาคณ
- **6**. ถอดแบตเตอรี่ออก (ดู[การใสหรือถอดแบตเตอรี่](#page-58-0) ในหนา 47)
- **7**. ใส SIM เขาไปในชองเสียบ SIM แลวคอยๆ ดันเขาไปในชองเสียบจนเขาที่

หมายเหต:ุ ดรู ูปบนชองใสแบตเตอรี่เพอระบ ื่ ุวาจะตองใสการด SIM เขาไปในคอมพวเตอร ิ ของคุณทางใด

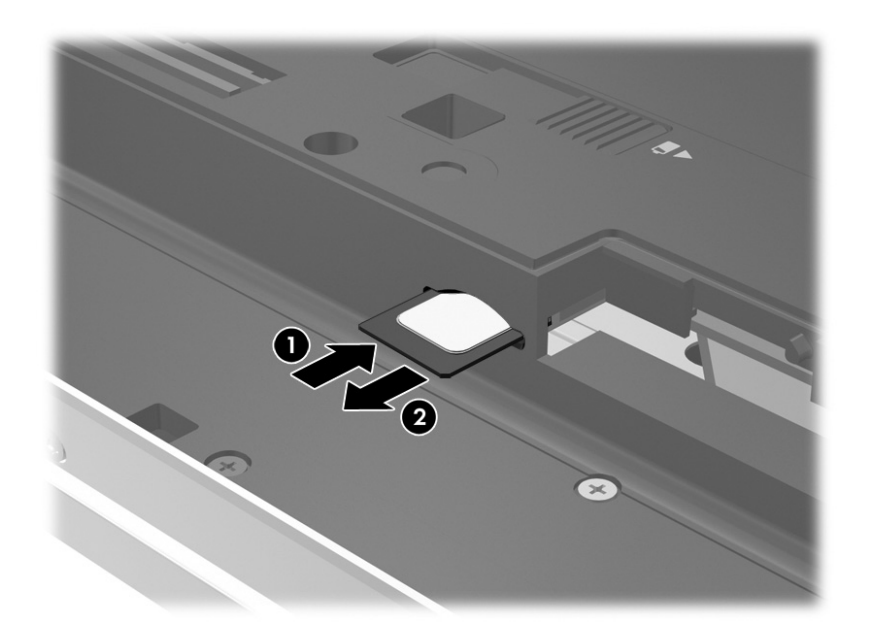

**8. ใส่แบตเตอรี่กลับเข้าที่ (ดู <u>การใส่หรือถอดแบตเตอรี่ ในหน้า 47</u>)** 

หมายเหต:ุ บรอดแบนดไรสายของ HP จะถูกปดการใชงานหากไมไดใสแบตเตอรี่กลับเขาที่ ⊯

- **9**. ตอสายไฟจากภายนอกอีกครั้ง
- **10**. ตออุปกรณภายนอกอีกครั้ง
- **11. เปิดเครื่องคอมพิวเตอร์**

ในการถอด SIM ใหกด SIM เขาไป แลวถอดออกจากชองเสียบ

### <span id="page-34-0"></span>การใช **GPS (**มเฉพาะบางร ี นเท ุ านั้น**)**

ุ คอมพิวเตอร์ของคณอาจมีอปกรณ์สำหรับระบบกำหนดตำแหน่งบนโลก (GPS) ดาวเทียม GPS จะส่งข้อมูลตำแหน่ง ี ความเร็ว และเส้นทางไปยังระบบที่ติดตั้ง GPS ไว้

ี่ สำหรับข้อมลเพิ่มเติม โปรดดวิธีใช้ซอฟต์แวร์สำหรับ GPS และการระบตำแหน่งของ HP

## การใชอปกรณ ุ ไรสาย **Bluetooth**

ื่อปกรณ์ Bluetooth รองรับการสื่อสารไร้สายระยะสั้นที่ทดแทนการเชื่อมต่อด้วยสายเคเบิลซึ่งโดยปกติแล้วเชื่อมต่ออุปกรณ์ ้อิเล็กทรอนิกส์ดังต่อไปนี้:

- คอมพวเตอร ิ (เดสกท็อป, โนตบกุ , PDA)
- โทรศัพท(โทรศัพทเคลื่อนที่, โทรศัพทไรสาย, สมารทโฟน)
- ือปกรณ์ด้านภาพ (เครื่องพิมพ์, กล้องถ่ายรป)
- ือปกรณ์เสียง (ชุดหฟัง, ลำโพง)
- ี เมาส์

ือปกรณ์ Bluetooth มีความสามารถแบบเพียร์ทเพียร์ที่ทำให้คณสามารถติดตั้งเครือข่ายส่วนบคคล (PAN) สำหรับอุปกรณ์ Bluetooth สำหรับข้อมูลเกี่ยวกับการกำหนดค่าและการใช้งานอุปกรณ์ Bluetooth โปรดดูวิธีใช้ซอฟต์แวร์ Bluetooth

# ึการเชื่อมต่อกับเครือข่ายแบบใช้สาย

ี่ มีการเชื่อมต่อแบบใช้สาย 2 ชนิดคือ การเชื่อมต่อเครือข่ายเฉพาะที่ (LAN) และการเชื่อมต่อโมเด็ม การเชื่อมต่อ LAN ใช้ ี สายเครือข่าย และมีความเร็วสงกว่ามากเมื่อเทียบกับโมเด็มซึ่งใช้สายโทรศัพท์ สายทั้งสองจะต้องซื้อแยกต่างหาก

 $\bigwedge$  <mark>คำเตือน!</mark> เพื่อป้องกันไฟฟ้าช็อต เพลิงไหม้ หรือความเสียหายต่ออุปกรณ์ อย่าเสียบสายโมเด็มหรือสายโทรศัพท์เข้ากับแจ็ค RJ-45 (เครือขาย)

## การเชอมต ื่ อเครอขื ายในพนทื้ ี่ **(LAN)**

์ ใช้การเชื่อมต่อ LAN หากคณต้องการเชื่อมต่อคอมพิวเตอร์กับเราเตอร์ภายในบ้านของคณโดยตรง (แทนการเชื่อมต่อใน ่ แบบไร้สาย) หรือหากคุณต้องการเชื่อมต่อกับเครือข่ายที่มีอย่ในที่ทำงานของคณ

ิ คณจำเป็นต้องใช้สายเครือข่าย RJ-45 แบบ 8 พินในการเชื่อมต่อ LAN

เมื่อตองการเชอมต ื่ อสายเครือขาย ใหปฏิบัตตามข ิ ั้นตอนตอไปนี้

**1**. เสียบสายเครือขายเขากับแจ็คเครือขาย **(1)** บนคอมพิวเตอร

- <span id="page-35-0"></span>2. เสียบปลายอีกด้านหนึ่งของสายเครือข่ายเข้ากับแจ็คเครือข่ายบนผนัง **(2)** หรือเราเตอร์
	- ่∣<mark>\*\*</mark> <mark>หมายเหตุ: หากสายเครือข่ายมีวงจรลดสัญญาณรบกวน **(3) ซึ่งจะป้องกันการรบกวนจากคลื่นวิทยุหรือ**โทรทัศน์ ให้</mark> วางปลายสายด้านที่มีวงจรเข้าหาคอมพิวเตอร์

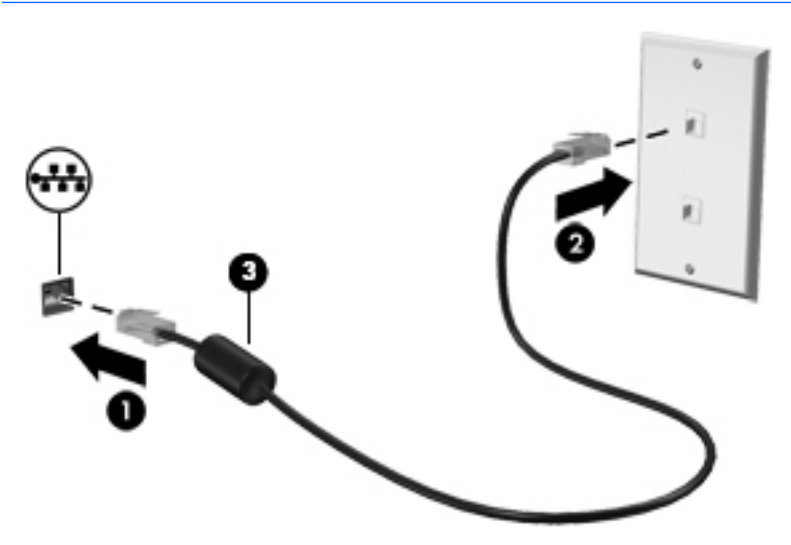

## การใชโมเดม็

้จะต้องเชื่อมต่อโมเด็มเข้ากับสายโทรศัพท์แอนะล็อกโดยใช้สายโมเด็ม RJ-11 แบบ 6 พิน ในบางประเทศหรือบางพื้นที่ จะ ต้องใช้อะแดปเตอร์เชื่อมต่อสายโมเด็มเฉพาะด้วยเช่นกัน แจ็คสำหรับระบบ PBX แบบดิจิทัลอาจมีลักษณะคล้ายคลึงกับแจ็ค โทรศัพท์ แต่ไม่สามารถใช้งานร่วมกับโมเด็ม

#### การเชื่อมตอสายโมเดม็

เมื่อตองการเชอมต ื่ อสายโมเด็ม ใหปฏบิัตตามข ิ ั้นตอนตอไปนี้:

- **1**. เสียบสายโมเด็มเขากับแจ็คโมเดม็ **(1)** บนคอมพิวเตอร
- **2**. เสียบสายโมเด็มเขากับแจ็คโทรศัพทRJ-11 บนผนัง **(2)**
	- $\frac{m_{\chi}}{2}$  <mark>หมายเหตุ:</mark> หากสายโมเด็มมีวงจรลดสัญญาณรบกวน **(3)** ซึ่งป้องกันสัญญาณรบกวนจากโทรทัศน์และวิทยุ ให้วาง ปลายสายด้านที่มีวงจรเข้าหาคอมพิวเตอร์

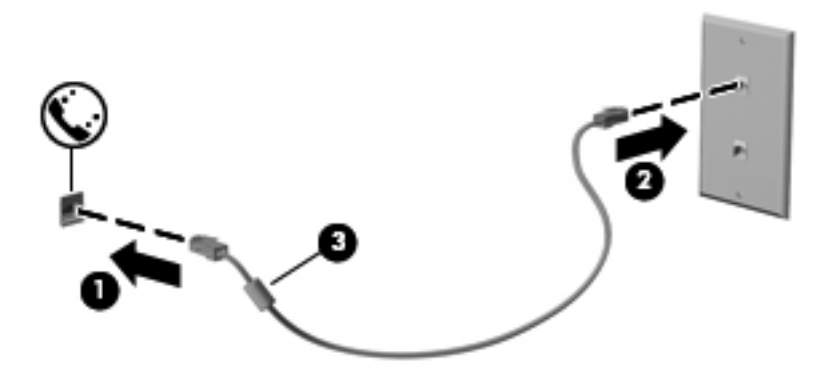
#### ึการเชื่อมต่ออะแดปเตอร์เชื่อมต่อสายโมเด็มเฉพาะประเทศหรือพื้นที่

ี่ แจ็คโทรศัพท์จะแตกต่างกันไปตามแต่ละประเทศหรือพื้นที่ เมื่อต้องการใช้โมเด็มและสายโมเด็มนอกประเทศหรือพื้นที่ที่คุณ ี่ ซื้อคอมพิวเตอร์ คุณจะต้องขอรับอะแดปเตอร์เชื่อมต่อสายโมเด็มที่เฉพาะเจาะจงสำหรับประเทศหรือพื้นที่นั้นๆ

เมื่อต้องการเชื่อมต่อโมเด็มเข้ากับสายโทรศัพท์แอนะล็อกที่ไม่มีแจ็คโทรศัพท์ RJ-11 ให้ทำตามขั้นตอนต่อไปนี้

- **1**. เสียบสายโมเด็มเขากับแจ็คโมเดม็ **(1)** บนคอมพิวเตอร
- **2**. เสียบสายโมเด็มเขากับอะแดปเตอรเชื่อมตอสายโมเดม็ **(2)**
- ี**3. เสียบอะแดปเตอร์เชื่อมต่อสายโมเด็ม <b>(3)** เข้ากับแจ็คโทรศัพท์บนผนัง

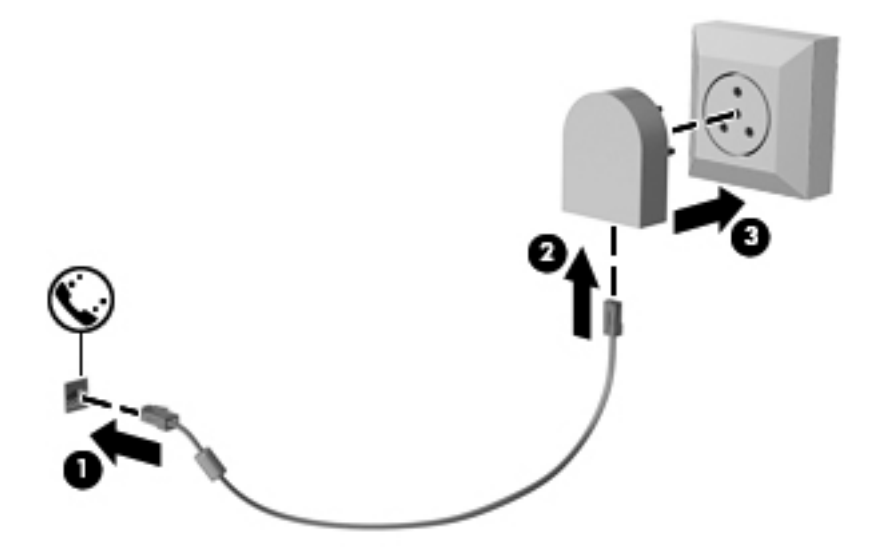

# **4 การนำทางโดยใช้แป้นพิมพ์ รูปแบบการสัมผัส และ** ั อุปกรณ์ชี้ตำแหน่ อุปกรณ์ชี้ตำแหน่ง<br>นอกจากการใช้แป้นพิมพ์และเมาส์แล้ว ค่อมพิวเตอร์ของคุณยังสามารถใช้การนำทางโดยใช้รูปแบบการสัมผัส (มีเฉพาะบาง<br>-

ร่นเท่านั้น) ซึ่งรูปแบบการสัมผัสสามารถใช้งานผ่านทัชแพดของคอมพิวเตอร์หรือหน้าจอสัมผัส (มีเฉพาะบางรุ่นเท่านั้น)

โปรดดุค่มือ*ข้อมลเบื้องต้นเกี่ยวกับ Windows 8 ที*่ได้รับมาพร้อมกับคอมพิวเตอร์ของคณ ค่มือนี้จะให้ข้อมลเกี่ยวกับการใช้ งานทัชแพด หนาจอสัมผัส หรือแปนพมพิ โดยทั่วไป

คอมพิวเตอร์บางร่นจะมีฟังก์ชันแป้นการดำเนินการแบบพิเศษหรือแป้นลัดอย่บนแป้นพิมพ์เพื่อช่วยในการดำเนินการที่ทำ เปนประจํา

## การใช้อุปกรณ์ชี้ตำแหน่ง

่ <mark>\*\*\* หมายเหตุ:</mark> นอกจากอุปกรณ์ชี้ตำแหน่งที่รวมอยู่ในคอมพิวเตอร์ คุณสามารถใช้เมาส์ USB ภายนอก (ซื้อแยกต่างหาก) โดยเชื่อมต่อกับพอร์ต USB พอร์ตใดพอร์ตหนึ่งบนคอมพิวเตอร์

### ึ การตั้งค่าการกำหนดลักษณะอปกรณ์ชี้ตำแหน่ง

ใช้คุณสมบัติของเมาส์ใน Windows เพื่อปรับตั้งค่าสำหรับอปกรณ์ชี้ตำแหน่ง เช่น การกำหนดค่าป่ม ความเร็วในการคลิก ้ และตัวเลือกตัวชี้

หากต้องการเข้าใช้งานคณสมบัติของเมาส์:

● จากหนาจอ Start (เริ่ม) ใหพมพิ mouse คลิก **Settings** (การตงคั้ า) จากนั้นเลือก **Mouse** (เมาส)

### ึ การใช้อปกรณ์ชี้ตำแหน่ง

กดปากกาชี้ตำแหน่งไปตามทิศทางที่คุณต้องการเลื่อนตัวชี้บนหน้าจอ ใช้ปมปากกาชี้ตำแหน่งซ้ายและขวาเหมือนกับที่คุณใช้ ปมซุ ายและขวาบนเมาสภายนอก

### การใช้ทัชแพด

เมื่อต้องการเลื่อนตัวชี้ ให้เลื่อนนิ้วมือหนึ่งนิ้วลากผ่านทัชแพดไปตามทิศทางที่คณต้องการให้ตัวชี้เลื่อนไป ใช้ปุ่มทัชแพดซ้าย ี และขวาเหมือนกับป่มบนเมาส์ภายนอก

#### การเปดและปดทชแพด ั

ี เมื่อต้องการปิดและเปิดทัชแพด เคาะสองครั้งติดกันที่ป่มเปิด/ปิดทัชแพด

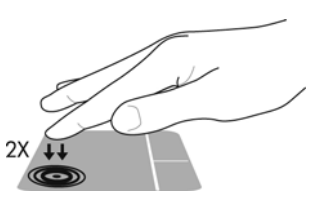

#### การใช้รูปแบบการสัมผัสบนทัชแพด

้ทัชแพดหรือหน้าจอสัมผัส (มีเฉพาะบางร่นเท่านั้น) ช่วยให้คณนำทางอปกรณ์ชี้ตำแหน่งบนหน้าจอได้โดยใช้นิ้วมือของคณ ควบคุมการดําเนินการของตัวชี้

<u>่ {</u> กำแนะนำ: สำหรับคอมพิวเตอร์หน้าจอสัมผัส คุณสามารถใช้รูปแบบการสัมผัสบนหน้าจอแสดงผล บนทัชแพด หรือทั้งสอง อยาง

ิทัชแพดสนับสนนรปแบบการสัมผัสหลากหลาย เมื่อต้องการใช้รปแบบการสัมผัสบนทัชแพด ให้วางนิ้วมือสองนิ้วบนทัชแพด พรอมกัน

f\*\*<mark>? หมายเหตุ:</mark> รูปแบบการสัมผัสทัชแพดอาจไม่รองรับในโปรแกรมทั้งหมด

- **1**. จากหนาจอเริ่ม ใหพิมพmouse คลิก **Settings** (การตั้งคา) จากนนเล ั้ ือก **Mouse** (เมาส) จากรายการโปรแกรม
- **2. คลิกแท็บ Device Settings** (การตั้งค่าอุปกรณ์) เลือกอุปกรณ์ในหน้าต่างที่ปรากฏ แล้วคลิก **Settings** (การตั้งค่า)
- ี**3. ค**ลิกรูปแบบการสัมผัสเพื่อเรียกใช้งานการสาธิต

เมอตื่ องการปดหรือเปดใชงานรูปแบบการสัมผสั:

- **1**. จากหนาจอเริ่ม ใหพิมพmouse คลิก **Settings** (การตั้งคา) จากนนเล ั้ ือก **Mouse** (เมาส) จากรายการโปรแกรม
- **2**. คลิกแท็บ **Device Settings** (การตงคั้ าอุปกรณ) เลือกอุปกรณในหนาตางที่แสดงขึ้น แลวคลิก **Settings** (การตั้ง คา)
- ี**3. เลือกกล่องกาเครื่องหมายที่อย่ถัดจากรปแบบการสัมผัสที่คณต้องการปิดหรือเปิด**
- **4. คลิก นำไปใช้** จากนั้นคลิก **ตกลง**

#### การแตะ

ในกรณทีี่ตองการเลือกบนหนาจอ ใหใชฟงกชันแตะบนทัชแพด

● ชี้ไปที่รายการบนหน้าจอ แล้วใช้นิ้วมือหนึ่งนิ้วแตะที่โซนทัชแพดเพื่อเลือก แตะที่รายการสองครั้งเพื่อเปิด

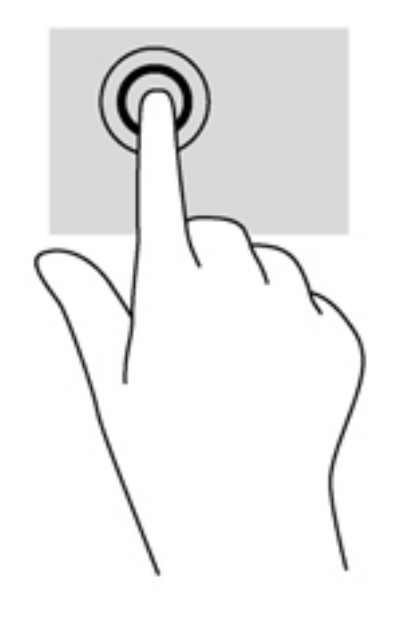

#### การเลื่อน

ึ การเลื่อนมีประโยชน์สำหรับการขยับขึ้น ลง หรือไปด้านข้างในหน้าเพจหรือรูปภาพ

● วางนิ้วสองนิ้วแยกห่างจากกันเล็กน้อยบนโซนทัชแพด แล้วลากขึ้น ลง ไปทางซ้าย หรือไปทางขวา

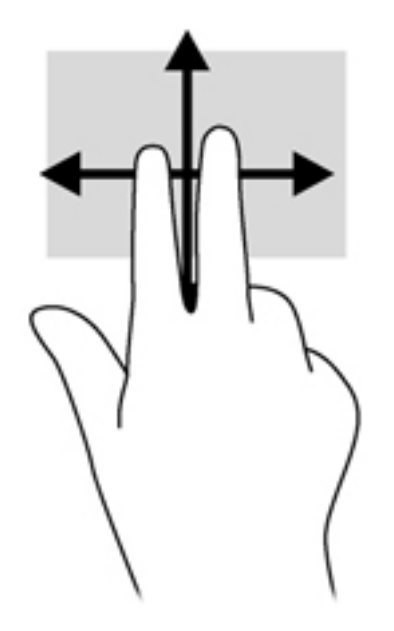

#### การบบนี วิ้ **/**การยอ**/**ขยาย

ึการบีบนิ้วและการย่อ/ขยายอนุญาตให้คณขยายหรือย่อขนาดรูปภาพหรือข้อความได้

- ขยายโดยการวางสองนิ้วเข้าด้วยกันบนโซนทัชแพด แล้วเลื่อนนิ้วออกจากกัน
- ย่อโดยการวางสองนิ้วแยกห่างจากกันบนโซนทัชแพด แล้วเลื่อนนิ้วเข้าหากัน

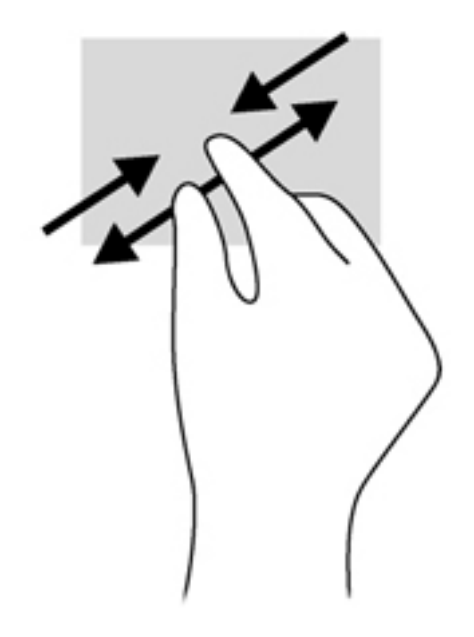

#### การหมนุ **(**มเฉพาะบางร ี นเท ุ านนั้ **)**

ิการหมุนช่วยให้คุณสามารถหมุนรายการต่างๆ เช่น ภาพถ่าย

● ชีไปที่วัตถุ แล้วให้ใช้นิ้วชี้มือซ้ายเป็นจุดยึดในโซนทัชแพด เลื่อนนิ้วชี้มือขวาของคุณในลักษณะการกวาดจาก 12 ' ้นาฬิกาไปยัง 3 'นาฬิกา เมื่อต้องการหมุนย้อนกลับ ให้เลื่อนนิ้วชื่ของคุณจาก 3 'นาฬิกาไปยัง 12 'นาฬิกา

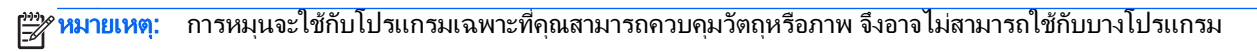

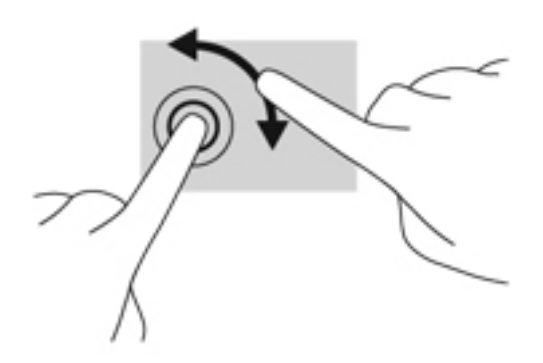

#### การคลกโดยใช ิ **2** นวิ้ **(**มเฉพาะบางร ี นเท ุ านนั้ **)**

ิ การคลิกโดยใช้ 2 นิ้วจะช่วยให้คุณสามารถเลือกเมนูสำหรับวัตถุบนหน้าจอได้

● วางนิ้วสองนิ้วบนโซนทัชแพด และกดนิ้วลงเพื่อเปิดเมนูตัวเลือกสำหรับวัตถุที่เลือก

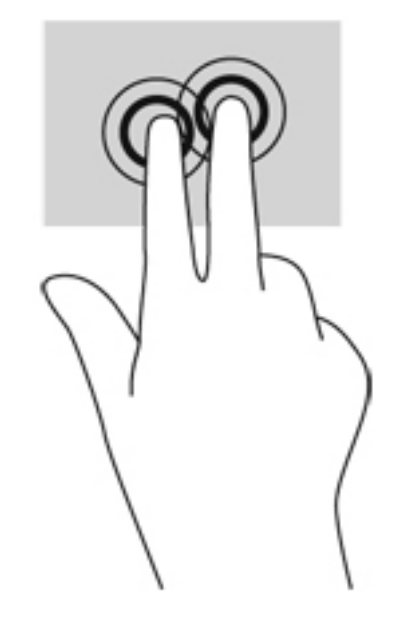

#### การตวดั **(**มเฉพาะบางร ี นเท ุ านนั้ **)**

ี การตวัดช่วยให้คุณสามารถไปยังหน้าจอต่างๆ หรือเลื่อนดูเอกสารได้อย่างรวดเร็ว

● วางนิ้วสามนิ้วไว้บนโซนทัชแพด แล้วตวัดนิ้วขึ้น ลง ไปทางซ้าย หรือไปทางขวาเบาๆ อย่างรวดเร็ว

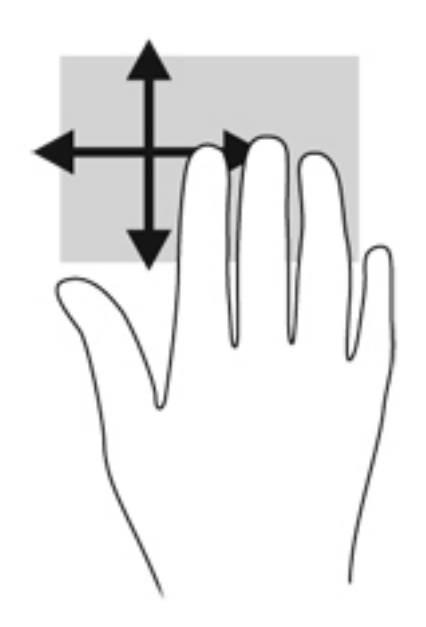

## การปดนวเข ิ้ ามาจากขอบ **(**เฉพาะบางรนเท ุ านนั้ **)**

ึการปัดนิ้วเข้ามาจากขอบช่วยให้คุณสามารถเข้าถึงแถบเครื่องมือบนคอมพิวเตอร์เพื่อทำงานต่างๆ ได้ เช่น การเปลี่ยนการตั้ง คา และการคนหาหรือการใชโปรแกรม

#### การปดนวเข ิ้ ามาจากขอบดานขวา

ึการปัดนิ้วเข้ามาจากขอบด้านขวาช่วยให้คุณสามารถเข้าถึงชุดทางลัด ซึ่งช่วยให้คุณสามารถค้นหา แบ่งปัน เปิดใช้โปรแกรม เข้าถึงอปกรณ์ หรือเปลี่ยนการตั้งค่า

้ปัดนิ้วของคุณเบาๆ จากขอบด้านขวาเพื่อแสดงชุดทางลัด

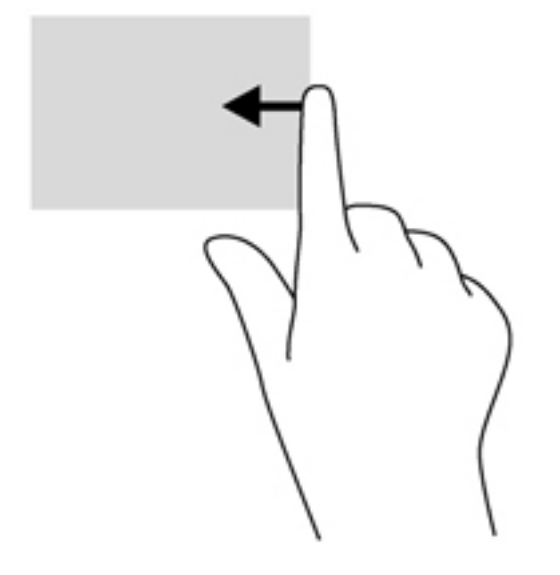

### ิ์การปัดนิ้วเข้ามาจากขอบด้านบน

ึการปัดนิ้วเข้ามาจากขอบด้านบนจะทำให้คุณสามารถเปิดโปรแกรมที่มีอยู่บนหน้าจอเริ่มได้

 $\prod_{i=1}^{\infty}$ สิ่<mark>งสำคัญ: ในขณะ</mark>ที่โปรแกรมทำงานอยู่ การปัดนิ้วเข้ามาจากขอบด้านบนจะให้การทำงานที่แตกต่างกันขึ้นอยู่กับโปรแกรม น้ันๆ

้ปัดนิ้วของคุณเบาๆ จากขอบด้านบนเพื่อแสดงผลโปรแกรมที่มีอยู่

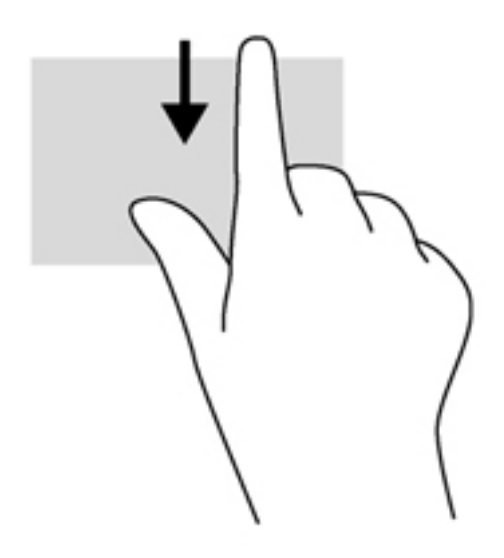

#### ิ์การปัดนิ้วเข้ามาจากขอบด้านซ้าย

ึการปัดนิ้วเข้ามาจากขอบด้านซ้ายจะแสดงโปรแกรมที่คุณเพิ่งเปิดไป เพื่อให้คุณสามารถสลับระหว่างโปรแกรมเหล่านั้นได้ อยางรวดเร็ว

● ปดนิ้วของคุณเบาๆ จากขอบดานซายของทัชแพดเพื่อสลับไปมาระหวางโปรแกรมที่เปดลาสุด

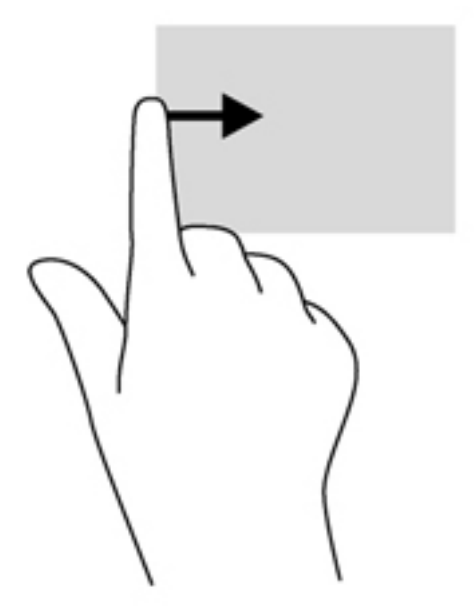

## การใชแปนพมพิ

ึ คุณสามารถใช้แป้นพิมพ์และเมาส์เพื่อพิมพ์ เลือกรายการ เลื่อน และดำเนินการฟังก์ชันต่างๆ ได้เช่นเดียวกับการใช้รูปแบบ ึการสัมผัส นอกจากนี้คุณสามารถใช้แป้นการดำเนินการและแป้นลัดบนแป้นพิมพ์เพื่อดำเนินการฟังก์ชันที่เฉพาะเจาะจง ตางๆ ได

<del>้.</del>ู่0<mark>ू่: ้ คำแนะนำ:</mark> การกดแป้นโลโก้ Windows ∎ ยนแป้นพิมพ์ช่วยให้คุณกลับสู่หน้าจอเริ่มได้อย่างรวดเร็วจากโปรแกรมที่

ี่ เปิดอยู่หรือเดสก์ท็อปของ Windows การกดแป้นโลโก้ Windows อีกครั้งจะนำคุณกลับไปยังหน้าจอก่อนหน้า

[<mark>\*\*}⁄ หมายเหตุ:</mark> แป้นพิมพ์ของคุณอาจมีแป้นและฟังก์ชันแป้นพิมพ์ที่แตกต่างออกไปจากที่อธิบายไว้ในส่วนนี้ ขึ้นอยู่กับแต่ละ ประเทศหรือภูมภาค ิ

#### การใชแปนพมพิ ลดของ ั **Microsoft Windows 8**

Microsoft Windows 8 มีทางลัดที่ช่วยในการดำเนินการต่างๆ ได้อย่างรวดเร็ว มีทางลัดหลายอย่างที่ช่วยให้คุณใช้งาน ้ฟังก์ชันต่างๆ ของ Windows 8 กดแป้นโลโก้ Windows ซีซีซี พร้อมกับแป้นพิมพ์ลัดเพื่อการดำเนินการกระทำ

ี่ สำหรับข้อมูลเพิ่มเติมเกี่ยวกับแป้นพิมพ์ลัดของ Windows 8 ให้ไปที่ **Help and Support** (บริการช่วยเหลือและวิธีใช้) จากหนาจอเริ่ม ใหพมพิ h จากนนเล ั้ ือก **Help and Support** (บริการชวยเหลือและวิธใชี )

#### แป้นพิมพ์ลัด

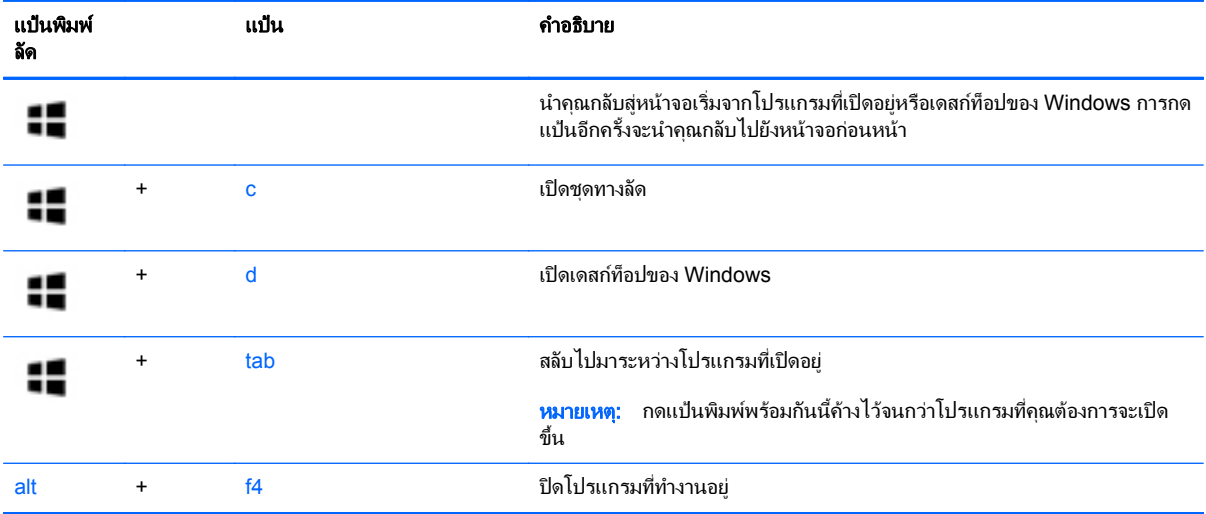

## รู้จักแป้นลัด

แปนลัดเปนการใชแปน fn **(3)** และแปน esc **(1)** หรือแปนฟงกชันแปนใดแปนหนึ่ง **(2)** พรอมกัน

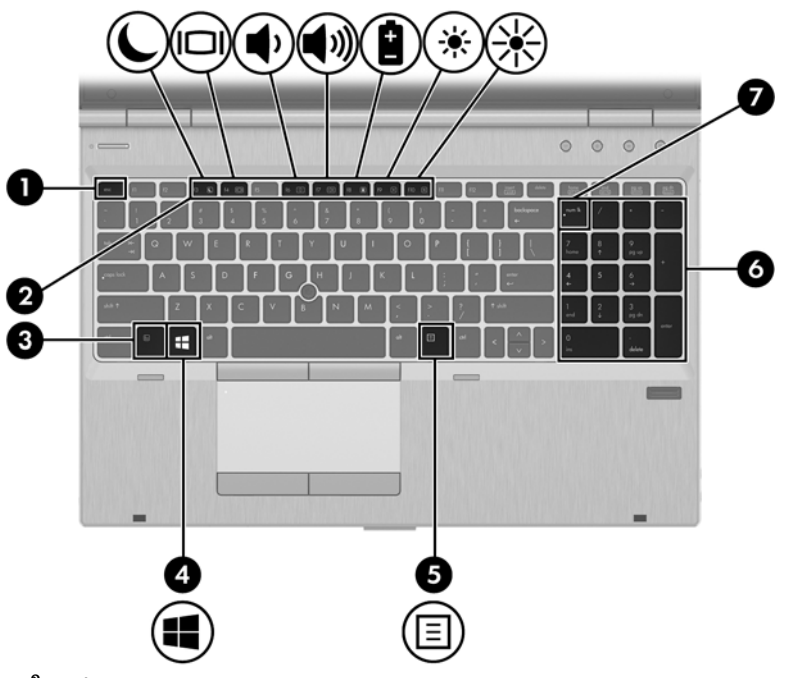

วิธใชี แปนลัด:

 $\blacktriangle$  กดแป้น fn สั้นๆ แล้วกดแป้นที่สองของแป้นลัดพร้อมกันสั้นๆ

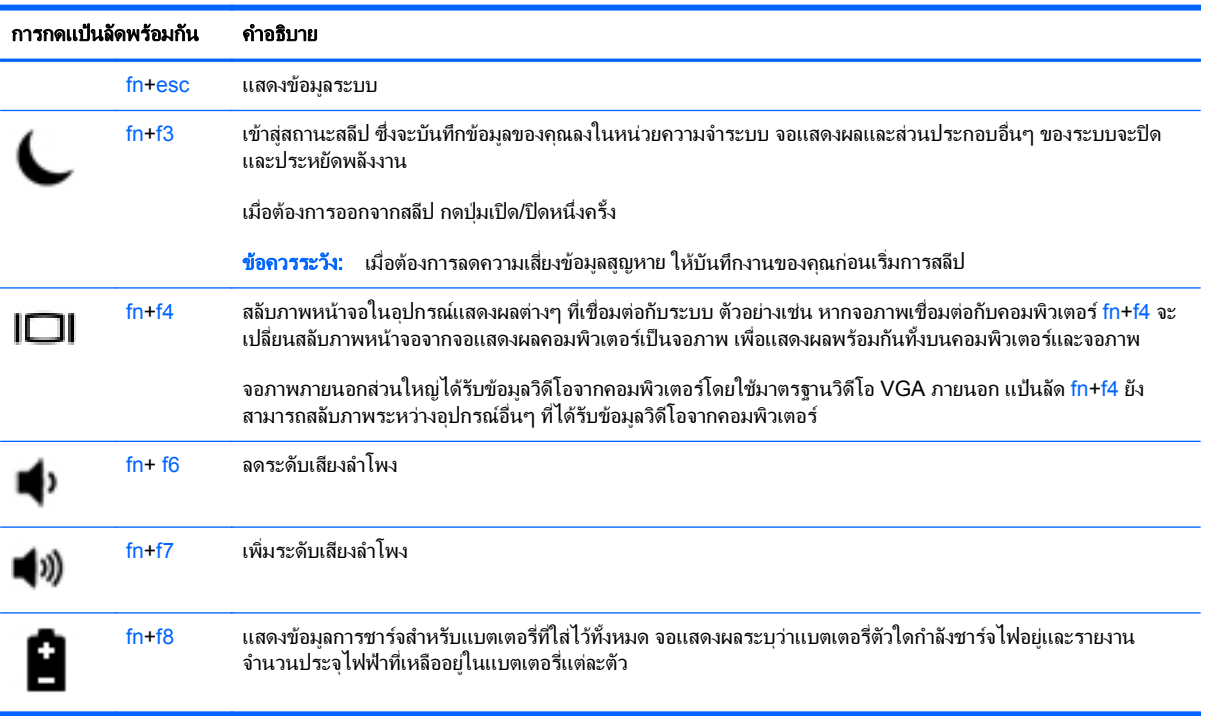

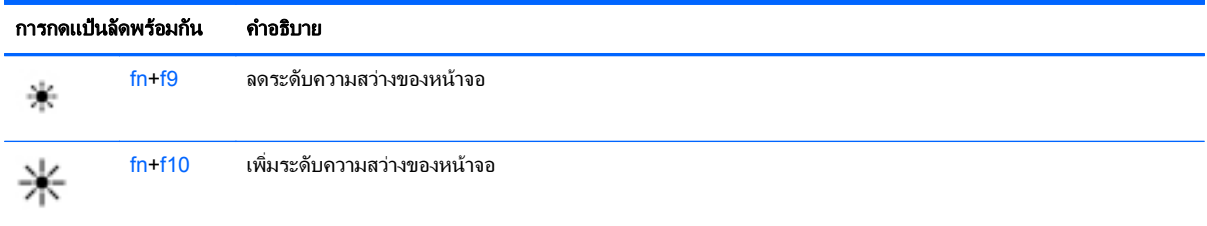

## การใชคียแพด

ี คอมพิวเตอร์เครื่องนี้มีคีย์แพดตัวเลขแบบในตัว คอมพิวเตอร์ยังสนับสนุนคีย์แพดตัวเลขเสริมภายนอกหรือแป้นพิมพ์เสริม ภายนอกที่มีคีย์แพดตัวเลข

### ิการใช้คีย์แพดตัวเลขแบบในตัว

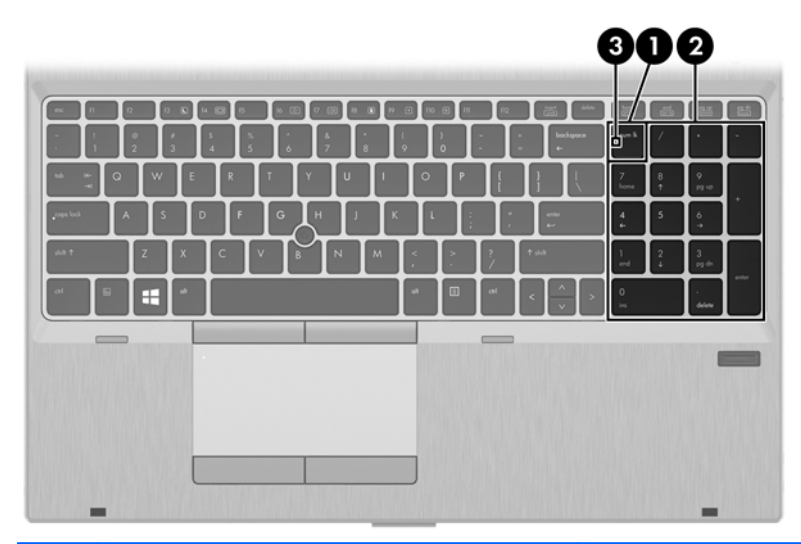

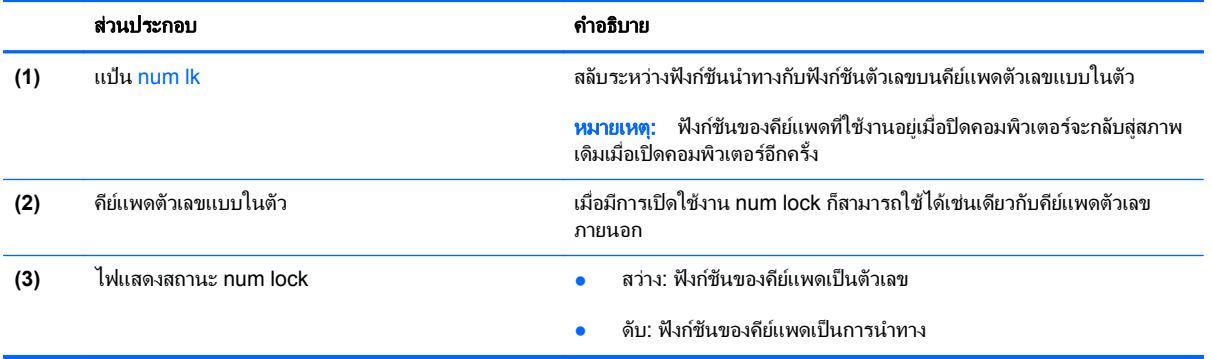

#### ึการใช้คีย์แพดตัวเลขเสริมภายนอก

ู แป้นบนคีย์แพดตัวเลขภายนอกส่วนใหญ่ทำหน้าที่แตกต่างกันโดยขึ้นอยู่กับว่ามีการเปิดหรือปิด num lock (Num lock ถูก ปิดไว้ตามการตั้งค่าจากโรงงาน) ตัวอย่างเช่น:

- เมื่อเปิด num lock แป้นส่วนใหญ่บนคีย์แพดจะพิมพ์เป็นตัวเลข
- $\bullet$  เมื่อปิด num lock แป้นส่วนใหญ่บนคีย์แพดจะทำหน้าที่เหมือนปุ่มลุกศร, page up หรือ page down

เมื่อเปิด num lock บนคีย์แพดภายนอก ไฟ num lock บนคอมพิวเตอร์จะติดสว่าง เมื่อปิด num lock บนคีย์แพดภายนอก ไฟ num lock บนคอมพิวเตอรจะดับลง

เมื่อต้องการเปิดหรือปิด num lock บนคีย์แพดภายนอกขณะคณทำงาน:

 $\blacktriangle$  กดแป้น num lk บนคีย์แพดภายนอก ไม่ใช่บนคอมพิวเตอร์

#### **5** มลต มิเด ย ั

ิ คอมพิวเตอร์ของคุณอาจมีอุปกรณ์ต่อไปนี้:

- ลําโพงในตัว
- ไมโครโฟนในตัว
- เว็บแคมในตัว
- ซอฟต์แวร์มัลติมีเดียที่ติดตั้งไว้ก่อนหน้า
- ปุ่มหรือแป้นมัลติมีเดีย

## การใช้ส่วนควบคุมสื่อบันทึก

ุ คณอาจมีส่วนควบคมสื่อบันทึกต่อไปนี้ซึ่งทำให้คณสามารถเล่น หยดชั่วคราว กรอไปข้างหน้า หรือกรอกลับไฟล์สื่อ ทั้งนี้ขึ้น อยกู ับรุนคอมพิวเตอรของคุณ:

- ูปมสื่อบันทึก
- ี แป้นลัดสื่อบันทึก (แป้นเฉพาะสำหรับกดพร้อมกับแป้น fn)
- ่ แป้นสื่อบันทึก

## เสียง

คอมพิวเตอร์ของ HP สามารถเล่นซีดีเพลง ดาวน์โหลดและฟังเพลง สตรีมเนื้อหาที่เป็นเสียงจากเว็บ (รวมไปถึงรายการวิทย) บันทึกเสียง หรือผสมเสียงและวิดีโอเข้าด้วยกันเพื่อสร้างมัลติมีเดียได้ เพื่อเพิ่มความเพลิดเพลินในการฟัง คุณควรต่ออุปกรณ์ เสียงภายนอก เช่น ลำโพงหรือหฟัง เข้ากับเครื่อง

#### ึการเชื่อมต่อลำโพง

คณสามารถต่อลำโพงแบบมีสายเข้ากับคอมพิวเตอร์ได้โดยเชื่อมต่อกับพอร์ต USB (หรือแจ็คสัญญาณเสียงออก) บน คอมพิวเตอรหรือฐานเชื่อมตอของคุณ

เมื่อต้องการเชื่อมต่อลำโพงไร้สายเข้ากับคอมพิวเตอร์ของคณ ให้ทำตามคำแนะนำจากผ้ผลิตอปกรณ์ของคุณ ก่อนที่จะเชื่อม ีต่ออปกรณ์เสียง โปรดตรวจสอบว่าคณปรับระดับเสียงเรียบร้อยแล้ว

#### การปรับระดับเสียง

ุ คุณสามารถปรับระดับเสียงโดยใช้ส่วนประกอบต่อไปนี้ ทั้งนี้ขึ้นอยู่กับรุ่นคอมพิวเตอร์ของคุณ:

- ปมระดับเสียง
- ี แป้นลัดปรับระดับเสียง (แป้นเฉพาะสำหรับกดพร้อมกับแป้น fn)
- ี แป้นระดับเสียง

ี่ <mark>^ คำเตือน!</mark> เพื่อป้องกันการบาดเจ็บ ให้ปรับระดับเสียงก่อนที่จะสวมเฮดโฟน หูฟัง หรือชุดหูฟัง สำหรับข้อมูลเพิ่มเติมเกี่ยว กับความปลอดภัย โปรดด*ประกาศข้อกำหนด ความปลอดภัย และสิ่งแวดล้อม* หากต้องการเข้าถึงคมือนี้ ให้เลือกโปรแกรม **HP Support Assistant** บนหน้าจอเริ่ม เลือก **คอมพิวเตอร์ของฉัน** แล้วเลือก User guides (ค่มือผ้ใช้)

[<mark>ு ? หมายเหตุ:</mark> นอกจากนี้ยังสามารถควบคุมระดับเสียงผ่านทางระบบปฏิบัติการและบางโปรแกรม

<mark>∣ு ทมายเหตุ:</mark> โปรดดู <u>การทำความรู้จักกับคอมพิวเตอร์ของคุณ ในหน้า 4</u> สำหรับข้อมูลเกี่ยวกับประเภทของส่วนควบคุม ้ ระดับเสียงที่คอมพิวเตอร์ของคณมี

### ึการเชื่อมต่อหูฟัง

คณสามารถเชื่อมต่อหฟังแบบใช้สายเข้ากับแจ็คหฟังบนคอมพิวเตอร์ของคณ

ิหากต้องการเชื่อมต่อหฟังไร้สายเข้ากับคอมพิวเตอร์ของคณ ให้ทำตามคำแนะนำจากผ้ผลิตอปกรณ์นั้นๆ

 $\bigwedge$  <mark>คำเตือน!</mark> เพื่อป้องกันการบาดเจ็บ ให้ปรับการตั้งค่าระดับเสียงลงก่อนที่จะใช้หูฟัง หูฟังแบบใส่ในช่องหู หรือชุดหูฟัง ี่สำหรับข้อมลเพิ่มเติมเกี่ยวกับความปลอดภัย โปรดด*ประกาศข้อกำหนด ความปลอดภัย และสิ่งแวดล้อม* 

## การเชื่อมต่อไมโครโฟน

้เมื่อต้องการบันทึกเสียง ให้เชื่อมต่อไมโครโฟนกับแจ็คไมโครโฟนในคอมพิวเตอร์ เพื่อให้ได้ผลลัพธ์ที่ดีที่สุดในการบันทึก ้ เสียง ให้พดใส่ไมโครโฟนโดยตรงและบันทึกเสียงในบริเวณที่ปราศจากเสียงรบกวน

#### <u>การตรวจสอบฟังก์ชันเสียงบนคอมพิวเตอร์</u>

<u>∣₩</u>2 <mark>หมายเหตุ:</mark> แพื่อให้ได้ผลลัพธ์ที่ดีที่สุดในการบันทึกเสียง ให้พูดใส่ไมโครโฟนโดยตรงและบันทึกเสียงในบริเวณที่ปราศจาก เสียงรบกวน

ี เมื่อต้องการตรวจสอบฟังก์ชันเสียงบนคอมพิวเตอร์ของคุณ ให้ปฏิบัติตามขั้นตอนต่อไปนี้:

- ี**1.** จากหน้าจอเริ่ม ให้พิมพ์  $\circ$  จากนั้นเลือก **แผงควบคุม** จากรายการโปรแกรม
- **2. เลือก ฮาร์ดแวร์และเสียง** แล้วเลือก **เสียง**
- **3**. เมอหน ื่ าตาง เสียง เปดขึ้น ใหเลือกแท็บ เสียง ในสวน **Program Events** (เหตการณ ุ ของโปรแกรม) ใหเลือก ี เหตุการณ์เสียงใดๆ เช่น เสียงบิ๊บ หรือเสียงเตือน จากนั้นคลิก **ทดสอบ**

้ คุณควรจะได้ยินเสียงออกทางลำโพงหรือผ่านทางหูฟังที่เชื่อมต่อ

ี เมื่อต้องการตรวจสอบฟังก์ชันการบันทึกเสียงบนคอมพิวเตอร์ของคุณ ให้ปฏิบัติตามขั้นตอนต่อไปนี้:

- **1. จากหน้าจอเริ่ม ให้พิมพ์ s จากนั้นเลือก <b>ตัวบันทึกเสียง**
- **2**. คลิก **Start Recording** (เริ่มการบันทึก) และพูดใสไมโครโฟน บนทั ึกไฟลไวบนเดสกท็อป Windows ของคุณ
- ี**3**. เปิดโปรแกรมมัลติมิเดียและเล่นสิ่งที่บันทึกไว้

ิหากคณต้องการยืนยันหรือเปลี่ยนแปลงการตั้งค่าเสียงบนคอมพิวเตอร์ของคณ ให้ดำเนินการดังต่อไปนี้:

- ี**1.** จากหน้าจอเริ่ม ให้พิมพ์  $\mathtt c$  จากนั้นเลือก **แผงควบคม**ุ จากรายการโปรแกรม
- **2. เลือก ฮาร์ดแวร์และเสียง** แล้วเลือก **เสียง**

## เว็บแคม (เฉพาะบางรุ่นเท่านั้น)

ึ คอมพิวเตอร์บางรุ่นมีเว็บแคมแบบในตัว ด้วยซอฟต์แวร์ที่ติดตั้งไว้ล่วงหน้า คุณสามารถใช้เว็บแคมเพื่อถ่ายภาพหรือบันทึก ุ วีดีโอ คณสามารถดตัวอย่างและบันทึกภาพถ่ายหรือบันทึกวีดีโอได้

ี ซอฟต์แวร์เว็บแคมช่วยให้คณสามารถทดลองใช้งานคณลักษณะต่อไปนี้:

- ึการบันทึกและใช้วิดีโอร่วมกัน
- ี่ การสตรีมวิดีโอด้วยซอฟต์แวร์ข้อความโต้ตอบแบบทันที
- การถายภาพนิ่ง

้ผัดแลระบบสามารถตั้งค่าระดับความปลอดภัยของการจดจำใบหน้า (Face Recognition) ในวิซาร์ดการตั้งค่า Security ี Manager หรือ HP ProtectTools Administrative Console ได้ สำหรับข้อมูลเพิ่มเติม โปรดดวิธีใช้ของซอฟต์แวร์การ จดจําใบหนา (Face Recognition) หากตองการเขาถึงคมู ือนี้ใหเลือกโปรแกรม **HP Support Assistant** บนหนาจอ ี เริ่ม เลือก **คอมพิวเตอร์ของฉัน** แล้วเลือก **User guides** (ค่มือผ้ใช้) สำหรับรายละเอียดเกี่ยวกับการใช้เว็บแคม โปรดดวิธี ใชซอฟตแวรสําหรับโปรแกรม

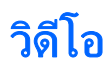

ี คอมพิวเตอร์ HP ของคุณเป็นอปกรณ์วิดีโอที่มีคณภาพ ซึ่งคุณสามารถใช้เพื่อดวิดีโอแบบสตรีมจากเว็บไซต์ที่ชื่นชอบ และ ิดาวน์โหลดวิดีโอและภาพยนตร์เพื่อดูในคอมพิวเตอร์ของคุณได้โดยไม่จำเป็นต้องเชื่อมต่อกับเครือข่าย

เพื่อเพิ่มความเพลิดเพลินในการรับชม ให้ใช้พอร์ตวิดีโอพอร์ตใดพอร์ตหนึ่งบนคอมพิวเตอร์เพื่อเชื่อมต่อจอภาพภายนอก โปรเจคเตอร์ หรือโทรทัศน์

ี คอมพิวเตอร์ของคณมีพอร์ตวิดีโอภายนอกดังต่อไปนี้:

- **VGA**
- **DisplayPort**

 $\Gamma$  ) สิ่งสำคัญ: โปรดแน่ใจว่าอุปกรณ์ภายนอกได้รับการเชื่อมต่อกับพอร์ตที่ถูกต้องบนคอมพิวเตอร์โดยใช้สายเชื่อมต่อที่เหมาะ ี สม หากคณมีข้อสงสัย ให้ตรวจดคำแนะนำของผ้ผลิตอปกรณ์

<u>หมายเหตุ: โปรดดู การทำความรู้จักกับคอมพิวเตอร์ของคุณ ในหน้า 4</u> สำหรับข้อมูลเกี่ยวกับพอร์ตวิดีโอของเครื่อง ⊯ คอมพิวเตอรของคุณ

#### **VGA**

พอร์ตจอภาพภายนอก หรือพอร์ต VGA เป็นอินเทอร์เฟซการแสดงผลแบบอนาล็อกที่เชื่อมต่ออปกรณ์แสดงผล VGA ภายนอก เชน จอภาพ VGA ภายนอก หรือโปรเจคเตอรVGA เขากับคอมพวเตอร ิ

วิธีการเชื่อมต่ออปกรณ์แสดงผล VGA:

ี**1. เชื่อมต่อสายอปกรณ์เข้ากับพอร์ตจอภาพภายนอก** 

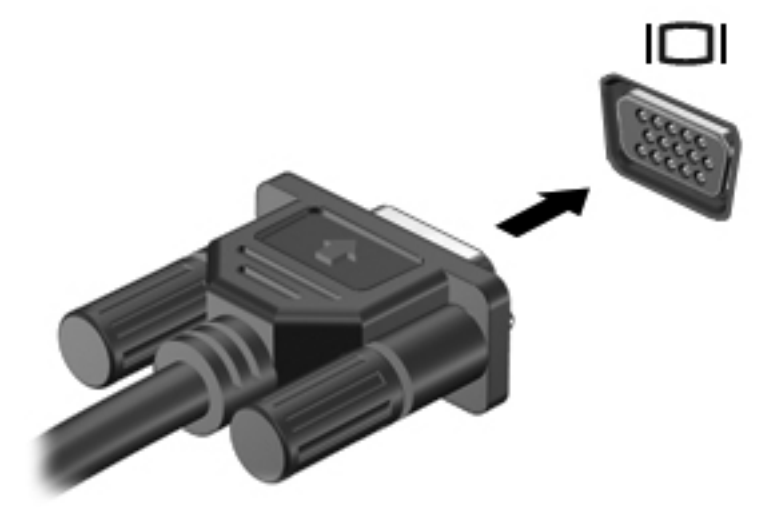

- **2. เชื่อมต่อปลายสายอีกด้านหนึ่งเข้ากับอปกรณ***์***วิดีโอ**
- ี**3**. กด fn+f4 เพื่อสลับระหว่างสถานะการแสดงผล 4 สถานะของภาพหน้าจอคอมพิวเตอร์ ได้แก่
	- เฉพาะหนาจอพซี**:**ี ดูภาพหนาจอบนคอมพิวเตอรเทานั้น
	- **ทำสำเนา:** ดูภาพหน้าจอพร้อมกัน*ทั้ง*บนคอมพิวเตอร์และอุปกรณ์ภายนอก
	- **ุขยายภาพ:** ดภาพหน้าจอที่ขยายภาพข้าม*ทั้ง*คอมพิวเตอร์และอปกรณ์ภายนอก
	- **ู เฉพาะหน้าจอที่สอง:** ดภาพหน้าจอบนอปกรณ์ภายนอกเท่านั้น

ทุกครั้งที่คณกด ุ fn+f4 สถานะการแสดงผลจะเปลี่ยนไป

่∣<mark>\*\*∕ หมายเหตุ:</mark> ุ ปรับความละเอียดหน้าจอของอุปกรณ์ภายนอก โดยเฉพาะอย่างยิ่งหากคุณเลือกตัวเลือก "ขยายภาพ" จาก หน้าจอเริ่ม ให้พิมพ์  $\mathtt c$  จากนั้นเลือก **แผงควบคุม** จากรายการโปรแกรม เลือก **ลักษณะที่ปรากฏและการตั้งค่าส่วน** ุ **บคคล** ในส่วน **การแสดงผล** ให้เลือก **ปรับความละเอียดของหน้าจอ** เพื่อให้ได้การแสดงผลที่ดีที่สุด

#### **DisplayPort**

DisplayPort เชื่อมต่อคอมพิวเตอร์กับอุปกรณ์เสริมสำหรับวิดีโอหรือเสียง เช่น โทรทัศน์ความละเอียดสง หรือกับส่วน ี ประกอบดิจิทัลหรือเสียงที่ใช้งานร่วมกันได้ DisplayPort ให้ประสิทธิภาพที่เหนือกว่าพอร์ตจอภาพภายนอก VGA และ ้ ปรับปรงการเชื่อมต่อแบบดิจิทัล

f<u>\*\*</u> หมายเหตุ: เมื่อต้องการรับส่งสัญญาณวีดีโอและ/หรือเสียงผ่าน DisplayPort คุณจะต้องใช้สาย DisplayPort (ซื้อแยก ตางหาก)

<del>|" <mark>พมายเหต</mark>: อุปกรณ์ DisplayPort สามารถเชื่อมต่อกับพอร์ต DisplayPort บนคอมพิวเตอร์ ข้อมูลที่ปรากฏบนหน้าจอ </del> ิ คอมพิวเตอร์อาจแสดงบนอปกรณ์ DisplayPort ในเวลาเดียวกัน

วิธีเชื่อมต่ออปกรณ์วิดีโอหรือเสียงเข้ากับ DisplayPort:

**1**. เชื่อมตอปลายดานหนึ่งของสาย DisplayPort เขากับพอรต DisplayPort บนคอมพิวเตอร

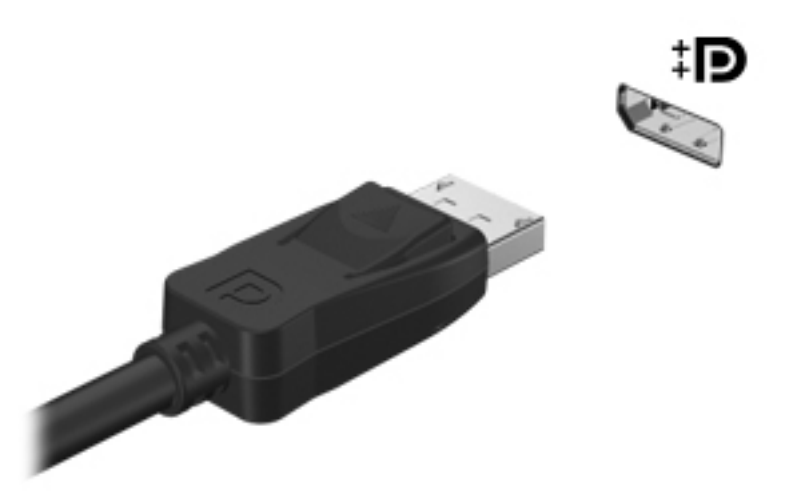

- ี **2.** เชื่อมต่อปลายอีกด้านหนึ่งของสายเข้ากับอปกรณ์วิดีโอ จากนั้นด<sub>ี</sub>คำแนะนำ'ของผ้ผลิตอปกรณ์สำหรับข้อมลเพิ่มเติม
- **3. กด fn+f4 เพื่อสลับระหว่างสถานะการแสดงผล 4 สถานะของภาพหน้าจอคอมพิวเตอร์ ได้แก่** 
	- เฉพาะหนาจอพซี**:**ี ดูภาพหนาจอบนคอมพิวเตอรเทานั้น
	- **ิทำสำเนา:** ดภาพหน้าจอพร้อมกัน*ทั้ง*บนคอมพิวเตอร์และอปกรณ์ภายนอก
	- **ขยายภาพ:** ดภาพหน้าจอที่ขยายภาพข้าม*ทั้ง*คอมพิวเตอร์และอปกรณ์ภายนอก
	- **ู เฉพาะหน้าจอที่สอง:** ดภาพหน้าจอบนอปกรณ์ภายนอกเท่านั้น

ทุกครั้งที่คณกด ุ fn+f4 สถานะการแสดงผลจะเปลี่ยนไป

่∣<mark>\*\*</mark> <mark>หมายเหตุ:</mark> ปรับความละเอียดหน้าจอของอุปกรณ์ภายนอก โดยเฉพาะอย่างยิ่งหากคุณเลือกตัวเลือก "ขยายภาพ" จาก ิ ี หน้าจอเริ่ม ให้พิมพ์ c จากนั้นเลือก **แผงควบคุม** จากรายการโปรแกรม เลือก **ลักษณะที่ปรากฏและการตั้งค่าส่วน** ุ **บุคคล** ในส่วน **การแสดงผล** ให้เลือก **ปรับความละเอียดของหน้าจอ** เพื่อให้ได้การแสดงผลที่ดีที่สุด

<mark>ิหมายเหตุ:</mark> หากต้องการถอดสายอุปกรณ์ ให้กดปุ่มปลดหัวต่อลงเพื่อถอดสายอุปกรณ์ออกจากเครื่องคอมพิวเตอร์ ₩

### **Intel Wireless Display (มีเฉพาะบางรุ่นเท่านั้น)**

Intel® Wireless Display ช่วยให้คุณใช้เนื้อหาในคอมพิวเตอร์ร่วมกับ TV ของคุณแบบไร้สายได้ หากต้องการทดลองใช้ ึงานการแสดงผลแบบไร้สาย คุณจำเป็นต้องใช้อะแดปเตอร์โทรทัศน์แบบไร้สาย (ซื้อแยกต่างหาก) ดีวีดีที่มีการป้องกัน ู เอาต์พุตอาจไม่สามารถเล่นบน Intel Wireless Display ได้ (แต่ดีวีดีที่ไม่มีการป้องกันเอาต์พุตจะสามารถเล่นได้) ดิสก์ ี แบบ Blu-ray ที่มีการป้องกันเอาต์พุตเอาไว้ จะไม่สามารถเล่นบน Intel Wireless Display ได้ สำหรับรายละเอียดการใช้ ้อะแดปเตอร์โทรทัศน์แบบไร้สาย โปรดดคำแนะนำของผ้ผลิต

์ <mark>หมายเหตุ: โปรดตรวจสอบให้แน่ใจว่าคุณได้เปิดใช้งานระบบไร้สายบนคอมพิวเตอร์ของคุณก่อนใช้งานการแสดงผลแบบ</mark> ⊯ ไรสาย

#### **6 การจัดการพลังงาน** ั ั

## ึการปิดเครื่องคอมพิวเตอร์

ี่ <mark>^ ข้อควรระวัง:</mark> ข้อมูลที่ไม่ได้บันทึกไว้จะสูญหายเมื่อปิดเครื่องคอมพิวเตอร์

้คำสั่งปิดเครื่องจะปิดโปรแกรมทั้งหมดที่เปิดอยู่ รวมถึงระบบปฏิบัติการ แล้วปิดจอแสดงผลและคอมพิวเตอร์

ปิดเครื่องคอมพิวเตอร์ภายใต้สภาวะต่อไปนี้:

- ้ เมื่อคุณจำเป็นที่จะต้องเปลี่ยนแบตเตอรี่หรือเข้าถึงส่วนประกอบภายในคอมพิวเตอร์
- ี่ เมื่อคุณเชื่อมต่ออุปกรณ์ฮาร์ดแวร์ภายนอกที่ไม่ได้เชื่อมต่อกับพอร์ต Universal Serial Bus (USB)
- ่ เมื่อคอมพิวเตอร์จะไม่ได้ใช้งานและจะถอดปลั๊กเชื่อมต่อแหล่งจ่ายไฟภายนอกเป็นเวลานาน

ู แม้ว่าคุณจะสามารถปิดเครื่องคอมพิวเตอร์โดยใช้ปุ่มเปิด/ปิดได้ แต่ขั้นตอนที่แนะนำคือ ให้ใช้คำสั่งปิดเครื่องใน Windows

 $|\mathcal{P}\rangle$  หมายเหตุ: หากคอมพิวเตอร์อยู่ในสถานะสลีปหรือไฮเบอร์เนต คุณต้องออกจากสถานะดังกล่าวเสียก่อน จึงจะสามารถ ทำการปิดเครื่องได้ด้วยการกดที่ป<sup>ุ</sup>่มเปิด/ปิด

- ี**่ 1.** บันทึกงานและปิดโปรแกรมประยกต์ที่เปิดอย่ทั้งหมด
- **2. จากหน้าจอเริ่ม ให้ขี้ไปที่มุมขวาบนหรือมุมขวาล่างของหน้าจอ**
- ี**3. คลิก <b>การตั้งค่า** คลิกไอคอน **Power** (เปิด/ปิด) จากนั้นคลิก **ปิดเครื่อง**

ิ หากคอมพิวเตอร์ไม่ตอบสนองและคณไม่สามารถปิดคอมพิวเตอร์ด้วยขั้นตอนดังกล่าว ให้ลองทำตามขั้นตอนการปิดเครื่อง ฉุกเฉินตามลําดับที่ใหไว

- ึกด ctrl+alt+delete คลิกไอคอน **Power** (เปิด/ปิด) จากนั้นคลิก **ปิดเครื่อง**
- กดปมเป ุ ด/ปดเครื่องคางไวอยางนอย 5 วินาที
- ถอดปลั๊กคอมพิวเตอรออกจากแหลงจายไฟภายนอก
- ่ ในรุ่นที่มีแบตเตอรี่ที่ผู้ใช้เปลี่ยนได้ ให้ถอดแบตเตอรี่

## ิการตั้งค่าตัวเลือกการใช้พลังงาน

## การใช้สถานะประหยัดพลังงาน

โหมดสลีปถกเปิดใช้งานจากโรงงาน

เมื่อโหมดสลีปถูกเรียกใช้งาน ไฟแสดงสถานะเปิด/ปิดจะกะพริบและหน้าจอจะว่างเปล่า งานของคณจะถกบันทึกไว้ในหน่วย ความจํา

- $\bigwedge$  <mark>ข้อควรระวัง: เพื่</mark>อป้องกันความเสียหายที่อาจเกิดกับระบบเสียงและวิดีโอ การสูญเสียฟังก์ชันการเล่นเสียงและวิดีโอ หรือ การสูญเสียข้อมูล ห้ามเข้าสู่สถานะสลีปในขณะที่กำลังอ่านจากหรือเขียนดิสก์หรือการ์ดสื่อบันทึกภายนอก
- [<mark>\*\*\*]? หมายเหตุ:</mark> คุณไม่สามารถทำการเชื่อมต่อเครือข่ายใดๆ หรือเรียกใช้ฟังก์ชันใดๆ ของคอมพิวเตอร์ในขณะที่คอมพิวเตอร์ อย่ในสถานะสลีป

#### **Intel Rapid Start Technology (มีเฉพาะบางรุ่นเท่านั้น)**

ู เฉพาะบางรุ่น คุณลักษณะ Intel Rapid Start Technology (RST) จะถูกเปิดใช้งานโดยค่าเริ่มต้น Rapid Start Technology จะช่วยให้คอมพิวเตอร์ของคุณสามารถทำงานต่อได้อย่างรวดเร็วหลังจากไม่มีการใช้งาน

Rapid Start Technology จัดการตัวเลือกประหยัดพลังงานของคุณดังต่อไปนี้:

- สลีป–Rapid Start Technology ช่วยให้คณสามารถเลือกสถานะสลีปได้ เมื่อต้องการออกจากโหมดสลีป ให้กดแป้น ใดๆ เปดใชงานทัชแพด หรือกดปุมเปด/ปดสั้นๆ
- ไฮเบอร์เนต–Rapid Start Technology จะเริ่มโหมดไฮเบอร์เนตหลังจากไม่มีการใช้งานเครื่องระยะหนึ่งในขณะที่ ี ู เครื่องอยในสถานะสลีปโดยใช้พลังงานจากแบตเตอรี่หรือแหล่งจ่ายไฟภายนอก หรือเมื่อระดับแบตเตอรี่ถึงขั้นวิกฤต หลังจากเริ่มสถานะไฮเบอร์เนตแล้ว โปรดกดป่มเปิด/ปิดเพื่อกลับมาทำงานของคณต่อ

่∰<mark>2 หมายเหตุ:</mark> Rapid Start Technology สามารถปิดใช้งานได้ใน Setup Utility (BIOS) หากคุณต้องการเข้าสู่สถานะไฮ เบอร์เนตด้วยตนเอง คณต้องเปิดใช้งานสถานะไฮเบอร์เนตโดยผ้ใช้โดยใช้ ตัวเลือกการใช้พลังงาน โปรดดู การเปิดใช้งาน [และออกจากสถานะไฮเบอรเนตโดยผูใชในหนา](#page-56-0) 45

#### การเขาสและออกจากโหมดสล ู ปี

ิขณะที่เปิดคอมพิวเตอร์ คณสามารถเริ่มสถานะสลีปด้วยวิธีการดังต่อไปนี้:

- กดป่มเปิด/ปิด
- จากหน้าจอเริ่ม ให้ขึ้ไปที่มมขวาบนหรือมมขวาล่างของหน้าจอ เมื่อชมทางลัดเปิดขึ้นมา ให้คลิก **Settings** (การตั้ง ี ค่า) คลิกไอคอน **Power** (เปิด/ปิด) จากนั้นคลิก **Sleep** (สลีป)

เมื่อต้องการออกจากสลีป กดป่มเปิด/ปิดหนึ่งครั้ง

เมื่อคอมพิวเตอร์ออกจากโหมดสลีป ไฟสถานะเปิด/ปิดจะสว่างขึ้น และคอมพิวเตอร์จะกลับมาที่หน้าจอตรงจุดที่คณหยุดการ ทํางานเอาไว

่<del>[") ทมายเหตุ:</del> หากคุณตั้งค่าให้ใส่รหัสผ่านเมื่อคอมพิวเตอร์กลับมาทำงานอีกครั้ง คุณจะต้องป้อนรหัสผ่าน Windows เสีย ึ ก่อน คอมพิวเตอร์จึงจะกลับมาที่หน้าจอ

#### <span id="page-56-0"></span>การเปดใชงานและออกจากสถานะไฮเบอรเนตโดยผูใช

ึ คณสามารถเปิดใช้งานไฮเบอร์เนตโดยผ้ใช้ และเปลี่ยนการตั้งค่าการใช้พลังงานและระยะหมดเวลาอื่นๆ โดยใช้ตัวเลือกการ ใชพลังงาน

- **1. จากหน้าจอเริ่ม ให้พิมพ์ power เลือก <b>การตั้งค่า** จากนั้นเลือก **ตัวเลือกการใช้พลังงาน**
- **2. ในบานหน้าต่างซ้าย ให้คลิก <b>เลือกการทำงานของป่มเปิด/ปิดเครื่อง**
- **3**. คลิก **Change Settings that are currently unavailable** (เปลี่ยนแปลงการตั้งคาที่ไมพร อมใชงานใน ปจจุบัน)
- **4. ในพื้นที่ เมื่อฉันกดป่มเปิด/ปิดเครื่อง** ให้เลือก **ไฮเบอร์เนต**

#### **5. คลิก บันทึกการเปลี่ยนแปลง**

เมื่อต้องการออกจากสถานะไฮเบอร์เนต กดป่มเปิด/ปิดหนึ่งครั้ง ไฟสถานะเปิด/ปิดจะสว่างขึ้น และงานของคุณจะกลับมาที่ ็หน้าจอตรงจุดที่คณหยุดการทำงานเอาไว้

∣<del>"</del>่% <mark>หมายเหตุ:</mark> หากคุณตั้งค่าให้ใส่รหัสผ่านเมื่อคอมพิวเตอร์กลับมาทำงานอีกครั้ง คณจะต้องป้อนรหัสผ่าน Windows เสีย กอน งานของคุณจึงจะกลับมาที่หนาจอ

#### ึ การตั้งค่าการป้องกันด้วยรหัสผ่านเมื่อกลับมาทำงานอีกครั้ง

ี่ เมื่อต้องการตั้งค่าคอมพิวเตอร์ให้เรียกหารหัสผ่านเมื่อออกจากสถานะสลีปหรือไฮเบอร์เนต ให้ปฏิบัติตามขั้นตอนต่อไปนี้:

- **1. จากหน้าจอเริ่ม ให้พิมพ์ <sub>DOW</sub>er เลือก <b>การตั้งค่า** จากนั้นเลือก **ตัวเลือกการใช้พลังงาน**
- ี **2. ในบานหน้าต่างซ้าย ให้คลิก <b>ต้องใส่รหัสผ่านเมื่อกลับมาทำงานอีกครั้ง**
- **3**. คลิก **Change Settings that are currently unavailable** (เปลี่ยนแปลงการตั้งคาที่ไมพร อมใชงานใน ปจจุบัน)
- **4**. คลิก **Require a password** (ตองใชรหัสผาน) (แนะนํา)

<mark>∣ு พมายเหตุ:</mark> หากคุณต้องการสร้างรหัสผ่านบัญชีผู้ใช้หรือเปลี่ยนรหัสผ่านบัญชีผู้ใช้ปัจจุบัน ให้คลิก **Create or change your user account password** (สรางหรือเปลี่ยนรหัสผานบัญชผีใชู ของคณุ ) แลวปฏบิ ตัิตามคํา แนะนำบนหน้าจอ หากคณไม่ต้องการสร้างหรือเปลี่ยนรหัสผ่านบัญชีผ้ใช้ ให้ไปยังขั้นตอนที่ 5

**5. คลิก บันทึกการเปลี่ยนแปลง** 

#### การใช้มิเตอร์พลังงานและการตั้งค่าพลังงาน

ิ มิเตอร์พลังงานอย่บนเดสก์ท็อป Windows มิเตอร์พลังงานให้คณเข้าถึงการตั้งค่าพลังงานและดูประจุไฟฟ้าที่เหลืออยใน แบตเตอรี่ไดอยางรวดเร็ว

- ้เมื่อต้องการแสดงเปอร์เซ็นต์ของประจุไฟฟ้าที่เหลืออยในแบตเตอรี่และแผนการใช้พลังงานปัจจุบัน บนเดสก์ท็อปของ Windows ให้ชี้ไปที่ไอคอนมิเตอร์พลังงาน
- เมื่อต้องการใช้ Power Options (ตัวเลือกการใช้พลังงาน) หรือเปลี่ยนแผนการใช้พลังงาน ให้คลิกไอคอนมิเตอร์ พลังงานและเลือกตัวเลือกจากรายการ จากหน้าจอเริ่ม คุณยังสามารถพิมพ์  $_{\mathrm{power}}$  เลือก **การตั้งค่า** จากนั้นเลือก **ตัว** เลือกการใช้พลังงาน

้ไอคอนมิเตอร์พลังงานที่แตกต่างกันบ่งชี้ว่าคอมพิวเตอร์กำลังทำงานโดยใช้แบตเตอรี่หรือกระแสไฟภายนอก นอกจากนี้ ไอคอนดังกล่าวยังแสดงข้อความว่าแบตเตอรื่อยในระดับต่ำหรือถึงขั้นวิกฤตหรือไม่

## การใช้พลังงานแบตเตอรี่

 $\bigwedge$  <mark>คำเตือน!</mark> แพื่อลดปัญหาด้านความปลอดภัยที่อาจเกิดขึ้น ให้ใช้เฉพาะแบตเตอรี่ที่ได้รับมาพร้อมคอมพิวเตอร์ แบตเตอรี่ที่ เปลี่ยนทดแทนจาก HP หรือแบตเตอรี่ที่ใช้งานร่วมกันได้ซึ่งซื้อจาก HP เท่านั้น

คอมพิวเตอร์ทำงานโดยใช้พลังงานแบตเตอรี่ เมื่อไม่ได้เสียบคอมพิวเตอร์เข้ากับแหล่งจ่ายไฟ AC ภายนอก อายการใช้งาน แบตเตอรี่ของคอมพิวเตอร์จะแตกต่างกันไป ขึ้นอย่กับการตั้งค่าการจัดการพลังงาน การเรียกใช้โปรแกรม ความสว่างของ จอแสดงผล อุปกรณ์ภายนอกที่เชื่อมต่อกับคอมพิวเตอร์ และปัจจัยอื่นๆ การเก็บแบตเตอรี่ไว้ในคอมพิวเตอร์ขณะเสียบปลั๊ก ไฟ AC จะเป็นการชาร์จไฟแบตเตอรี่ และปกป้องงานของคณในกรณีที่ไฟฟ้าดับเช่นกัน หากคอมพิวเตอร์มีแบตเตอรี่ที่ชาร์จ ไฟและใช้แหล่งจ่ายไฟ AC ภายนอก คอมพิวเตอร์ก็จะเปลี่ยนไปใช้พลังงานแบตเตอรี่โดยอัตโนมัติหากถอดสายเชื่อมต่ออะ แดปเตอร์ AC ออกจากคอมพิวเตอร์ หรือเมื่อไม่มีกระแสไฟจาก AC

1<mark>\*\*\* หมายเหตุ:</mark> เมื่อคุณถอดปลั๊กไฟ AC ความสว่างของจอแสดงผลจะลดลงโดยอัตโนมัติเพื่อยืดอายการใช้งานของแบตเตอรี่ เลือกรุ่นคอมพิวเตอร์ที่สามารถสลับไปมาระหว่างโหมดกราฟิกเพื่อเพิ่มอายุการใช้งานของแบตเตอรี่ สำหรับข้อมูลเพิ่มเติม โปรดดู การใช้มิเตอร์พลังงานและการตั้งค่าพลังงาน ในหน้า 45

#### ึการหาข้อมลแบตเตอรี่เพิ่มเติ**ม**

HP Support Assistant มีเครื่องมือและข้อมูลเกี่ยวกับแบตเตอรี่ หากต้องการเข้าถึงข้อมูลแบตเตอรี่ จากหน้าจอเริ่ม ให้ เลือกโปรแกรม **HP Support Assistant** แลวเลือก **Battery and performance** (แบตเตอรี่และประสิทธิภาพ)

- เครื่องมือการตรวจสอบแบตเตอรี่สำหรับทดสอบประสิทธิภาพของแบตเตอรี่
- ู่ข้อมูลเกี่ยวกับการปรับเทียบ การจัดการพลังงาน และการดูแลรักษาและจัดเก็บอย่างเหมาะสมเพื่อยืดอายการใช้งาน ของแบตเตอรี่
- ข้อมูลเกี่ยวกับชนิดของแบตเตอรี่ คุณลักษณะเฉพาะ วงจรการใช้งาน และความจุ

ึการเข้าถึงข้อมลแบตเตอรี่:

▲ หากตองการเขาถึงขอมลแบตเตอร ู ี่ จากหนาจอเริ่ม ใหเลือกโปรแกรม **HP Support Assistant** แลวเลือก **Battery and performance** (แบตเตอรี่และประสิทธภาพ ิ )

#### การใชการตรวจสอบแบตเตอรี่

Help and Support (บริการช่วยเหลือและวิธีใช้) มีข้อมลเกี่ยวกับสถานะของแบตเตอรี่ที่ติดตั้งไว้ในคอมพิวเตอร์

วิธีเรียกใช้ Battery Check (การตรวจสอบแบตเตอรี่)

- **1**. เชื่อมตอคอมพวเตอร ิ กับอะแดปเตอรAC
- ้<del>["</del> <mark>พมายเหตุ:</mark> จะต้องเชื่อมต่อคอมพิวเตอร์เข้ากับแหล่งจ่ายไฟภายนอกเพื่อให้ Battery Check (การตรวจสอบ ้แบตเตอรี่) ทำงานได้อย่างเหมาะสม
- **2**. หากตองการเขาถึงขอมลแบตเตอร ู ี่ จากหนาจอเริ่ม ใหเลือกโปรแกรม **HP Support Assistant** แลวเลือก **Battery and performance** (แบตเตอรี่และประสิทธภาพ ิ )

Battery Check (การตรวจสอบแบตเตอรี่) จะตรวจสอบแบตเตอรี่และเซลล์ของแบตเตอรี่เพื่อดว่าทำงานได้อย่างเหมาะสม หรือไม แลวรายงานผลการตรวจสอบ

#### การแสดงประจุไฟฟ้าที่เหลืออยู่ในแบตเตอรี่

ิ วางตัวขี้เมาส์ไว้เหนือไอคอนมิเตอร์พลังงานบนเดสก์ท็อป Windows ในพื้นที่แจ้งเตือนที่ด้านขวาสุดของแถบงาน

#### การเพมเวลาคายประจ ิ่ ไฟฟ ุ าในแบตเตอรี่

ี่เวลาที่ใช้ในการคายประจุไฟฟ้าแบตเตอรี่แตกต่างกันไป ขึ้นอย่กับคณลักษณะที่คณใช้ในขณะที่คณกำลังใช้พลังงานจาก แบตเตอรี่ เวลาสงสดที่ใช้ในการคายประจุไฟฟ้าจะค่อยๆ ลดลง เนื่องจากความจของแบตเตอรี่จะลดลงตามปกติ

ู เคล็ดลับสำหรับการเพิ่มเวลาคายประจไฟฟ้าในแบตเตอรี่:

- ปรับลดความสวางของจอแสดงผล
- ิ ถอดแบตเตอรี่ออกจากเครื่องคอมพิวเตอร์เมื่อไม่ได้ใช้งานหรือชาร์จไฟ ถ้าคอมพิวเตอร์มีแบตเตอรี่ที่ผ้ใช้เปลี่ยนได้
- จัดเก็บแบตเตอรี่ที่ผ้ใช้เปลี่ยนได้ไว้ในที่เย็นและแห้ง
- **•** เลือกการตั้งค่า **Power saver** (ประหยัดพลังงาน) ใน Power Options (ตัวเลือกการใช้พลังงาน)

#### ี่ การจัดการระดับแบตเตอรี่เหลือน้อย

ี่ ข้อมูลในส่วนนี้อธิบายเกี่ยวกับการแจ้งเตือนและการตอบสนองของระบบตามค่าที่ตั้งไว้จากโรงงาน สามารถเปลี่ยนแปลงการ ู แจ้งเตือนเกี่ยวกับแบตเตอรี่เหลือน้อยและการตอบสนองของระบบได้โดยใช้ตัวเลือกการใช้พลังงาน การกำหนดลักษณะที่ตั้ง ้ ค่าโดยใช้ตัวเลือกการใช้พลังงานจะไม่ส่งผลกระทบต่อไฟแสดงสถานะ

จากหน้าจอเริ่ม ให้พิมพ์ power เลือก **การตั้งค่า** จากนั้นเลือก **ตัวเลือกการใช้พลังงาน** 

#### การระบระดับแบตเตอรี่เหลือน้อย

่ เมื่อแบตเตอรี่ที่เป็นแหล่งพลังงานเดียวสำหรับคอมพิวเตอร์เหลืออย่น้อยหรือถึงขั้นวิกฤต ลักษณะการทำงานต่อไปนี้จะเกิด ขึ้น:

ี ไฟแสดงสถานะแบตเตอรี่ (มีเฉพาะบางรุ่นเท่านั้น) จะแสดงระดับแบตเตอรี่ต่ำหรือถึงขั้นวิกฤต

– หรือ –

ไอคอนมิเตอร์พลังงานในพื้นที่แจ้งเตือนจะแสดงการแจ้งเตือนระดับแบตเตอรี่ต่ำหรือถึงขั้นวิกฤต

<mark>[\*\*\*}⁄ หมายเหตุ:</mark> สำหรับข้อมูลเพิ่มเติมเกี่ยวกับการใช้ตัววัดพลังงาน โปรดดู <u>การใช้มิเตอร์พลังงานและการตั้งค่าพลังงาน</u> [ในหนา](#page-56-0) 45

หากคอมพิวเตอร์เปิดอย่หรืออยในสถานะสลีป คอมพิวเตอร์ก็ยังอยในสถานะสลีปในช่วงสั้นๆ จากนั้นก็จะปิดการทำงานและ ี สฌเสียข้อมลใดๆ ที่ไม่ได้บันทึกไว้

#### ึ การแก้ไขปัญหาระดับแบตเตอรี่เหลือน้อย

#### ี่ การแก้ไขปัญหาระดับแบตเตอรี่เหลือน้อยเมื่อแหล่งจ่ายไฟภายนอกพร้อมใช้งาน

- เชื่อมต่ออุปกรณ์ต่อไปนี้<sup>.</sup>
	- $\bullet$  อะแดปเตอร์ AC
	- $\bullet$  แท่นเชื่อมต่อหรืออุปกรณ์ต่อขยาย
	- อะแดปเตอรไฟฟาสํารองที่ซื้อเปนอุปกรณเสริมจาก HP

#### ึ การแก้ไขปัญหาระดับแบตเตอรี่เหลือน้อยเมื่อไม่มีแหล่งจ่ายไฟที่พร้อมใช้งาน

ในการแก้ไขปัญหาระดับแบตเตอรี่เหลือน้อยเมื่อไม่มีแหล่งจ่ายไฟที่พร้อมใช้งาน ให้บันทึกงานของคณ และปิดเครื่อง คอมพิวเตอร

#### การใส่หรือถอดแบตเตอรี่

#### การใสแบตเตอรี่

วิธใสี แบตเตอรี่

ี**่ 1.** พลิกเครื่องคอมพิวเตอร์และวางไว้บนพื้นผิวที่ราบเรียบ โดยให้ช่องใส่แบตเตอรี่หันเข้าหาคุณ

**2**. ใสแบตเตอรี่ **(1)** เขาไปในชองใสแบตเตอรี่จนกระทั่งเขาที่ สลักปลดแบตเตอรี่ **(2)** จะล็อกแบตเตอรี่ใหเขาที่โดยอัตโนมัติ

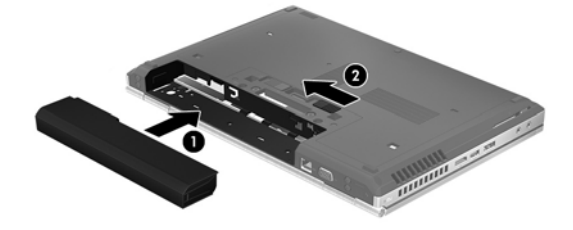

#### การถอดแบตเตอรี่

วิธีถอดแบตเตอรี่

่ <mark>ก ข้อควรระวัง:</mark> การถอดแบตเตอรี่ที่เป็นแหล่งพลังงานเพียงแหล่งเดียวสำหรับคอมพิวเตอร์อาจทำให้ข้อมูลสูญหายได้ เพื่อ ป้องกันไม่ให้ข้อมูลสูญหาย ให้บันทึกงานของคุณแล้วปิดระบบคอมพิวเตอร์ผ่านทาง Windows ก่อนที่จะถอดแบตเตอรี่

- ี**1.** พลิกเครื่องคอมพิวเตอร์และวางไว้บนพื้นผิวที่ราบเรียบ โดยให้ช่องใส่แบตเตอรี่หันเข้าหาคณ
- **2**. เลื่อนสลักปลดแบตเตอรี่ **(1)** เพอปลดแบตเตอร ื่ ี่
- **3**. ถอดแบตเตอรี่ออกจากคอมพวเตอร ิ **(2)**

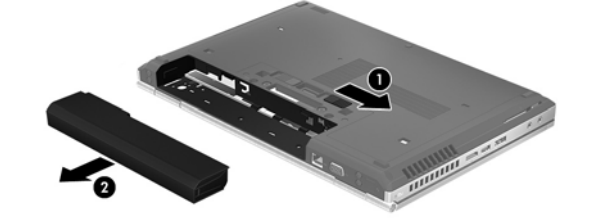

#### การประหยดพล ั งงานของแบตเตอร ั ี่

- จากหน้าจอเริ่ม ให้พิมพ์ <sub>P</sub>ower เลือก **การตั้งค่า** จากนั้นเลือก **ตัวเลือกการใช้พลังงาน**
- ้ เลือกการตั้งค่าการใช้พลังงานต่ำผ่านทางตัวเลือกการใช้พลังงาน
- ่ ปิดการเชื่อมต่อไร้สายและเครือข่ายเฉพาะที่ (LAN) และจบการทำงานของโปรแกรมโมเด็มเมื่อคณไม่ได้ใช้
- ้ ยกเลิกการเชื่อมต่ออปกรณ์ภายนอกที่ไม่ได้ใช้งาน ซึ่งไม่ได้เสียบปลั๊กเข้ากับแหล่งจ่ายไฟภายนอก
- ึหยด ปิดการใช้งาน หรือถอดการ์ดสื่อบันทึกภายนอกใดๆ ที่คณไม่ได้ใช้งาน
- ลดความสวางของหนาจอ
- ำ่อนคุณหยดทำงาน ให้เข้าส่สถานะสลีป หรือปิดเครื่องคอมพิวเตอร์

#### การจัดเก็บแบตเตอรี่ที่ผู้ใช้เปลี่ยนได<u>้</u>

่ <mark>ข้อควรระวัง: เพื่</mark>อป้องกันไม่ให้แบตเตอรี่ได้รับความเสียหาย อย่าวางไว้ในที่ที่มีอุณหภูมิสูงเป็นเวลานาน

หากจะไม่ใช้งานคอมพิวเตอร์และถอดปล็กจากแหล่งจ่ายไฟภายนอกมากกว่า 2 สัปดาห์ ให้นำแบตเตอรี่ที่ผ้ใช้เปลี่ยนได้ออก และจัดเก็บไวตางหาก

้เพื่อรักษาประจุไฟฟ้าในแบตเตอรี่ที่จัดเก็บไว้ ให้เก็บแบตเตอรี่ไว้ในที่เย็นและแห้ง

1<mark>\*\*\* หมายเหตุ:</mark> แบตเตอรี่ที่จัดเก็บไว้ควรจะได้รับการตรวจสอบทุกๆ 6 เดือน หากมีประจุไฟฟ้าเหลืออยู่ไม่ถึง 50 เปอร์เซ็นต์ ใหชารจแบตเตอรี่กอนที่จะนํากลับมาจัดเก็บอีกครั้ง

้ คณควรปรับเทียบแบตเตอรี่ก่อนนำไปใช้หากเก็บรักษาไว้นานเกินหนึ่งเดือน

#### การทิ้งแบตเตอรี่ที่ผ้ใช้เปลี่ยนได้

\_⁄\ <mark>คำเตือน!</mark> เพื่อลดความเสี่ยงต่อการเกิดไฟไหม้หรือการถูกเผาไหม้ ห้ามถอดขึ้นส่วน บีบให้แตก หรือเจาะแบตเตอรี่ ควร ้ระวังไฟฟ้าลัดวงจรอันเกิดจากการสัมผัสโดนกับด้านนอก อย่าให้โดนเปลวไฟหรือน้ำ

ี่ สำหรับข้อมลเพิ่มเติมเกี่ยวกับการทิ้งแบตเตอรี่ด้วยวิธีที่เหมาะสม โปรดดู *ประกาศข้อกำหนด ความปลอดภัย และสิ่งแวดล้อม* ี่ หากต้องการเข้าถึงคู่มือนี้ จากหน้าจอเริ่ม ให้เลือกโปรแกรม **HP Support Assistant** เลือก **คอมพิวเตอร์ของฉัน** แล้ว เลือก **User guides** (คูมือผใชู ) หากตองการเขาถึงขอมลแบตเตอร ู ี่ ใหเลือกโปรแกรม **HP Support Assistant** บน หนาจอเริ่ม จากนนเล ั้ ือก **Battery and performance** (แบตเตอรี่และประสิทธิภาพ)

#### การใส่แบตเตอรี่ที่ผู้ใช้เปลี่ยนได้กลับเข้าที่

ึ การตรวจสอบแบตเตอรี่จะแจ้งเตือนให้คุณเปลี่ยนแบตเตอรี่เมื่อเซลล์ภายในไม่สามารถชาร์จไฟได้อย่างเหมาะสม หรือเมื่อ ี ความจุของแบตเตอรี่อยู่ในระดับต่ำ หากแบตเตอรี่อยู่ภายใต้การรับประกันของ HP คำแนะนำจะระบุรหัสการรับประกัน จะ ่ มีข้อความแนะนำให้คณไปที่เว็บไซต์ของ HP เพื่อดูข้อมูลเพิ่มเติมเกี่ยวกับการสั่งซื้อแบตเตอรี่สำหรับเปลี่ยนทดแทน

### การใชกระแสไฟ **AC** ภายนอก

 $\bigwedge$  <mark>คำเตือน!</mark> อย่าชาร์จแบตเตอรี่คอมพิวเตอร์ขณะที่คุณกำลังโดยสารเครื่องบิน

- $\bigwedge$  คำเตือน! เพื่อลดปัญหาด้านความปลอดภัยที่อาจเกิดขึ้น ให้ใช้อะแดปเตอร์ AC ที่ได้รับมาพร้อมกับคอมพิวเตอร์ อะแดป ี่ เตอร์ AC ที่เปลี่ยนทดแทนจาก HP หรืออะแดปเตอร์ AC ที่ใช้งานร่วมกันได้ซึ่งซื้อจาก HP เท่านั้น
- ่∣<mark>ு ทมายเหตุ:</mark> สำหรับข้อมูลการเชื่อมต่อกับแหล่งจ่ายไฟ AC โปรดดูโปสเตอร์*คำแนะนำในการติดตั้ง* ในกล่องบรรจ คอมพิวเตอร

ิ กระแสไฟ AC ภายนอกส่งผ่านอะแดปเตอร์ AC ที่ผ่านการอนุมัติหรือแท่นเชื่อมต่อหรืออุปกรณ์ต่อขยายที่เป็นอุปกรณ์เสริม

ู้ เชื่อมต่อคอมพิวเตอร์เข้ากับกระแสไฟ AC ภายนอกภายใต้สภาวะต่อไปนี้:

- เมื่อคุณกําลังชารจหรือปรับเทียบแบตเตอรี่
- ้ เมื่อคุณกำลังติดตั้งหรือปรับเปลี่ยนซอฟต์แวร์ระบบ
- ่ เมื่อเขียนข้อมูลไปยังซีดี ดีวีดี หรือบีดี (มีเฉพาะบางรุ่นเท่านั้น)
- ่ เมื่อเรียกใช้ตัวจัดเรียงข้อมูลบนดิสก์
- เมื่อดำเนินการสำรองข้อมลและก้คืนข้อมล

ี่ เมื่อคณเชื่อมต่อคอมพิวเตอร์เข้ากับกระแสไฟ AC ภายนอก เหตการณ์ต่อไปนี้จะเกิดขึ้น:

- แบตเตอรี่เริ่มชารจไฟ
- ิ หากคอมพิวเตอร์เปิดอย่ ไอคอนมิเตอร์พลังงานในพื้นที่แจ้งเตือนมีลักษณะเปลี่ยนไป

ี เมื่อคณยกเลิกการเชื่อมต่อกับกระแสไฟ AC ภายนอก เหตการณ์ต่อไปนี้จะเกิดขึ้น:

- คอมพิวเตอรเปลี่ยนไปใชพลังงานจากแบตเตอรี่
- ้ ความสว่างของจอแสดงผลลดลงโดยอัตโนมัติเพื่อยืดอายการใช้งานของแบตเตอรี่

#### การทดสอบอะแดปเตอร **AC**

ทดสอบอะแดปเตอร์ AC หากคอมพิวเตอร์แสดงอาการต่อไปนี้เมื่อเชื่อมต่อกับแหล่งจ่ายไฟ AC:

- คอมพวเตอร ิ ไมเปด
- จอแสดงผลไมเปด
- ไฟสถานะเปด/ปดดับอยู

วิธีการทดสอบอะแดปเตอร์ AC:

 $\mathbb{F}_\ell^\mathbb{N}$  หมายเหตุ: คำแนะนำต่อไปนี้ใช้สำหรับคอมพิวเตอร์ที่มีแบตเตอรี่ที่ผู้ใช้เปลี่ยนได้

- **1**. ปดเครื่องคอมพิวเตอร
- **2**. ถอดแบตเตอรี่ออกจากคอมพวเตอร ิ
- ี**3.** เชื่อมต่ออะแดปเตอร์ AC เข้ากับคอมพิวเตอร์ แล้วเสียบปลั๊กไฟเข้ากับเต้าเสียบ AC
- **4**. เปดเครื่องคอมพวเตอร ิ
	- $\bullet$  หากไฟสถานะเปิด/ปิด*สว่าง* แสดงว่าอะแดปเตอร์ AC ทำงานอย่างเหมาะสม
	- หากไฟแสดงสถานะเปิด/ปิดยังคง*ดับอยู่* แสดงว่าอะแดปเตอร์ AC ไม่ทำงานและควรจะเปลี่ยนใหม่

ตดติ อฝายสนับสนุนสําหรับขอมูลเกี่ยวกับการขอรับอะแดปเตอรไฟฟา AC สําหรับเปลี่ยนทดแทน

#### **7 การ์ดและอุปกรณ์ภายนอก**

## การใช้การ์ดตัวอ่านการ์ดสื่อบันทึก (มีเฉพาะบางรุ่นเท่านั้น)

ึการ์ดดิจิทัลที่เป็นอปกรณ์เสริมรองรับการจัดเก็บข้อมลอย่างปลอดภัยและเพิ่มความสะดวกในการใช้ข้อมลร่วมกัน การ์ดเหล่า นี้มักจะใช้กับกล้องถ่ายรูปและ PDA ที่มีสื่อบันทึกแบบดิจิทัล รวมถึงคอมพิวเตอร์อื่นๆ

ูเมื่อต้องการระบรุปแบบการ์ดดิจิทัลที่สามารถใช้กับคอมพิวเตอร์ของคณ โปรดดู การทำความรู้จักกับคอมพิวเตอร์ของคณุ [ในหนา](#page-15-0) 4

### การใส่การ์ดดิจิทัล

 $\bigwedge$  <mark>ข้อควรระวัง: เพื่อป้องกันไม่ให้ขั้วต่อการ์ดดิจิทัลได้รับความเสียหาย ให้ใส่การ์ดดิจิทัลอย่างเบามือ</mark>

- **1**. ถือการดโดยหงายดานฉลากขึ้น และขั้วตอหันเขาหาคอมพวเตอร ิ
- ี**2. ใส่การ์ดเข้าในตัวอ่านการ์ดสื่อบันทึก แล้วดันการ์ดเข้าไปจนกระทั่งสด**

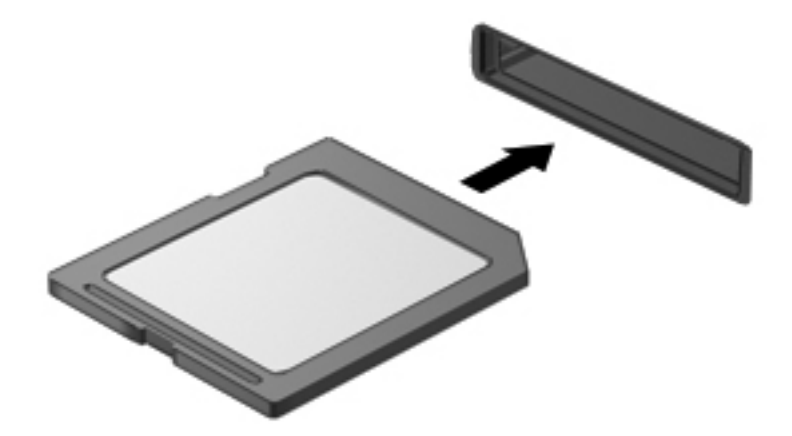

ี คุณจะได้ยินเสียงเมื่อคอมพิวเตอร์ตรวจพบอุปกรณ์ และอาจมีเมนูตัวเลือกปรากฏขึ้น

### การถอดการ์ดดิจิทัล

 $\bigwedge$  <mark>ข้อควรระวัง: เพื่</mark>อป้องกันข้อมูลสูญหายหรือระบบไม่ตอบสนอง ให้ใช้ขั้นตอนต่อไปนี้เพื่อถอดการ์ดดิจิทัลอย่างปลอดภัย

- ี**่ 1.** บันทึกข้อมลของคณและปิดโปรแกรมทั้งหมดที่เกี่ยวข้องกับการ์ดดิจิทัล
- ี<mark>2. คลิกไอคอนเอาฮาร์ดแวร์ออกบนเดสก์ท็อป Windows ในพื้นที่แจ้งเตือนที่ด้านขวาสดของแถบงาน จากนั้นให้ปฏิบัติ</mark> ตามคำแนะนำบนหน้าจอ
- **3**. กดลงไปบนการด **(1)** แลวถอดการดออกจากชองเสียบ **(2)**

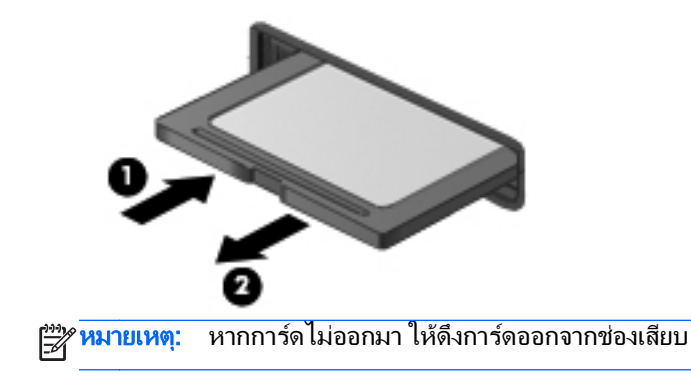

## การใช **ExpressCard (**บางรนเท ุ านนั้ **)**

ExpressCard เป็นพีซีการ์ดประสิทธิภาพสงที่ใส่ไว้ในช่องเสียบ ExpressCard

ExpressCards ไดรับการออกแบบใหเปนไปตามขอกําหนดมาตรฐานของ Personal Computer Memory Card International Association (PCMCIA)

#### การกาหนดค ํ า **ExpressCard**

ติดตั้งเฉพาะซอฟต์แวร์ที่จำเป็นสำหรับการ์ด หากผ้ผลิต ExpressCard แนะนำให้คณติดตั้งไดรเวอร์อปกรณ์

- ติดตั้งเฉพาะไดรเวอร์อปกรณ์สำหรับระบบปฏิบัติการของคุณเท่านั้น
- ือย่าติดตั้งซอฟต์แวร์เพิ่มเติม เช่น บริการการ์ด บริการซ็อกเก็ต หรือโปรแกรมรองรับที่ได้รับจากผู้ผลิต **ExpressCard**

## การใส **ExpressCard**

่ ⁄กุ <mark>ข้อควรระวัง: เพื่อป้องกันไม่ให้คอมพิวเตอร์และการ์ดสื่อบันทึกภายนอกได้รับความเสียหาย อย่าใส่พีซีการ์ดเข้าในช่อง</mark> เสียบ ExpressCard

ี ข้อควรระวัง: เพื่อป้องกันความเสียหายที่อาจเกิดขึ้นกับขั้วต่อ:

ใส ExpressCard อยางเบามอื

อย่าเคลื่อนย้ายหรือขนส่งคอมพิวเตอร์ในขณะที่กำลังใช้ ExpressCard อยู่

่<del>∣"</del>2∕ หมายเหตุ: ภาพประกอบต่อไปนี้อาจดูแตกต่างจากอุปกรณ์ของคุณเล็กน้อย

ีช่องเสียบ ExpressCard อาจมีแผ่นป้องกัน การดึงแผ่นป้องกัน:

- **1**. กดแผนปองกัน **(1)** เพอปลดล ื่ ็อค
- **2**. ดงแผ ึ นปองกันออกจากชองเสียบ **(2)**

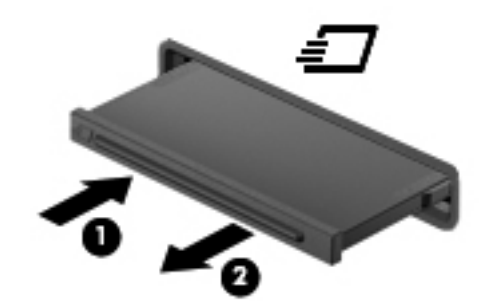

การใส ExpressCard:

- **1**. ถือการดโดยหงายดานฉลากขึ้น และขั้วตอหันเขาหาคอมพวเตอร ิ
- **2**. ใสการดเขาในชองเสียบ ExpressCard แลวดันการดเขาไปจนกระทั่งสุด

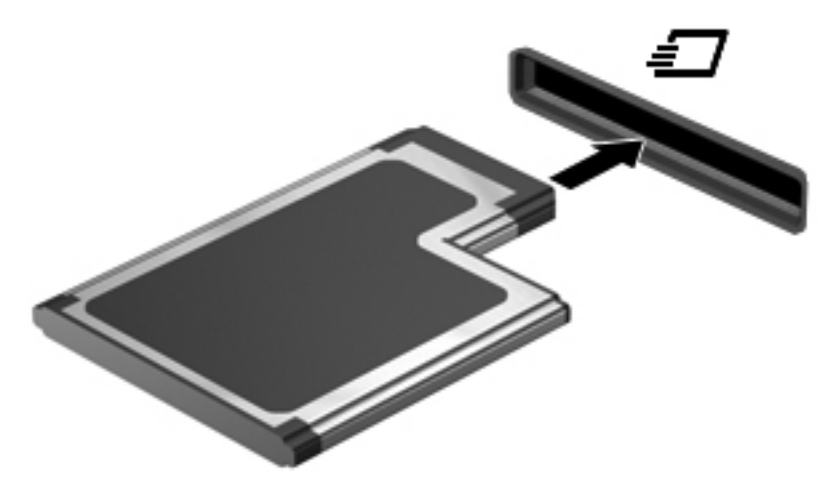

ี คุณจะได้ยินเสียงเมื่อคอมพิวเตอร์ตรวจพบการ์ด และอาจมีเมนูตัวเลือกปรากฏขึ้น

∣<del>"</del>" <mark>หมายเหตุ: ครั้งแรกที่คุณเชื่อมต่อ ExpressCard ข้อความในพื้นที่แจ้งเตือนช่วยให้คุณทราบว่าคอมพิวเตอร์รู้จัก</mark> การด

<mark>∰∕ุ หมายเหตุ:</mark> เพื่อรักษาพลังงาน ให้หยุดหรือถอด ExpressCard เมื่อไม่ได้ใช้งาน

### การถอด **ExpressCard**

 $\bigwedge$  ข้อควรระวัง: เพื่อป้องกันข้อมูลสูญหายหรือระบบไม่ตอบสนอง ให้ใช้ขั้นตอนต่อไปนี้เพื่อถอด ExpressCard อย่าง ปลอดภัย

- ี**1.** บันทึกข้อมลของคณและปิดโปรแกรมทั้งหมดที่เกี่ยวข้องกับ ExpressCard
- 2. คลิกไอคอนเอาฮาร์ดแวร์ออกบนเดสก์ท็อป Windows ในพื้นที่แจ้งเตือนที่ด้านขวาสุดของแถบงาน จากนั้นปฏิบัติตาม คําแนะนําบนหนาจอ
- **3**. ปลอยและดงึ ExpressCard:
	- **a.** กด ExpressCard เบาๆ **(1)** เพื่อปลดล็อค
	- **b**. ดึง ExpressCard ออกจากชองเสียบ **(2)**

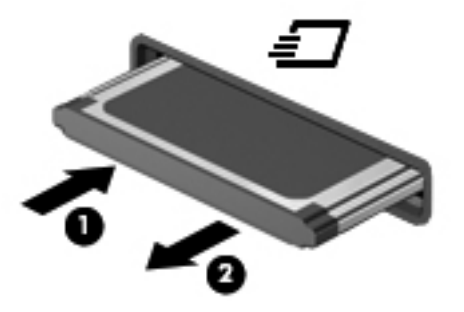

## การใชสมารทการด **(**บางรนเท ุ านนั้ **)**

[<del>\*\*\* พมายเหตุ:</del> จะใช้คำว่า *สมาร์ทการ์ด* ตลอดทั้งบทนีในการกล่าวถึงทั้งสมาร์ทการ์ดและการ์ด Java™

สมาร์ทการ์ดเป็นอปกรณ์เสริมขนาดเท่ากับบัตรเครดิตซึ่งมีไมโครชิปที่มีหน่วยความจำและไมโครโปรเซสเซอร์ เช่นเดียวกับ ุ คอมพิวเตอร์ส่วนบุคคล สมาร์ทการ์ดมีระบบปฏิบัติการสำหรับจัดการข้อมูลเข้าและออก รวมถึงมีคุณลักษณะด้านความ ูปลอดภัยเพื่อป้องกันการคกคาม สมาร์ทการ์ดตามมาตรฐานอุตสาหกรรมต้องใช้งานร่วมกับตัวอ่านสมาร์ทการ์ด (มีเฉพาะ บางรุนเทานั้น)

ี จำเป็นต้องใช้ PIN เพื่อเข้าถึงเนื้อหาในไมโครชิพ สำหรับข้อมลเพิ่มเติมเกี่ยวกับคณลักษณะความปลอดภัยของสมาร์ทการ์ด โปรดดูบริการชวยเหลือและวิธีใชจากหนาจอเริ่ม ใหพมพิ h จากนั้นเลือก **Help and Support** (บริการชวยเหลือและวิธี ใช)

## การใส่สมาร์ทการ์ด

ี**1.** ถือการ์ดโดยหงายด้านฉลากขึ้น และค่อยๆ เสียบการ์ดเข้าไปในเครื่องอ่านสมาร์ทการ์ดจนกระทั่งสุด

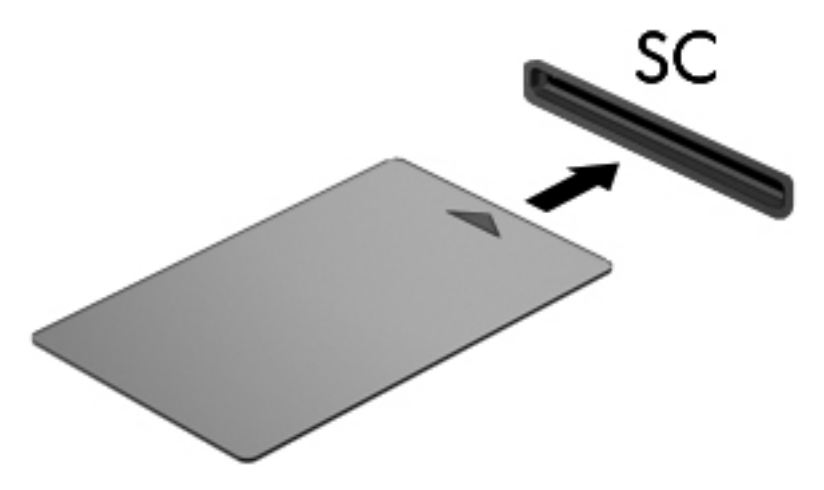

**2. ปฏิบัติตามคำแนะนำบนหน้าจอสำหรับการล็อกออนเข้าส่ระบบคอมพิวเตอร์โดยใช้ PIN ของสมาร์ทการ์ด** 

#### การถอดสมารทการด

้จับขอบของสมาร์ทการ์ด แล้วดึงออกจากเครื่องอ่านสมาร์ทการ์ด

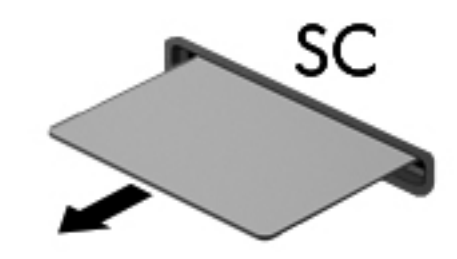

## การใชอปกรณ ุ **USB**

Universal Serial Bus (USB) เป็นอินเทอร์เฟซฮาร์ดแวร์ที่สามารถใช้ในการเชื่อมต่ออุปกรณ์เสริมภายนอก เช่น ู แป้นพิมพ์ USB, เมาส์, ไดรฟ์, เครื่องพิมพ์, สแกนเนอร์ หรือฮับ

ื่อปกรณ์ USB บางอย่างอาจต้องใช้ซอฟต์แวร์สนับสนนเพิ่มเติม ซึ่งโดยปกติจะรวมอยในอปกรณ์แล้ว สำหรับข้อมูลเพิ่มเติม ้ เกี่ยวกับซอฟต์แวร์ที่เฉพาะเจาะจงสำหรับอุปกรณ์ โปรดดูคำแนะนำของผู้ผลิต คำแนะนำเหล่านี้อาจมีให้พร้อมกับซอฟต์แวร์ ิบนแผ่นดิสก์ หรือในเว็บไซต์'ของผ้ผลิต

คอมพิวเตอร์มีพอร์ต USB อย่างน้อย 1 พอร์ต ซึ่งสนับสนนอปกรณ์ USB 1.0, USB 1.1, USB 2.0 และ USB 3.0 ุ คอมพิวเตอร์ของคุณอาจมีพอร์ตสำหรับชาร์จ USB ที่สามารถใช้ชาร์จไฟให้กับอุปกรณ์ภายนอก อุปกรณ์ต่อเชื่อมหรือฮับ USB เสริมจะเป็นพอร์ต USB เพิ่มเติมที่สามารถใช้กับคอมพิวเตอร์ได้

### การเชอมต ื่ ออุปกรณ **USB**

 $\Lambda$  ข้อควรระวัง: เพื่อป้องกันไม่ให้ขั้วต่อ USB ได้รับความเสียหาย ให้เชื่อมต่ออุปกรณ์อย่างเบามือ

- ูเชื่อมต่อสาย USB สำหรับอปกรณ์เข้ากับพอร์ต USB
- ี <mark>หมายเหต:</mark> ภาพประกอบต่อไปนี้อาจดูแตกต่างจากคอมพิวเตอร์ของคณเล็กน้อย

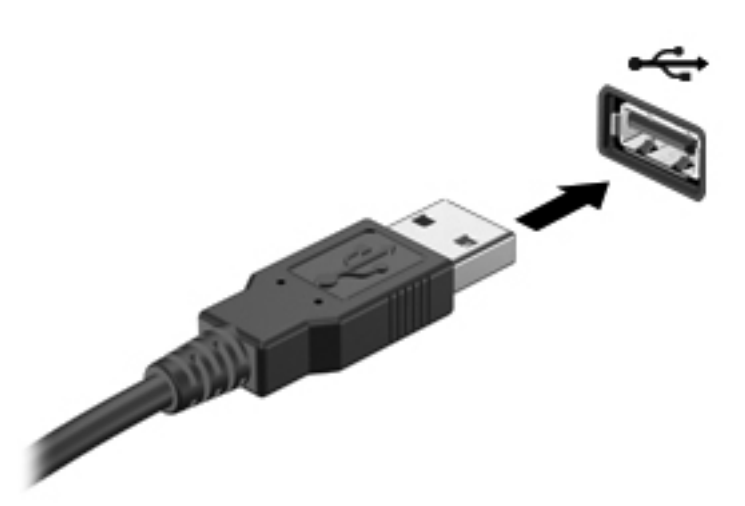

ึ คณจะได้ยินเสียงเมื่อตรวจพบอปกรณ์

 $\frac{m}{2}$ ทมายเหตุ: ครั้งแรกที่คุณเชื่อมต่ออุปกรณ์ USB ข้อความในพื้นที่แจ้งเตือนช่วยให้คุณทราบว่าคอมพิวเตอร์รู้จักอุปกรณ์

#### การถอดอุปกรณ **USB**

 $\bigwedge$  ข้อควรระวัง: เพื่อป้องกันไม่ให้ขั้วต่อ USB ได้รับความเสียหาย อย่าดึงที่สายเชื่อมต่อเพื่อถอดอุปกรณ์ USB

<u>ข้อควรระวัง:</u> เพื่อป้องกันข้อมูลสูญหายหรือระบบไม่ตอบสนอง ให้ใช้ขั้นตอนต่อไปนี้เพื่อถอดอุปกรณ์ USB อย่าง ปลอดภัย

- 1. เมื่อต้องการถอดอุปกรณ์ USB ให้บันทึกข้อมูลของคุณและปิดโปรแกรมทั้งหมดที่เกี่ยวข้องกับอุปกรณ์
- <mark>่ 2.</mark> คลิกไอคอนเอาฮาร์ดแวร์ออกบนเดสก์ท็อป Windows ในพื้นที่แจ้งเตือนที่ด้านขวาสุดของแถบงาน จากนั้นปฏิบัติตาม คําแนะนําบนหนาจอ
- **3**. ถอดอุปกรณ

## การใชอปกรณ ุ **1394 (**บางรนเท ุ านนั้ **)**

IEEE 1394 เป็นอินเทอร์เฟซฮาร์ดแวร์ที่เชื่อมต่ออปกรณ์มัลติมีเดียความเร็วสงหรืออปกรณ์จัดเก็บข้อมลเข้ากับ ึ คอมพิวเตอร์ สแกนเนอร์ กล้องถ่ายรูปดิจิทัล และกล้องวิดีโอดิจิทัลมักจะต้องใช้การเชื่อมต่อ 1394

ื่อปกรณ์ 1394 บางอย่างอาจต้องใช้ซอฟต์แวร์สนับสนนเพิ่มเติม ซึ่งโดยปกติแล้วรวมอย่ในอปกรณ์ สำหรับข้อมูลเพิ่มเติม ้เกี่ยวกับซอฟต์แวร์ที่เฉพาะเจาะจงสำหรับอปกรณ์ โปรดดคำแนะนำของผ้ผลิต

นอกจากนี้พอร์ต 1394 สนับสนนอปกรณ์ IEEE 1394a

### การเชอมต ื่ ออปกรณ ุ **1394**

 $\bigwedge$  ข้อควรระวัง: เพื่อป้องกันไม่ให้ขั้วต่อพอร์ต 1394 ได้รับความเสียหาย ให้เชื่อมต่ออุปกรณ์อย่างเบามือ

้เมื่อต้องการเชื่อมต่ออุปกรณ์ 1394 เข้ากับคอมพิวเตอร์ ให้เชื่อมต่อสาย 1394 สำหรับอุปกรณ์เข้ากับพอร์ต 1394

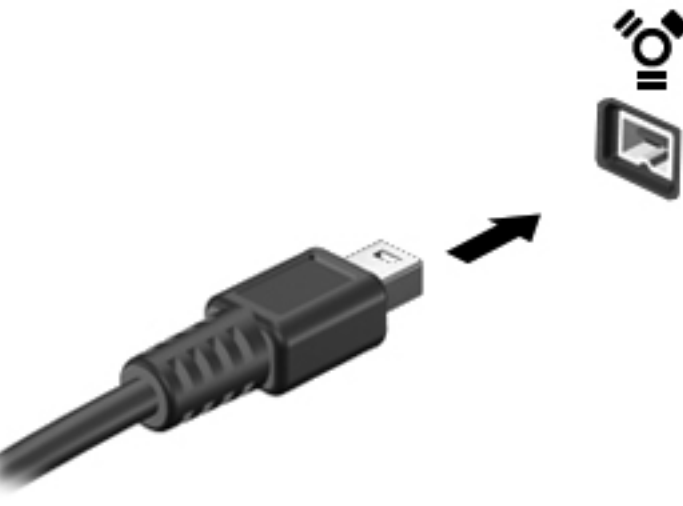

ึ คณจะได้ยินเสียงเมื่อตรวจพบอปกรณ์

#### การถอดอุปกรณ **1394**

 $\bigwedge$  ข้อควรระวัง: เพื่อป้องกันข้อมูลสูญหายหรือระบบไม่ตอบสนอง ให้หยุดอุปกรณ์ 1394 ก่อนที่จะถอดออก

<u>ี **ข้อควรระวัง**:</u> เพื่อป้องกันไม่ให้ขั้วต่อ 1394 ได้รับความเสียหาย อย่าดึงที่สายเชื่อมต่อเพื่อถอดอุปกรณ์ 1394

- ี**่ 1. เมื่อต้องการถอดอปกรณ์ 1394 ให้บันทึกข้อมลของคณและปิดโปรแกรมทั้งหมดที่เกี่ยวข้องกับอปกรณ์**
- ี<mark>2. คลิกไอคอนเอาฮาร์ดแวร์ออกบนเดสก์ท็อป Windows ในพื้นที่แจ้งเตือนที่ด้านขวาสดของแถบงาน จากนั้นปฏิบัติตาม</mark> ดำแนะนำบนหน้าจอ
- **3**. ถอดอุปกรณ

## การใชอปกรณ ุ **eSATA (**บางรนเท ุ านนั้ **)**

พอร์ต eSATA เชื่อมต่อส่วนประกอบ eSATA ประสิทธิภาพสง เช่น ฮาร์ดไดรฟ์ eSATA ภายนอก

ือปกรณ์ eSATA บางอย่างอาจต้องใช้ซอฟต์แวร์สนับสนนเพิ่มเติม ซึ่งโดยปกติแล้วรวมอยในอปกรณ์ สำหรับข้อมลเพิ่มเติม ี่ เกี่ยวกับซอฟต์แวร์ที่เฉพาะเจาะจงสำหรับอุปกรณ์ โปรดดูคำแนะนำของผู้ผลิต

<del>|")</del> <mark>หมายเหตุ:</mark> นอกจากนี้พอร์ต eSATA ยังสนับสนุนอุปกรณ์เสริม USB อีกด้วย

### การเชอมต ื่ ออุปกรณ **eSATA**

 $\bigwedge$  <mark>ข้อควรระวัง: เพื่</mark>อป้องกันไม่ให้ขั้วต่อพอร์ต eSATA ได้รับความเสียหาย ให้เชื่อมต่ออุปกรณ์อย่างเบามือ

 $\blacktriangle$  เมื่อต้องการเชื่อมต่ออุปกรณ์ <code>eSATA</code> เข้ากับคอมพิวเตอร์ ให้เชื่อมต่อสาย <code>eSATA</code> สำหรับอุปกรณ์เข้ากับพอร์ต eSATA

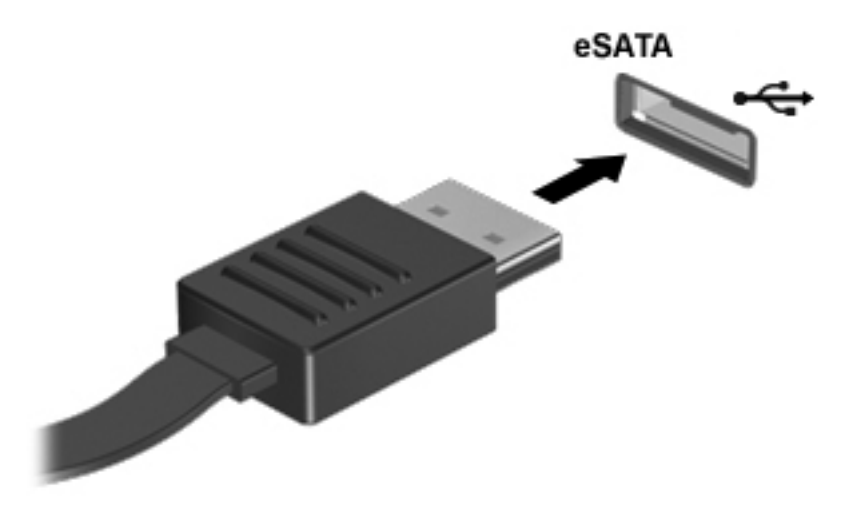

ึ คณจะได้ยินเสียงเมื่อตรวจพบอปกรณ์

### การถอดอุปกรณ **eSATA**

 $\Lambda$  ข้อควรระวัง: เพื่อป้องกันไม่ให้ขั้วต่อ eSATA ได้รับความเสียหาย อย่าดึงที่สายเชื่อมต่อเพื่อถอดอุปกรณ์ eSATA

ี **ข้อควรระวัง:** เพื่อป้องกันข้อมูลสูญหายหรือระบบไม่ตอบสนอง ให้ใช้ขั้นตอนต่อไปนี้เพื่อถอดอุปกรณ์อย่างปลอดภัย

- 1. เมื่อต้องการถอดอุปกรณ์ eSATA ให้บันทึกข้อมูลของคุณและปิดโปรแกรมทั้งหมดที่เกี่ยวข้องกับอุปกรณ์
- 2. คลิกไอคอนเอาฮาร์ดแวร์ออกบนเดสก์ท็อป Windows ในพื้นที่แจ้งเตือนที่ด้านขวาสุดของแถบงาน จากนั้นปฏิบัติตาม คําแนะนําบนหนาจอ
- **3**. ถอดอุปกรณ

## การใชอปกรณ ุ อนกรม ุ **(**บางรนเท ุ านนั้ **)**

ิ คอมพิวเตอร์บางร่นมีพอร์ตอนกรมที่เชื่อมต่ออปกรณ์เสริม เช่น โมเด็ม เมาส์ หรือเครื่องพิมพ์อนกรม

ื่อปกรณ์แบบอนกรมบางอย่างอาจต้องใช้ซอฟต์แวร์สนับสนนเพิ่มเติม ซึ่งโดยปกติแล้วรวมอยในอปกรณ์ สำหรับข้อมูลเพิ่ม ้ เติมเกี่ยวกับซอฟต์แวร์ที่เฉพาะเจาะจงสำหรับอปกรณ์ โปรดดุคำแนะนำของผ้ผลิต

เมื่อต้องการเชื่อมต่ออุปกรณ์แบบอนุกรม ให้เชื่อมต่อสายของอุปกรณ์เข้ากับพอร์ตแบบอนุกรมของคอมพิวเตอร์

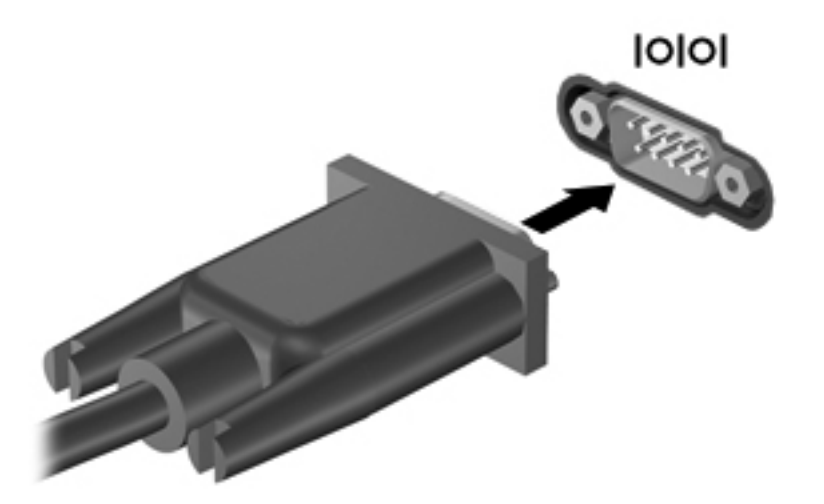

## การใช้อุปกรณ์เสริมภายนอก

[<del>"")</del> <mark>หมายเหตุ:</mark> ฺ หากต้องการข้อมูลเพิ่มเติมเกี่ยวกับซอฟต์แวร์และไดรเวอร์ที่จำเป็นหรือเรียนรู้เกี่ยวกับพอร์ตคอมพิวเตอร์ที่จะ ใช้ โปรดดที่คำแนะนำของผู้ผลิต

ี่ การเชื่อมต่ออปกรณ์ภายนอกเข้ากับคอมพิวเตอร์:

- $\bigwedge$  <mark>ข้อควรระวัง: เพื่อป้องกันไม่ให้อุปกรณ์ได้รับความเสียหายเมื่อเชื่อมต่ออุปกรณ์ภายนอก ให้ตรวจสอบว่าอุปกรณ์ปิดอย่และ</mark> ถอดปลั๊กไฟ AC แลว
	- **1. เชื่อมต่ออปกรณ์เข้ากับคอมพิวเตอร์**
	- **2. หากคุณต้องการเชื่อมต่ออุปกรณ์ภายนอก ให้เสียบปลั๊กไฟอุปกรณ์เข้ากับเต้าเสียบ AC แบบต่อสายดิน**
	- **3**. ปดอุปกรณ

ูเมื่อต้องการยกเลิกการเชื่อมต่ออปกรณ์ภายนอกที่ไม่มีปลี๊กไฟ ให้ปิดอปกรณ์ แล้วถอดสายเชื่อมต่ออปกรณ์ออกจาก ึ คอมพิวเตอร์ เมื่อต้องการยกเลิกการเชื่อมต่ออุปกรณ์ภายนอกที่มีปลี๊กไฟ ให้ปิดอุปกรณ์ แล้วถอดสายเชื่อมต่ออุปกรณ์ออก จากคอมพิวเตอร์ จากนั้นจึงถอดปล็กไฟ AC

## การใชไดรฟเสริมภายนอก

์ ไดรฟ์ภายนอกแบบถอดได้ทำให้คุณมีทางเลือกเพิ่มเติมในการจัดเก็บและเข้าถึงข้อมูล คุณสามารถเพิ่มไดรฟ์ USB ได้โดย ู้เชื่อมต่อไดรฟ์เข้ากับพอร์ต USB บนคอมพิวเตอร์

1<u>₩</u>2 <mark>หมายเหตุ:</mark> ควรเชื่อมต่อไดรฟ์ USB ภายนอกแบบออปติคอลของ HP เข้ากับพอร์ต USB ที่รับกระแสไฟได้บน คอมพิวเตอร

ไดรฟ์ USB แบ่งเป็นชนิดต่างๆ ดังต่อไปนี้:

- ไดรฟ์ดิสเก็ตต์ 1.44 เมกะไบต์
- โมดลฮาร์ด ไดรฟ์
- ไดรฟ์แบบออปติคอลภายนอก (ซีดี, ดีวีดี และ Blu-ray)
- $\bullet$  อุปกรณ์ MultiBay

### การใชขวตั้ อชุดเชอมต ื่ ออุปกรณ **(**บางรนเท ุ านั้น**)**

ี ขั้วต่อชุดเชื่อมต่ออุปกรณ์จะเชื่อมต่อคอมพิวเตอร์เข้ากับอุปกรณ์เสริมสำหรับการเชื่อมต่อ อุปกรณ์เสริมสำหรับการเชื่อมต่อมี ึ่ พอร์ตและขั้วต่อเพิ่มเติมซึ่งสามารถใช้ร่วมกับคอมพิวเตอร์

1<del>"% หมายเหตุ</del>: ภาพต่อไปนี้อาจดูแตกต่างจากคอมพิวเตอร์และชุดเชื่อมต่ออุปกรณ์ของคุณเล็กน้อย

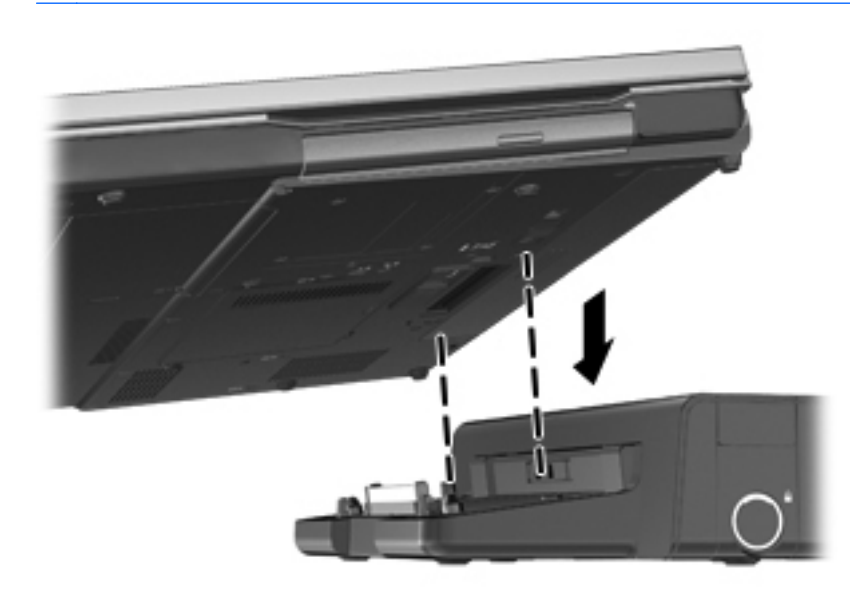
# **8** ไดรฟ

# ึการเคลื่อนย้ายไดรฟ์

<u> ⁄</u>กุ <mark>ข้อควรระวัง: ไดรฟ์เป็นส่วนประกอบที่บอบบางในคอมพิวเตอร์ จึงต้องเคลื่อนย้ายอย่างระมัดระวัง โปรดดูข้อควรระวังต่อ</mark> ไปนี้ก่อนที่จะเคลื่อนย้ายไดรฟ์ ข้อควรระวังเพิ่มเติมรวมอยู่ในขั้นตอนที่เกี่ยวข้อง

ปภิบัติตามข้อควรระวังต่อไปนี้:

- ก่อนที่คณจะย้ายคอมพิวเตอร์ที่เชื่อมต่อกับฮาร์ดไดรฟ์ภายนอก ให้เริ่มสถานะสลีปและปล่อยให้หน้าจอว่างเปล่า หรือ ี่ ยกเลิกการเชื่อมต่อจากฮาร์ดไดรฟ์ภายนอกอย่างเหมาะสม
- ก่อนที่จะเคลื่อนย้ายไดรฟ์ ให้คายประจไฟฟ้าสถิตด้วยการแตะที่พื้นผิวโลหะที่ไม่ได้ทาสีของไดรฟ์
- ้อย่าแตะพินข้าต่อบนไดรฟ์ที่ถอดออกได้หรือบนคอมพิวเตอร์
- ้ เคลื่อนย้ายไดรฟ์อย่างระมัดระวัง อย่าทำให้ไดรฟ์ตกหล่น และอย่าวางสิ่งของไว้บนไดรฟ์
- ึ ก่อนที่จะถอดหรือใส่ไดรฟ์ ให้ปิดเครื่องคอมพิวเตอร์ หากคุณไม่แน่ใจว่าคอมพิวเตอร์ปิดอย่หรืออยในสถานะสลีปหรือ ไม่ ให้เปิดเครื่องคอมพิวเตอร์ แล้วปิดเครื่องผ่านทางระบบปฏิบัติการ
- ่อย่าออกแรงมากเกินไปในขณะที่ใส่ไดรฟ์เข้าในช่องใส่
- ือย่าพิมพ์บนแป้นพิมพ์หรือเคลื่อนย้ายคอมพิวเตอร์ในขณะที่ไดรฟ์แบบออปติคอลกำลังเขียนไปยังดิสก์ กระบวนการ เขยนม ี ความไวมากต ี อแรงสั่นสะเทือน
- ี เมื่อแบตเตอรี่เป็นแหล่งจ่ายไฟเพียงแหล่งเดียว ให้ตรวจสอบว่าแบตเตอรี่ถูกชาร์จไฟอย่างเพียงพอก่อนที่จะเขียนไปยัง สื่อบันทึก
- หลีกเลี่ยงการวางไดรฟ์ไว้ในที่ที่มีอณหภมิหรือความขึ้นสงเกินไป
- ื่อย่าให้ของเหลวหกใส่ไดรฟ์ อย่าฉีดพ่นน้ำยาทำความสะอาดเข้าใส่ไดรฟ์
- ถอดสื่อบันทึกออกจากไดรฟ์ก่อนที่จะถอดไดรฟ์ออกจากช่องใส่ หรือพกพา ขนส่ง หรือจัดเก็บไดรฟ์
- หากคุณต้องการจัดส่งไดรฟ์ทางไปรษณีย์ ให้จัดส่งในกล่องบรรจุกันกระแทก หรือบรรจุภัณฑ์ที่เหมาะสมอื่น และมี ข้อความกำกับที่กล่องด้วยว่า "FRAGILE" (แตกหักง่าย)
- ื่อย่าให้ไดรฟ์สัมผัสกับสนามแม่เหล็ก อปกรณ์รักษาความปลอดภัยที่มีสนามแม่เหล็กรวมถึงเครื่องตรวจความปลอดภัย ่ ในสนามบินโดยให้เดินผ่าน และเครื่องตรวจความปลอดภัยตามตัว สายพานลำเลียงกระเป๋าสัมภาระในสนามบินและ ือปกรณ์ด้านความปลอดภัยที่ตรวจสอบกระเป๋าสัมภาระ จะใช้เอกซ์เรย์แทนสนามแม่เหล็ก และไม่ทำให้ไดรฟ์ได้รับ ความเสียหาย

# <span id="page-73-0"></span>การใช้สาร์ดไดรฟ์

## **Intel Smart Response Technology (เฉพาะบางรุ่นเท่านั้น)**

Intel® Smart Response Technology (SRT) เป็นคณลักษณะการแคชของ Intel® Rapid Storage Technology (RST) ที่เพิ่มประสิทธิภาพของระบบคอมพิวเตอร์ได้อย่างมาก SRT ช่วยให้คอมพิวเตอร์ที่มีโมดล SSD mSATA สามารถ ้นำมาใช้เป็นหน่วยความจำแคชระหว่างหน่วยความจำระบบกับไดรฟ์ของฮาร์ดดิสก์ ข้อดีของคณลักษณะนี้คือช่วยให้ไดรฟ์ ของฮาร์ดดิสก์ (หรือไดรฟ์ RAID) มีความจในการจัดเก็บข้อมูลสูงสุด พร้อมทั้งให้ความสามารถในการใช้งานระบบ SSD ประสิทธิภาพสูง

หากคณเพิ่มหรืออัพเกรดฮาร์ดไดรฟ์และต้องการตั้งค่าไดรฟ์ข้อมูลแบบ RAID คุณต้องปิดใช้งาน SRT ชั่วคราว ตั้งค่า ไดรฟ์ข้อมลแบบ RAID แล้วเปิดใช้งาน SRT วิธีปิดใช้งาน SRT ชั่วคราว

- **1**. จากหนาจอเริ่ม ใหพิมพIntel จากนั้นเลือก **Intel Rapid Storage Technology**
- **2. คลิกที่ลิงก์ <b>อัตราเร่ง** แล้วคลิกที่ลิงก์ Disable Acceleration (ปิดใช้งานการเร่ง)
- **3. รอให้โหมดการเร่งเสร็จสมบรณ**์
- **4**. คลิกที่ลิงก**Reset to Available** (รีเซตเป ็ นพรอมใชงาน)

<mark>∣;"ิ≫สิ่งสำคัญ:</mark> คุณต้องปิดใช้งาน SRT ชั่วคราวเมื่อเปลี่ยนโหมด RAID ทำการเปลี่ยนแปลงแล้วเปิดใช้งาน SRT อีกครั้ง การ ไม่สามารถปิดใช้งานคุณลักษณะนี้ชั่วคราวจะช่วยป้องกันการสร้างหรือการเปลี่ยนแปลงไดรฟ์ข้อมุลแบบ RAID

หมายเหต:ุ HP ไมรองรับ SRT ที่มไดรฟ ี เขารหัสดวยตนเอง (SED)

## ึ การถอดหรือใส่ฝาปิดด้านล่างกลับเข้าที่

#### การถอดฝาปดดานลาง

ถอดฝาปิดด้านล่างเพื่อเข้าถึงช่องเสียบอปกรณ์หน่วยความจำ ฮาร์ดไดรฟ์ และส่วนประกอบอื่นๆ

- **1**. ถอดแบตเตอรี่ออก (ดู[การใสหรือถอดแบตเตอรี่](#page-58-0) ในหนา 47)
- **2**. หันชองใสแบตเตอรี่เขาหาตัวคุณ เลื่อนสลักเปดฝาปดดานลาง **(1)** ไปทางซาย ถอดสกรูออก (หากมการข ี ันสกรูไว) **(2)** แลวเลอนสล ื่ กเป ั ดอีกครั้ง **(3)** เพื่อถอดฝาปดดานลางออก

่<del>["</del>2⁄2 <mark>หมายเหตุ:</mark> หากคุณไม่ต้องการใช้สกรูเสริม คุณสามารถเก็บสกรูไว้ด้านในฝาปิดด้านล่าง

ี**3. เลื่อนฝาปิดด้านล่างไปที่ด้านหน้าเครื่องคอมพิวเตอร์ <b>(4)** แล้วยกขึ้น **(5)** เพื่อถอดฝาปิดด้านล่างออก

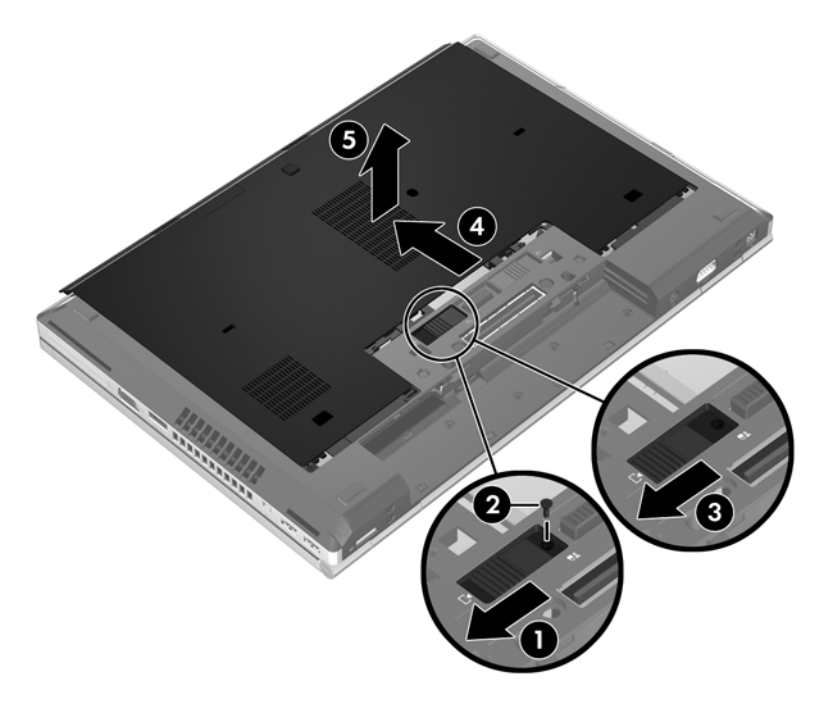

## การใส่ฝาปิดด้านล่างกลับเข้าที่

ใส่ฝาปิดด้านล่างกลับเข้าที่หลังจากเข้าถึงช่องเสียบอุปกรณ์หน่วยความจำ ฮาร์ดไดรฟ์ ฉลากระบุข้อกำหนด และส่วนประกอ บอื่นๆ แล้ว

- ี**่ 1.** เอียงฝาปิดด้านล่างลงเพื่อจัดวางส่วนขอบด้านหน้าของฝาปิดด้านล่างให้ใกล้กับขอบด้านหน้าของเครื่องคอมพิวเตอร์ **(1)**
- ี **2. ใส่แถบสำหรับการจัดแนว <b>(2)** ที่ขอบด้านหลังของฝาปิดด้านล่างให้ตรงกับรอยบากบนคอมพิวเตอร์
- ี**3. เ**ลื่อนฝาปิดด้านล่างไปทางช่องใส่แบตเตอรี่จนกว่าฝาปิดด้านล่างจะล็อกเข้าที่

**4**. หันชองใสแบตเตอรี่เขาหาตัวคุณ เลื่อนสลักเปดฝาปดดานลางไปทางซาย **(3)** และหากคุณตองการใชสกรูใสและขนสก ั รูใหแนน **(4)** เพอยื่ ดฝาป ึ ดดานลาง เลื่อนสลักเปดไปทางขวาเพอลื่ ็อกฝาปดดานลาง **(5)**

[<mark>\*\*\*}? หมายเหตุ:</mark> หากคุณต้องการใช้สกรูเสริม จะมีสกรูเก็บอยู่ที่ด้านในฝาปิดด้านล่าง

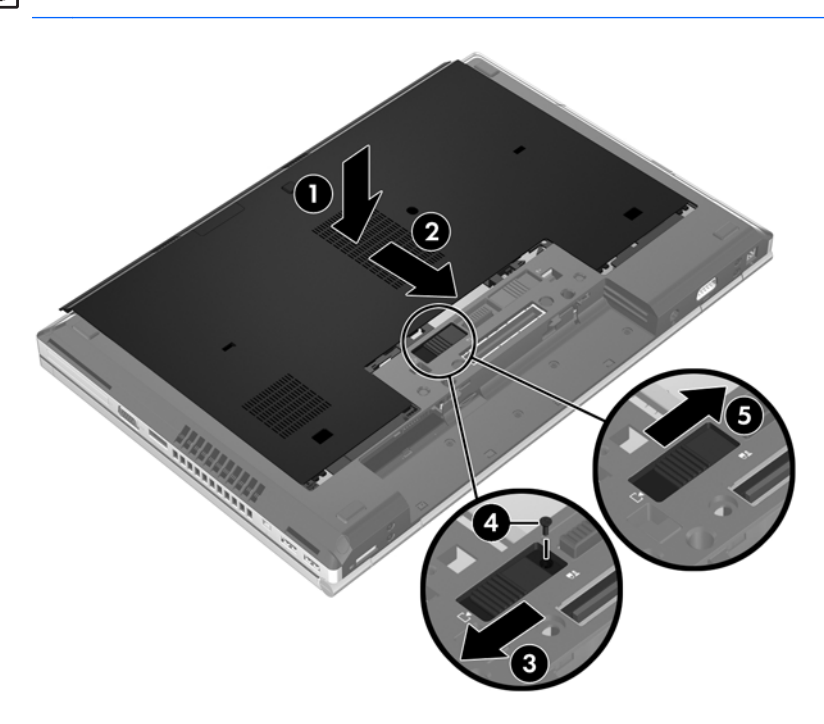

**5**. ใสแบตเตอรี่ (ดู[การใสหรือถอดแบตเตอรี่](#page-58-0) ในหนา 47)

## ี่ การเปลี่ยนหรืออัพเกรดฮาร์ดไดรฟ์

 $\bigwedge$  ข้อควรระวัง: เพื่อป้องกันข้อมูลสูญหายหรือระบบไม่ตอบสนอง:

ี่ ปิดเครื่องคอมพิวเตอร์ก่อนที่จะถอดฮาร์ดไดรฟ์ออกจากช่องใส่ อย่าถอดฮาร์ดไดรฟ์ขณะที่คอมพิวเตอร์เปิดอยู่ หรืออยู่ใน สถานะสลีป หรือไฮเบอรเนต

หากคุณไม่แน่ใจว่าคอมพิวเตอร์ปิดอย่หรืออยในสถานะไฮเบอร์เนต ให้เปิดเครื่องคอมพิวเตอร์โดยกดปุ่มเปิด/ปิด จากนั้นให้ ปดคอมพิวเตอรผานทางระบบปฏิบัติการ

#### การถอดฮารดไดรฟ

วิธีถอดฮาร์ดไดรฟ์:

- ี**1.** บันทึกงานของคุณและปิดระบบคอมพิวเตอร์
- **2. ถอดปลั๊กไฟ AC และอปกรณ์ภายนอกทั้งหมดที่เชื่อมต่อกับคอมพิวเตอร์**
- ี**3**. พลิกเครื่องคอมพิวเตอร์และวางไว้บนพื้นผิวที่ราบเรียบ
- **4**. ถอดแบตเตอรี่ออก (ดู[การใสหรือถอดแบตเตอรี่](#page-58-0) ในหนา 47)
- **5**. ถอดฝาปดดานลางออก (ดู[การถอดหรือใสฝาปดดานลางกลับเขาที่](#page-73-0) ในหนา 62)
- ี 6. คลายสกร 2 ตัวที่ล็อกฮาร์ดไดรฟ์ (1) จากนั้นดึงแท็บฮาร์ดไดรฟ์ (2) ไปทางขวาเพื่อปลดการเชื่อมต่อฮาร์ดไดรฟ์

**7**. ยกฮารดไดรฟ**(3)** ขนและน ึ้ ําฮารดไดรฟ**(4)** ออกจากชองใสฮารดไดรฟ

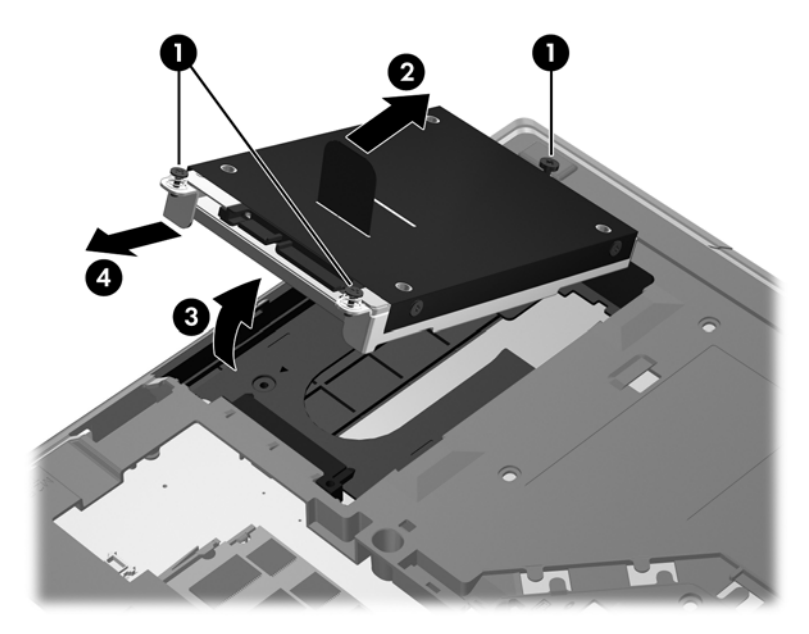

## การติดตั้งฮาร์ดไดรฟ์

วิธตีิดตั้งฮารดไดรฟ

- **1**. เอียงฮารดไดรฟ**(1)** ใหทํามมกุ ับชองใสฮารดไดรฟจากนั้นใสฮารดไดรฟ**(2)** ลงไปในชองใสฮารดไดรฟ
- **2**. ดึงแท็บฮารดไดรฟ**(3)** ไปทางซายจนกระทั่งฮารดไดรฟลอกเข ็ าที่ ขันสกรูฮารดไดรฟ2 ตวให ั แนน **(4)** เพอลื่ ็อกฮารด ไดรฟ

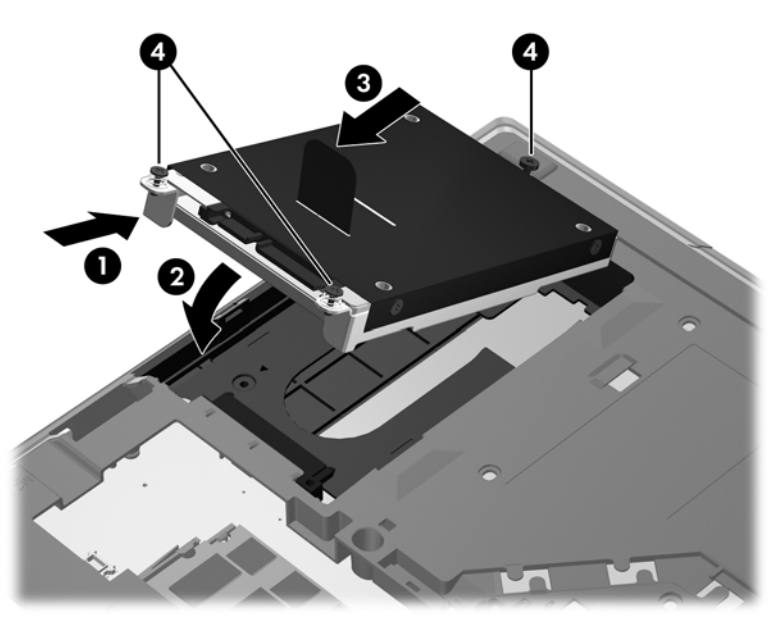

- **3**. จัดวางแท็บบนฝาปดฮารดไดรฟ**(1)** ใหตรงกับรอยบากบนคอมพวเตอร ิ
- **4**. ใสฝาปดดานลางกลับเขาที่ (โปรดดู[การถอดหรือใสฝาปดดานลางกลับเขาที่](#page-73-0) ในหนา 62)
- **5**. ใสแบตเตอรี่กลับเขาที่ (โปรดดู[การใสหรือถอดแบตเตอรี่](#page-58-0) ในหนา 47)
- ี 6. จัดวางคอมพิวเตอร์โดยให้ด้านขวาอย่ข้างบน แล้วเชื่อมต่อสายไฟ AC และอปกรณ์ภายนอกเข้ากับเครื่องคอมพิวเตอร์ อีกครั้ง
- **7**. เปดเครื่องคอมพวเตอร ิ

## การเปลี่ยนไดรฟ์ในช่องเพิ่มเนื้อที่ไดรฟ์

ี่ ช่องเพิ่มเนื้อที่ไดรฟ์สามารถใส่ฮาร์ดไดรฟ์หรือไดรฟ์แบบออปติคอลได้

## การเปลี่ยนฮาร์ดไดรฟ์

1 ข้อควรระวัง: เพื่อป้องกันข้อมูลสูญหายหรือระบบไม่ตอบสนอง

ปิดเครื่องคอมพิวเตอร์ก่อนถอดฮาร์ดไดรฟ์ออกจากช่องเพิ่มเนื้อที่ไดรฟ์ อย่าถอดฮาร์ดไดรฟ์ขณะที่คอมพิวเตอร์เปิดอย่ หรือ อย่ในสถานะสลีป

หากคุณไม่แน่ใจว่าคอมพิวเตอร์ปิดอยู่หรือไม่ ให้เปิดเครื่องคอมพิวเตอร์โดยกดป่มเปิด/ปิด จากนั้นให้ปิดคอมพิวเตอร์ผ่าน ทางระบบปฏิบัตการ ิ

วิธีถอดฮาร์ดไดรฟ์ออกจากช่องเพิ่มเนื้อที่ไดรฟ์

- **1**. บันทึกงานของคุณ
- **2**. ปดเครื่องคอมพิวเตอรและปดจอแสดงผล
- ี**3. ถอดอุปกรณ์ภายนอกทั้งหมดที่เชื่อมต่อกับคอมพิวเตอร์**
- **4**. ถอดสายไฟออกจากเตาเสียบ AC
- <mark>5.</mark> พลิกด้านล่างคอมพิวเตอร์ขึ้นและวางไว้บนพื้นเรียบ โดยให้ช่องเพิ่มเนื้อที่ไดรฟ์หันเข้าหาคุณ
- **6**. ถอดแบตเตอรี่ออก (ดู[การใสหรือถอดแบตเตอรี่](#page-58-0) ในหนา 47)
- **7**. ถอดฝาปดดานลางออก (ดู[การถอดหรือใสฝาปดดานลางกลับเขาที่](#page-73-0) ในหนา 62)
- **8. ถอดสกรูฮาร์ดไดรฟ์ออกจากช่องเพิ่มเนื้อที่ไดรฟ์**

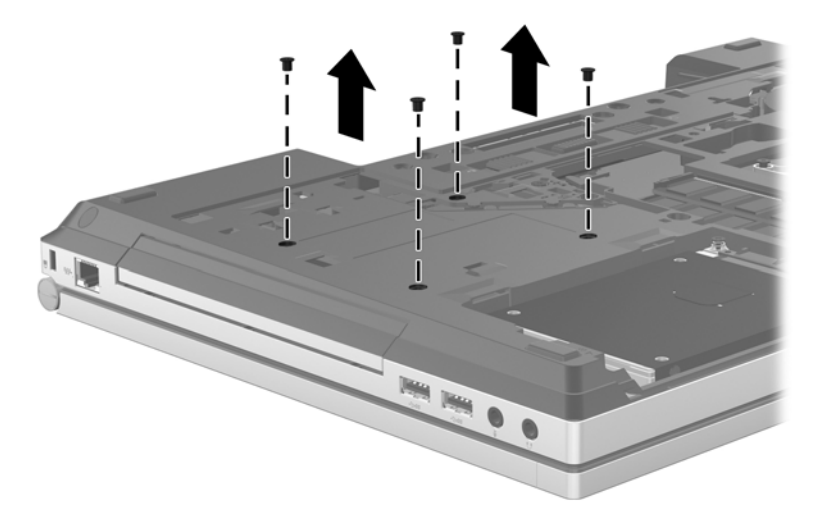

**9**. คลายสกรูยดชึ องเพมเน ิ่ ื้อที่ไดรฟ**(1)**

**10**. ใชไขควงแบบหัวแบนคอยๆ ดันแท็บเพื่อปลดฮารดไดรฟออก **(2)**

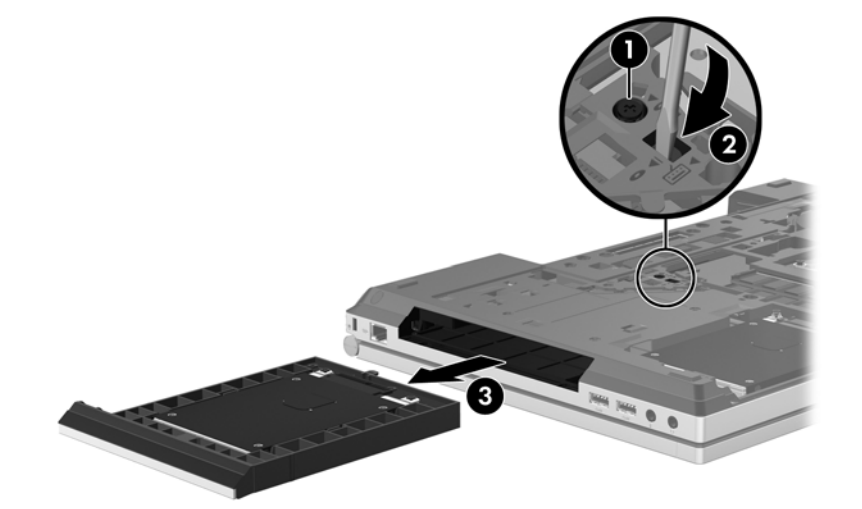

้ วิธีติดตั้งฮาร์ดไดรฟ์ในช่องเพิ่มเนื้อที*่*ไดรฟ์

- ี**่ 1.** พลิกด้านล่างคอมพิวเตอร์ขึ้นและวางไว้บนพื้นเรียบ โดยให้ช่องเพิ่มเนื้อที่ไดรฟ์หันเข้าหาคุณ
- **2**. ใสฮารดไดรฟ(1) ลงในชองเพมเน ิ่ อทื้ ี่ไดรฟจากนั้นขันสกรูยดชึ องเพมเน ิ่ อทื้ ไดรฟ ี่ ใหแนน **(2)**

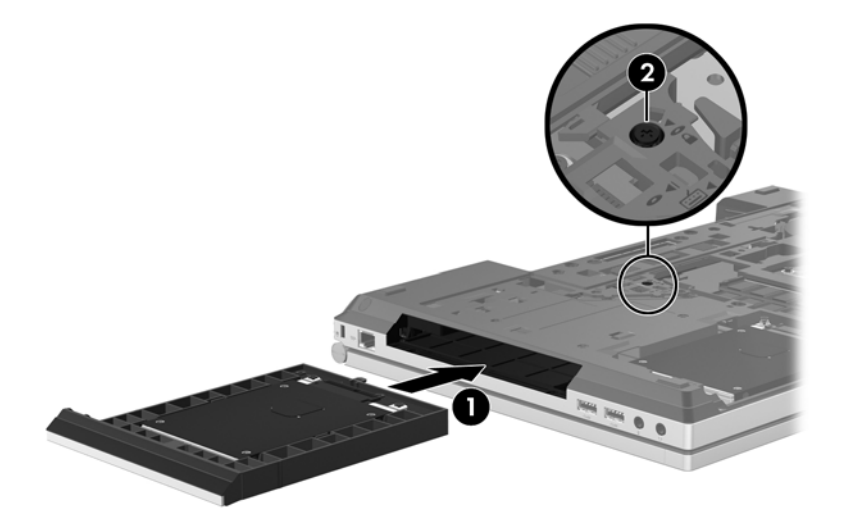

**3**. ใสสกรูของฮารดไดรฟกลับเขาที่

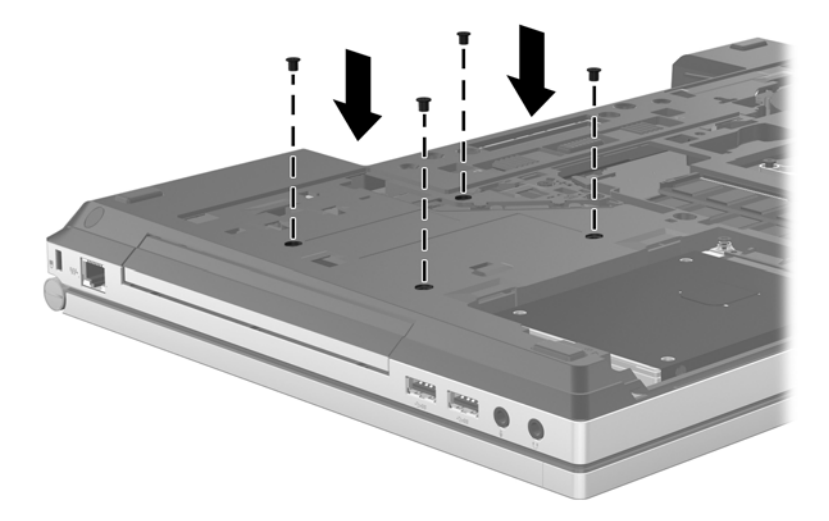

- **4**. ใสฝาปดดานลางกลับเขาที่ (ดู[การถอดหรือใสฝาปดดานลางกลับเขาที่](#page-73-0) ในหนา 62)
- **5**. ใสแบตเตอรี่ (ดู[การใสหรือถอดแบตเตอรี่](#page-58-0) ในหนา 47)
- **6.** จัดวางคอมพิวเตอร์โดยให้ด้านขวาอย่ข้างบน แล้วเชื่อมต่อสายไฟ AC และอปกรณ์ภายนอกเข้ากับเครื่องคอมพิวเตอร์ อีกครั้ง
- **7**. เปดเครื่องคอมพวเตอร ิ

#### การใส่ไดรฟ์แบบออปติคอลกลับเข้าที่

1 ข้อควรระวัง: เพื่อป้องกันข้อมูลสูญหายหรือระบบไม่ตอบสนอง

ปิดเครื่องคอมพิวเตอร์ก่อนถอดไดรฟ์แบบออปติคอลออกจากช่องเพิ่มเนื้อที่ไดรฟ์ อย่าถอดไดรฟ์แบบออปติคอลขณะที่ ึ คอมพิวเตอร์เปิดอย่ หรืออย่ในสถานะสลีป

หากคุณไม่แน่ใจว่าคอมพิวเตอร์ปิดอยู่หรือไม่ ให้เปิดเครื่องคอมพิวเตอร์โดยกดปุ่มเปิด/ปิด จากนั้นให้ปิดคอมพิวเตอร์ผ่าน ทางระบบปฏิบัตการ ิ

้วิธีถอดไดรฟ์แบบออปติคอลออกจากช่องเพิ่มเนื้อที่ไดรฟ์

- **1**. บันทึกงานของคุณ
- **2**. ปดเครื่องคอมพิวเตอรและปดจอแสดงผล
- ี**3**. ถอดอปกรณ์ภายนอกทั้งหมดที่เชื่อมต่อกับคอมพิวเตอร์
- **4**. ถอดปลั๊กสายไฟจากเตาเสียบ AC
- ี**5.** พลิกด้านล่างคอมพิวเตอร์ขึ้นและวางไว้บนพื้นเรียบ โดยให้ช่องเพิ่มเนื้อที่ไดรฟ์หันเข้าหาคณ
- **6**. ถอดแบตเตอรี่ออก (ดู[การใสหรือถอดแบตเตอรี่](#page-58-0) ในหนา 47)
- **7**. ถอดฝาปดดานลางออก (ดู[การถอดหรือใสฝาปดดานลางกลับเขาที่](#page-73-0) ในหนา 62)
- **8**. คลายสกรูยดชึ องเพมเน ิ่ ื้อที่ไดรฟ**(1)**
- **9**. ใชไขควงแบบหัวแบนคอยๆ ดันแท็บเพื่อปลดไดรฟแบบออปติคอลออก **(2)**
- **10**. ถอดไดรฟแบบออปติคอลออกจากชองเพมเน ิ่ ื้อที่ไดรฟ**(3)**

้วิธีติดตั้งไดรฟ์แบบออปติคอลในช่องเพิ่มเนื้อที่ไดรฟ์

- ี**่ 1.** พลิกด้านล่างคอมพิวเตอร์ขึ้นและวางไว้บนพื้นเรียบ โดยให้ช่องเพิ่มเนื้อที่ไดรฟ์หันเข้าหาคุณ
- **2**. ใสไดรฟแบบออปติคอลลงในชองเพมเน ิ่ อทื้ ี่ไดรฟ **(1)**
- **3**. ขันสกรูยดชึ องเพมเน ิ่ ื้อที่ไดรฟใหแนน **(2)**
- **4**. ใสฝาปดดานลางกลับเขาที่ (ดู[การถอดหรือใสฝาปดดานลางกลับเขาที่](#page-73-0) ในหนา 62)
- **5. ใส่แบตเตอรี่ (ดู <u>การใส่หรือถอดแบตเตอรี่ ในหน้า 47</u>)**
- ี 6. จัดวางคอมพิวเตอร์โดยให้ด้านขวาอย่ข้างบน แล้วเชื่อมต่อสายไฟ AC และอปกรณ์ภายนอกเข้ากับเครื่องคอมพิวเตอร์ อีกครั้ง
- **7**. เปดเครื่องคอมพวเตอร ิ

## การปรับปรงประสิทธิภาพของฮาร์ดไดรฟ์

#### ี การใช้ตัวจัดเรียงข้อมลบนดิส**ก**์

้เมื่อคุณใช้คอมพิวเตอร์ ไฟล์ต่างๆ บนฮาร์ดไดรฟ์จะกระจัดกระจาย ตัวจัดเรียงข้อมูลบนดิสก์จะรวบรวมไฟล์และโฟลเดอร์ที่ ึกระจัดกระจายบนฮาร์ดไดรฟ์ เพื่อให้ระบบทำงานได้อย่างมีประสิทธิภาพมากขึ้น

<mark>∣ு ทมายเหตุ: ไ</mark>ม่จำเป็นต้องเรียกใช้ตัวจัดเรียงข้อมูลบนดิสก์บนไดรฟ์แบบ solid-state

้หลังจากที่คณเริ่มตัวจัดเรียงข้อมลบนดิสก์ เครื่องมือดังกล่าวก็จะทำงานโดยอัตโนมัติ ตัวจัดเรียงข้อมลบนดิสก์อาจใช้เวลา ้นานกว่าหนึ่งชั่วโมงในการดำเนินการ ทั้งนี้ขึ้นอยกับขนาดของฮาร์ดไดรฟ์และจำนวนไฟล์ที่กระจัดกระจาย คุณอาจต้องการ ู่ ตั้งค่าให้ตัวจัดเรียงข้อมลบนดิสก์ทำงานในช่วงกลางคืนหรือในช่วงเวลาที่คุณไม่จำเป็นต้องใช้คอมพิวเตอร์

HP ขอแนะนำให้จัดเรียงข้อมลบนฮาร์ดไดรฟ์อย่างน้อยเดือนละครั้ง คณอาจตั้งค่าตัวจัดเรียงข้อมลบนดิสก์ให้ทำงานทก ื เดือน แต่คณอาจทำการจัดเรียงข้อมลบนดิสก์ด้วยตนเองได้ทกเมื่อ

การเรียกใช้ตัวจัดเรียงข้อมูลบนดิสก์:

- **1**. เชื่อมตอคอมพวเตอร ิ กับแหลงจายไฟ AC
- **2**. จากหนาจอ Start (เริ่ม) พมพิ disk คลิก **Settings** (การตงคั้ า) จากนนเล ั้ ือก **Defragment and optimize your drives** (จัดเรียงข้อมลและปรับไดรฟ์ของคณให้เหมาะสมที่สด)
- **3. คลิก ปรับให้เหมาะสมที่สด**

<mark>∣ு พมายเหตุ:</mark> Windows มีคุณลักษณะ User Account Control (การควบคุมบัญชีผู้ใช้) เพื่อช่วยเพิ่มการรักษาความ ี่ ปลอดภัยให้กับคอมพิวเตอร์ คณอาจได้รับการแจ้งเตือนเกี่ยวกับสิทธิ์หรือรหัสผ่านสำหรับงานต่างๆ เช่น การติดตั้ง ี่ ซอฟต์แวร์ การใช้งานยทิลิตี้ หรือการเปลี่ยนการตั้งค่าของ Windows โปรดดบริการช่วยเหลือและวิธีใช้สำหรับข้อมล เพิ่มเตมิ จากหนาจอเริ่ม ใหพมพิ h จากนนเล ั้ ือก **Help and Support** (บริการชวยเหลือและวิธใชี )

ี่ สำหรับข้อมลเพิ่มเติม โปรดดวิธีใช้ซอฟต์แวร์ตัวจัดเรียงข้อมลบนดิสก์

#### การใชการลางขอมลดู สกิ

การล้างข้อมูลดิสก์จะค้นหาฮาร์ดไดรฟ์สำหรับไฟล์ที่ไม่จำเป็น ซึ่งคุณจะสามารถลบได้อย่างปลอดภัยเพื่อเพิ่มพื้นที่ว่างบนดิสก์ ้ และช่วยให้คอมพิวเตอร์ทำงานได้อย่างมีประสิทธิภาพมากขึ้น

การเรียกใชการลางขอมลดู ิสก:

- **1**. จากหนาจอ Start (เริ่ม) ใหพมพิ disk คลิก **Settings** (การตงคั้ า) จากนั้นเลือก **Free disk space by deleting unnecessary files** (เพิ่มพื้นที่ว่างในดิสก์โดยลบไฟล์ที่ไม่จำเป็นออก)
- **2**. ทําตามคําแนะนําที่ปรากฏบนหนาจอ

## การใช **HP 3D DriveGuard (**บางรุนเทานั้น**)**

HP 3D DriveGuard จะปกป้องฮาร์ดไดรฟ์ด้วยการพาร์คไดรฟ์และระงับคำร้องขอข้อมลภายใต้สภาวะต่อไปนี้:

- ึ คุณทำคอมพิวเตอร์ตกหล่น
- ุ คณย้ายคอมพิวเตอร์ในขณะที่จอแสดงผลปิดอยู่และคอมพิวเตอร์กำลังทำงานด้วยพลังงานจากแบตเตอรี่

ไม่นานนักหลังจากที่เหตการณ์ดังกล่าวจบลง HP 3D DriveGuard จะทำให้ฮาร์ดไดรฟ์กลับสู่การทำงานตามปกติ

- 1<u>₩</u>2 <mark>หมายเหตุ:</mark> เนื่องจากไดรฟ์แบบ solid-state (SSD) ไม่มีชิ้นส่วนที่เคลื่อนไหวได้ ดังนั้นจึงไม่จำเป็นต้องใช้ HP 3D **DriveGuard**
- $\frac{m}{2}$ ทมายเหตุ: ฮาร์ดไดรฟ์ในชองใสฮาร์ดไดรฟ์หลักหรือในชองใส่ฮาร์ดไดรฟ์รองจะได้รับการปกป้องโดย HP 3D DriveGuard ฮาร์ดไดรฟ์ที่ติดตั้งอย่ในอปกรณ์เชื่อมต่อเพิ่มเติม หรือเชื่อมต่อเข้ากับพอร์ต USB จะไม่ได้รับการปกป้อง ดวย HP 3D DriveGuard

โปรดดข้อมลเพิ่มเติม โปรดดวิธีใช้ซอฟต์แวร์ 3D DriveGuard ของ HP

#### การระบสถานะของ ุ **HP 3D DriveGuard**

ไฟแสดงสถานะฮาร์ดไดรฟ์บนคอมพิวเตอร์จะเปลี่ยนสีเพื่อแสดงว่าไดรฟ์ที่อยในช่องใส่ฮาร์ดไดรฟ์หลักหรือไดรฟ์ในช่องใส่ ฮาร์ดไดรฟ์รอง (มีเฉพาะบางร่นเท่านั้น) หยดทำงาน เมื่อต้องการระบว่าไดรฟ์ได้รับการปกป้องหรือหยดทำงานหรือไม่นั้น ให้ใช้ไอคอนบนเดสก์ท็อป Windows ในพื้นที่แจ้งเตือนทางด้านขวาสดของแถบงาน

- หากซอฟต์แวร์ดังกล่าวถูกเปิดใช้งาน เครื่องหมายกาถูกสีเขียวจะซ้อนทับอยู่เหนือไอคอนฮาร์ดไดรฟ์
- หากซอฟต์แวร์ดังกล่าวถกปิดการใช้งาน เครื่องหมาย X สีแดงจะซ้อนทับอย่เหนือไอคอนฮาร์ดไดรฟ์
- ิ หากไดรฟ์ถกพาร์ค รปพระจันทร์สีเหลืองจะซ้อนอย่เหนือไอคอนฮาร์ดไดรฟ์

หากไอคอนในพื้นที่แจ้งเตือนไม่ได้ถกเปิดใช้งาน ให้ปฏิบัติตามขั้นตอนต่อไปนี้เพื่อเปิดใช้งาน:

- **1. จากหน้าจอเริ่ม ให้พิมพ์**  $\subset$  **จากนั้นเลือก <b>แผงควบคม**
- **2**. เลือก **Hardware and Sound** (ฮารดแวรและเสียง) **> HP 3D DriveGuard**

 $\frac{m}{2}$  หมายเหตุ: เมื่อปรากฏข้อความแจ้งจาก User Account Control (การควบคุมบัญชีผู้ใช้) ให้คลิก **Yes** (ใช่)

- **3**. บนแถว **Icon in System Tray** (ไอคอนในถาดระบบ) ใหคลิก **Show** (แสดง)
- **4**. คลิก ตกลง

#### ึ การจัดการพลังงานด้วยฮาร์ดไดรฟ์ที่ถกพาร์ค

หาก HP 3D DriveGuard พาร์คไดรฟ์ คอมพิวเตอร์จะทำงานในลักษณะต่อไปนี้:

- คอมพิวเตอร์จะไม่ปิดการทำงาน
- ุ คอมพิวเตอร์จะไม่เข้าสู่สถานะสลีป ยกเว้นตามที่ระบุไว้ในหมายเหตุต่อไปนี้
- ุ คอมพิวเตอร์จะไม่เรียกใช้การแจ้งเตือนแบตเตอรี่ตามที่ตั้งค่าไว้บนแท็บเตือนในตัวเลือกการใช้พลังงาน

ี ก่อนที่คณจะย้ายคอมพิวเตอร์ HP ขอแนะนำให้คณปิดเครื่องหรือเข้าส่สถานะสลีป

#### การใชซอฟตแวร **HP 3D DriveGuard**

ซอฟตแวรHP 3D DriveGuard ชวยใหคุณสามารถทํางานตอไปนี้:

- เปิดและปิดการใช้งาน HP 3D DriveGuard
- ่∣<mark>ซื∕ุ หมายเหตุ:</mark> คุณอาจไม่สามารถเปิดหรือปิดการใช้งาน HP 3D DriveGuard ทั้งนี้ขึ้นอยู่กับสิทธิ์ผู้ใช้ของคุณ สมาชิก ึ ของกลุ่มผู้ดูแลระบบอาจเปลี่ยนแปลงสิทธิ์ของผู้ใช้ที่ไม่ใช่ผัดแลระบบ
- ระบว่าไดรฟ์ในระบบได้รับการสนับสนนหรือไม่

เมอตื่ องการเปดซอฟตแวรและเปลี่ยนแปลงการตงคั้ า ใหปฏิบตัิตามขั้นตอนตอไปนี้:

ี**่ 1.** ดับเบิลคลิกที่ไอคอนในพื้นที่แจ้งเตือนที่ด้านขวาสุดของแถบงาน

– หรือ –

ี คลิกขวาที่ไอคอนในพื้นที่แจ้งเตือน แล้วเลือก **การตั้งค่า** 

- **2**. คลิกปุมที่เหมาะสมเพื่อเปลี่ยนแปลงการตั้งคา
- **3**. คลิก ตกลง

# การใชไดรฟแบบออปตคอล ิ **(**บางรนเท ุ านนั้ **)**

ไดรฟแบบออปติคอลไดแก:

- ซีดี
- ดีวีดี
- Blu-ray (BD)

## การระบุไดรฟ์แบบออปติคอลที่ติดตั้ง

▲ จากหนาจอเริ่ม ใหพิมพe คลิก **File Explorer** แลวเลือก คอมพวเตอร ิ

ิ จะมีการแสดงรายการของอุปกรณ์ทั้งหมดที่ติดตั้งอยในคอมพิวเตอร์ของคณ รวมถึงไดรฟ์แบบออปติคอล

### การใสแผนดิสกแบบออปติคอล

#### ถาดบรรจุ

- **1**. เปดคอมพิวเตอร
- **2. กดป่มคลายล็อค (1) ที่ตัวไดรฟ์เพื่อเปิดถาดใส่ดิสก์**
- **3**. ดึงถาดออกมา **(2)**
- ี **4.** จับแผ่นดิสก์ที่ขอบ โดยไม่ให้โดนผิวหน้าของแผ่นดิสก์ และวางแผ่นดิสก์โดยให้ด้านที่มีฉลากหงายขึ้นบนแกนของถาด

<mark>1\*\*2 หมายเหตุ:</mark> หากถาดไม่สามารถเปิดออกได้จนสุด ให้เอียงแผ่นดิสก์แล้วค่อยๆ ใส่จนกระทั่งแผ่นดิสก์วางอยู่บนแกน

**5**. คอยๆ กดแผนดสกิ **(3)** ลงบนแกนของถาด จนกระทั่งแผนดสกิ เขาที่

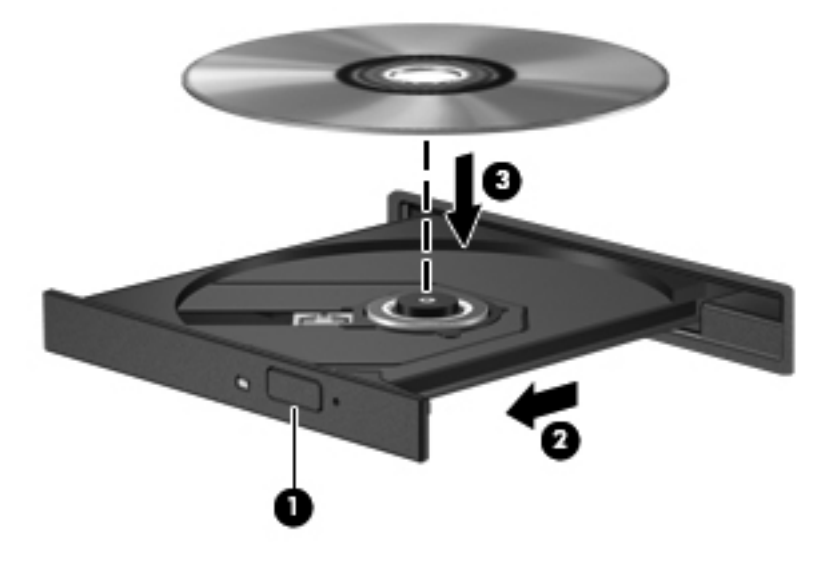

**6**. ปดถาดใสดสกิ

<mark>หมายเหต</mark>: เมื่อคุณใส่แผ่นดิสก์แล้ว การหยุดทำงานชั่วคราวถือเป็นสิ่งปกติ หากคุณไม่ได้เลือกตัวเล่นสื่อ กล่องโต้ตอบเล่น อัตโนมัติจะเปิดขึ้น พร้อมมีข้อความให้คุณเลือกวิธีที่ต้องการในการใช้ข้อมูลในสื่อ

## การเอาแผนดิสกแบบออปติคอลออก

#### ถาดบรรจุ

ึ คุณเอาแผ่นดิสก์ออกได้ 2 วิธี ขึ้นอยู่กับว่าถาดดิสก์เปิดออกตามปกติหรือไม่

#### เมอถาดด ื่ สกิ เปดออกตามปกติ

**1**. กดปมคลายล ุ ็อค **(1)** ที่ตัวไดรฟเพื่อเปดถาดใสดิสกแลวคอยๆ ดึงถาดออก **(2)** จนกระทั่งหยดุ

ี 2. นำแผ่นดิสก์ (3) ออกจากถาด โดยค่อยๆ กดแกนลงจนกระทั่งตัวขอบด้านนอกของแผ่นดิสก์ยกขึ้น จับแผ่นดิสก์ที่ขอบ โดยไมใหโดนผิวหนาของแผนดิสก

<mark>‡\*\* หมายเหตุ:</mark> หากถาดไม่สามารถเปิดออกได้จนสุด ให้เอียงแผ่นดิสก์เพื่อนำแผ่นดิสก์ออก

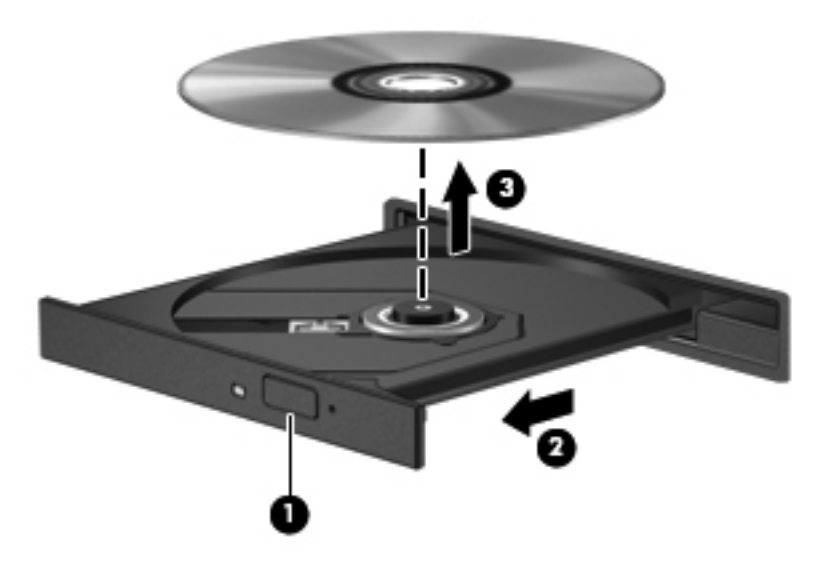

**3**. ปดถาดใสดสกิ และเก็บแผนดสกิ ไวในกลองบรรจุ

#### เมอถาดด ื่ สกิ ไมสามารถเปดออกไดตามปกติ

- **1**. สอดปลายคลิปหนบกระดาษ ี **(1)** เขาไปในชองปลอยที่ฝาปดไดรฟดานหนา
- ี 2. กดคลิปหนีบกระดาษอย่างเบามือจนกระทั่งถาดถูกปล่อยออกมา แล้วค่อยๆ ดึงถาดออกจนกระทั่งหยุด **(2)**

ี**3.** นำแผ่นดิสก์ **(3)** ออกจากถาด โดยค่อยๆ กดแกนลงจนกระทั่งตัวขอบด้านนอกของแผ่นดิสก์ยกขึ้น จับแผ่นดิสก์ที่ขอบ โดยไมใหโดนผิวหนาของแผนดสกิ

[<del>"")</del> พมายเหตุ: หากถาดไม่สามารถเปิดออกได้จนสุด ให้เอียงแผ่นดิสก์เพื่อนำแผ่นดิสก์ออก

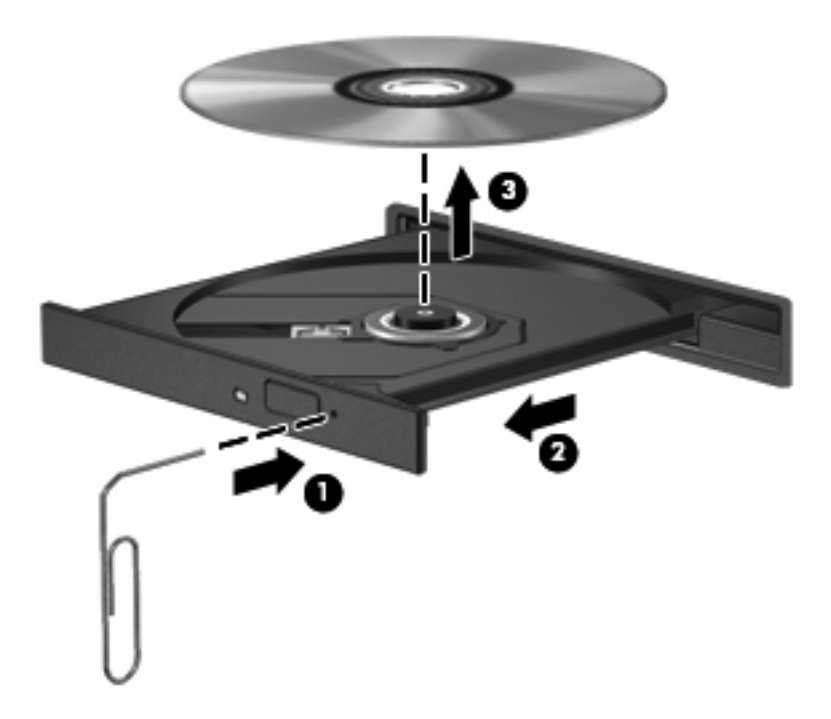

**4**. ปดถาดใสดสกิ และเก็บแผนดสกิ ไวในกลองบรรจุ

## การใชไดรฟแบบออปติคอลรวมกนั

แม้ว่าคอมพิวเตอร์ของคุณอาจมีไดรฟ์แบบออปติคอลในตัว แต่คุณยังสามารถเข้าถึงซอฟต์แวร์และข้อมูล และติดตั้ง ์ โปรแกรมประยกต์ ด้วยการใช้ไดรฟ์แบบออปติคอลที่เชื่อมต่อกับคอมพิวเตอร์เครื่องอื่นในเครือข่าย การใช้ไดรฟ์ร่วมกัน ุ เป็นคณลักษณะของระบบปฏิบัติการ Windows ที่ทำให้ไดรฟ์ในคอมพิวเตอร์เครื่องหนึ่งเข้าถึงได้สำหรับคอมพิวเตอร์เครื่อง ้ อื่นๆ ในเครือข่ายเดียวกัน

่∣<mark>∷"∕ หมายเหตุ: คุณต้องมีการตั้งค่าเครือข่ายในการใช้ไดรฟ์แบบออปติคอลร่วมกัน โปรดดู <u>[การติดตั้ง](#page-31-0) WLAN ในหน้า 20</u></mark> ี่ สำหรับข้อมูลเพิ่มเติมเกี่ยวกับการตั้งค่าเครือข่าย

่<del>| <mark>\*\*\*</mark> หมายเหตุ:</del> แผ่นดิสก์บางชนิด เช่น ภาพยนตร์ดีวีดี แผ่นเกม อาจมีการป้องกันการคัดลอก และดังนั้นจึงไม่สามารถใช้งาน ได้ผ่านทางการใช้ไดรฟ์ดีวีดีหรือซีดีร่วมกัน

ู่ ในการใช้ไดรฟ์แบบออปติคอลร่วมกันจากเครื่องคอมพิวเตอร์ที่มีไดรฟ์แบบออปติคอลที่คณกำลังใช้ร่วมกัน:

- **1**. จากหนาจอเริ่ม ใหพิมพe คลิก **File Explorer** แลวเลือก คอมพวเตอร ิ
- ี**2. คลิกขวาที่ไดรฟ์แบบออปติคอลที่คณต้องการใช้ร่วมกัน และคลิก <b>คณสมบัติ**
- ี**3. คลิกแท็บ Sharing (ใช้ร่วมกัน) แล้วคลิก <b>Advanced Sharing** (การใช้ร่วมกันขั้นสูง)
- **4**. เลือกกลองกาเครื่องหมาย ใชโฟลเดอรนรี้ วมกัน
- **5**. พมพิ ชื่อใหกับไดรฟแบบออปติคอลในกลองขอความ **Share name** (ชอทื่ ี่ใชรวมกัน)
- **6. คลิก นำไปใช้ แล้วคลิก <b>ตกลง**
- ี**7.** วิธีดไดรฟ์แบบออปติคอลที่ใช้ร่วมกัน จากหน้าจอ Start (เริ่ม) ให้พิมพ์ network คลิก **Settings** (การตั้งค่า) แล้ว เลือกจากตัวเลือกที่ปรากฏ

# การใช **RAID (**บางรนเท ุ านนั้ **)**

เทคโนโลยี Redundant Arrays of Independent Disks (RAID) ทำให้คอมพิวเตอร์สามารถใช้ฮาร์ดดิสก์สองตัวขึ้นไป ่ ในเวลาเดียวกัน RAID จัดการไดรฟ์หลายๆ ตัวเป็นไดรฟ์ที่ต่อเนื่องหนึ่งตัว โดยใช้การตั้งค่าฮาร์ดแวร์หรือซอฟต์แวร์ หาก ี ดิสก์หลายๆ ตัวถูกตั้งค่าให้ทำงานร่วมกันในลักษณะนี้ ก็จะเรียกว่าอาเรย์ RAID

# **9** ความปลอดภย ี**9 ความปลอดภั**<br>การป้องกันคอมพิวเตอร์

ุ คณลักษณะด้านความปลอดภัยมาตรฐานในระบบปฏิบัติการ Windows และ Setup Utility (BIOS) ที่ไม่ใช่ของ Windows สามารถปกป้องการตั้งค่าส่วนบคคลและข้อมลของคณจากความเสี่ยงที่หลากหลาย

- [<del>"")</del> <mark>หมายเหตุ: โ</mark>ซลูชันความปลอดภัยไดุ้รับการออกแบบเป็นพิเศษเพื่อปกป้องคอมพิวเตอร์ แต่อาจไม่สามารถป้องกันการ โจรกรรมหรือการใชงานคอมพวเตอร ิ ในทางที่ผิด
- [<del>"\* ทมายเหตุ:</del> ก่อนที่คุณจะส่งคอมพิวเตอร์ไปเข้ารับบริการ ให้สำรองข้อมูลและลบไฟล์ที่เป็นความลับ และลบการตั้งค่ารหัส ผานทั้งหมด
- [<del>"\* กมายเหตุ</del>: คุณลักษณะบางอย่างที่ระบุไว้ในบทนี้อาจไม่มีอยู่ในคอมพิวเตอร์ของคุณ

หมายเหต:ุ คอมพิวเตอรของคณรองร ุ ับ Computrace ซึ่งเปนการตดตามท ิ ี่ใชระบบความปลอดภยแบบออนไลน ั และ ิ บริการกู้คืนโดยมีให้บริการในบางภูมิภาค หากคอมพิวเตอร์ถูกขโมย Computrace จะสามารถติดตามคอมพิวเตอร์ได้หาก ผ้ใช้ที่ไม่ได้รับอนญาตเข้าถึงอินเทอร์เน็ต คณจะต้องซื้อซอฟต์แวร์นี้และสมัครสมาชิกบริการเพื่อใช้งาน Computrace ี่ สำหรับข้อมูลเกี่ยวกับการสั่งซื้อซอฟต์แวร์ Computrace โปรดไปที่เว็บไซต์ของ HP ที่ <u><http://www.hpshopping.com></u>

่<mark>'''\*∕ หมายเหต</mark>: ถ้าคุณติดตั้งเว็บแคมหรือเชื่อมต่อเว็บแคมเข้ากับคอมพิวเตอร์ และถ้ามีการติดตั้งโปรแกรมจดจำใบหน้า (Face Recognition) คุณสามารถตั้งระดับความปลอดภัยของการจดจำใบหน้า (Face Recognition) เพื่อให้เกิดความ สมดุลระหว่างการใช้งานที่แสนสะดวกสบายกับการป้องกันการละเมิดระบบความปลอดภัยของคอมพิวเตอร์ โปรดดูวิธีใช้ของ ซอฟตแวรการจดจําใบหนา (Face Recognition)

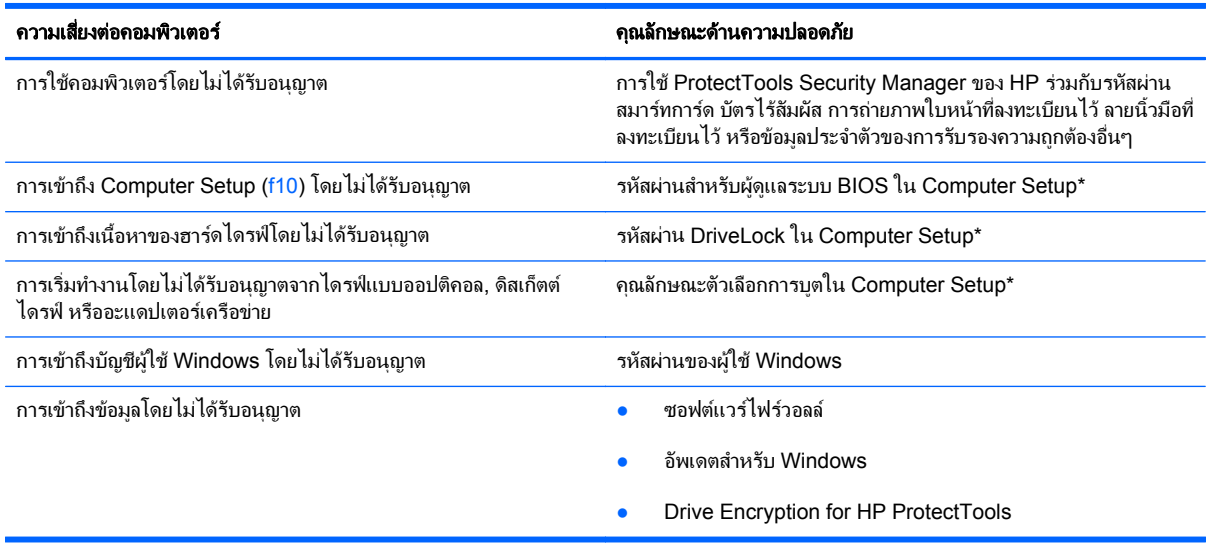

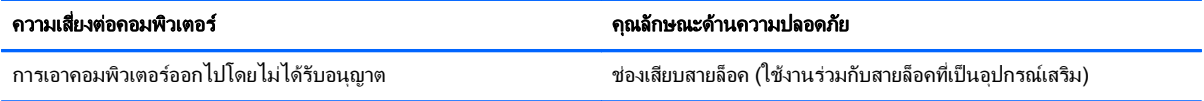

\*Computer Setup เป็นยุทิลิตีบน ROM ที่ติดตั้งไว้ก่อนหน้า สามารถใช้งานได้แม้กระทั่งเมื่อระบบปฏิบัติการไม่ทำงานหรือไม่โหลด คณสามารถใช้ ือปกรณ์ชี้ตำแหน่ง (TouchPad, ปากกาชี้ตำแหน่ง หรือเมาส์ USB) หรือแป้นพิมพ์ เพื่อนำทางและทำการเลือกใน Computer Setup

# การใช้รหัสผ่าน

้รหัสผ่านเป็นกลุ่มอักขระที่คณเลือกใช้เพื่อค้มครองข้อมุลในคอมพิวเตอร์ของคณ สามารถตั้งค่ารหัสผ่านได้หลายชนิด โดย ขึ้นอยู่กับว่าคณต้องการควบคมการเข้าถึงข้อมลของคณอย่างไร สามารถตั้งรหัสผ่านได้ใน Windows หรือใน Setup ่ Utility ที่ไม่ใช่ของ Windows ซึ่งติดตั้งไว้ก่อนหน้าในคอมพิวเตอร์

- รหัสผาน Setup และ DriveLock ถูกตั้งคาใน Computer Setup และถูกจัดการโดย BIOS ระบบ
- ึ คณสามารถเปิดใช้งานรหัสผ่านความปลอดภัยแบบฝังซึ่งเป็นรหัสผ่านของ HP ProtectTools Security Manager ได้ใน Computer Setup สำหรับการป้องกันรหัสผ่าน BIOS นอกเหนือจากฟังก์ขันตามปกติของ HP ProtectTools รหัสผ่านความปลอดภัยแบบฝังจะต้องใช้ร่วมกับชิปความปลอดภัยแบบฝังซึ่งเป็นอปกรณ์เสริม
- ้รหัสผ่าน Windows ถูกตั้งค่าในระบบปฏิบัติการ Windows เท่านั้น
- หากคณลืมรหัสผ่านผัดแลระบบ BIOS ที่ตั้งค่าไว้ใน Computer Setup คุณจะสามารถใช้ HP SpareKey เพื่อเข้า ถึงยทิลิตี
- ี่ หากคณลืมทั้งรหัสผ่านผ้ใช้ DriveLock และรหัส DriveLock ที่ตั้งค่าไว้ใน Computer Setup ฮาร์ดไดรฟ์ที่ได้รับ การปองกันดวยรหัสผานจะถ ูกล็อคอยางถาวร และไมสามารถใชงานไดอีกตอไป

ึ คณสามารถใช้รหัสผ่านเดียวกันสำหรับคุณลักษณะ Computer Setup และสำหรับคุณลักษณะความปลอดภัยใน ้ Windows นอกจากนี้คณยังสามารถใช้รหัสผ่านเดียวกันสำหรับคณลักษณะ Computer Setup มากกว่าหนึ่งรายการ

ใช้เคล็ดลับต่อไปนี้สำหรับการสร้างและบันทึกรหัสผ่าน:

- ่ ในการสร้างรหัสผ่าน ให้ปภิบัติตามข้อกำหนดของโปรแกรม
- ็จดบันทึกรหัสผ่านและเก็บไว้ในที่ที่ปลอดภัย ห่างไกลจากคอมพิวเตอร์
- ่อย่าเก็บรหัสผ่านไว้ในไฟล์บนคอมพิวเตอร์

ูตารางต่อไปนี้แสดงรายการรหัสผ่านผัดแลระบบ Windows และ BIOS ที่ใช้กันทั่วไป และอธิบายถึงฟังก์ชันของรหัสผ่าน

## การตั้งรหัสผานใน **Windows**

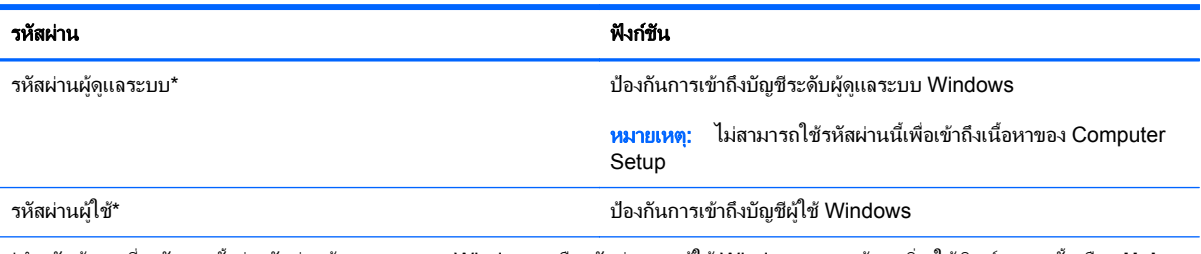

\*สำหรับข้อมลเกี่ยวกับการตั้งค่ารหัสผ่านผัดแลระบบของ Windows หรือรหัสผ่านของผ<sub>ู</sub>้ใช้ Windows จากหน้าจอเริ่ม ให้พิมพ์ h จากนั้นเลือก **Help and Support** (บริการชวยเหลือและวิธีใช)

# การตั้งรหัสผานใน **Computer Setup**

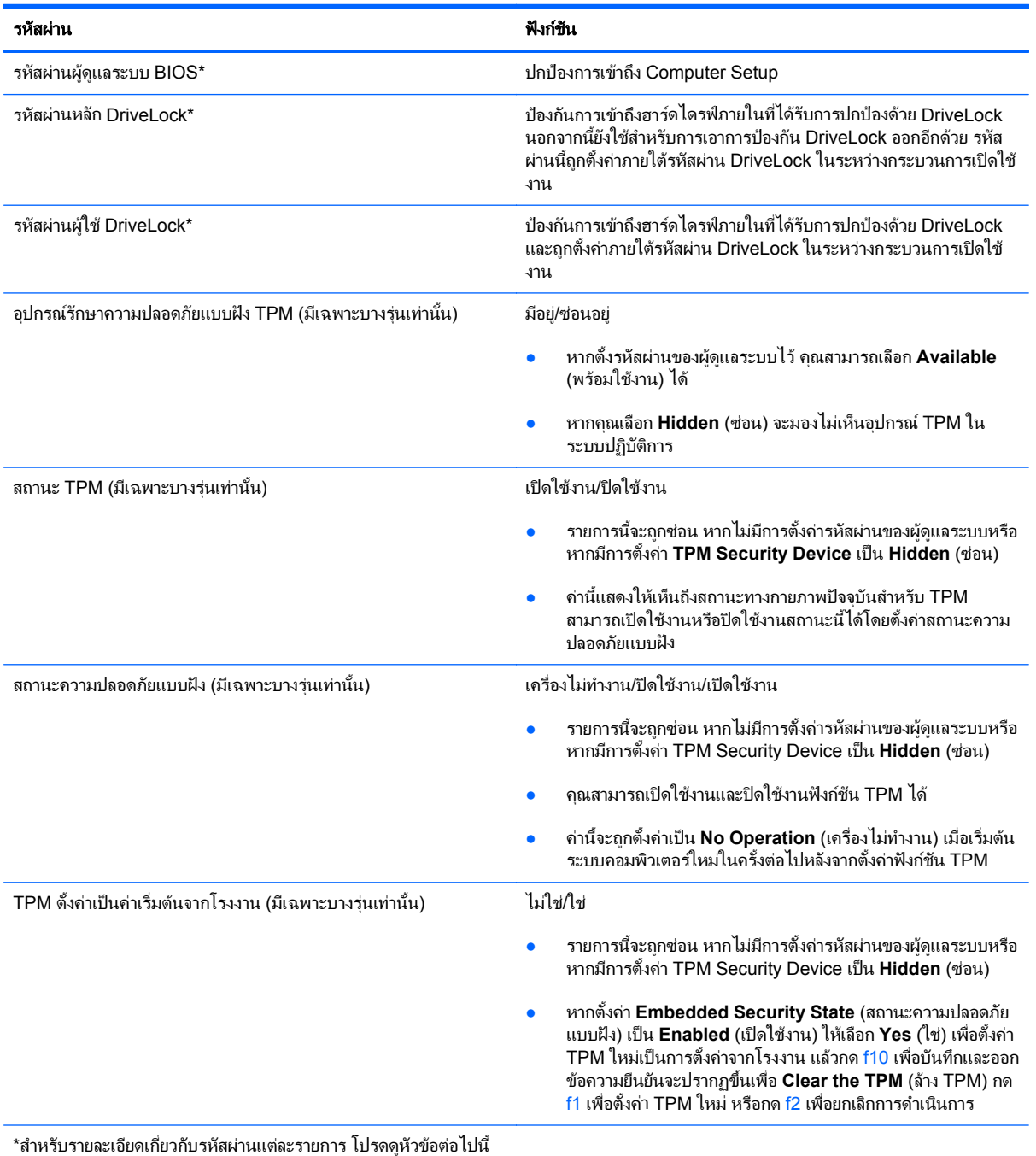

## การจดการรห ั สผั านผดู ูแลระบบ **BIOS**

เมื่อต้องการตั้งค่า เปลี่ยนแปลง หรือลบรหัสผ่านนี้ ให้ปฏิบัติตามขั้นตอนต่อไปนี้:

#### การตงรห ั้ สผั านผดู แลระบบ ู **BIOS** ใหม

- **1**. เปดหรือรีสตารทคอมพวเตอร ิ แลวกด esc ขณะขอความ "Press the ESC key for Startup Menu" (กดแปน ESC เพื่อเข้าส<sub>ี่</sub>เมนเริ่มต้น) ปรากฏขึ้นที่ด้านล่างของหน้าจอ
- **2. กด f10 เพื่อเข้าสู Computer Setup**
- ี**3. ใช้อปกรณ์ชี้ตำแหน่งหรือแป้นลกศรเพื่อเลือก <b>ความปลอดภัย > ตั้งรหัสผ่านผัดแลระบบ BIOS** แล้วกด enter
- **4. เมื่อมีพร้อมต์ปรากภขึ้น ให้พิมพ์รหัสผ่าน**
- ี**5. เมื่อมีพร้อมต์ปรากฏขึ้น ให้พิมพ์รหัสผ่านใหม่อีกครั้งเพื่อยืนยัน**
- **6.** เมื่อต้องการบันทึกการเปลี่ยนแปลงของคณและออกจาก Computer Setup (การตั้งค่าคอมพิวเตอร์) ให้คลิกไอคอน **Save** (บันทึก) แลวปฏิบัติตามคําแนะนําบนหนาจอ

– หรือ –

้ ใช้แป้นลกศรเพื่อเลือก **ไฟล์ > บันทึกการเปลี่ยนแปลงและออก** แล้วกด enter

ึการเปลี่ยนแปลงของคณจะมีผลเมื่อคอมพิวเตอร์เริ่มทำงานอีกครั้ง

#### การเปลยนแปลงรห ี่ สผั านผดู แลระบบ ู **BIOS**

- **1**. เปดหรือรีสตารทคอมพวเตอร ิ แลวกด esc ขณะขอความ "Press the ESC key for Startup Menu" (กดแปน ESC เพื่อเข้าส<sub>ี่</sub>เมนเริ่มต้น) ปรากฏขึ้นที่ด้านล่างของหน้าจอ
- **2**. กด f10 เพื่อเขาสู Computer Setup
- ี**3. ใช้อปกรณ์ชี้ตำแหน่งหรือแป้นลกศรเพื่อเลือก <b>ความปลอดภัย > เปลี่ยนรหัสผ่าน** แล้วกด enter
- ี**4. เมื่อมีพร้อมต์ปรากฏขึ้น ให้พิมพ์รหัสผ่านปัจจบันของคณ**
- ี**5. เมื่อมีพร้อมต์ปรากฏขึ้น ให้พิมพ์รหัสผ่านใหม่อีกครั้งเพื่อยืนยัน**
- **6.** เมื่อต้องการบันทึกการเปลี่ยนแปลงและออกจาก Computer Setup ให้คลิกไอคอน **บันทึก** ที่มมซ้ายล่างของหน้าจอ ้ แล้วปฏิบัติตามคำแนะนำบนหน้าจอ

– หรือ –

#### ้ ใช้แป้นลกศรเพื่อเลือก **ไฟล์ > บันทึกการเปลี่ยนแปลงและออก** แล้วกด <mark>enter</mark>

ึการเปลี่ยนแปลงของคณจะมีผลเมื่อคอมพิวเตอร์เริ่มทำงานอีกครั้ง

#### การลบรหสผั านผดู แลระบบ ู **BIOS**

- **1**. เปดหรือรีสตารทคอมพวเตอร ิ แลวกด esc ขณะขอความ "Press the ESC key for Startup Menu" (กดแปน ESC เพื่อเขาสูเมนูเริ่มตน) ปรากฏขึ้นที่ดานลางของหนาจอ
- **2. กด f10 เพื่อเข้าสู Computer Setup**
- ี**3. ใช้อปกรณ์ชี้ตำแหน่งหรือแป้นลกศรเพื่อเลือก <b>ความปลอดภัย > เปลี่ยนรหัสผ่าน** แล้วกด enter
- ี**4. เมื่อมีพร้อมต์ปรากฏขึ้น ให้พิมพ์รหัสผ่านปัจจบันของคณ**
- ี**5**. เมื่อมีพร้อมต์ให้ป้อนรหัสผ่านใหม่ ให้ปล่อยฟิลด์เว้นว่างไว้ แล้วกด enter
- **6**. อ่านคำเตือน เมื่อต้องการดำเนินการต่อ ให้เลือก **ใช่**
- **7**. เมอมื่ พร ี อมตใหพิมพรหัสผานใหมอีกครั้ง ใหปลอยฟลดเวนวางไวแลวกด enter
- ี**8.** เมื่อต้องการบันทึกการเปลี่ยนแปลงและออกจาก Computer Setup ให้คลิกไอคอน **บันทึก** ที่มมซ้ายล่างของหน้าจอ ้ แล้วปฏิบัติตามคำแนะนำบนหน้าจอ

– หรือ –

้ ใช้แป้นลูกศรเพื่อเลือก **ไฟล์ > บันทึกการเปลี่ยนแปลงและออก** แล้วกด <mark>ent</mark>er

การเปลี่ยนแปลงของคณจะมีผลเมื่อคอมพิวเตอร์เริ่มทำงานอีกครั้ง

#### การปอนรหสผั านผูดแลระบบ ู **BIOS**

ที่พร้อมต์ **รหัสผ่านผู้ดูแลระบบ BIOS** ให้พิมพ์รหัสผ่านของคุณ (โดยใช้คีย์ชนิดเดียวกันกับที่คณใช้เพื่อตั้งรหัสผ่าน) แล้วกด enter หลังจากที่ป้อนรหัสผ่านผู้ดูแลระบบ BIOS ไม่สำเร็จ 3 ครั้ง คุณจะต้องรีสตาร์ทคอมพิวเตอร์และลองอีกครั้ง

## การจดการรห ั สผั าน **DriveLock** ใน **Computer Setup**

 $\Lambda$  ข้อควรระวัง: เพื่อป้องกันไม่ให้ฮาร์ดไดรฟ์ที่ป้องกันด้วย DriveLock อย่ในสภาวะไม่สามารถใช้งานได้อย่างถาวร ให้จด รหัสผ่านผ้ใช้ DriveLock และรหัสผ่านหลัก DriveLock ไว้ในที่ที่ปลอดภั้ยและห่างจากคอมพิวเตอร์ของคณ หากคณลืม รหัสผ่าน DriveLock ทั้งสองชดุ ฮาร์ดไดรฟ์จะถูกล็อคอย่างถาวรและไม่สามารถใช้งานได้อีกต่อไป

การป้องกัน DriveLock ป้องกันการเข้าถึงเนื้อหาของฮาร์ดไดรฟ์โดยไม่ได้รับอนญาต สามารถใช้ DriveLock กับฮาร์ด ไดรฟภายในของคอมพิวเตอร์เท่านั้น หลังจากที่การป้องกัน DriveLock ถูกใช้กับไดรฟ์ จะต้องป้อนรหัสผ่านจึงจะสามารถ เข้าถึงไดรฟ์ได้ จะต้องเสียบไดรฟ์เข้าไว้ในคอมพิวเตอร์หรือการจำลองพอร์ตขั้นสงเพื่อให้สามารถเข้าถึงได้โดยใช้รหัสผ่าน DriveLock

เมื่อต้องการใช้การป้องกัน DriveLock กับฮาร์ดไดรฟ์ภายใน จะต้องตั้งรหัสผ่านผ้ใช้และรหัสผ่านหลักใน Computer Setup โปรดรับทราบข้อควรพิจารณาต่อไปนี้เกี่ยวกับการใช้การป้องกัน DriveLock:

- หลังจากที่ใช้การป้องกัน DriveLock กับฮาร์ดไดรฟ์ จะสามารถเข้าถึงฮาร์ดไดรฟ์ได้ด้วยการป้อนรหัสผ่านผ้ใช้หรือ รหัสผ่านหลักเท่านั้น
- เจ้าของรหัสผ่านผ้ใช้ควรเป็นผ้ใช้ฮาร์ดไดรฟ์ที่ได้รับการป้องกันเป็นประจำทกวัน เจ้าของรหัสผ่านหลักอาจเป็นผัดแล ระบบหรือผ้ใช้ที่ใช้งานเป็นประจำ
- รหัสผ่านผ้ใช้และรหัสผ่านหลักอาจเหมือนกัน
- ิ คณสามารถลบรหัสผ่านผ้ใช้หรือรหัสผ่านหลักได้ด้วยการเอาการป้องกัน DriveLock ออกจากไดรฟ์เท่านั้น สามารถ ู้เอาการป้องกัน DriveLock ออกจากไดรฟ์ได้ด้วยการใช้รหัสผ่านหลักเท่านั้น

#### การตงรห ั้ สผั าน **DriveLock**

เมื่อต้องการตั้งรหัสผ่าน DriveLock ใน Computer Setup ให้ปฏิบัติตามขั้นตอนต่อไปนี้:

- 1. เปิดคอมพิวเตอร์ แล้วกด esc ขณะข้อความ "Press the ESC key for Startup Menu" (กดแป้น ESC เพื่อเข้าสู่ ี่เมนเริ่มต้น) ปรากฏขึ้นที่ด้านล่างของหน้าจอ
- **2**. กด f10 เพื่อเขาสู Computer Setup
- **3**. ใชอุปกรณชตี้ ําแหนงหรือแปนลูกศรเพื่อเลือก **Security** (ความปลอดภยั) **> DriveLock** จากนั้นกด enter
- **4. คลิก Set DriveLock Password** (ตั้งรหัสผ่าน DriveLock)
- ี**5**. ใช้อปกรณ์ชี้ตำแหน่งหรือแป้นลกศรเพื่อเลือกฮาร์ดไดรฟ์ที่คุณต้องการป้องกัน จากนั้นกด enter
- **6. อ่านคำเตือน เมื่อต้องการดำเนินการต่อ ให้เลือก <b>ใช่**
- **7. เมื่อมีพร้อมต์ปรากฏขึ้น ให้พิมพ์รหัสผ่านหลัก แล้วกด <mark>ent</mark>er**
- ี **8**. เมื่อมีพร้อมต์ ให้พิมพ์รหัสผ่านหลักอีกครั้งเพื่อยืนยัน แล้วกด enter
- ี**9. เมื่อมีพร้อมต์ปรากฏขึ้น ให้พิมพ์รหัสผ่านผ***ู***้ใช้ แล้วกด enter**
- ี **10. เมื่อมีพร้อมต์ ให้พิมพ์รหัสผ่านผ้ใช้อีกครั้งเพื่อยืนยัน แล้วกด enter**
- ี**่ 11. เพื่อยืนยันการป้องกัน DriveLock บนไดรฟ์ที่คณเลือก ให้พิมพ์ DriveLock ในฟิลด์การยืนยัน แล้วกด enter**

หมายเหต: การยืนยัน DriveLock จะต้องตรงตามตัวพิมพ์ใหญ่-เล็ก

ี **12. เมื่อต้องการบันทึกการเปลี่ยนแปลงและออกจาก Computer Setup ให้คลิกไอคอน <b>บันทึก** ที่มมซ้ายล่างของหน้าจอ ้ แล้วปฏิบัติตามคำแนะนำบนหน้าจอ

– หรือ –

้ใช้แป้นลกศรเพื่อเลือก **ไฟล์ > บันทึกการเปลี่ยนแปลงและออก** แล้วกด enter

ึการเปลี่ยนแปลงของคณจะมีผลเมื่อคอมพิวเตอร์เริ่มทำงานอีกครั้ง

#### การปอนรหัสผาน **DriveLock**

ตรวจสอบให้แน่ใจว่าฮาร์ดไดรฟ์ถกเสียบเข้ากับคอมพิวเตอร์ (ไม่ใช่ชุดเชื่อมต่ออปกรณ์หรือ MultiBay ภายนอก)

์ที่พรอมต์ **DriveLock Password** (รหัสผ่าน DriveLock) ให้พิมพ์รหัสผ่านผ้ใช้หรือผัดแลของคณ<sub>์</sub> (โดยใช้แป้นเดียวกัน ี กับที่คุณใช้ตั้งรหัสผ่าน) แล้วกด enter

ิ หลังจากที่ป้อนรหัสผ่านไม่ถกต้อง 2 ครั้ง คณจะต้องปิดเครื่องคอมพิวเตอร์และลองอีกครั้ง

#### การเปลยนรห ี่ สผั าน **DriveLock**

เมื่อต้องการเปลี่ยนรหัสผ่าน DriveLock ใน Computer Setup ให้ปฏิบัติตามขั้นตอนต่อไปนี้:

- ี**1.** เปิดคอมพิวเตอร์ แล้วกด esc ขณะข้อความ "Press the ESC key for Startup Menu" (กดแป้น ESC เพื่อเข้าส่ ้ เมนเริ่มต้น) ปรากฏขึ้นที่ด้านล่างของหน้าจอ
- **2. กด f10 เพื่อเข้าสู Computer Setup**
- **3**. ใชอุปกรณชตี้ ําแหนงหรอแป ื นลูกศรเพื่อเลือก **Security** (ความปลอดภยั) **> DriveLock** จากนั้นกด enter
- **4**. ใชอุปกรณชตี้ ําแหนงหรอแป ื นลูกศรเพื่อเลือก **Set DriveLock Password** (ตั้งรหัสผาน DriveLock) จากนั้นกด enter

่ ใช้แป้นลูกศรเพื่อเลือกฮาร์ดไดรฟ์ภายใน แล้วกด enter

- **5**. ใชอุปกรณชตี้ ําแหนงหรอแป ื นลูกศรเพื่อเลือก **Change Password** (เปลี่ยนรหัสผาน)
- **6.** เมื่อมีพร้อมต์ปรากฏขึ้น ให้พิมพ์รหัสผ่านปัจจุบันของคุณ แล้วกด enter
- ี่ **7. เมื่อมีพร้อมต์ปรากฏขึ้น ให้พิมพ์รหัสผ่านใหม่ แล้วกด <mark>ent</mark>er**
- ี **8**. เมื่อมีพร้อมต์ ให้พิมพ์รหัสผ่านใหม่อีกครั้งเพื่อยืนยัน แล้วกด enter
- ี **9.** เมื่อต้องการบันทึกการเปลี่ยนแปลงและออกจาก Computer Setup ให้คลิกไอคอน **บันทึก** ที่มมซ้ายล่างของหน้าจอ ้ แล้วปฏิบัติตามคำแนะนำบนหน้าจอ

– หรือ –

#### ่ ใช้แป้นลกศรเพื่อเลือก **ไฟล์ > บันทึกการเปลี่ยนแปลงและออก** แล้วกด <mark>ent</mark>er

ึการเปลี่ยนแปลงของคุณจะมีผลเมื่อคอมพิวเตอร์เริ่มทำงานอีกครั้ง

#### การเอาการปองกนั **DriveLock** ออก

เมื่อต้องการลบการป้องกัน DriveLock ใน Computer Setup ให้ปฏิบัติตามขั้นตอนต่อไปนี้:

- **1. เปิดคอมพิวเตอร์ แล้วกด <mark>es</mark>c ขณะข้อความ "Press the ESC key for Startup Menu"** (กดแป้น ESC เพื่อเข้าส่ ูเมนเริ่มต้น) ปรากฏขึ้นที่ด้านล่างของหน้าจอ
- **2. กด f10 เพื่อเข้าสู่ Computer Setup**
- **3**. ใชอุปกรณชตี้ ําแหนงหรือแปนลูกศรเพื่อเลือก **Security** (ความปลอดภยั) **> DriveLock** จากนั้นกด enter
- **4**. ใชอุปกรณชตี้ ําแหนงหรือแปนลูกศรเพื่อเลือก **Set DriveLock Password** (ตั้งรหัสผาน DriveLock) จากนั้นกด enter
- ี**5**. ใช้อปกรณ์ชี้ตำแหน่งหรือแป้นลกศรเพื่อเลือกฮาร์ดไดรฟ์ภายใน แล้วกด enter
- **6. ใช้อปกรณ์ขี้ตำแหน่งหรือแป้นลูกศรเพื่อเลือก <b>ปิดใช้งานการป้องกัน**
- **7**. พมพิ รหัสผานหลักของคุณ แลวกด enter
- ี่ <mark>8.</mark> เมื่อต้องการบันทึกการเปลี่ยนแปลงของคณและออกจาก Computer Setup (การตั้งค่าคอมพิวเตอร์) ให้คลิกไอคอน **Save** (บันทึก) แลวปฏิบัติตามคําแนะนําบนหนาจอ

– หรือ –

้ ใช้แป้นลูกศรเพื่อเลือก **ไฟล์ > บันทึกการเปลี่ยนแปลงและออก** แล้วกด <mark>ent</mark>er

ีการเปลี่ยนแปลงของคณจะมีผลเมื่อคอมพิวเตอร์เริ่มทำงานอีกครั้ง

## การใช **DriveLock** อตโนม ั ตั ของ ิ **Computer Setup**

ในสภาพแวดล้อมที่มีผู้ใช้หลายคน คุณสามารถตั้งรหัสผ่าน DriveLock อัตโนมัติ เมื่อรหัสผ่าน DriveLock อัตโนมัติถูก เปิดใช้งาน จะมีการสร้างรหัสผ่านผู้ใช้แบบสุ่มและรหัสผ่านหลัก DriveLock สำหรับคณุ เมื่อผู้ใช้ส่งต่อข้อมูลรับรองรหัสผ่าน รหัสผ่านผู้ใช้แบบสุ่มและรหัสผ่านหลัก DriveLock เดียวกันนั้นจะถูกใช้เพื่อปลดล็อคไดรฟ์

<del>|"</del>" <mark>หมายเหตุ: คุณต้องมีรหัสผ่านผู้ดูแลระบบ BIOS ก่อนที่คุณจะสามารถเข้าถึงคุณลักษณะ DriveLock อัตโนมัติ</mark>

#### การปอนรหสผั าน **DriveLock** อตโนม ั ตัิ

เมื่อต้องการเปิดใช้งานรหัสผ่าน DriveLock อัตโนมัติใน Computer Setup ให้ปฏิบัติตามขั้นตอนต่อไปนี้:

- **1**. เปดหรือรีสตารทคอมพิวเตอรแลวกด esc ขณะขอความ "Press the ESC key for Startup Menu" (กดแปน ESC เพื่อเข้าส<sub>ี่</sub>เมนเริ่มต้น) ปรากฏขึ้นที่ด้านล่างของหน้าจอ
- **2**. กด f10 เพื่อเขาสู Computer Setup
- **3**. ใชอุปกรณชตี้ ําแหนงหรือแปนลูกศรเพื่อเลือก ความปลอดภยั **> DriveLock** อัตโนมตัิแลวกด enter
- ี**4**. ใช้อปกรณ์ชี้ตำแหน่งหรือแป้นลูกศรเพื่อเลือกฮาร์ดไดรฟ์ภายใน แล้วกด enter
- **5**. อ่านดำเตือน เมื่อต้องการดำเนินการต่อ ให้เลือก **ใช่**
- ี**6.** เมื่อต้องการบันทึกการเปลี่ยนแปลงของคณและออกจาก Computer Setup (การตั้งค่าคอมพิวเตอร์) ให้คลิกไอคอน **Save** (บันทึก) แลวปฏิบัติตามคําแนะนําบนหนาจอ

– หรือ –

้ ใช้แป้นลกศรเพื่อเลือก **ไฟล์ > บันทึกการเปลี่ยนแปลงและออก** แล้วกด <mark>enter</mark>

## การเอาการปองกนั **DriveLock** อตโนม ั ตัิออก

ู้เมื่อต้องการลบการป้องกัน DriveLock ใน Computer Setup ให้ปฏิบัติตามขั้นตอนต่อไปนี้:

- **1**. เปดหรือรีสตารทคอมพวเตอร ิ แลวกด esc ขณะขอความ "Press the ESC key for Startup Menu" (กดแปน ESC เพื่อเข้าส่เมนเริ่มต้น) ปรากฏขึ้นที่ด้านล่างของหน้าจอ
- **2**. กด f10 เพื่อเขาสู Computer Setup
- **3**. ใชอุปกรณชตี้ ําแหนงหรอแป ื นลูกศรเพื่อเลือก ความปลอดภยั **> DriveLock** อัตโนมตัิแลวกด enter
- ี**4. ใช้อปกรณ์ชี้ตำแหน่งหรือแป้นลกศรเพื่อเลือกฮาร์ดไดรฟ์ภายใน แล้วกด enter**
- ี**5. ใช้อปกรณ์ขี้ตำแหน่งหรือแป้นลกศรเพื่อเลือก <b>ปิดใช้งานการป้องกัน**
- **6.** เมื่อต้องการบันทึกการเปลี่ยนแปลงและออกจาก Computer Setup ให้คลิกไอคอน **บันทึก** ที่มมซ้ายล่างของหน้าจอ ้ แล้วปฏิบัติตามคำแนะนำบนหน้าจอ

– หรือ –

้ใช้แป้นลกศรเพื่อเลือก **ไฟล์ > บันทึกการเปลี่ยนแปลงและออก** แล้วกด <mark>enter</mark>

# การใชซอฟตแวรปองกันไวรสั

้เมื่อคณใช้คอมพิวเตอร์เพื่อเข้าถึงอีเมล เครือข่าย หรืออินเทอร์เน็ต คณอาจเสี่ยงต่อไวรัสคอมพิวเตอร์ ไวรัสคอมพิวเตอร์ ี สามารถปิดการใช้งานระบบปฏิบัติการ โปรแกรม หรือยทิลิตี้ หรือทำให้โปรแกรมเหล่านี้ทำงานผิดปกติ

ซอฟตแวรปองกันไวรัสชวยปองกันไวรัสโดยสวนใหญ กําจัดไวรัส รวมทั้งซอมแซมความเสียหายที่เกิดจากไวรัส ในการ ี่ ป้องกันไวรัสอย่างต่อเนื่องสำหรับไวรัสชนิดใหม่ๆ ที่เพิ่งค้นพบ คณต้องหมั่นปรับปรงชอฟต์แวร์ป้องกันไวรัสของคณุ

โปรแกรมป้องกันไวรัสอาจติดตั้งไว้แล้วในคอมพิวเตอร์ของคณ ขอแนะนำให้คณใช้โปรแกรมป้องกันไวรัสที่ต้องการเพื่อ ี ปกป้องคอมพิวเตอร์ของคณอย่างเต็มที่

หากต้องการเข้าถึงบริการช่วยเหลือและวิธีใช้ ให้พิมพ์  $\mathtt{v}\texttt{iruses}$  ในกล่องค้นหาในบริการช่วยเหลือและวิธีใช้ จากหน้าจอ ี้ เริ่ม ให้พิมพ์ h จากนั้นเลือก **Help and Support** (บริการช่วยเหลือและวิธีใช้)

# การใชซอฟตแวรไฟรวอลล

ไฟร์วอลล์ได้รับการออกแบบเป็นพิเศษเพื่อป้องกันการเข้าถึงระบบหรือเครือข่ายโดยไม่ได้รับอนุญาต ไฟร์วอลล์อาจเป็นโปรแกรมซอฟต์แวร์ที่คณติดตั้งไว้บนคอมพิวเตอร์และ/หรือเครือข่าย หรืออาจเป็นโซลชันที่ประกอบ ดวยฮารดแวรและซอฟตแวร

่ มีไฟร์วอลล์ 2 ชนิดที่ควรพิจารณา:

- ไฟร์วอลล์บนโฮสต์–ซอฟต์แวร์ที่ปกป้องเฉพาะคอมพิวเตอร์ที่ติดตั้ง
- ไฟร์วอลล์บนเครือข่าย–ติดตั้งไว้ระหว่างโมเด็ม DSL หรือเคเบิลโมเด็มกับเครือข่ายภายในบ้าน เพื่อปกป้อง ิ คอมพิวเตอร์ทกเครื่องบนเครือข่าย

้ เมื่อติดตั้งไฟร์วอลล์ไว้บนระบบ ข้อมูลทั้งหมดที่สงไปยังและจากระบบจะถกตรวจสอบและเปรียบเทียบกับชดเกณฑ์ด้านความ ี่ ปลอดภัยที่ผ้ใช้กำหนด ข้อมลใดๆ ที่ไม่เป็นไปตามเกณฑ์จะถกปิดกั้น

ุ คอมพิวเตอร์หรืออปกรณ์เครือข่ายของคุณอาจติดตั้งไฟร์วอลล์เอาไว้แล้ว มิฉะนั้นก็อาจมีโซลชันซอฟต์แวร์ไฟร์วอลล์

<mark>ำหมายเหตฺ: ใ</mark>นบางกรณี ไฟร์วอลล์อาจปิดกั้นการเข้าถึงเกมอินเทอร์เน็ต ขัดขวางการใช้เครื่องพิมพ์หรือไฟล์ร่วมกันบน ้ เครือข่าย หรือปิดกั้นสิ่งที่แนบมากับอีเมล หากต้องการแก้ไขปัญหาแบบชั่วคราว ให้ปิดใช้งานไฟร์วอลล์ ทำงานที่คุณต้องการ ้ทำ แล้วเปิดใช้งานไฟร์วอลล์อีกครั้ง สำหรับการแก้ไขปัญหาอย่างถาวร ให้กำหนดค่าไฟร์วอลล์อีกครั้ง

# ึ การติดตั้งอัพเดตความปลอดภัยที่สำคัญ

 $\bigwedge$  ข้อควรระวัง: Microsoft® จะส่งการแจ้งเตือนเกี่ยวกับอัพเดตที่สำคัญ เพื่อปกป้องคอมพิวเตอร์จากการละเมิดความ ู ปลอดภัยและไวรัสคอมพิวเตอร์ ให้ติดตั้งอัพเดตที่สำคัญทั้งหมดจาก Microsoft ทันทีที่คณได้รับการแจ้งเตือน

อัพเดตสำหรับระบบปฏิบัติการและซอฟต์แวร์อื่นๆ อาจพร้อมใช้งานหลังจากที่คอมพิวเตอร์ออกจากบริษัทผัผลิตแล้ว เพื่อให้ แน่ใจว่าอัพเดตทั้งหมดที่พร้อมใช้งานได้รับการติดตั้งบนคอมพิวเตอร์ ให้ปฏิบัติตามแนวทางต่อไปนี้:

- เรียกใช้ Windows Update ทันทีที่เป็นไปได้หลังจากที่คุณติดตั้งคอมพิวเตอร์ของคุณ
- ่ เรียกใช้ Windows Update ทกเดือนหลังจากนั้น
- ขอรับอัพเดตสําหรับ Windows และโปรแกรมอื่นๆ ของ Microsoft ทันทีที่มีการเผยแพร จากเว็บไซตของ Microsoft และผ่านทางลิงค์อัพเดตในบริการช่วยเหลือและวิธีใช้ หากต้องการเข้าถึง Help and Support (บริการ ชวยเหลือและวิธใชี ) จากหนาจอเริ่ม ใหพมพิ h จากนั้นเลือก **Help and Support** (บริการชวยเหลือและวิธีใช)

# การใช **HP ProtectTools Security Manager (**บางรนเท ุ านนั้ **)**

ี่ ซอฟต์แวร์ ProtectTools Security Manager ของ HP ได้ติดตั้งไว้แล้วสำหรับคอมพิวเตอร์บางรุ่น คุณสามารถเข้าถึง ซอฟต์แวร์นี้ผ่านทาง Control Panel (แผงควบคม) ของ Windows ซอฟต์แวร์นี้มีคณลักษณะด้านความปลอดภัยที่ช่วย ูป้องกันการเข้าถึงคอมพิวเตอร์ เครือข่าย และข้อมูลสำคัญโดยไม่ได้รับอนญาต โปรดดูข้อมูลเพิ่มเติมในวิธีใช้ของซอฟต์แวร์ ProtectTools ของ HP

# การติดตั้งสายล็อคที่เป็นอุปกรณ์เสริม

- <mark>∣ு พมายเหตุ:</mark> สายล็อุคได้รับการออกแบบเป็นพิเศษเพื่อปกป้องคอมพิวเตอร์ แต่อาจไม่สามารถป้องกันการโจรกรรมหรือการ ใช้งานคอมพิวเตอร์ในทางที่ผิด
- [<del>""}⁄ หมายเหตุ</del>: ช่องเสียบสายล็อกบนคอมพิวเตอร์ของคุณอาจแตกต่างไปจากภาพประกอบในหัวข้อนี้เล็กน้อย โปรดด <mark>[การ](#page-15-0)</mark> ทำความรู้จักกับคอมพิวเตอร์ของคณ ในหน้า 4 สำหรับตำแหน่งของช่องเสียบสายล็อกบนคอมพิวเตอร์ของคณ
	- **1**. รอยสายล็อคไวรอบๆ วัตถุที่ตองการคุมครองความปลอดภัย
	- **2**. สอดกุญแจ **(1)** ไวในล็อค **(2)**
	- **3**. สอดล็อคไวในชองเสียบสายล็อคบนคอมพิวเตอร**(3)** แลวล็อคสายโดยใชกุญแจ

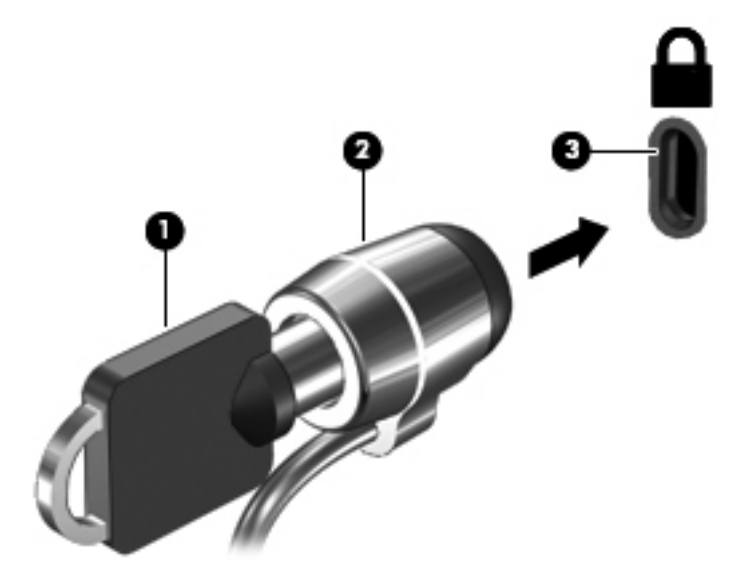

# การใชเครองอ ื่ านลายนวมิ้ อื **(**บางรนเท ุ านนั้ **)**

ู้ตัวอ่านลายนิ้วมือในตัวจะมีให้ใช้งานในคอมพิวเตอร์บางร่นเท่านั้น หากต้องการใช้ตัวอ่านลายนิ้วมือ คุณจะต้องตั้งค่าบัญชีผ้ ใช้โดยใช้รหัสผ่านบนคอมพิวเตอร์ บัญชีนี้จะช่วยให้คุณเข้าสู่ระบบคอมพิวเตอร์ของคุณด้วยการรูดนิ้วมือที่กำหนด คุณยัง ี สามารถใช้ตัวอ่านลายนิ้วมือเพื่อกรอกชองรหัสผ่านบนเว็บไซต์และโปรแกรมอื่นที่ต้องการการเข้าส่ระบบได้ โปรดดู Help (วิธีใช้) ซอฟต์แวร์ตัวอ่านลายนิ้วมือสำหรับคำแนะนำ

หลังจากที่คณสร้างรหัสประจำตัวที่เป็นลายนิ้วมือของคณแล้ว คณจะสามารถตั้งค่าบริการ Single Sign On เพื่อใช้เครื่อง ี สแกนลายนิ้วมือในการสร้างข้อมลประจำตัวสำหรับโปรแกรมใดๆ ที่ต้องใช้ชื่อผ้ใช้และรหัสผ่าน

## ึการระบตำแหน่งเครื่องอ่านลายนิ้วมือ

ี่ ตัวอ่านลายนิ้วมือคือเซนเซอร์โลหะขนาดเล็กซึ่งอย่ใกล้ด้านขวาของแป้นพิมพ์

ู้ตัวอ่านลายนิ้วมืออาจตั้งวางในแนวนอนหรือแนวตั้ง ทั้งนี้ขึ้นอยู่กับรุ่นคอมพิวเตอร์ของคุณ สำหรับการวางแนวทั้งสองแบบ ุ คณจะต้องวางนิ้วมือในแนวตั้งฉากกับเซนเซอร์ที่เป็นโลหะ สำหรับตำแหน่งของตัวอ่านลายนิ้วมือบนคอมพิวเตอร์ของคณ โปรดดูการทําความรจู [ักกับคอมพวเตอร](#page-15-0) ิ ของคณุ ในหนา 4

#### **10 การบำรุงรักษา** ํ ั

# ึการเพิ่มหรือเปลี่ยนอุปกรณ์หน่วยความจำ

ุคอมพิวเตอร์เครื่องนี้มีช่องเสียบอปกรณ์หน่วยความจำสองช่อง คุณสามารถอัพเกรดขีดความสามารถของคอมพิวเตอร์ได้ ด้วยการเพิ่มอปกรณ์หน่วยความจำไว้ในช่องเสียบหน่วยความจำที่ว่างอยู่ หรือด้วยการอัพเกรดอุปกรณ์หน่วยความจำที่มีอยู่ ในชองเสียบหนวยความจําหลัก

- ี A กำ**เตือน! เ**พื่อป้องกันไฟฟ้าช็อตหรือความเสียหายต่ออุปกรณ์ ให้ถอดปลั๊กไฟและถอดแบตเตอรี่ทั้งหมดออกก่อนที่จะติดตั้ง ือปกรณ์หน่วยความจำ
- $\wedge$  ข้อควรระวัง: การคายประจุไฟฟ้าสถิต (Electrostatic Discharge ESD) อาจทำให้ขึ้นส่วนอิเล็กทรอนิกส์ได้รับความ เสียหาย ก่อนที่จะเริ่มกระบวนการ คุณจะต้องคายประจุไฟฟ้าสถิตด้วยการแตะที่วัตถุโลหะที่ต่อลงดิน
- [<del>"") หมายเหตุ:</del> ในการใช้การกำหนดค่าแบบสองช่องสัญญาณ เมื่อเพิ่มอุปกรณ์หน่วยความจำตัวที่สอง ควรตรวจสอบว่า ้ อุปกรณ์หน่วยความจำทั้งสองนั้นเหมือนกัน

วิธีการเพิ่มหรือเปลี่ยนอปกรณ์หน่วยความจำ

1 ข้อควรระวัง: เพื่อป้องกันข้อมูลสูญหายหรือระบบไม่ตอบสนอง

ี่ ปิดระบบคอมพิวเตอร์ก่อนที่จะเพิ่มหรือเปลี่ยนอุปกรณ์หน่วยความจำ อย่าถอดอุปกรณ์หน่วยความจำขณะที่คอมพิวเตอร์เปิด ้อย่ หรืออย่ในสถานะสลีป

หากคุณไม่แน่ใจว่าคอมพิวเตอร์ปิดอย่หรืออยในสถานะไฮเบอร์เนตหรือไม่ ให้เปิดเครื่องโดยกดปุ่มเปิด/ปิด จากนั้นให้ปิด คอมพิวเตอรผานทางระบบปฏิบตัิการ

- 1. บันทึกงานของคุณและปิดระบบคอมพิวเตอร์
- ี**2. ถอดปลั๊กไฟ AC และอุปกรณ์ภายนอกทั้งหมดที่เชื่อมต่อกับคอมพิวเตอร์**
- ี**3**. พลิกเครื่องคอมพิวเตอร์และวางไว้บนพื้นผิวที่ราบเรียบ
- **4**. ถอดแบตเตอรี่ออก (ดู[การใสหรือถอดแบตเตอรี่](#page-58-0) ในหนา 47)
- **5**. ถอดฝาปดดานลางออก (ดู[การถอดหรือใสฝาปดดานลางกลับเขาที่](#page-73-0) ในหนา 62)
- **6. หากคุณต้องการเปลี่ยนอุปกรณ์หน่วยความจำ ให้ถอดอุปกรณ์หน่วยความจำที่มีอยู่** 
	- **a**. ดึงคลิปยดึ **(1)** ที่แตละดานของอุปกรณหนวยความจํา

อุปกรณหนวยความจําจะเผยอขึ้นมา

- **b**. จับที่ขอบของอุปกรณหนวยความจํา **(2)** แลวคอยๆ ดงอึ ุปกรณหนวยความจําออกจากชองเสียบอุปกรณหนวย ความจํา
	- ่ ⁄กุ**้ ข้อควรระวัง: เ**พื่อป้องกันไม่ให้อุปกรณ์หน่วยความจำได้รับความเสียหาย ให้จับอุปกรณ์หน่วยความจำที่ส่วน ขอบเทานั้น อยาแตะที่สวนประกอบบนอุปกรณหนวยความจํา

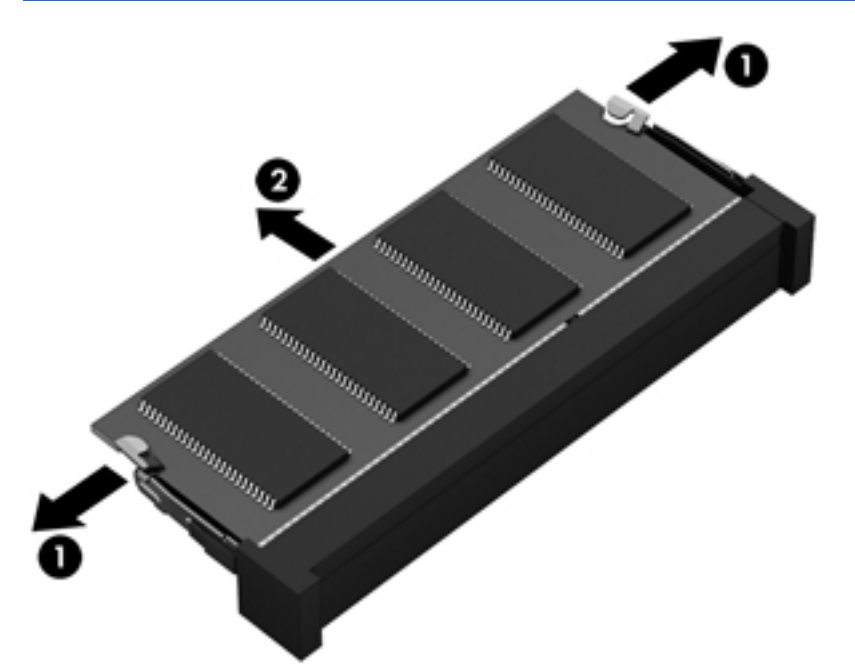

เพื่อปองกันอุปกรณหนวยความจําหลังจากที่ถอดออกมาแลว ใหเก็บไวในหีบหอบรรจุที่ปลอดภัยจากไฟฟาสถิต

**7**. ใสอุปกรณหนวยความจําใหม

<u> $\Lambda$  ข้อควรระวัง:</u> เพื่อป้องกันไม่ให้อุปกรณ์หน่วยความจำได้รับความเสียหาย ให้จับอุปกรณ์หน่วยความจำที่ส่วนขอบ ้เท่านั้น อย่าแตะที่ส่วนประกอบบนอปกรณ์หน่วยความจำ

- **a**. จัดวางสวนขอบที่มีรอยบาก **(1)** ของอุปกรณหนวยความจําใหตรงกับแท็บในชองเสียบหนวยความจํา
- **b**. ขณะที่อุปกรณหนวยความจําทํามุม 45 องศากับพื้นผิวของชองใสอุปกรณหนวยความจํา ใหกดหนวยความจํา **(2)** ลงในชองเสียบจนกระทั่งล็อกเขาที่อยางแนนหนา
- **c**. คอยๆ กดอุปกรณหนวยความจํา **(3)** ลง โดยออกแรงกดที่ทั้งขอบดานซายและดานขวาของอุปกรณหนวยความ จํา จนกระทั่งคลิปยดลึ ็อกเขาที่
	- ี่ <mark>^ ข้อควรระวัง: เพื่</mark>อป้องกันไม่ให้อุปกรณ์หน่วยความจำได้รับความเสียหาย อย่าทำให้อุปกรณ์หน่วยความจำโค้ง งอ

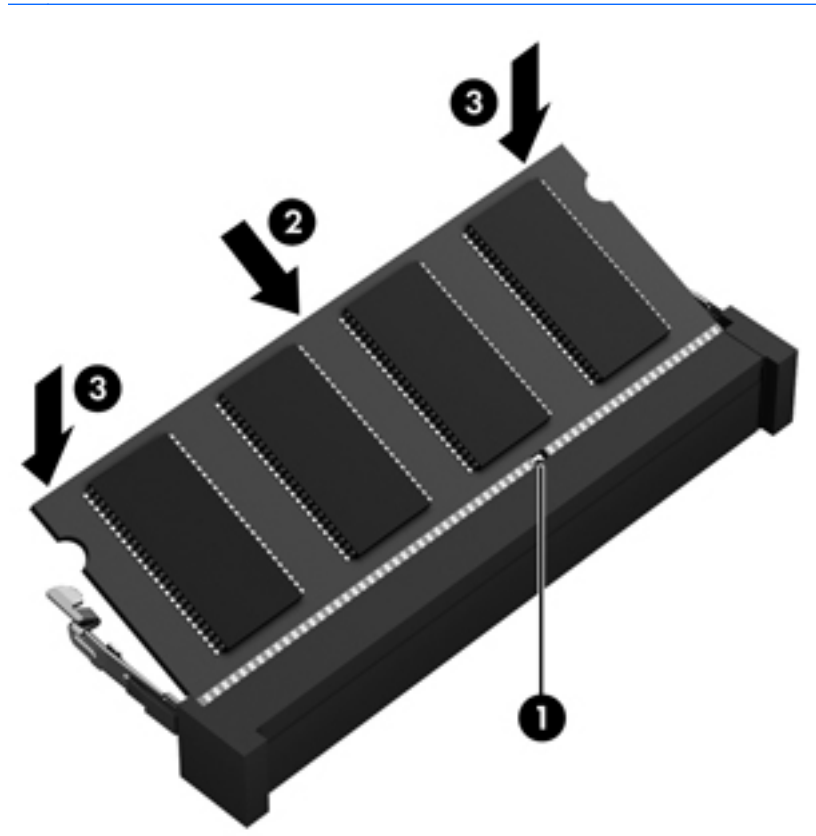

- **8. ใส่ฝาปิดด้านล่างกลับเข้าที่ (ดู <u>การถอดหรือใส่ฝาปิดด้านล่างกลับเข้าที่ ในหน้า 62</u>)**
- **9**. ใสแบตเตอรี่ (ดู[การใสหรือถอดแบตเตอรี่](#page-58-0) ในหนา 47)
- 10. จัดวางคอมพิวเตอร์โดยให้ด้านขวาอยู่ข้างบน แล้วเชื่อมต่อสายไฟ AC และอุปกรณ์ภายนอกเข้ากับเครื่องคอมพิวเตอร์ อีกครั้ง
- **11. เปิดเครื่องคอมพิวเตอร์**

## การทำความสะอาดคอมพิวเตอร์ของคุณ

## ผลตภิ ณฑั ทําความสะอาด

ใช้ผลิตภัณฑ์ต่อไปนี้เพื่อทำความสะอาดและฆ่าเชื้อโรคให้คอมพิวเตอร์ของคุณอย่างปลอดภัย

- ไดเมทิลเบนซิลแอมโมเนียมคลอไรด์ ความเข้มข้นสูงสุด 0.3 เปอร์เซ็นต์ (เช่น แผ่นเช็ดทำความสะอาดและฆ่าเชื้อโรค ่ แบบใช้แล้วทิ้ง แผ่นเช็ดเหล่านี้มีให้เลือกหลากหลายยี่ห้อ)
- ้ น้ำยาเช็ดกระจกที่ปราศจากแอลกอฮอล์
- **น้ำสบ่อย่างอ่อน**
- ้ ผ้าเช็ดไมโครไฟเบอร์แห้งหรือผ้าชามัวร์ (ผ้าที่ไม่มีไฟฟ้าสถิตและไม่มีน้ำมัน)
- ่ ผ้าเช็ดที่ไม่มีไฟฟ้าสถิต

1 ข้อควรระวัง: หลีกเลี่ยงผลิตภัณฑ์ทำความสะอาดต่อไปนี้:

น้ำยาทำความสะอาดชนิดเข้มข้น เช่น แอลกอฮอล์ อะซีโตน แอมโมเนียมคลอไรด์ เมธิลีนคลอไรด์ และไฮโดรคาร์บอน ซึ่ง ี สามารถทำให้พื้นผิวของคอมพิวเตอร์เสียหายถาวร

้ วัสดที่มีเส้นใย เช่น กระดาษเช็ดมือ ซึ่งทำให้คอมพิวเตอร์เป็นรอยขดขีดได้ เมื่อเวลาผ่านไป สิ่งสกปรกและน้ำยาทำความ ี สะอาดอาจตกค้างอย่ในรอยขดขีดนั้น

### ์ ขั้นตอนการทำความสะอาด

ทำตามขั้นตอนในส่วนนี้เพื่อทำความสะอาดคอมพิวเตอร์ของคุณอย่างปลอดภัย

คาเตํ อนื ! หากตองการปองกันไฟดดหร ู ือความเสียหายกับสวนประกอบตางๆ อยาพยายามทําความสะอาดคอมพิวเตอรของ ึ คณขณะเปิดเครื่อง

ปดคอมพิวเตอร

ถอดแหลงจายไฟภายนอกออก

ถอดอปกรณ์ภายนอกที่มีกระแสไฟทั้งหมดออก

\_**∧ <u>ข้อควรระวัง:</u> ไ**ม่ฉีดพ่นสารหรือน้ำยาทำความสะอาดที่พื้นผิวของคอมพิวเตอร์โดยตรง น้ำยาที่หยดลงบนพื้นผิวสามารถ ทําใหสวนประกอบภายในเสียหายถาวรได

#### การทาความสะอาดจอแสดงผล ํ

ี ค่อยๆ เช็ดจอแสดงผลโดยใช้ผ้าน่ม ปราศจากใยขน ชบกับน้ำยาเช็ดกระจกที่*ไม่มีแอลกอฮอล์* ตรวจดให้แน่ใจว่าจอแสดงผล แห้งก่อนปิดจอ

#### การทาความสะอาดด ํ านขางและฝาปด

ในการทำความสะอาดและฆ่าเชื้อด้านข้างและฝาปิด ให้ใช้ผ้าไมโครไฟเบอร์หรือผ้าชามัวร์ที่น่มชบกับน้ำยาทำความสะอาด ิชนิดใดชนิดหนึ่งในรายการข้างต้น หรือใช้ผ้าเช็ดทำความสะอาดและฆ่าเชื้อโรคแบบใช้แล้วทิ้งที่เหมาะสม

**∣\*\*\* หมายเหตุ:** เมื่อทำความสะอาดฝาปิดของคอมพิวเตอร์ ให้ถูเป็นวงกลมเพื่อช่วยขจัดสิ่งสกปรกและฝุ่นละออง

#### การทาความสะอาดท ํ ชแพดและแป ั นพิมพ

 $\bigwedge$  <mark>คำเตือน!</mark> เพื่อป้องกันไฟฟ้าช็อตหรือความเสียหายต่อส่วนประกอบภายใน อย่าใช้เครื่องดูดฝุ่นเพื่อทำความสะอาดแป้น ู พิมพ์ เครื่องดูดฝนอาจทำให้มีฝนผงจากข้าวของเครื่องใช้ภายในบ้านสะสมอยู่บนพื้นผิวแป้นพิมพ์

\_∕<mark>∆ุ ข้อควรระวัง:</mark> เมื่อทำความสะอาดทัชแพดและแป้นพิมพ์ อย่าให้น้ำยาหยดระหว่างปุ่มต่างๆ เพราะอาจทำลายส่วนประกอบ ้ภายในอย่างถาวรได้

- ่ ในการทำความสะอาดและฆ่าเชื้อทัชแพดและแป้นพิมพ์ ให้ใช้ผ้าไมโครไฟเบอร์หรือผ้าชามัวร์ที่น่มชบกับน้ำยา ้ทำความสะอาดชนิดใดชนิดหนึ่งในรายการข้างต้น หรือใช้ผ้าเช็ดทำความสะอาดและฆ่าเชื้อโรคแบบใช้แล้วทิ้งที่เหมาะ สม
- ู เพื่อป้องกันแป้นพิมพ์ติดและขจัดฝุ่น เส้นใย และอนภาคเล็กๆ ออกจากแป้นพิมพ์ ให้ใช้ตัวเป่าลมที่มีหลอดฉีดพ่นลม

# การอัพเกรดโปรแกรมและไดรเวอร์

HP ขอแนะนำให้คณอัพเดตโปรแกรมและไดรเวอร์ของคณอย่างสม่ำเสมอเพื่อให้เป็นเวอร์ชันล่าสด ไปที่ <http://www.hp.com/support> เพื่อดาวน์โหลดเวอร์ชันล่าสด นอกจากนี้คณยังสามารถขอรับการแจ้งเตือนเกี่ยวกับการ อัพเดตอัตโนมตัิเมื่อโปรแกรมอัพเดตพรอมใชงาน

# การใช **SoftPaq Download Manager**

HP SoftPaq Download Manager (SDM) เป็นเครื่องมือที่รองรับการเข้าถึงข้อมล SoftPaq อย่างรวดเร็วสำหรับ คอมพิวเตอร์เพื่อธรกิจของ HP โดยไม่ต้องใช้หมายเลข SoftPaq เมื่อใช้เครื่องมือนี้ คณจะสามารถค้นหา SoftPaq แล้ว ดาวนโหลดและคลายแพคเกจ

SoftPaq Download Manager ทําหนาที่อานและดาวนโหลดไฟลฐานขอมลทู ี่มขีอมลรู ุนของคอมพิวเตอรและ SoftPaq จากไซต์ FTP ของ HP SoftPaq Download Manager ให้คุณสามารถระบุรุ่นของคอมพิวเตอร์อย่างน้อยหนึ่งรุ่นเพื่อ ตรวจสอบวา SoftPaq ใดพรอมสําหรับการดาวนโหลด

SoftPaq Download Manager ตรวจสอบไซต์ FTP ของ HP เพื่อค้นหาอัพเดตสำหรับฐานข้อมูลและซอฟต์แวร์ หากพบ อัพเดต โปรแกรมจะดาวน์โหลดและใช้อัพเดตนั้นโดยอัตโนมัติ

SoftPaq Download Manager มีอยู่บนเว็บไซต์ของ HP เมื่อต้องการใช้ SoftPaq Download Manager เพื่อ ดาวน์โหลด SoftPaq ก่อนอื่นคณต้องดาวน์โหลดและติดตั้งโปรแกรมดังกล่าวก่อน ไปที่เว็บไซต์ HP ที่ <http://www.hp.com/go/sdm> จากนั้นดำเนินการตามคำแนะนำที่ปรากฏเพื่อดาวน์โหลดและติดตั้ง SoftPaq Download **Manager** 

วิธการดาวน ี โหลด SoftPaqs

 $\blacktriangle$  จากหน้าจอเริ่ม ให้พิมพ์ s ในกล่องค้นหา ให้พิมพ์ softpaq แล้วเลือก **HP SoftPaq Download Manager** ทำ ตามคําแนะนําเพื่อดาวนโหลด SoftPaqs

 $\frac{m}{2}$ ที่ หมายเหตุ: เมื่อปรากฏข้อความแจ้งจาก User Account Control (การควบคุมบัญชีผู้ใช้) ให้คลิก **Yes** (ใช่)

# **11 การสำรองและการกู้คืน การสำรองและการกู้คืน**<br>เพื่อปกป้องข้อมุลของคุณ ให้ใช้โปรแกรมอรรถประโยชน์ Windows Backup and Restore (การสำรองข้อมูลและการ<br>เพื่อปกป้องข้อมุลของคุณ ให้ใช้โปรแกรมอรรถประโยชน์ Windows Backup and Restore (การสำรองข้อมูลและการ

้คืนค่าของ Windows) เพื่อสำรองไฟล์และโฟลเดอร์ สำรองข้อมลทั้งหมดในฮาร์ดไดรฟ์ของคุณ สร้างสื่อบันทึกซ่อมแซม ้ ระบบ (มีเฉพาะบางร่นเท่านั้น) โดยใช้ไดรฟ์แบบออปติคอลที่ติดตั้งไว้ (มีเฉพาะบางร่นเท่านั้น) หรือไดรฟ์แบบออปติคอล ภายนอกทเปี่ นอุปกรณเสริม หรือสรางจุดคืนคาระบบ ในกรณทีี่ระบบลมเหลว คณสามารถใช ุ ไฟลสํารองเพื่อคนคื าขอมลของ ู คอมพิวเตอรของคุณ

จากหนาจอ Start (เริ่ม) ใหพิมพrestore คลิก **Settings** (การตั้งคา) จากนั้นเลือกจากรายการแอพพลิเคชัน

**|<del>\*\*</del>\* หมายเหตุ:** สำหรับรายละเอียดของคำแนะนำเกี่ยวกับตัวเลือกการสำรองข้อมูลและการคืนค่าต่างๆ คุณสามารถค้นหาหัวข้อ เหลานี้ไดใน Help and Support (บริการชวยเหลือและวิธีใช) จากหนาจอเริ่ม ใหพมพิ h จากนนเล ั้ ือก **Help and Support** (บริการชวยเหลือและวิธีใช)

ในกรณีที่ระบบไม่เสถียร HP แนะนำให้คุณพิมพ์ขั้นตอนการกู้คืนและจัดเก็บไว้ใช้ภายหลัง

**|<del>"</del>}⁄ หมายเหตุ:** Windows มีคุณสมบัติการควบคุมบัญชีผู้ใช้ เพื่อปรับปรุงความปลอดภัยของคอมพิวเตอร์ คณอาจได้รับการ ้เตือนเกี่ยวกับสิทธิ์หรือรหัสผ่านสำหรับงานต่างๆ เช่น การติดตั้งซอฟต์แวร์ การรันยทิลิตี้ หรือการเปลี่ยนการตั้งค่า Windows โปรดดบรู ิการชวยเหลือและวิธีใชสําหรับขอมลเพู ิ่มเตมิ จากหนาจอเริ่ม ใหพมพิ h จากนนเล ั้ ือก **Help and Support** (บริการชวยเหลือและวิธีใช)

## การสำรองข้อมูลของคุณ

การกู้คืนหลังจากระบบล้มเหลวจะให้ผลลัพธ์ที่ดีเพียงใดนั้นขึ้นอยกับการสำรองข้อมูลล่าสุด คุณควรสร้างสื่อบันทึกซ่อมแซม ้ระบบและการสำรองข้อมลเริ่มแรกของคุณทันทีหลังจากที่ตั้งค่าระบบเริ่มแรก เมื่อคุณเพิ่มซอฟต์แวร์และไฟล์ข้อมูลใหม่ คณ ์ ควรสำรองระบบต่อเนื่องเป็นประจำเพื่อรักษาสำเนาสำรองปัจจบันที่เหมาะสม เมื่อคณเพิ่มซอฟต์แวร์และไฟล์ข้อมลใหม่ คณ ์ ควรสำรองระบบต่อเนื่องเป็นประจำเพื่อรักษาสำเนาสำรองปัจจบันที่เหมาะสม สื่อบันทึกซ่อมแซมระบบ (เฉพาะบางร่น เทานั้น) ใชเพอเร ื่ ิ่มการทํางาน (บูต) คอมพิวเตอรและซอมแซมระบบปฏิบตัิการในกรณีที่ระบบไมเสถียรหรือลมเหลว การ ี สำรองข้อมลเริ่มแรกและครั้งต่อๆ ไปช่วยให้คณสามารถคืนค่าข้อมลและการตั้งค่าได้หากมีความล้มเหลวเกิดขึ้น

จากหนาจอ Start (เริ่ม) ใหพิมพbackup คลิก **Settings** (การตั้งคา) จากนนเล ั้ ือก **Save backup copies of your files with File History** (บันทึกสำเนาการสำรองข้อมูลแฟ้มของคุณด้วยประวัติแฟ้ม)

ุ คณสามารถสำรองข้อมลของคณลงในฮาร์ดไดรฟ์เสริมภายนอกหรือไดรฟ์เครือข่าย

โปรดทราบข้อมลต่อไปนี้เมื่อสำรองข้อมล:

- จัดเก็บไฟล์ส่วนบุคคลในไลบรารีเอกสาร และสำรองข้อมูลเป็นประจำ
- สำรองเทมเพลตที่จัดเก็บในโปรแกรมที่เกี่ยวข้อง
- ึ บันทึกการตั้งค่าที่กำหนดเองซึ่งปรากฏในหน้าต่าง แถบเครื่องมือ หรือแถบเมนโดยการเก็บภาพหน้าจอของการตั้งค่า ุ ของคุณ ภาพหน้าจอสามารถประหยัดเวลาได้หากคณต้องตั้งค่าการกำหนดลักษณะใหม่

้วิธีสร้างข้อมูลสำรองโดยใช้การสำรองข้อมูลและการคืนค่า:

[<u>\*\*</u>22° <mark>หมายเหตุ:</mark> ตรวจสอบว่าคอมพิวเตอร์เชื่อมต่อกับแหล่งจ่ายไฟ AC ก่อนที่คุณจะเริ่มกระบวนการสำรองข้อมูล

**ิหมายเหตุ**: กระบวนการสำรองข้อมูลอาจใช้เวลามากกว่าหนึ่งชั่วโมง ขึ้นอยู่กับขนาดไฟล์และความเร็วของคอมพิวเตอร์

- **1.** จากหน้าจอ Start (เริ่ม) ให้พิมพ์ <code>backup</code> คลิก **Settings** (การตั้งค่า) จากนั้นเลือกจากรายการตัวเลือกที่ปรากฏ
- ี **2.** ทำตามคำแนะนำบนหน้าจอเพื่อตั้งค่าการสำรองข้อมล สร้างอิมเมจระบบ (เฉพาะบางรุนเท่านั้น) หรือสร้างสื่อบันทึก ซอมแซมระบบ (เฉพาะบางรุนเทานั้น)

## ึ การดำเนินการกู้คืนระบบ

่ ในกรณีของระบบล้มเหลวหรือไม่เสถียร คอมพิวเตอร์มีเครื่องมือต่อไปนี้เพื่อก้คืนไฟล์ของคณ:

- ู เครื่องมือการก้ดีนของ Windows: คณสามารถใช้การสำรองข้อมลและการคืนค่าของ Windows เพื่อก้ดีนข้อมลที่คณ ได้สำรองไว้ก่อนหน้า คณยังสามารถใช้การซ่อมแซมการเริ่มต้นระบบของ Windows เพื่อแก้ปัญหาที่อาจทำให้ Windows เริ่มต้นไม่ถูกต้อง
- เครื่องมือการก้ดีน f11: คุณสามารถใช้เครื่องมือการก้ดีน f11 เพื่อก้ดีนอิมเมจฮาร์ดไดรฟ์ดั้งเดิมของคุณ อิมเมจ ประกอบด้วยระบบปฏิบัติการ Windows และโปรแกรมซอฟต์แวร์ที่ติดตั้งมาจากโรงงาน

<mark>¦\*\*</mark> <mark>หมายเหตุ: หากคุณไม่สามารถบูต (เริ่มการทำงาน) คอมพิวเตอร์และไม่สามารถใช้สื่อบันทึกซ่อมแซมระบบที่สร้างไว้ก่อน</mark> หน้า (เฉพาะบางรุ่นเท่านั้น) คณจะต้องซื้อสื่อบันทึกระบบปฏิบัติการ Windows 8 เพื่อบตคอมพิวเตอร์อีกครั้งและซ่อมแซม ้ระบบปฏิบัติการ สำหรับข้อมลเพิ่มเติม โปรดดู

## การใชเครองม ื่ อการก ื คู นของ ื **Windows**

ี่ หากต้องการก้คืนข้อมลที่คณสำรองไว้ก่อนหน้า:

▲ จากหนาจอเริ่ม ใหพิมพh จากนั้นเลือก **Help and Support** (บริการชวยเหลือและวิธใชี )

หากต้องการก้คืนข้อมลโดยใช้การซ่อมแซมการเริ่มต้นระบบ ทำตามขั้นตอนเหล่านี้

 $\bigwedge$  <mark>ข้อควรระวัง: ตัวเลือกการซ่อมแซมการเริ่มต้นระบบบางอย่างจะเป็นการลบและฟอร์แมตฮาร์ดไดรฟ์ใหม่ทั้งหมด ไฟล์</mark> ทั้งหมดที่คุณสร้างขึ้นและซอฟต์แวร์ใดๆ ที่ติดตั้งไว้บนคอมพิวเตอร์จะถกลบทิ้งอย่างถาวร เมื่อฟอร์แมตใหม่เสร็จเรียบร้อย ูแล้ว ขั้นตอนการก้คืนจะดำเนินการคืนค่าระบบปฏิบัติการ รวมทั้งไดรเวอร์ ซอฟต์แวร์ และยทิลิตี้จากข้อมลสำรองที่ใช้ สําหรับการกูคืน

- ี**1**. หากเป็นไปได้ ให้สำรองไฟล์ส่วนบุคคลทั้งหมดไว้
- ี**2.** หากเป็นไปได้ ควรตรวจสอบให้แน่ใจว่ามีพาร์ติชัน Windows และ HP Recovery อย่

จากหนาจอเริ่ม ใหพิมพe จากนั้นคลิก **File Explorer**

– หรือ –

จากหน้าจอเริ่ม ให้พิมพ์  $\overline{c}$  จากนั้นเลือก **คอมพิวเตอร์** 

<mark>[\*\*\*}? หมายเหตุ:</mark> หากพาร์ติชัน Windows และ HP Recovery ไม่มีอยู่ในรายการ คุณต้องกู้คืนระบบปฏิบัติการและ ์ โปรแกรมต่างๆ โดยใช้ดีวีดีระบบปฏิบัติการ Windows 8 และสื่อ *Driver Recovery (*การกู้ดีนไดรเวอร์) (ทั้งสอง ้รายการนี้ต้องซื้อแยกต่างหาก) สำหรับข้อมลเพิ่มเติม ด การใช้สื่อบันทึกระบบปฏิบัติการ Windows 8 (ซื้อแยกต่าง หาก) [ในหนา](#page-104-0) 93

ี**3. หากพาร์ติชัน Windows และ HP Recovery มีอยู่ในรายการ ให้รีสตาร์ทคอมพิวเตอร์ หลังจากที่โหลด Windows** ้แล้ว ให้กดแป้น <mark>shift</mark> ค้างไว้ในขณะที่คลิก **Restart** (เริ่มระบบของคอมพิวเตอร์ใหม่)

- <span id="page-104-0"></span>**4**. เลือก **Startup Repair** (ซอมแซมการเริ่มตนระบบ)
- **5.** ปฏิบัติตามคำแนะนำบนหน้าจอ

่<del>["</del>2<mark>γ หมายเหตุ:</mark> สำหรับข้อมูลเพิ่มเติมเกี่ยวกับการกู้คืนข้อมูลโดยใช้เครื่องมือ Windows ดำเนินการค้นหาหัวข้อเหล่านี้ใน บริการชวยเหลือและวิธีใชจากหนาจอเริ่ม ใหพิมพh จากนั้นเลือก **Help and Support** (บริการชวยเหลือและวิธีใช)

## การใชเครองม ื่ อการก ื คู นื **f11**

 $\bigwedge$  <mark>ข้อควรระวัง: การใช้ f11 จะเป็นการลบข้อมูลในฮาร์ดไดรฟ์ทั้งหมดและฟอร์แมตฮาร์ดไดรฟ์ใหม่ ไฟล์ทั้งหมดที่คณสร้าง</mark> ู และซอฟต์แวร์ใดๆ ที่ติดตั้งไว้ในคอมพิวเตอร์จะถกลบทิ้งอย่างถาวร เครื่องมือการก้คีน f11 จะติดตั้งระบบปฏิบัติการ โปรแกรมและไดรเวอร์ของ HP ที่ติดตั้งมาจากโรงงานอีกครั้ง ซอฟต์แวร์ที่ไม่ได้ติดตั้งมาจากโรงงานต้องติดตั้งอีกครั้ง

หากต้องการก้คืนอิมเมจฮาร์ดไดรฟ์ดั้งเดิมโดยใช้ f11:

- ี**1.** หากเป็นไปได้ ให้สำรองไฟล์ส่วนบุคคลทั้งหมดไว้
- ี **2.** หากเป็นไปได้ ให้ตรวจสอบการมีอย่ของพาร์ติชัน HP Recovery: จากหน้าจอเริ่ม ให้พิมพ์  $\circ$  จากนั้นเลือก คอมพวเตอร ิ
- หมายเหต:ุ หากพารติชัน HP Recovery ไมมอยี ในรายการ ู คณต ุ องกูคนระบบปฏ ื ิบัตการและโปรแกรมต ิ างๆ โดย ใช้สื่อระบบปฏิบัติการ Windows 8 และสื่อ *Driver Recovery (*การก<sub>ู้</sub>คืนไดรเวอร์) (ทั้งสองรายการนี้ต้องซื้อแยก ี่ต่างหาก) สำหรับข้อมลเพิ่มเติม ดู การใช้สื่อบันทึกระบบปฏิบัติการ Windows 8 (ซื้อแยกต่างหาก) ในหน้า 93
- **3**. หากมีพารตชิัน HP Recovery อยในรายการ ู ใหรีสตารทคอมพิวเตอรแลวกด esc ขณะที่ขอความ "Press the ESC key for Startup Menu" (กดแป้น ESC เพื่อเข้าสู่เมนูเริ่มต้น) ปรากฏขึ้นที่ด้านล่างของหน้าจอ
- **4**. กด f11 ขณะขอความ "Press <F11> for recovery" (กด <F11> เพื่อกูคืนขอมูล) ปรากฏบนหนาจอ
- **5.** ปฏิบัติตามคำแนะนำบนหน้าจอ

## การใชสื่อบนทั กระบบปฏ ึ บิ ตั การ ิ **Windows 8 (**ซอแยกต ื้ างหาก**)**

เมื่อต้องการสั่งซื้อดีวีดีระบบปฏิบัติการ Windows 8 ให้ไปที่ <http://www.hp.com/support> เลือกประเทศหรือภูมิภาคของ ุ คณ แล้วปฏิบัติตามคำแนะนำบนหน้าจอ นอกจากนี้คณยังสามารถสั่งซื้อดีวีดีด้วยการโทรติดต่อฝ่ายสนับสนน ดูข้อมลติดต่อ ้ได้ที่รายนาม *Worldwide Telephone Numbers* (หมายเลขโทรศัพท์ทั่วโลก) ที่ให้มาพร้อมกับคอมพิวเตอร์

 $\bigwedge$  <mark>ข้อควรระวัง</mark>: การใช้สื่อบันทึกระบบปฏิบัติการ Windows 8 จะลบเนื้อหาทั้งหมดของฮาร์ดไดรฟ์ และฟอร์แมตฮาร์ด ไดรฟ์ใหม่ ไฟล์ทั้งหมดที่คณสร้างและชอฟต์แวร์ใดๆ ที่ติดตั้งไว้ในคอมพิวเตอร์จะถูกลบทิ้งอย่างถาวร เมื่อฟอร์แมตใหม่ ้ เสร็จสิ้น กระบวนการก้คืนจะช่วยคุณคืนค่าระบบปฏิบัติการ รวมทั้งไดรเวอร์ ซอฟต์แวร์ และยทิลิตี้

้ วิธีเริ่มการก้คืนโดยใช้ดีวีดีระบบปฏิบัติการ Windows 8:

ี <mark>หมายเหต:</mark> กระบวนการนี้จะใช้เวลาหลายนาที

- ี**1.** หากเป็นไปได้ ให้สำรองไฟล์ส่วนบคคลทั้งหมดไว้
- ี **2.** รีสตาร์ทคอมพิวเตอร์ แล้วใส่ดีวีดีระบบปฏิบัติการ Windows 8 ลงในไดรฟ์แบบออปติคอลก่อนที่จะโหลดระบบปฏิบัติ การ Windows
- ี**3. เ**มื่อมีข้อความถาม ให้กดป่มบนแป้นพิมพ์
- **4. ปฏิบัติตามคำแนะนำบนหน้าจอ**

หลังจากการซ่อมแซมเสร็จสิ้น:

- **1**. นําสื่อบันทึกระบบปฏิบัติการ Windows 8 ออก แลวใสสื่อ *Driver Recovery* (การกูคืนไดรเวอร)
- **2**. ติดตงั้ Hardware Enabling Drivers (ไดรเวอรการเปดใชงานฮารดแวร) กอน แลวติดตั้ง Recommended Applications (โปรแกรมที่แนะนํา)

## การใช **Windows Refresh** เพอการก ื่ คู นทื รวดเร ี่ วและง ็ ายดาย

้เมื่อคอมพิวเตอร์ของคณทำงานไม่ถกต้องและคณต้องการคืนเสถียรภาพการทำงานของระบบ ตัวเลือก Windows Refresh จะช่วยให้คณเริ่มต้นใหม่และเก็บสิ่งที่มีความสำคัญสำหรับคณไว้

ี่ <mark>j" ⁄ู สิ่งสำคัญ:</mark> การรีเฟรชจะลบโปรแกรมในแบบดั้งเดิมที่ไม่ได้ติดตั้งไว้ตั้งแต่แรกในเครื่องจากโรงงาน

- |<mark>ு ทมายเหตุ:</mark> ในระหว่างการรีเฟรช จะมีการบันทึกรายการโปรแกรมในแบบดั้งเดิมที่ถูกลบออก เพื่อให้คุณสามารถดูรายการ ์ที่คณอาจต้องติดตั้งใหม่ได้อย่างรวดเร็ว ด<sub>ู</sub>คำแนะนำเกี่ยวกับการติดตั้งโปรแกรมในแบบดั้งเดิมใหม่ได้ใน Help and Support (บริการชวยเหลือและวิธีใช) จากหนาจอเริ่ม ใหพิมพh จากนนเล ั้ ือก **Help and Support** (บริการชวยเหลือ และวิธีใช)
- ่∣<del>"</del>่*ท*ีทมายเหตุ: คุณอาจได้รับแจ้งเพื่อขออนุญาตหรือรหัสผ่านจากคุณเมื่อใช้การรีเฟรช โปรดดู Help and Support (บริการ ช่วยเหลือและวิธีใช้) ของ Windows สำหรับข้อมลเพิ่มเติม จากหน้าจอเริ่ม ให้พิมพ์ h จากนั้นเลือก **Help and Support** (บริการชวยเหลือและวิธใชี )

วิธีการเริ่มการรีเฟรช:

- <mark>1.</mark> บนหน้าจอเริ่ม ให้ขี้ไปที่มมขวาบนหรือมมขวาล่างของหน้าจอเพื่อแสดงชดทางลัด
- **2. คลิก การตั้งค่า**
- ี**่ 3. คลิก <b>เปลี่ยนการตั้งค่าพีซี** ที่มมขวาล่างสดของหน้าจอ แล้วเลือก **ทั่วไป** จากหน้าจอการตั้งค่าพีซี
- ี **4. ในส่วน รีเฟรชพีซีโดยไม่ส่งผลกระทบกับแฟ้มของคณ** ให้เลือก **เริ่มต้นใช้งาน** แล้วทำตามคำแนะนำบนหน้าจอ

## ลบขอมลทู งหมดและต ั้ ิดตงั้ **Windows** ใหม

บางครั้งคณอาจต้องฟอร์แมตข้อมลในคอมพิวเตอร์ทั้งหมดใหม่ หรือคุณอาจต้องนำข้อมลส่วนบุคคลออกก่อนที่จะทิ้งหรือ รีไซเคิลคอมพิวเตอร์ของคุณ ขั้นตอนการดำเนินการที่อธิบายในส่วนนี้จะช่วยให้คุณสามารถทำให้คอมพิวเตอร์กลับสู่สถานะ ดั้งเดิมได้อย่างรวดเร็วและง่ายดาย ตัวเลือกนี้จะลบข้อมูลส่วนบุคคล โปรแกรม และการตั้งค่าทั้งหมดออกจากคอมพิวเตอร์ และติดตั้ง Windows ใหม่

ี่ <mark>j") สิ่งสำคัญ: ตัวเลือกนี้ไม่ได้ทำการสำรองข้อมุลของคุณ ก่อนใช้ตัวเลือกนี้ ให้สำรองข้อมลส่วนบคคลที่คุณต้องการเก็บไว้</mark>

ึ คุณสามารถเริ่มใช้ตัวเลือกนี้ได้โดยใช้แป้น <mark>f11</mark> หรือจากหน้าจอเริ่ม

้วิธีใช้แป้น f11:

**1**. กด f11 ขณะคอมพิวเตอรกําลังบูตเครื่อง

– หรือ –

กด f11 คางไวขณะกดปุมเปด/ปด

- **2. เลือก <b>แก้ไขปัญหา** จากเมนูตัวเลือกการบุต
- ี**3. เลือก <b>ตั้งค่าพีซีของคุณใหม**่ และปฏิบัติตามคำแนะนำที่ปรากฏบนหน้าจอ

วิธีการใช้หน้าจอเริ่ม:

- ี**่ 1.** บนหน้าจอเริ่ม ให้ขี้ไปที่มมขวาบนหรือมมขวาล่างของหน้าจอเพื่อแสดงชดทางลัด
- **2. คลิก การตั้งค่า**
- ี่ <mark>3. คลิก **เปลี่ยนการตั้งค่าพีซี** ที่มมขวาล่างสดของหน้าจอ แล้วเลือก **ทั่วไป** จากหน้าจอการตั้งค่าพีซี</mark>
- **ี 4. ในส่วน <b>ลบข้อมลทั้งหมดและติดตั้ง Windows ใหม่** ให้เลือก **เริ่มต้นใช้งาน** และปฏิบัติตามคำแนะนำบนหน้าจอ

## การใช **HP Software Setup (**การตงคั้ าซอฟตแวรของ **HP)**

ึ คุณสามารถใช้ HP Software Setup (การตั้งค่าซอฟต์แวร์ของ HP) เพื่อติดตั้งไดร์เวอร์ใหม่ หรือเลือกซอฟต์แวร์ที่ขัดข้อง หรือถูกลบออกจากระบบ

- 1. จากหน้าจอเริ่ม ให้พิมพ์ HP Software Setup จากนั้นเลือก **Apps** (โปรแกรม)
- **2**. เปด HP Software Setup (การตั้งคาซอฟตแวรของ HP)
- ี**่ 3.** ปฎิบัติตามคำแนะนำบนหน้าจอเพื่อติดตั้งไดรฟ์เวอร์หรือเลือกซอฟต์แวร์ใหม่

# **12 Computer Setup (BIOS)** และ **Advanced System Diagnostics**

# การใช **Computer Setup**

Computer Setup หรือ Basic Input/Output System (BIOS) จะควบคุมการสื่อสารระหวางอุปกรณอินพตและ ุ เอาต์พตบนระบบทั้งหมด (เช่น ดิสก์ไดรฟ์ จอแสดงผล แป้นพิมพ์ เมาส์ และเครื่องพิมพ์) Computer Setup มีการตั้งค่า สำหรับอุปกรณ์ชนิดต่างๆ ติดตั้งไว้ ลำดับการเริ่มต้นระบบของคอมพิวเตอร์ และจำนวนระบบและหน่วยความจำเพิ่มเติม

้<del>|"</del> <mark>หมายเหตุ:</mark> ใช้ความระมัดระวังอย่างมากในการเปลี่ยนแปลงการตั้งค่าใน Computer Setup ข้อผิดพลาดอาจทำให้ ์ คอมพิวเตอร์ทำงานไม่ถ<sub>ู</sub>กต้อง

## การเรมิ่ **Computer Setup**

่∣<del>"</del>ฏ <mark>หมายเหตุ:</mark> สามารถใช้แป้นพิมพ์หรือเมาส์ภายนอกที่เชื่อมต่อกับพอร์ต USB ร่วมกับ Computer Setup ได้เฉพาะใน กรณีที่เปิดใช้งานการสนับสนนการใช้งาน USB ในระบบเก่า

เมื่อต้องการเริ่ม Computer Setup ให้ปฏิบัติตามขั้นตอนต่อไปนี้:

- 1. เปิดหรือรีสตาร์ทคอมพิวเตอร์ แล้วกด esc ขณะข้อความ "Press the ESC key for Startup Menu" (กดแป้น ESC เพื่อเข้าส่เมนเริ่มต้น) ปรากฏขึ้นที่ด้านล่างของหน้าจอ
- **2**. กด f10 เพื่อเขาสู Computer Setup

## การนาทางและการเล ํ อกใน ื **Computer Setup**

้เมื่อต้องการนำทางและเลือกใน Computer Setup ให้ปฏิบัติตามขั้นตอนต่อไปนี้:

- **1**. เปดหรือรีสตารทคอมพิวเตอรแลวกด esc ขณะขอความ "Press the ESC key for Startup Menu" (กดแปน ESC เพื่อเข้าส<sub>ี่</sub>เมนเริ่มต้น) ปรากฏขึ้นที่ด้านล่างของหน้าจอ
	- ้เมื่อต้องการเลือกเมนหรือรายการเมน ให้ใช้แป้น tab และแป้นลกศรบนแป้นพิมพ์ แล้วกด enter หรือใช้ อุปกรณชี้ตําแหนงเพื่อคลิกรายการ
	- เมื่อต้องการเลื่อนขึ้นและลง ให้คลิกลกศรขึ้นหรือลงที่มมขวาบนของหน้าจอ หรือใช้แป้นลกศรขึ้นหรือแป้นลกศร ลง
	- ้เมื่อต้องการปิดกล่องโต้ตอบที่เปิดอยและกลับไปที่หน้าจอหลักของ Computer Setup ให้กด esc แล้วปฏิบัติ ตามคําแนะนําบนหนาจอ

<mark>∣ு พมายเหตุ:</mark> คุณสามารถใช้อุปกรณ์ขี้ตำแหน่ง (TouchPad, ปากกาขี้ตำแหน่ง หรือเมาส์ USB) หรือแป้นพิมพ์ เพื่อ นําทางและทําการเลือกใน Computer Setup

**2**. กด f10 เพื่อเขาสู Computer Setup
<span id="page-108-0"></span>ูเมื่อต้องการออกจากเมน Computer Setup ให้เลือกวิธีใดวิธีหนึ่งดังต่อไปนี้:

้ วิธีการออกจากเมน Computer Setup โดยไม่บันทึกการเปลี่ยนแปลง

คลิกไอคอน **Exit** (ออก) ทางมมลุ างซายของหนาจอ แลวทําตามคําแนะนําบนหนาจอ

– หรือ –

ใชแปน tab และแปนลูกศรเพอเล ื่ ือก **File** (ไฟล) **> Ignore Changes and Exit** (ละเวนการเปลี่ยนแปลงและ ออก) แลวกด enter

วิธีการบันทึกการเปลี่ยนและออกจากเมนู Computer Setup

คลิกไอคอน **Save** (บันทึก) ทางมุมลางซายของหนาจอ แลวทําตามคําแนะนําบนหนาจอ

– หรือ –

ใชแปน tab และแปนลูกศรเพอเล ื่ ือก **File** (ไฟล) **> Save Changes and Exit** (บนทั ึกการเปลี่ยนแปลงและออก) แลวกด enter

ึการเปลี่ยนแปลงของคณจะมีผลเมื่อคอมพิวเตอร์เริ่มทำงานอีกครั้ง

# การเรยกค ี นการต ื ั้งคาจากผผลู ตใน ิ **Computer Setup**

<mark>∣\*\*⁄ หมายเหตุ:</mark> การเรียกคืนค่าเริ่มต้นจะไม่เปลี่ยนโหมดของฮาร์ดไดรฟ์

เมื่อต้องการให้การตั้งค่าทั้งหมดใน Computer Setup กลับสู่ค่าที่ตั้งไว้จากโรงงาน ให้ปฏิบัติตามขั้นตอนต่อไปนี้:

- **1**. เปดหรือรีสตารทคอมพวเตอร ิ แลวกด esc ขณะขอความ "Press the ESC key for Startup Menu" (กดแปน ESC เพื่อเข้าส<sub>ี่</sub>เมนเริ่มต้น) ปรากฏขึ้นที่ด้านล่างของหน้าจอ
- **2**. กด f10 เพื่อเขาสู Computer Setup
- **3**. ใชอุปกรณชตี้ ําแหนงหรอแป ื นลูกศรเพื่อเลือก **File** (ไฟล) **> Restore Defaults** (คนคื าเริ่มตน)
- **4**. ทําตามคําแนะนําที่ปรากฏบนหนาจอ
- **5.** เมื่อต้องการบันทึกการเปลี่ยนแปลงและออก ให้คลิกไอคอน **บันทึก** ที่มมซ้ายล่างของหน้าจอ แล้วปฏิบัติตามคำแนะนำ บนหน้าจอ

– หรือ –

ใชแปนลูกศรเพอเล ื่ ือก **File** (ไฟล) **> Save Changes and Exit** (บนทั ึกการเปลยนแปลงและออก ี่ ) แลวกด enter

ี การเปลี่ยนแปลงของคณจะมีผลเมื่อคอมพิวเตอร์เริ่มทำงานอีกครั้ง

<mark>หมายเหตุ:</mark> การตั้งค่ารหัสผ่านและการตั้งค่าความปลอดภัยจะไม่เปลี่ยนแปลงเมื่อคุณเรียกคืนการตั้งค่าจากผู้ผลิต

## การอัพเดต **BIOS**

ี เวอร์ชันอัพเดตของ BIOS อาจมีอย่บนเว็บไซต์ของ HP

การอัพเดต BIOS สวนใหญบนเว็บไซตของ HP บรรจุอยในไฟล ู บีบอัดที่เรียกวา *SoftPaqs*

ี แพ็คเกจดาวน์โหลดบางชดมีไฟล์ที่ชื่อว่า Readme.txt ซึ่งมีข้อมูลเกี่ยวกับการติดตั้งและแก้ไขปัญหาเกี่ยวกับไฟล์ดังกล่าว

#### <span id="page-109-0"></span>การระบเวอร ุ ชนของ ั **BIOS**

เมื่อต้องการระบว่าอัพเดต BIOS ที่พร้อมใช้งานมี BIOS ร่นใหม่กว่าที่ติดตั้งไว้บนคอมพิวเตอร์หรือไม่ คุณจะต้องทราบ เวอร์ชันของ BIOS ระบบที่ติดตั้งไว้ในปัจจบัน

ขอมูลเวอรชัน BIOS (หรือเรียกอีกอยางหนึ่งวา *ROM date* (วันที่ ROM) และ *System BIOS*(BIOS ระบบ)) สามารถดู ได้ด้วยการกด fn+esc (หากคณอย่ใน Windows แล้ว) หรือใช้ Computer Setup

- **1**. เริ่ม Computer Setup
- **2**. ใชอุปกรณชตี้ ําแหนงหรือแปนลูกศรเพื่อเลือก ไฟล**>** ขอมลระบบ ู
- ี**3. เมื่อต้องการออกจาก Computer Setup โดยไม่บันทึกการเปลี่ยนแปลง ให้คลิกไอคอน <b>ออก** ที่มมซ้ายล่างของหน้าจอ ้ แล้วปภิบัติตามคำแนะนำบนหน้าจอ

– หรือ –

ใชแปน tab และแปนลกศรเพ ู อเล ื่ ือก **File** (ไฟล) **> Ignore Changes and Exit** (ละเวนการเปลี่ยนแปลงและ ออก) แล้วกด enter

#### การดาวนโหลดอพเดตส ั าหร ํ บั **BIOS**

่ <mark>^ ข้อควรระวัง: เพื่</mark>อป้องกันไม่ให้คอมพิวเตอร์ได้รับความเสียหายหรือการติดตั้งไม่สำเร็จ ให้ดาวน์โหลดและติดตั้งอัพเดต BIOS เฉพาะในกรณีที่คอมพิวเตอร์เชื่อมต่อกับแหล่งจ่ายไฟภายนอกที่เชื่อถือได้ โดยใช้อะแดปเตอร์ AC อย่าดาวน์โหลด หรือติดตั้งอัพเดต BIOS ในขณะที่คอมพิวเตอร์กำลังทำงานด้วยพลังงานจากแบตเตอรี่ หรือเชื่อมต่อเข้ากับชดเชื่อมต่อ ื่อปกรณ์ หรือเชื่อมต่อกับแหล่งจ่ายไฟที่เป็นอปกรณ์เสริม ระหว่างการดาวน์โหลดและติดตั้ง ให้ปภิบัติตามคำแนะนำต่อไปนี้:

อย่าตัดกระแสไฟฟ้าจากเครื่องคอมพิวเตอร์ด้วยการถอดปล็กสายไฟออกจากเต้าเสียบ AC

ื่อย่าปิดเครื่องคอมพิวเตอร์หรือเริ่มสถานะสลีป

ื่อย่าเสียบ ถอด เชื่อมต่อ หรือยกเลิกการเชื่อมต่ออปกรณ์ สายเชื่อมต่อ หรือสายไฟ

- **1.** จากหน้าจอเริ่ม ให้พิมพ์ h จากนั้นเลือก **Help and Support** (บริการช่วยเหลือและวิธีใช้)
- **2**. ในชองคนหา **Help and Support** (บริการชวยเหลือและวิธใชี ) ใหพมพิ maintain จากนั้นทําตามคําแนะนําบน หน้าจอเพื่อระบุคอมพิวเตอร์ของคุณและเข้าถึงการอัพเดต BIOS ที่คุณต้องการดาวน์โหลด
- ี**3.** ที่พื้นที่ดาวน์โหลด ให้ปฏิบัติตามขั้นตอนต่อไปนี้:
	- **a.** ระบอัพเดต BIOS ที่ใหม่กว่า BIOS ที่ติดตั้งอย่บนคอมพิวเตอร์ของคณในปัจจบัน บันทึกวันที่ ชื่อ หรือตัวระบ อื่นๆ คณอาจต้องใช้ข้อมลนี้เพื่อค้นหาอัพเดตในภายหลัง หลังจากที่ดาวน์โหลดไปยังฮาร์ดไดรฟ์ของคุณ
	- **b.** ปฏิบัติตามคำแนะนำบนหน้าจอเพื่อดาวน์โหลดการเลือกของคุณไปยังฮาร์ดไดรฟ์

ู บันทึกพาธบนฮาร์ดไดรฟ์ของคณที่เก็บอัพเดต BIOS ที่ดาวน์โหลดมา คณจะต้องเข้าถึงพาธนี้เมื่อคณพร้อมที่จะ ติดตั้งอัพเดต

1<u>\*\*</u> ทมายเหตุ: หากคุณเชื่อมต่อคอมพิวเตอร์ของคุณเข้ากับเครือข่าย ให้ปรึกษาผู้ดูแลระบบเครือข่ายก่อนที่จะติดตั้ง ี่ซอฟต์แวร์อัพเดต โดยเฉพาะอย่างยิ่งอัพเดต BIOS ระบบ

ขั้นตอนการติดตั้ง BIOS จะแตกต่างกันไป ปฏิบัติตามคำแนะนำที่แสดงบนหน้าจอหลังจากที่การดาวน์โหลดเสร็จสมบรณ์ หากไม่มีคำแนะนำปรากฏขึ้น ให้ปฏิบัติตามขั้นตอนต่อไปนี้:

- **1**. จากหนาจอเริ่ม ใหพิมพe จากนั้นคลิก **File Explorer**
- 2. ดับเบิลคลิกที่ชื่อฮาร์ดไดรฟ์ของคุณ โดยปกติแล้วชื่อฮาร์ดไดรฟ์คือ Local Disk (C:)
- ี**3.** เปิดโฟลเดอร์บนฮาร์ดไดรฟ์ของคุณซึ่งมีอัพเดตดังกล่าว โดยใช้พาธของฮาร์ดไดรฟ์ที่คุณบันทึกไว้ก่อนหน้านี้

<span id="page-110-0"></span>**4.** ดับเบิลคลิกที่ไฟล์ที่มีนามสกล .exe (เช่น *filename*.exe)

การติดตั้ง BIOS จะเริ่มตนขนึ้

**5. ทำการติดตั้งให้เสร็จสมบรณ์ โดยปฏิบัติตามคำแนะนำที่ปรากฏบนหน้าจอ** 

1<mark>\*\*% หมายเหตุ:</mark> หลังจากที่ข้อความบนหน้าจอรายงานว่าการติดตั้งเสร็จสมบูรณ์ คุณจะสามารถลบไฟล์ที่ถกดาวน์โหลดออกจาก ฮาร์ดไดรฟ์ของคุณ

# การใชงาน **Advanced System Diagnostics**

Advanced System Diagnostics ทำให้คณสามารถเรียกใช้การทดสอบเพื่อการวินิจฉัยสำหรับตรวจสอบว่าฮาร์ดแวร์ของ ิ คอมพิวเตอร์ทำงานได้อย่างสมบูรณ์หรือไม่ การทดสอบเพื่อการวินิจฉัยต่อไปนี้มีอยู่ใน Advanced System Diagnostics

- ึการปรับปรุงระบบ–กลุ่มการทดสอบเพิ่มเติมนี้จะตรวจสอบคอมพิวเตอร์ของคณเพื่อให้แน่ใจว่าส่วนประกอบหลัก ทำงานอย่างถูกต้อง การปรับปรุงระบบจะใช้การทดสอบที่นานและครอบคลุมมากขึ้นบนอุปกรณ์หน่วยความจำ คุณลักษณะฮารดไดรฟSMART พื้นผิวฮารดไดรฟแบตเตอรี่ (และการปรับเทียบแบตเตอร)ี่ หนวยความจําวิดีโอ และสถานะโมดลู WLAN
- ิทดสอบการเริ่มทำงาน–การทดสอบนี้จะวิเคราะห์ส่วนประกอบหลักต่างๆ ของคอมพิวเตอร์ที่จำเป็นสำหรับการเริ่ม ทำงานของคอมพิวเตอร์
- ึการทดสอบการเรียกใช้งาน–การทดสอบนี้จะทดสอบการเริ่มทำงานอีกครั้งแล้วตรวจสอบปัญหาที่อาจเกิดขึ้นใน ระหวางการเริ่มทํางานที่การทดสอบการเริ่มทํางานตรวจสอบไมพบ
- การทดสอบฮาร์ดดิสก์—การทดสอบนี้จะวิเคราะห์สภาพของฮาร์ดไดรฟ์ แล้วตรวจสอบข้อมูลทั้งหมดในทุกส่วนของ ฮาร์ดไดรฟ์ หากการทดสอบตรวจพบส่วนที่เสียหาย การทดสอบจะพยายามย้ายข้อมลไปยังส่วนที่ยังดีอย่
- ึ การทดสอบหน่วยความจำ–การทดสอบนี้จะวิเคราะห์การทำงานของอปกรณ์หน่วยความจำ หากมีการรายงานข้อผิด ้พลาด ให้เปลี่ยนอปกรณ์หน่วยความจำใหม่ทันที
- ิ การทดสอบแบตเตอรี่—การทดสอบนี้จะวิเคราะห์สภาพของแบตเตอรี่และปรับเทียบแบตเตอรี่หากจำเป็น หากแบตเตอรี่ ไม่ผ่านการทดสอบ โปรดติดต่อฝ่ายสนับสนนของ HP เพื่อแจ้งปัญหาและซื้อแบตเตอรี่เปลี่ยนทดแทน
- การจัดการ BIOS—คณสามารถอ ุ ัพเดตหรือเรียกคนเวอร ื ชันของ BIOS บนระบบไดอยาปดเครื่องหรือถอดปลั๊กสาย ไฟภายนอกระหว่างดำเนินการ คณจะเห็นหน้าจอการยืนยันปรากฏก่อนที่จะมีการเปลี่ยนแปลง BIOS ของคุณ เลือก **BIOS update** (การอัพเดต BIOS) **BIOS Rollback** (การย้อนกลับไปใช้ BIOS) หรือ **Back to main menu** (กลับไปที่เมนหลัก)

ิ คณสามารถดข้อมลระบบและบันทึกข้อผิดพลาด หรือเลือกภาษาได้ในหน้าต่าง Advanced System Diagnostics (System Diagnostics ขั้นสง)

้วิธีเริ่มใช้งาน Advanced System Diagnostics

- **1**. เปดเครื่องหรือรีสตารทคอมพิวเตอรในขณะที่ขอความ "Press the ESC key for Startup Menu" (กดแปน ESC ู เพื่อเข้าส<sub>ี</sub>เมนูเริ่มต้น) ปรากฏขึ้นที่มมซ้ายล่างของหน้าจอ ให้กด esc เมื่อ Startup Menu (เมนเริ่มต้น) ปรากฏขึ้น ให้กด f2
- ี**2. คลิกการทดสอบเพื่อการวินิจฉัยที่คณต้องการเรียกใช้งาน แล้วทำตามคำแนะนำบนหน้าจอ**

<del>["</del>" <mark>หมายเหตุ:</mark> หากคุณต้องการหยุดการทดสอบเพื่อการวินิจฉัยขณะที่การทดสอบกำลังทำงาน ให้กด esc

#### **13 ฝ่ายสนับสนุนด้านเทคนิค** ั

# การติดต่อฝ่ายสนับสนุน

หากข้อมลที่ให้ไว้ในค่มือผ้ใช้นี้หรือในบริการช่วยเหลือและวิธีใช้ ไม่มีคำถามที่คณสงสัย คณสามารถติดต่อฝ่ายสนับสนน ี สำหรับการสนับสนุนในสหรัฐอเมริกา ไปที่ <u><http://www.hp.com/go/contactHP></u> สำหรับการสนับสนุนทั่วโลก ไปที่ [http://welcome.hp.com/country/us/en/wwcontact\\_us.html](http://welcome.hp.com/country/us/en/wwcontact_us.html)

โดยคุณจะสามารถ:

ี่ สนทนาออนไลน์กับช่างเทคนิคของ HP

่<del>["</del>2<mark>2 หมายเหตุ:</mark> ในกรณีที่การสนทนาเพื่อสนับสนุนไม่มีให้บริการในบางภาษา คุณสามารถสนทนาเป็นภาษาอังกฤษ

- ส่งอีเมลถึงฝ่ายสนับสนุน
- ้ ค้นหาหมายเลขโทรศัพท์ของฝ่ายสนับสนุน
- คนหาศูนยบริการของ HP

# <span id="page-112-0"></span>ฉลาก

ฉลากที่ติดอย่กับคอมพิวเตอร์จะให้ข้อมลที่อาจต้องใช้เมื่อคณจะแก้ไขปัญหาระบบหรือเดินทางไปต่างประเทศโดยนำ คอมพิวเตอรไปดวย

ฉลากบริการ–มีข้อมูลสำคัญดังต่อไปนี้:

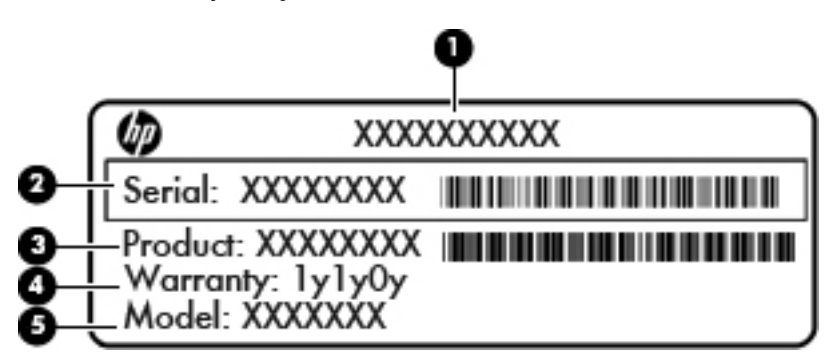

#### สวนประกอบ

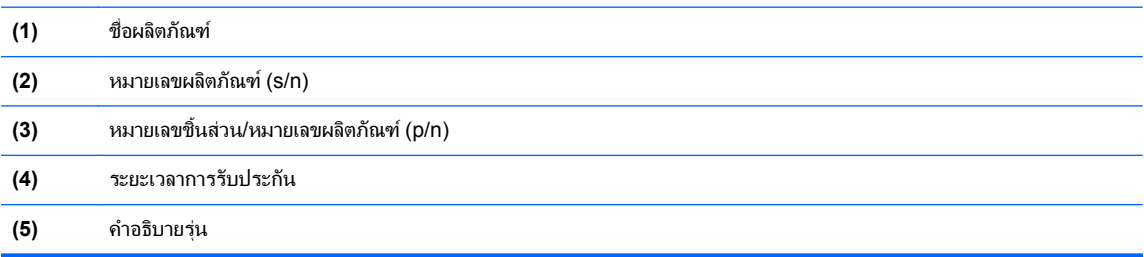

ู เตรียมข้อมลนี้ให้พร้อมเมื่อติดต่อกับฝ่ายสนับสนน ฉลากข้อมลบริการติดอย่ด้านในช่องใส่แบตเตอรี่

- ป่ายระบข้อกำหนด–มีข้อมลระเบียบข้อบังคับเกี่ยวกับคอมพิวเตอร์ ป่ายระบข้อกำหนดนี้ติดอย่ที่ด้านในช่องใส่ แบตเตอรี่
- ู่ป่ายระบการรับรองอุปกรณ์ไร้สายหรือป้ายต่างๆ (บางรุ่นเท่านั้น)–มีข้อมลเกี่ยวกับอุปกรณ์เสริมแบบไร้สายและ ู เครื่องหมายการอนุมัติของบางประเทศหรือบางภมิภาคที่อนุมัติให้ใช้งานอุปกรณ์นั้น หากร่นคอมพิวเตอร์ของคณมี ้อปกรณ์ไร้สายอย่างน้อยหนึ่งเครื่อง จะมีป้ายระบการรับรองอย่างน้อยหนึ่งป้ายอยในคอมพิวเตอร์ของคุณ คุณอาจต้อง ใช้ข้อมลนี้เมื่อเดินทางไปต่างประเทศ ป๋ายระบการรับรองอปกรณ์ไร้สายจะติดอย่ใต้ฝาปิดด้านล่าง
- ฉลาก SIM (subscriber identity module) (เฉพาะบางรุนเทานั้น)—มีICCID (Integrated Circuit Card Identifier) ของ SIM ฉลากนี้จะอยที่ด้านในช่องใส่แบตเตอรี่
- ิ ฉลากบริการของโมดูลบรอดแบนด์ไร้สายของ HP (มีเฉพาะบางรุ่นเท่านั้น)–ระบุหมายเลขซีเรียลของโมดูล บรอดแบนด์ไร้สายของ HP ฉลากนี้จะอยู่ที่ด้านในช่องใส่แบตเตอรี่

#### <span id="page-113-0"></span>**14** ข อกาหนดเฉพาะ ํ

# กำลังไฟฟ้าเข้า

ี ข้อมลกำลังไฟในหัวข้อนี้อาจมีประโยชน์หากคณวางแผนจะเดินทางไปต่างประเทศโดยนำคอมพิวเตอร์ไปด้วย

คอมพิวเตอรทํางานดวยกําลังไฟ DC ซึ่งจายไฟใหโดยแหลงไฟฟา AC หรือ DC แหลงไฟฟา AC ตองจายไฟที่พกิัด 100– 240 V, 50-60 Hz แม้ว่าคอมพิวเตอร์จะรับไฟจากแหล่งไฟฟ้า DC แบบเครื่องต่อเครื่อง ควรได<sup>้</sup>รับจ่ายไฟโดยใช้เฉพาะอะ ี แดปเต<sup>่</sup>อร์ AC หรือแหล่งไฟฟ้า DC ที่จัดหาให้และได้รับอนมัติจาก HP เพื่อใช้งานกับคอมพิวเตอร์เครื่องนี้เท่านั้น

คอมพิวเตอรสามารถทํางานดวยแหลงจายไฟ DC ภายใตขอกําหนดเฉพาะดังนี้

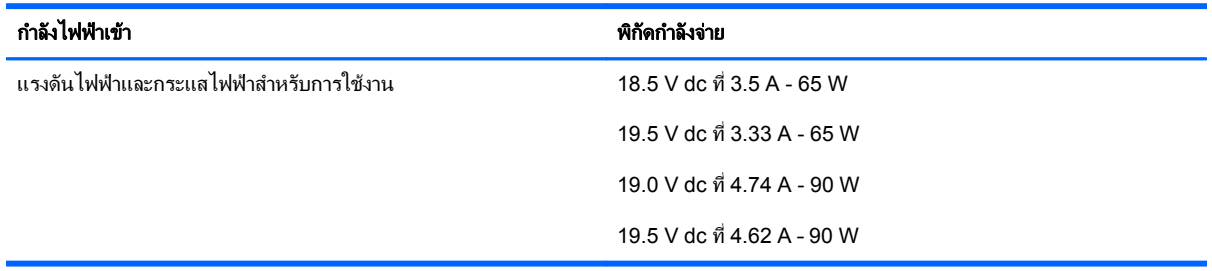

[<del>""</del> พมายเหตุ: ผลิตภัณฑ์นี้ออกแบบขึ้นสำหรับระบบไฟฟ้าสำหรับงาน IT ในนอร์เวย์ด้วยแรงดันไฟฟ้าเฟสต่อเฟสโดยไม่เกิน 240 V rms

่<del>[""⁄ หมายเหตุ</del>: แรงดันและกระแสไฟฟ้าสำหรับการใช้งานสามารถพบในฉลากระบุข้อกำหนดของระบบ

# <span id="page-114-0"></span>ิสภาพแวดล้อมการทำงาน

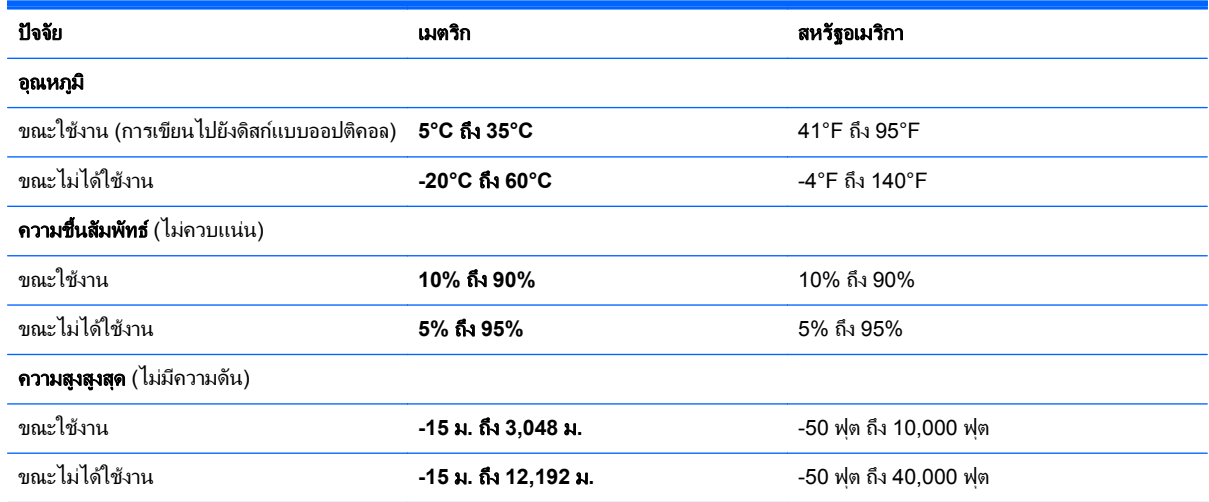

## <span id="page-115-0"></span>**A** การเดินทางโดยนำคอมพิวเตอร์ไปด้วย ํ

เพื่อผลลัพธ์ที่ดีที่สุด ทำตามเคล็ดลับในการเดินทางและจัดส่งต่อไปนี้:

- จัดเตรียมคอมพิวเตอร์สำหรับการเดินทางหรือการจัดส่ง:
	- สำรองข้อมลของคณ
	- ∘ นำแผ่นดิสก์ทั้งหมดออก รวมถึงการ์ดสื่อบันทึกภายนอกทั้งหมด เช่น การ์ดดิจิทัล
		- $\bigwedge$  <mark>ข้อควรระวัง: เมื่</mark>อต้องการลดโอกาสเกิดความเสียหายแก่คอมพิวเตอร์ ไดรฟ์ หรือการสูญเสียข้อมล นำสื่อ ึบันทึกออกจากไดรฟ์ก่อนจะถอดไดรฟ์ออกจากช่องใส่ไดรฟ์ ก่อนการจัดส่ง จัดเก็บ หรือเดินทางพร้อมกับไดรฟ์
	- ้ำใดเครื่องแล้วถอดการเชื่อมต่อกับอุปกรณ์ภายนอกทั้งหมด
	- ปดคอมพิวเตอร
- ้ เก็บข้อมลสำรองไว้กับตัว แยกเก็บข้อมลสำรองในคอมพิวเตอร์
- ึ ขณะเดินทางทางเครื่องบิน ให้นำคอมพิวเตอร์ติดตัวเหมือนเป็นกระเป๋าถือขึ้นเครื่อง และไม่ต้องเช็คอินคอมพิวเตอร์ กับกระเปาอื่นๆ
- ี่ <mark>^ ข้อควรระวัง: อย่าให้ไดรฟ์สัมผัสกับสนามแม่เหล็ก อปกรณ์รักษาความปลอดภัยที่มีสนามแม่เหล็กรวมถึงเครื่องตรวจ</mark> ความปลอดภัยในสนามบินโดยให้เดินผ่าน และเครื่องตรวจความปลอดภัยตามตัว สายพานลำเลียงกระเป๋าสัมภาระใน สนามบินและอปกรณ์ด้านความปลอดภัยที่ตรวจสอบกระเป๋าสัมภาระ จะใช้เอกซ์เรย์แทนสนามแม่เหล็ก และไม่ทำให้ ไดรฟไดรับความเสียหาย
- ิ การอนุญาตให้ใช้คอมพิวเตอร์บนเครื่องบินหรือไม่นั้นขึ้นกับดุลยพินิจของสายการบิน หากคุณต้องการใช้คอมพิวเตอร์ ึ ขณะอย่บนเครื่องบิน โปรดตรวจสอบกับสายการบินก่อนล่วงหน้า
- ิ หากจะไม่ใช้งานคอมพิวเตอร์และถอดปลั๊กจากแหล่งจ่ายไฟภายนอกมากกว่า 2 สัปดาห์ ให้นำแบตเตอรี่ออกและจัด เก็บไวตางหาก
- ิ หากคุณต้องการขนส่งคอมพิวเตอร์หรือไดรฟ์ ให้ใช้บรรจุภัณฑ์ห่อหุ้มที่เหมาะสม และติดป้ายกำกับว่า "FRAGILE" (แตกหักงาย)
- ี หากคอมพิวเตอร์มีอุปกรณ์ไร้สายหรือโมดลบรอดแบนด์ไร้สายของ HP ติดตั้งอยู่ด้วย เช่น อุปกรณ์ 802.11b/g, อุปกรณGlobal System for Mobile Communications (GSM) หรือ General Packet Radio Service (GPRS) อาจมีข้อกำหนดห้ามใช้อุปกรณ์เหล่านี้ในบางกรณี เช่น ขณะเดินทางบนเครื่องบิน ในโรงพยาบาล ใน ิ บริเวณที่อาจเกิดระเบิดได้ง่าย และในบริเวณที่เป็นอันตราย หากคณไม่แน่ใจเกี่ยวกับนโยบายในการใช้อปกรณ์ โปรด สอบถามผ้มีอำนาจก่อนที่คณจะเริ่มใช้งาน
- ิหากคณเดินทางไปต่างประเทศ ให้ทำตามคำแนะนำต่อไปนี้:
	- ∘ ตรวจสอบข้อกำหนดศุลกากรเกี่ยวกับคอมพิวเตอร์ในประเทศหรือภมิภาคปลายทางของคณ
	- ∘ ตรวจสอบเกี่ยวกับสายไฟและอะแดปเตอร์ที่ใช้ในประเทศปลายทางที่คณต้องการใช้คอมพิวเตอร์ ข้อกำหนด ้ เฉพาะของแรงดันไฟฟ้า ความถี่ และปลั๊กไฟอาจแตกต่างกัน

คำเ**ตือน! เ**พื่อป้องกันไฟดูด ไฟไหม้ หรือความเสียหายต่ออุปกรณ์ อย่าพยายามต่อไฟเข้าคอมพิวเตอร์ด้วยชุด แปลงแรงดันไฟที่จําหนายสําหรับเครื่องใชไฟฟาทั่วไป

# <span id="page-117-0"></span>**B** การแก ไขป ญหา

# ีแหล่งข้อมูลสำหรับการแก้ไขปัญหา

ู เข้าถึงลิงก์เว็บไซต์และข้อมลเพิ่มเต็มเกี่ยวกับคอมพิวเตอร์ผ่านทาง Help and Support (บริการช่วยเหลือและวิธีใช้) จากหนาจอเริ่ม ใหพิมพh จากนั้นเลือก **Help and Support** (บริการชวยเหลือและวิธใชี )

[<mark>\*\*\*}? หมายเหตุ:</mark> เครื่องมือการตรวจสอบและการซ่อมแซมบางส่วนจำเป็นต้องใช้การเชื่อมต่ออินเทอร์เน็ต นอกจากนี้ HP ยังมีเครื่องมือเพิ่มเติมซึ่งไม่จำเป็นต้องใช้การเชื่อมต่ออินเทอร์เน็ต

ี่ ติดต่อฝ่ายสนับสนนของ HP สำหรับการสนับสนนในสหรัฐอเมริกา ไปที่ <http://www.hp.com/go/contactHP> ี่สำหรับการสนับสนนทั่วโลก ไปที่ [http://welcome.hp.com/country/us/en/wwcontact\\_us.html](http://welcome.hp.com/country/us/en/wwcontact_us.html)

เลือกจากประเภทการสนับสนนต่อไปนี้:

◦ สนทนาออนไลนกับชางเทคนิคของ HP

<mark>∰∕ หมายเหตุ: ใ</mark>นกรณีที่การสนทนาไม่มีให้บริการในบางภาษา คุณสามารถสนทนาเป็นภาษาอังกฤษ

- ี่ ส่งอีเมลถึงฝ่ายสนับสนนของ HP
- คนหาหมายเลขโทรศัพททั่วโลกของฝายสนับสนุน HP
- ค้นหาศนย์บริการของ HP

# การแกไขปญหา

เนอหาต ื้ อไปนี้กลาวถึงปญหาทั่วไปและวิธีแกไข

### ไม่สามารถเริ่มการทำงานของคอมพิวเตอร์

หากคอมพิวเตอร์ไม่เปิดเครื่องเมื่อคณกดป่มเปิด/ปิด คำแนะนำต่อไปนี้อาจช่วยให้คณระบสาเหตที่ทำให้คอมพิวเตอร์ไม่เริ่ม ทํางาน

หากคอมพิวเตอร์เสียบปลั๊กเข้ากับเต้าเสียบ AC ให้เสียบปลั๊กเครื่องใช้ไฟฟ้าอื่นเข้ากับเต้าเสียบดังกล่าวเพื่อตรวจสอบ ให้แน่ใจว่าเต้าเสียบนั้นให้กระแสไฟที่เพียงพอ

<u>∣₩</u> <mark>หมายเหตุ:</mark> ใช้เฉพาะอะแดปเตอร์ AC ที่ให้มาพร้อมกับคอมพิวเตอร์ หรือที่ได้รับการอนุมัติจาก HP สำหรับ คอมพิวเตอร์นี้

่ หากคอมพิวเตอร์เสียบปลั๊กไฟเข้ากับแหล่งจ่ายไฟภายนอกอื่นใดที่ไม่ใช่เต้าเสียบ AC ให้เสียบปลั๊กคอมพิวเตอร์เข้ากับ เต้าเสียบ AC โดยใช้อะแดปเตอร์ AC ตรวจสอบให้แน่ใจว่าสายไฟและอะแดปเตอร์ AC เชื่อมต่ออย่างแน่นหนา

# ิ หน้าจอคอมพิวเตอร์ว่างเปล่า

หากหน้าจอว่างเปล่า แต่คุณไม่ได้ปิดเครื่องคอมพิวเตอร์ แสดงว่าการตั้งค่าต่อไปนี้อาจเป็นสาเหตุที่ก่อให้เกิดปัญหา

- ุ คอมพิวเตอร์อาจอยู่ในสถานะสลีป เมื่อต้องการออกจากสลีป กดปมเปิด/ปิดหนึ่งครั้ง สลีปเป็นคุณสมบัติประหยัด ้พลังงานที่จะปิดจอแสดงผล ระบบสามารถเข้าสู่การสลีปเมื่อคอมพิวเตอร์เปิดอยู่แต่ไม่ได้ใช้งาน หรือเมื่อระดับ ี แบตเตอรี่ของคอมพิวเตอร์ลดต่ำลง เมื่อต้องการเปลี่ยนการตั้งค่าพลังงานเหล่านี้และอื่นๆ ให้คลิกขวาที่ไอคอน ี **แบตเตอรี่** บนเดสก์ท็อป Windows ในพื้นที่แจ้งเตือนที่ด้านขวาสดของแถบงาน แล้วจึงคลิก **กำหนดลักษณะ**
- ิ คอมพิวเตอร์อาจไม่ได้ตั้งค่าให้แสดงภาพบนหน้าจอคอมพิวเตอร์ เมื่อต้องการถ่ายโอนภาพไปยังหน้าจอคอมพิวเตอร์ ์ ให้กด fn+f4 ในรุ่นส่วนใหญ่ เมื่อจอแสดงผลภายนอก เช่น จอภาพ ถูกเชื่อมต่อกับคอมพิวเตอร์ ภาพอาจแสดงบนหน้า ึ จอคอมพิวเตอร์หรือจอแสดงผลภายนอก หรือบนอุปกรณ์ทั้งสองในเวลาเดียวกัน เมื่อคุณกด fn+f4 ซ้ำๆ ภาพจะสลับ ้ระหว่างจอแสดงผลของคอมพิวเตอร์ จอแสดงผลภายนอกหนึ่งจอหรือมากกว่านั้น และจอแสดงผลบนอุปกรณ์ทั้งหมด พรอมๆ กัน

## ี่ ซอฟต์แวร์ทำงานผิดปกติ

หากซอฟต์แวร์ไม่มีการตอบสนอง หรือตอบสนองไม่ปกติ ให้รีสตาร์ทคอมพิวเตอร์โดยเลื่อนตัวขึ้เมาส์ไปทางขวาของหน้าจอ เมื่อชุดทางลัดปรากฏ ใหคลิก **Settings** (การตงคั้ า) คลิกไอคอน **Power** (เปด/ปด) จากนั้นคลิก **Shut down** (ปดเครื่อง) ิ หากคณไม่สามารถรีสตาร์ทคอมพิวเตอร์โดยใช้กระบวนการนี้ โปรดดหัวข้อถัดไป นั่นคือ คอมพิวเตอร์เปิดเครื่องอยู่ แต่ไม่ ตอบสนอง ในหนา 107

# ึ คอมพิวเตอร์เปิดเครื่องอย่ แต่ไม่ตอบสนอง

หากคอมพิวเตอร์เปิดเครื่องอยู่ แต่ไม่ตอบสนองต่อคำสั่งของซอฟต์แวร์หรือแป้นพิมพ์ ให้ลองใช้กระบวนการปิดเครื่อง ิฉกเฉินต่อไปนี้ตามลำดับที่ระบจนกว่าจะปิดเครื่องได้สำเร็จ

<u>่ /\ ข้อควรระวัง: กระบวนการปิดเครื่องฉุกเฉินจะทำให้ข้อมูลที่ไม่ได้บันทึกไว้สูญหายไป</u>

- กดปมเป ุ ด/ปดเครื่องคางไวอยางนอย 5 วินาที
- ิ ถอดสายคอมพิวเตอร์ออกจากแหล่งจ่ายไฟภายนอก และถอดแบตเตอรี่ออก

## ี คอมพิวเตอร์ร้อนผิดปกต<mark>ิ</mark>

้เป็นเรื่องปกติที่คอมพิวเตอร์จะอุ่นขึ้นในระหว่างที่ใช้งาน แต่หากคอมพิวเตอร์ร้อน*ผิดปกติ* เครื่องอาจร้อนจัดเพราะมีสิ่ง กีดขวางชองระบายอากาศ

หากคณสงสัยว่าคอมพิวเตอร์มือณหภมิสงเกิน คณควรปล่อยให้คอมพิวเตอร์เย็นลงจนเท่ากับอณหภมิห้อง อย่าลืมตรวจดว่า ี่ ช่องระบายอากาศทั้งหมดไม่มีสิ่งกีดขวางในขณะที่ใช้งานคอมพิวเตอร์

ี่ <mark>กำเตือน!</mark> เพื่อป้องกันการบาดเจ็บที่เกี่ยวเนื่องกับความร้อนหรือปัญหาความร้อนสูงเกินของคอมพิวเตอร์ อย่าวาง ุ คอมพิวเตอร์ไว้บนตักของคุณโดยตรง หรืออย่ากีดขวางช่องระบายอากาศของคอมพิวเตอร์ ใช้คอมพิวเตอร์บนพื้นผิวที่แข็ง ี่ และราบเรียบเท่านั้น อย่าให้พื้นผิวที่แข็ง เช่น เครื่องพิมพ์ที่วางไว้ข้างๆ หรือพื้นผิวที่นุ่ม เช่น หมอน หรือพรม หรือเสื้อผ้า ี ปิดกั้นทางระบายอากาศ นอกจากนี้ อย่าให้อะแดปเตอร์ AC สัมผัสกับผิวหนังหรือวัตถุที่มีผิวนุ่ม เช่น หมอน พรม หรือ ู้เสื้อผ้า ในระหว่างการใช้งานเครื่อง คอมพิวเตอร์และอะแดปเตอร์ AC เป็นไปตามขีดจำกัดอุณหภูมิของพื้นผิวที่ผู้ใช้เข้าถึง ์ ได้ ตามที่กำหนดไว้โดยมาตรฐานสากลเพื่อความปลอดภัยของอุปกรณ์เทคโนโลยีสารสนเทศ (International Standard for Safety of Information Technology Equipment) (IEC 60950)

<u>็**หมายเหต**:</u> พัดลมในคอมพิวเตอร์จะเริ่มทำงานโดยอัตโนมัติเพื่อทำให้ส่วนประกอบภายในเย็นลงและป้องกันความร้อนสูง เกิน เปนเรื่องปกติที่พัดลมจะเปดและปดในขณะที่ทํางาน

# <span id="page-119-0"></span>ื่อปกรณ์ภายนอกไม่ทำงาน

็ปฏิบัติตามคำแนะนำหากอุปกรณ์ภายนอกไม่ได้ทำงานตามที่คาดหวัง

- เปดอุปกรณตามคําแนะนําของผูผลิต
- ิ ตรวจสอบให้แน่ใจว่าอปกรณ์ทั้งหมดเชื่อมต่ออย่างแน่นหนา
- ตรวจสอบให้แน่ใจว่าอปกรณ์ได้รับกระแสไฟฟ้า
- ิตรวจสอบให้แน่ใจว่าอุปกรณ์ โดยเฉพาะอย่างยิ่งหากเป็นอุปกรณ์รุ่นเก่า เข้ากันได้กับระบบปฏิบัติการ
- ตรวจสอบให้แน่ใจว่าไดรเวอร์ที่ถูกต้องได้รับการติดตั้งและอัพเดต

# ึการเชื่อมต่อเครือข่ายไร้สายไม่ทำงาน

หากการเชื่อมต่อเครือข่ายไร้สายไม่ทำงานตามที่คาดหวัง ให้ปฏิบัติตามคำแนะนำต่อไปนี้

- เมื่อต้องการเปิดหรือปิดใช้งานอปกรณ์เครือข่ายแบบไร้สายหรือใช้สาย ให้คลิกขวาที่ไอคอน **การเชื่อมต่อเครือข่าย** บน เดสก์ท็อป Windows ในพื้นที่แจ้งเตือนที่ด้านขวาสดของแถบงาน เมื่อต้องการเปิดใช้อปกรณ์ ให้เลือกกล่องกา เครื่องหมายจากตัวเลือกเมน เมื่อต้องการปิดการใช้งานอปกรณ์ ให้ล้างกล่องกาเครื่องหมาย
- ตรวจสอบให้แน่ใจว่าอปกรณ์ไร้สายเปิดอย่
- ิ ตรวจสอบให้แน่ใจว่าเสาอากาศไร้สายของคอมพิวเตอร์ปราศจากสิ่งกีดขวาง
- ิ ตรวจสอบให้แน่ใจว่าเคเบิลโมเด็มหรือโมเด็ม DSL และสายไฟเชื่อมต่ออย่างเหมาะสม และไฟแสดงสถานะติดสว่าง
- ตรวจสอบให้แน่ใจว่าเราเตอร์แบบไร้สายหรือจดเข้าใช้งานแบบไร้สายได้รับการเชื่อมต่ออย่างเหมาะสมเข้ากับอะแดป ้ เตอร์ไฟฟ้าและเคเบิลโมเด็มหรือโมเด็ม DSL และไฟแสดงสถานะติดสว่าง
- ถอดสายเชื่อมต่อทั้งหมด และเชื่อมต่ออีกครั้ง จากนั้นให้ปิดและเปิดเครื่องอีกครั้ง

# ิ ถาดใส่แผ่นดิสก์แบบออปติคอลไม่เปิดออก จึงไม่สามารถเอาแผ่นซีดีหรือดีวีดีออกได้

- **1**. สอดปลายคลิปหนบกระดาษ ี **(1)** เขาไปในชองปลอยที่ฝาปดไดรฟดานหนา
- <mark>2. ค่อยๆ กดคลิปหนีบกระดาษจนกระทั่</mark>งถาดใส่แผ่นดิสก์ถกปล่อยออกมา จากนั้นให้ดึงถาด **(2)** ออกมาจนสด

<span id="page-120-0"></span>ี่ **3.** นำดิสก์ **(3)** ออกจากถาดโดยกดที่แกนกลางของดิสก์เบาๆ ขณะยกดิสก์ขึ้นโดยจับที่ขอบด้านนอกเพื่อหลีกเลี่ยงการ สัมผัสพื้นผิวหนาของดิสก

<mark>(\*\*) หมายเหตุ:</mark> หากถาดไม่สามารถเข้าถึงได้ทั้งหมด ให้เอียงแผ่นดิสก์อย่างระมัดระวังขณะที่คุณดึงออก

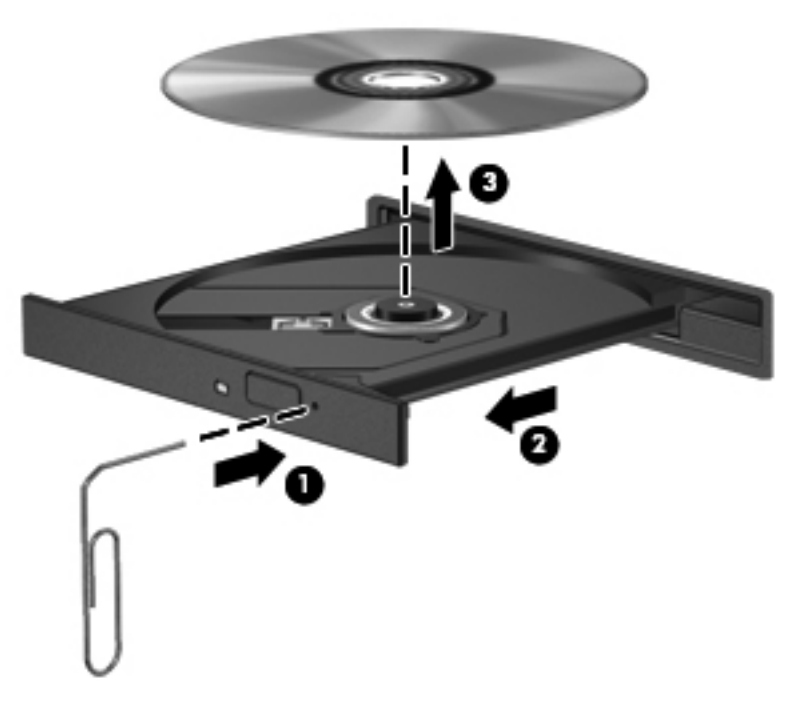

**4. ปิดถาดใส่แผ่นดิสก์และวางแผ่นดิสก์ไว้ในกล่องบรรจ** 

# คอมพวเตอร ิ ไมพบไดรฟแบบออปตคอล ิ

หากระบบปฏิบัติการไม่พบอุปกรณ์ที่ติดตั้ง อาจเป็นเพราะซอฟต์แวร์ไดรเวอร์อุปกรณ์หายไปหรือได้รับความเสียหาย

- **1. เอาแผ่นดิสก์ออกจากไดรฟ์แบบออปติดอล**
- **2. จากหน้าจอเริ่ม ให้พิมพ์**  $\mathtt{c}$  **เลือก <b>แผงควบคุม** จากนั้นคลิก **ระบบและความปลอดภัย**
- ี**3. คลิก อุปกรณ์และเครื่องพิมพ์** แล้วคลิก **ตัวจัดการอุปกรณ์**
- ี **4. ในหน้าต่างตัวจัดการอุปกรณ์ ให้ค**ลิกรูปสามเหลี่ยมที่อยู่ถัดจาก **ดีวีดี/ซีดีรอมไดรฟ์** หากไดรฟ์แสดงอยู่ในรายการ ก็ ้ แสดงว่าทำงานได้อย่างถูกต้อง

# แผนดิสกไมเลน

- ุ บันทึกงานของคณและปิดโปรแกรมทั้งหมดที่เปิดอย่ก่อนที่จะเล่นซีดีหรือดีวีดี
- ล็อกออฟออกจากอินเทอรเน็ตกอนที่จะเลนซดีีหรือดวีีดี
- ตรวจสอบใหแนใจวาคุณใสแผนดิสกอยางเหมาะสม
- ตรวจสอบให้แน่ใจว่าแผ่นดิสก์สะอาด หากจำเป็น ให้ทำความสะอาดแผ่นดิสก์ด้วยน้ำกรองและผ้าที่ไม่ทิ้งเส้นใย เช็ด จากตรงกลางแผนดสกิ ออกไปที่ขอบดานนอก
- <span id="page-121-0"></span>● ตรวจสอบแผ่นดิสก์ว่ามีรอยขีดข่วนหรือไม่ หากคณพบรอยขีดข่วน ให้จัดการแผ่นดิสก์โดยใช้ชดซ่อมแซมแผ่นดิสก์ ี แบบออปติคอลที่วางจำหน่ายตามร้านค้าอิเล็กทรอนิกส์ทั่วไป
- ้ ปิดใช้งานโหมดสลีปก่อนการเล่นดิสก์

ื่อย่าเริ่มสถานะสลีปในขณะที่กำลังเล่นดิสก์ มิฉะนั้น คณอาจมองเห็นข้อความเตือนถามว่าคณต้องการทำต่อหรือไม่ หากขอความนี้ปรากฏขึ้น ใหคลิก **No** (ไม) คอมพวเตอร ิ อาจดําเนินการอยางใดอยางหนึ่งตอไปนี้

การเล่นอาจเริ่มขึ้นอีกครั้ง

– หรือ –

◦ หนาตางการเลนในโปรแกรมมลตั มิเดี ียอาจปดลง เมื่อตองการกล ับไปเลนดิสกใหคลิกปมุ **Play** (เลน) ใน โปรแกรมมัลติมีเดียเพื่อรีสตาร์ทดิสก์ ในบางกรณีซึ่งพบไม่บ่อยนัก คณอาจต้องออกจากโปรแกรมก่อนแล้วค่อยรี สตารท

# ภาพยนตรไมแสดงบนจอแสดงผลภายนอก

- ี**1.** หากจอแสดงผลคอมพิวเตอร์และจอแสดงผลภายนอกเปิดอย่ทั้งสองจอ ให้กด fn+f4 หนึ่งครั้งขึ้นไปเพื่อสลับระหว่าง ้จอแสดงผลทั้ง 2 จอ
- **2**. กําหนดการตั้งคาจอภาพเพื่อใหใชจอแสดงผลภายนอกเปนจอภาพหลัก
	- **a**. จากเดสกท็อป Windows ใหคลิกขวาบนพื้นที่วางบนเดสกท็อปของคอมพวเตอร ิ แลวเลือก **Screen resolution** (ความละเอียดของหนาจอ)
	- **b**. ระบุจอแสดงผลหลักและจอแสดงผลรอง

<mark>‡\*\*\* หมายเหตุ:</mark> เมื่อคุณใช้จอแสดงผลทั้งสองจอ ภาพดีวีดีจะไม่ปรากฏบนจอใดๆ ที่กำหนดให้เป็นจอแสดงผลรอง

# ึกระบวนการเขียนดิสก์ไม่เริ่มขึ้น หรือหยดก่อนที่จะเสร็จสมบรณ์

- ตรวจสอบว่าโปรแกรมอื่นๆ ทั้งหมดถูกปิด
- ปิดใช้งานโหมดสลีป
- ตรวจสอบให้แน่ใจว่าแผ่นดิสก์ที่คุณใช้เป็นชนิดที่ถูกต้องสำหรับไดรฟ์ของคุณ
- ตรวจสอบใหแนใจวาคุณใสแผนดิสกอยางเหมาะสม
- เลือกความเร็วในการเขียนที่ชาลง และลองอีกครั้ง
- ิ หากคณกำลังคัดลอกดิสก์ ให้บันทึกข้อมลบนดิสก์ต้นฉบับลงในฮาร์ดไดรฟ์ของคุณ ก่อนที่จะลองเขียนเนื้อหาลงในดิสก์ ้ แผ่นใหม่ จากนั้นให้เขียนจากฮาร์ดไดรฟ์

# <span id="page-122-0"></span> $\textbf{C}$  การคายประจุไฟฟ้าสถิต

การคายประจุไฟฟ้าสถิตเป็นการปล่อยประจุไฟฟ้าสถิตเมื่อวัตถสองชิ้นสัมผัสกัน —เช่น ไฟฟ้าช็อตที่คณร้สึกได้เมื่อคุณเดิน บนพรมและแตะลูกบดประต ิ ทู ี่เปนโลหะ

ึการคายประจุไฟฟ้าสถิตจากนิ้วมือหรือตัวนำไฟฟ้าสถิตอื่นๆ อาจทำให้ขึ้นส่วนอิเล็กทรอนิกส์ได้รับความเสียหาย เพื่อป้องกัน ิ ความเสียหายต่อคอมพิวเตอร์ ความเสียหายต่อไดรฟ์ หรือข้อมลสญหาย ให้ปฏิบัติตามข้อควรระวังต่อไปนี้:

- หากคำแนะนำในการเอาออกหรือติดตั้งแจ้งให้คณถอดปล็กคอมพิวเตอร์ คณก็ควรถอดปล็กหลังจากที่ถ่ายประจไฟฟ้า ้ลงดินเรียบร้อยแล้ว และก่อนที่จะถอดฝาปิดเครื่อง
- เก็บชิ้นส่วนไว้ในหีบห่อบรรจที่ปลอดภัยจากไฟฟ้าสถิตจนกว่าคณจะพร้อมสำหรับการติดตั้ง
- ิ หลีกเลี่ยงการสัมผัสพิน บัดกรี และวงจร จับชิ้นส่วนอิเล็กทรอนิกส์ให้น้อยที่สุดเท่าที่จะเป็นไปได้
- ใชเครื่องมอทื ี่ไมใชแมเหล็ก
- ึก่อนที่จะเคลื่อนย้ายชิ้นส่วน ให้คายประจไฟฟ้าสถิตด้วยการแตะที่พื้นผิวโลหะที่ไม่ได้ทาสีของชิ้นส่วนนั้น
- ิ หากคณถอดชิ้นส่วนออก ให้วางไว้ในหีบห่อที่ปลอดภัยจากไฟฟ้าสถิต

หากคณต้องการข้อมูลเพิ่มเติมเกี่ยวกับไฟฟ้าสถิตหรือความช่วยเหลือเกี่ยวกับการถอดหรือติดตั้งชิ้นส่วน ให้ติดต่อฝ่าย สนับสนุนของ HP

# ดัชนี

### **A**

Advanced System Diagnostics [99](#page-110-0)

#### **B**

BIOS

การดาวนโหลดอัพเดต [98](#page-109-0) การระบเวอร์ชัน [98](#page-109-0) การอัพเดต [97](#page-108-0)

#### **C**

Computer Setup การนําทางและการเลือก [96](#page-107-0) การเรียกคืนการตั้งคาจากผูผลิต [97](#page-108-0) รหัสผาน DriveLock [80](#page-91-0) รหัสผ่านผัดแลระบบ BIOS [78](#page-89-0)

#### **D**

DisplayPort, การเชื่อมตอ [41](#page-52-0) DisplayPort, รูจัก [13](#page-24-0)

## **E**

**ExpressCard** การกําหนดคา [52](#page-63-0) การดึงแผนปองกัน [53](#page-64-0) การเอาออก [54](#page-65-0) การใส [53](#page-64-0) ระบุ [52](#page-63-0)

#### **G**

GPS [23](#page-34-0)

#### **H**

HP 3D DriveGuard [70](#page-81-0) HP ProtectTools Security Manager [84](#page-95-0)

#### **I**

Intel Wireless Display [42](#page-53-0)

#### **N**

num lock, คียแพดภายนอก [36](#page-47-0)

# **R**

RAID [75](#page-86-0)

#### **S**

setup utility การนําทางและการเลือก [96](#page-107-0) ิการเรียกคืนการตั้งค่าจากผ้ผลิต [97](#page-108-0) SIM การใส [22](#page-33-0) SoftPaqs, ดาวนโหลด [90](#page-101-0)

### **W**

Windows ตัวเลือกลบข้อมลทั้งหมดและติดตั้ง ใหม [94](#page-105-0) ตั้งคาใหม [94](#page-105-0) ติดตั้งใหม่ [94](#page-105-0) รีเฟรช [94](#page-105-0)

## ก

กระแสไฟ AC ภายนอก, การใช [49](#page-60-0) การกําหนดคา ExpressCard [52](#page-63-0) การกูคืน [94](#page-105-0) การกูคืนดวย f11 [93](#page-104-0) การกูคืนฮารดไดรฟ [93](#page-104-0) การคายประจุไฟฟาสถิต [111](#page-122-0) การคืนค่าสาร์ดไดรฟ์ [93](#page-104-0) การจดจําใบหนา [39,](#page-50-0) [76](#page-87-0) การจัดเก็บแบตเตอรี่ [48](#page-59-0) การดแลคอมพิวเตอร์ของคณ [88](#page-99-0) การตรวจสอบฟังก์ชันเสียง [39](#page-50-0) การตรวจสอบแบตเตอรี่ [46](#page-57-0) การตั้งค่า WLAN [20](#page-31-0) การตั้งคาการปองกันดวยรหสผั านเมื่อกลับ มาทํางานอีกครั้ง [45](#page-56-0)

การตั้งคาการเชื่อมตออินเทอรเนต็ [20](#page-31-0) ึการตั้งค่าตัวเลือกการใช้พลังงาน [44](#page-55-0) การทดสอบอะแดปเตอรAC [50](#page-61-0) การทําความสะอาดคอมพิวเตอรของคณุ [88](#page-99-0) การบํารุงรักษา การลางขอมูลดสกิ [69](#page-80-0) ตัวจัดเรียงข้อมลบนดิสก์ [69](#page-80-0) การประหยดั, พลังงาน [48](#page-59-0) การปดคอมพวเตอร ิ [43](#page-54-0) การสนับสนนการใช้งาน USB ในระบบ เกา [96](#page-107-0) ี การสนับสนนการใช้งานในระบบเก่า, USB [96](#page-107-0) ึการสำรองข้อมลและคืนค่า [91](#page-102-0) การเชื่อมต่อ WLAN [21](#page-32-0) การเชื่อมต่อ WLAN สาธารณะ [21](#page-32-0) การเชื่อมต่อ WLAN ในองค์กร [21](#page-32-0) การเดนทางโดยน ิ ําคอมพวเตอร ิ ไปดวย [48](#page-59-0), [101](#page-112-0), [104](#page-115-0) การเลื่อนรูปแบบการสัมผัสบนทัชแพด [28](#page-39-0) การแกไขปญหา การตรวจหาไดรฟแบบออปติคอล [109](#page-120-0) การเขียนดิสก [110](#page-121-0) การเลนแผนดิสก [109](#page-120-0) ถาดใสแผนดิสกแบบออปตคอล ิ [108](#page-119-0) การแกไขปญหา, จอแสดงผลภายนอก [110](#page-121-0) การใช กระแสไฟ AC ภายนอก [49](#page-60-0) ี่สถานะประหยัดพลังงาน [44](#page-55-0) การใชไดรฟแบบออปติคอลรวมกัน [75](#page-86-0) การด Java การเอาออก [55](#page-66-0) การใส [55](#page-66-0) คํานยาม ิ [54](#page-65-0)

การดดิจิทัล การเอาออก [52](#page-63-0) การใส [51](#page-62-0) รูปแบบที่สนับสนนุ [51](#page-62-0) กําลังไฟฟาเขา [102](#page-113-0)

#### ข

ี ขั้วต่อ, ชุดเชื่อมต่ออปกรณ์ [60](#page-71-0) ี ขั้วต่อชุดเชื่อมต่ออปกรณ์ [60](#page-71-0) ขั้วต่อชุดเชื่อมต่ออปกรณ์, ร้จัก [16](#page-27-0) ี ข้อมลระเบียบข้อบังคับ ป่ายระบการรับรองอุปกรณ์ไร้สาย [101](#page-112-0) ปายระบุขอกําหนด [101](#page-112-0) ี่ ข้อมลเกี่ยวกับแบตเตอรี่, การค้นหา [46](#page-57-0)

#### ค

ความปลอดภัย, ไรสาย [20](#page-31-0) คอมพิวเตอร, การเดินทาง [48,](#page-59-0) [104](#page-115-0) คียแพด ตัวเลขแบบในตวั [8](#page-19-0) คียแพด, ภายนอก num lock [36](#page-47-0) การใช้ [36](#page-47-0) คียแพด, รจู ัก [35](#page-46-0) ี คีย์แพดตัวเลขแบบในตัว, รู้จัก [8,](#page-19-0) [35](#page-46-0) เครือขายไรสาย (WLAN) การเชื่อมตอ [21](#page-32-0) การเชื่อมตอ WLAN สาธารณะ [21](#page-32-0) การเชื่อมตอ WLAN ในองคกร [21](#page-32-0) การใช้ [19](#page-30-0) ความปลอดภยั [20](#page-31-0) ระยะการทํางาน [21](#page-32-0) อุปกรณที่ตองใช [20](#page-31-0) เครื่องอานลายนิ้วมอื [85](#page-96-0)

#### จ แจ็ค

RJ-11 (โมเด็ม) [13](#page-24-0) RJ-45 (เครือขาย) [10](#page-21-0) สัญญาณเสียงออก (หูฟง) [10](#page-21-0) สัญญาณเสียงเขา (ไมโครโฟน) [10](#page-21-0) เครือขาย [10](#page-21-0) ี แจ็ค RJ-11 (โมเด็ม), รู้จัก [13](#page-24-0) ี แจ็ค RJ-45 (เครือข่าย), ร้จัก [10](#page-21-0) แจ็คสัญญาณเสียงออก (หูฟง), รูจัก [10](#page-21-0) แจ็คสัญญาณเสียงเขา (ไมโครโฟน), รูจัก [10](#page-21-0) แจ็คหูฟง (สัญญาณเสียงออก) [10](#page-21-0) แจ็คเครือขาย, รจู ัก [10](#page-21-0)

แจ็คไมโครโฟน (สัญญาณเสียงเขา), รูจัก [10](#page-21-0)

#### ฉ

ฉลาก Bluetooth [101](#page-112-0) SIM [101](#page-112-0) WLAN [101](#page-112-0) ขอกําหนด [101](#page-112-0) หมายเลขผลิตภณฑั [101](#page-112-0) โมดลบรอดแบนด์ไร้สายของ HP [101](#page-112-0) ใบรับรองอุปกรณไรสาย [101](#page-112-0) ฉลาก Bluetooth [101](#page-112-0) ฉลาก WLAN [101](#page-112-0)

#### ช

ชื่อและหมายเลขผลิตภัณฑ์. คอมพิวเตอร [101](#page-112-0) ชองระบายอากาศ, รูจัก [12,](#page-23-0) [16](#page-27-0) ี่ ช่องเพิ่มเนื้อที่ไดรฟ์, ร้จัก [10](#page-21-0) ชองเสียบ ExpressCard [11,](#page-22-0) [12](#page-23-0) SIM [16](#page-27-0) สายล็อก [10](#page-21-0) ชองเสียบ ExpressCard [11,](#page-22-0) [12](#page-23-0) ชองเสียบ SIM, รูจัก [16](#page-27-0) ชองเสียบสายล็อก, รูจัก [10](#page-21-0) ชองเสียบแบตเตอรี่เสริม, รูจัก [17](#page-28-0) ชองใสแบตเตอรี่ [101](#page-112-0) ช่องใส่แบตเตอรี่, ร้จัก [16](#page-27-0)

#### ซ

ซอฟตแวร การลางขอมูลดสกิ [69](#page-80-0) ตัวจัดเรียงข้อมลบนดิสก์ [69](#page-80-0) ปองกันไวรัส [83](#page-94-0) ้อัพเดตที่สำคัญ [84](#page-95-0) ไฟรวอลล [83](#page-94-0) ี่ซอฟต์แวร์การล้างข้อมลดิสก์ [69](#page-80-0) ี่ ซอฟต์แวร์ตัวจัดเรียงข้อมลบนดิสก์ [69](#page-80-0) ี่ฑอฟต์แวร์ป้องกันไวรัส [83](#page-94-0) ซอฟตแวรไฟรวอลล [83](#page-94-0) โซนทัชแพด รูจัก [4](#page-15-0)

#### ด

ดีวีดีระบบปฏิบัติการ Windows 8 [93](#page-104-0) ไดรฟ การเคลื่อนยาย [61](#page-72-0) การใช [62](#page-73-0)

ภายนอก [60](#page-71-0) ออปตคอล ิ [60](#page-71-0) ฮารด [60](#page-71-0) ไดรฟภายนอก [60](#page-71-0) ไดรฟแบบออปติคอล [60](#page-71-0) ี่ ไดรฟ์แบบออปติคอลที่มีถาดบรรจ [71](#page-82-0)

#### ต

ตัวอาน สมารทการด [11](#page-22-0), [12](#page-23-0) ์ตัวอ่านการ์ดสื่อบันทึก, รัจัก [11,](#page-22-0) [12](#page-23-0) ี่ ตัวอ่านลายนิ้วมือ, ร้จัก [7](#page-18-0) ตัวอานสมารทการด [11](#page-22-0), [12](#page-23-0) ตั้งคาคอมพิวเตอรใหม [94](#page-105-0) ตั้งคาใหม ขั้นตอน [94](#page-105-0) คอมพวเตอร ิ [94](#page-105-0)

#### ท

ทัชแพด การใช [26](#page-37-0) ปุม [4](#page-15-0), [5](#page-16-0)

#### บ

แบตเตอรี่ การคายประจุ [46](#page-57-0) การทิ้ง [49](#page-60-0) ึการประหยัดพลังงาน [48](#page-59-0) การเก็บ [48](#page-59-0) การเปลี่ยน [49](#page-60-0) ึการแสดงประจุไฟฟ้าที่เหลืออย่ [46](#page-57-0) ระดับแบตเตอรี่เหลือน้อย [47](#page-58-0)

#### ป

ปญหา, การแกไข [106](#page-117-0) ปดเครื่อง [43](#page-54-0) ปมุ ทัชแพดขวา [5](#page-16-0) ทัชแพดซาย [4](#page-15-0) ิทางขวาของอปกรณ์ชี้ตำแหน่ง [5](#page-16-0) ทางซ้ายของอปกรณ์ชี้ตำแหน่ง [4](#page-15-0) ระดับเสียง [38](#page-49-0) สื่อ [38](#page-49-0) เครื่องคดเลข ิ [7](#page-18-0) เปด/ปด [7](#page-18-0) เปดไดรฟแบบออปตคอล ิ [10](#page-21-0) แปนพิมพ [14](#page-25-0) ี ป่มเครื่องคิดเลข, ร้จัก [7](#page-18-0) ปมเปิด/ปิด, ร้จัก [7](#page-18-0) ปมเป ุ ด/ปดอุปกรณไรสาย [18](#page-29-0) ปมเป ุ ดไดรฟแบบออปตคอล ิ , รูจัก [10](#page-21-0) ี่ ป้ายระบุการรับรองอุปกรณ์ไร้สาย [101](#page-112-0) เปด/ปด การประหยัด [48](#page-59-0) ตัวเลือก [44](#page-55-0) แบตเตอรี่ [46](#page-57-0) แปน esc [8](#page-19-0) fn [8](#page-19-0) ฟังก์ชัน [8](#page-19-0) ระดับเสียง [38](#page-49-0) สื่อ [38](#page-49-0) สื่อบันทึก [38](#page-49-0) โปรแกรม Windows [8](#page-19-0) โลโก้ Windows [8](#page-19-0) แปน esc, รูจัก [8](#page-19-0) แปน fn, รูจัก [8,](#page-19-0) [34](#page-45-0) แปน num lk, รูจัก [35](#page-46-0) แปนปรับความสวางของหนาจอ [35](#page-46-0) แปนปรับระดับเสียง, รูจัก [34](#page-45-0) แปนพมพิ ปุม [14](#page-25-0) แปนพิมพ์ลัด แปนพิมพลัดของ Microsoft Windows 8 [33](#page-44-0) แปนฟงกชัน, รูจัก [8](#page-19-0) แปนลัด การปรับระดับเสียง [34](#page-45-0) การลดเสียงของลําโพง [34](#page-45-0) การสลับภาพหนาจอ [34](#page-45-0) ึการเพิ่มเสียงของลำโพง [34](#page-45-0) การใช [34](#page-45-0) คําอธิบาย [34](#page-45-0) ประจุไฟฟาในแบตเตอรี่ [34](#page-45-0) ลดความสวางของหนาจอ [35](#page-46-0) สลีป [34](#page-45-0) เพิ่มความสวางของหนาจอ [35](#page-46-0) แปนลัด, สื่อบนทั ึก [38](#page-49-0) แปนลัดบนแปนพมพิ , รูจัก [34](#page-45-0) แปนลัดสื่อบนทั ึก [38](#page-49-0) แปนโปรแกรม Windows, รูจัก [8](#page-19-0) ี แป้นโลโก้ Windows, รู้จัก [8](#page-19-0)

#### ผ

แผนดสกิ แบบออปตคอล ิ การเอาออก [72](#page-83-0) การใส [71](#page-82-0)

#### พ

พลังงานแบตเตอรี่ [46](#page-57-0)

พอรต 1394 [11](#page-22-0), [12](#page-23-0) DisplayPort [13](#page-24-0), [41](#page-52-0) Intel Wireless Display [42](#page-53-0) USB [11,](#page-22-0) [12](#page-23-0) VGA [40](#page-51-0) จอภาพภายนอก [11,](#page-22-0) [12](#page-23-0), [40](#page-51-0) อนกรม ุ [13](#page-24-0) พอร์ต 1394, รู้จัก [11,](#page-22-0) [12](#page-23-0) พอรต eSATA [11,](#page-22-0) [12](#page-23-0) พอรต USB 3.0 [10](#page-21-0) พอร์ต USB, ร้จัก [10](#page-21-0), [11,](#page-22-0) [12](#page-23-0) พอร์ต VGA, การเชื่อมต่อ [40](#page-51-0) พอรตจอภาพภายนอก [11,](#page-22-0) [12,](#page-23-0) [40](#page-51-0) พอร์ตอนุกรม, รู้จัก [13](#page-24-0) พาร์ติชันการก้คืน [93](#page-104-0)

#### ฟ

ฟงกชันเสียง, การตรวจสอบ [39](#page-50-0) ไฟ caps lock, ร้จัก [6](#page-17-0) ไฟการใชงานแบบไรสาย [6](#page-17-0), [9,](#page-20-0) [18](#page-29-0) ี ไฟทัชแพด, ร้จัก [6](#page-17-0) ไฟแสดงสถานะ caps lock [6](#page-17-0) num lock [6](#page-17-0) ทัชแพด [6](#page-17-0) ระบบไรสาย [6,](#page-17-0) [9](#page-20-0) อะแดปเตอรAC/แบตเตอรี่ [9](#page-20-0) ฮารดไดรฟ [9](#page-20-0) เครื่องคดเลข ิ [6](#page-17-0) เปด/ปด [6](#page-17-0), [9](#page-20-0) เว็บแคม [14,](#page-25-0) [15](#page-26-0) แปนพิมพ [14](#page-25-0) ไฟแสดงสถานะ Num lock [6](#page-17-0) ไฟแสดงสถานะ, ฮารดไดรฟ [70](#page-81-0) ไฟแสดงสถานะอะแดปเตอร์ AC/ แบตเตอรี่ [9](#page-20-0) ไฟแสดงสถานะฮารดไดรฟ [9](#page-20-0), [70](#page-81-0) ไฟแสดงสถานะเครื่องคิดเลข [6](#page-17-0) ไฟแสดงสถานะเปด/ปด [6,](#page-17-0) [9](#page-20-0) ไฟแสดงสถานะเว็บแคม, รู้จัก [14](#page-25-0), [15](#page-26-0) ไฟแสดงสถานะเว็บแคมในตัว, รูจัก [14](#page-25-0), [15](#page-26-0) ไฟแสดงสถานะแปนพมพิ , รูจัก [14](#page-25-0)

#### ภ

ภาพจอแสดงผล, การสลับ [34](#page-45-0) ภาพหนาจอ, การสลับ [34](#page-45-0)

#### ม

เมาส, ภายนอก การตั้งค่าการกำหนดลักษณะ [26](#page-37-0) โมดูลบรอดแบนดไรสายของ HP, ปดการ ใชงาน [22](#page-33-0) ไมโครโฟนภายใน, ร้จัก [14](#page-25-0), [15](#page-26-0)

#### ร

รหัสผาน DriveLock [80](#page-91-0) ผูดูแลระบบ [77](#page-88-0) ผูดูแลระบบ BIOS [78](#page-89-0) ผ้ใช้ [77](#page-88-0) รหัสผาน DriveLock การตั้งคา [80](#page-91-0) การปอน [81](#page-92-0) การเปลี่ยน [81](#page-92-0) การเอาออก [82](#page-93-0) รายละเอียด [80](#page-91-0) รหัสผาน DriveLock อัตโนมัติ การป้อน [82](#page-93-0) การเอาออก [83](#page-94-0) รหัสผ่านผัดแลระบบ [77](#page-88-0) รหัสผานผใชู [77](#page-88-0) ระดับเสียง การปรับ [38](#page-49-0) ปมุ [38](#page-49-0) แปน [38](#page-49-0) ีระดับแบตเตอรี่ขั้นวิกฤต [44](#page-55-0) ระดับแบตเตอรี่เหลือน้อย [47](#page-58-0) ระบบไมตอบสนอง [43](#page-54-0) รีเฟรช [94](#page-105-0) รีไซเคลิ คอมพวเตอร ิ [94](#page-105-0) รูปแบบการสัมผัสบนทัชแพด การบีบนวิ้ [29](#page-40-0) การยอ/ขยาย [29](#page-40-0) การหมุน [29](#page-40-0) การเลื่อน [28](#page-39-0) รูปแบบการสัมผัสบนทัชแพดดวยการบีบ น้ำ [29](#page-40-0) รูปแบบการสัมผัสบนทัชแพดดวยการ หมนุ [29](#page-40-0) รปแบบการสัมผัสบนทัชแพดเพื่อทำการ ยอ/ขยาย [29](#page-40-0)

#### ล

ิลบข้อมลทั้งหมดและติดตั้ง Windows ใหม [94](#page-105-0)

#### ว

วิดโอี [40](#page-51-0) เว็บแคม [14,](#page-25-0) [15](#page-26-0), [39](#page-50-0) เว็บแคม, รจู ัก [14](#page-25-0), [15](#page-26-0)

#### ส

สถานะประหยัดพลังงาน [44](#page-55-0) สภาพแวดลอมการทํางาน [103](#page-114-0) สมารทการด การเอาออก [55](#page-66-0) การใส [55](#page-66-0) คํานยาม ิ [54](#page-65-0) สลัก, ปลดฝาปดดานลาง [16](#page-27-0) สลัก, ปลดแบตเตอรี่ [16](#page-27-0) สลักปลดฝาปดดานลาง [16](#page-27-0) สลักปลดแบตเตอรี่ [16](#page-27-0) สลักเปดจอแสดงผล [9](#page-20-0) สลีป การออก [44](#page-55-0) การเขาสู [44](#page-55-0) สวิตชจอแสดงผลภายใน [14](#page-25-0), [15](#page-26-0) สาย DisplayPort [41](#page-52-0) สาย 1394, การเชื่อมตอ [57](#page-68-0) สาย eSATA, การเชื่อมต่อ [58](#page-69-0) สาย USB, การเชื่อมต่อ [56](#page-67-0) สายเคเบิล 1394 [57](#page-68-0) eSATA [58](#page-69-0) USB [56](#page-67-0) ี่สื่อบันทึกที่อ่านได้ [44](#page-55-0) ี่สื่อบันทึกที่เขียนได้ [44](#page-55-0) ีสื่อบันทึกไดรฟ์ [44](#page-55-0) ี่ ส่วนควบคมสื่อบันทึก [38](#page-49-0) สวนควบคุมไรสาย ปุม [18](#page-29-0) ระบบปฏิบัตการ ิ [18](#page-29-0) สวนประกอบ จอแสดงผล [14](#page-25-0) ดานขวา [10](#page-21-0) ดานซาย [11](#page-22-0) ดานบน [4](#page-15-0) ดานลาง [16](#page-27-0) ดานหนา [9](#page-20-0) ดานหลัง [13](#page-24-0) เสาอากาศ WLAN, ร้จัก [14](#page-25-0), [15](#page-26-0) ี เสาอากาศ WWAN, รู้จัก [14](#page-25-0), [15](#page-26-0) เสาอากาศไรสาย, รูจัก [14,](#page-25-0) [15](#page-26-0)

#### ห

หมายเลขผลิตภัณฑ [101](#page-112-0) หมายเลขผลิตภัณฑ, คอมพวเตอร ิ [101](#page-112-0) หัวตอ, สายไฟ [13](#page-24-0) หัวตอสายไฟ, รูจัก [13](#page-24-0)

#### อ

อะแดปเตอรAC, การทดสอบ [50](#page-61-0) อัพเดตที่สําคัญ, ซอฟตแวร [84](#page-95-0) อุณหภมู ิ [48](#page-59-0) อุณหภูมิของแบตเตอรี่ [48](#page-59-0) อุปกรณ1394 การเชื่อมตอ [57](#page-68-0) การเอาออก [57](#page-68-0) ระบุ [56](#page-67-0) อุปกรณ์ Bluetooth [18](#page-29-0), [23](#page-34-0) อปกรณ์ eSATA การเชื่อมตอ [58](#page-69-0) การเอาออก [58](#page-69-0) ระบุ [57](#page-68-0) อปกรณ์ USB การเชื่อมตอ [56](#page-67-0) การเอาออก [56](#page-67-0) รายละเอียด [55](#page-66-0) อุปกรณWLAN [19,](#page-30-0) [101](#page-112-0) อุปกรณWWAN [18,](#page-29-0) [21](#page-32-0) อปกรณ์ความละเอียดสง, การเชื่อมต่อ [42](#page-53-0) อุปกรณชี้ตําแหนง [4](#page-15-0) ือปกรณ์ชี้ตำแหน่ง, การตั้งค่าการกำหนด ลักษณะ [26](#page-37-0) อุปกรณภายนอก [59](#page-70-0) อุปกรณรักษาความปลอดภัยใน สนามบนิ [61](#page-72-0) อปกรณ์หน่วยความจำ การถอด [86](#page-97-0) การเปลี่ยน [86](#page-97-0) การใส [87](#page-98-0) รูจัก [17](#page-28-0) อุปกรณเสริมภายนอก, การใช [59](#page-70-0)

#### ฮ

ฮับ [55](#page-66-0) ฮับ USB [55](#page-66-0) ฮารดไดรฟ HP 3D DriveGuard [70](#page-81-0) การติดตั้ง [65](#page-76-0) การถอด [64](#page-75-0) ภายนอก [60](#page-71-0) ฮารดไดรฟ, รูจัก [17](#page-28-0)

ไฮเบอรเนต การออก [45](#page-56-0) การเขาสู [45](#page-56-0)